2021-01-01 Valido a partire dalla versione 01.01.zz (Firmware do dispositivo)

BA01168D/16/IT/04.21

71511988

# Istruzioni di funzionamento Proline Promass F 100

Misuratore di portata Coriolis HART

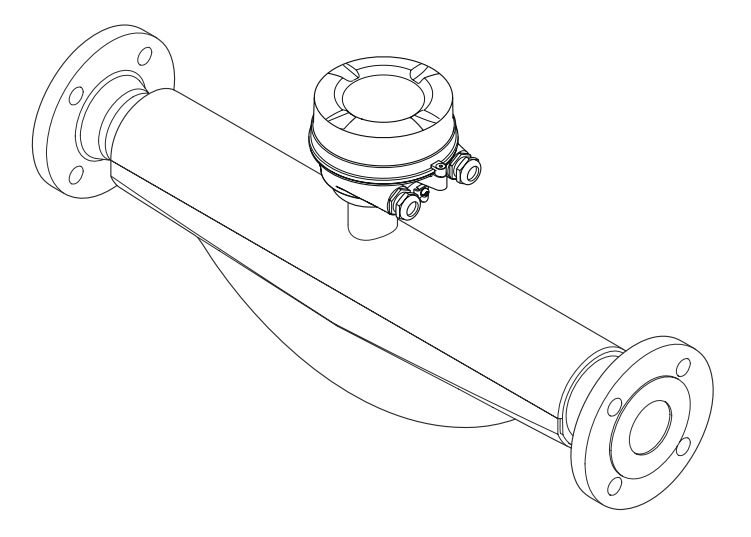

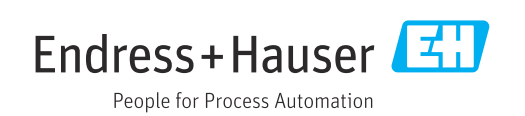

- Verificare che la documentazione sia conservata in luogo sicuro e sia sempre a portata di mano quando si interviene sul dispositivo.
- Peri evitare pericoli al personale e all'impianto, leggere con attenzione il paragrafo "Istruzioni di sicurezza fondamentali" e, anche, tutte le altre istruzioni di sicurezza riportate nella documentazione e che sono specifiche per le procedure di lavoro.
- Il produttore si riserva il diritto di apportare delle modifiche alle specifiche tecniche senza preavviso. L'ufficio Vendite Endress+Hauser locale può fornire maggiori informazioni e gli aggiornamenti delle presenti istruzioni.

## Indice

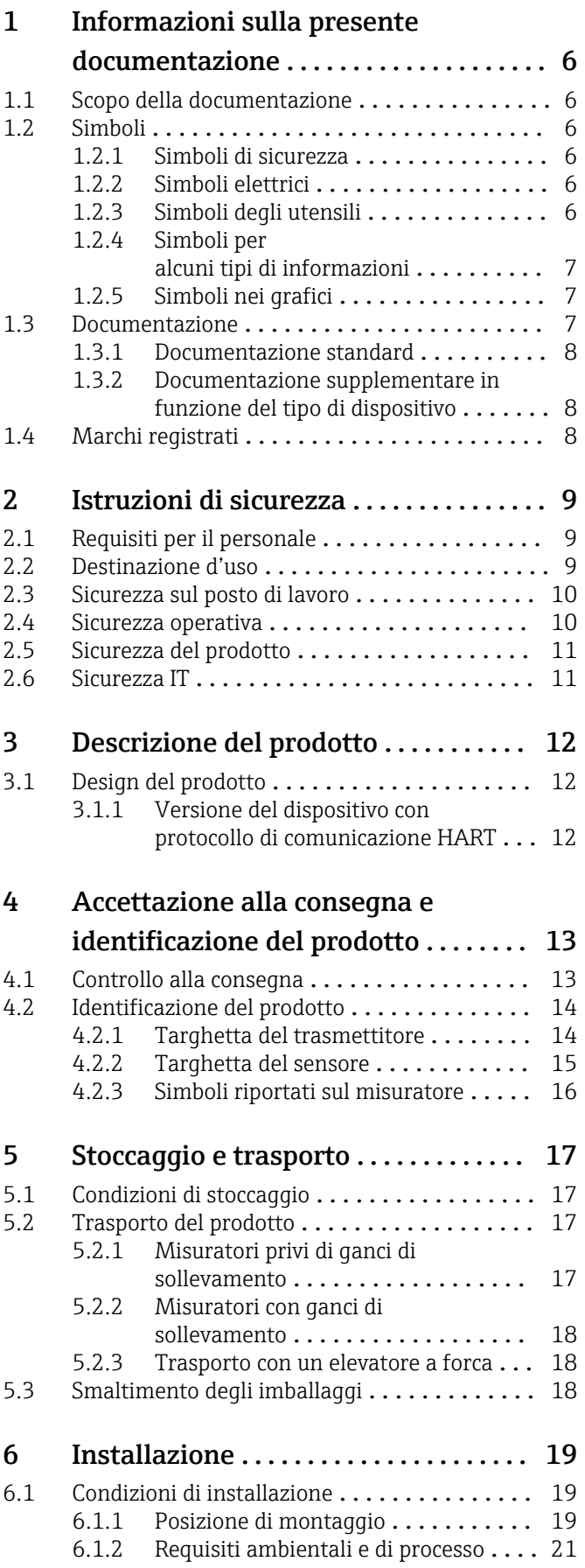

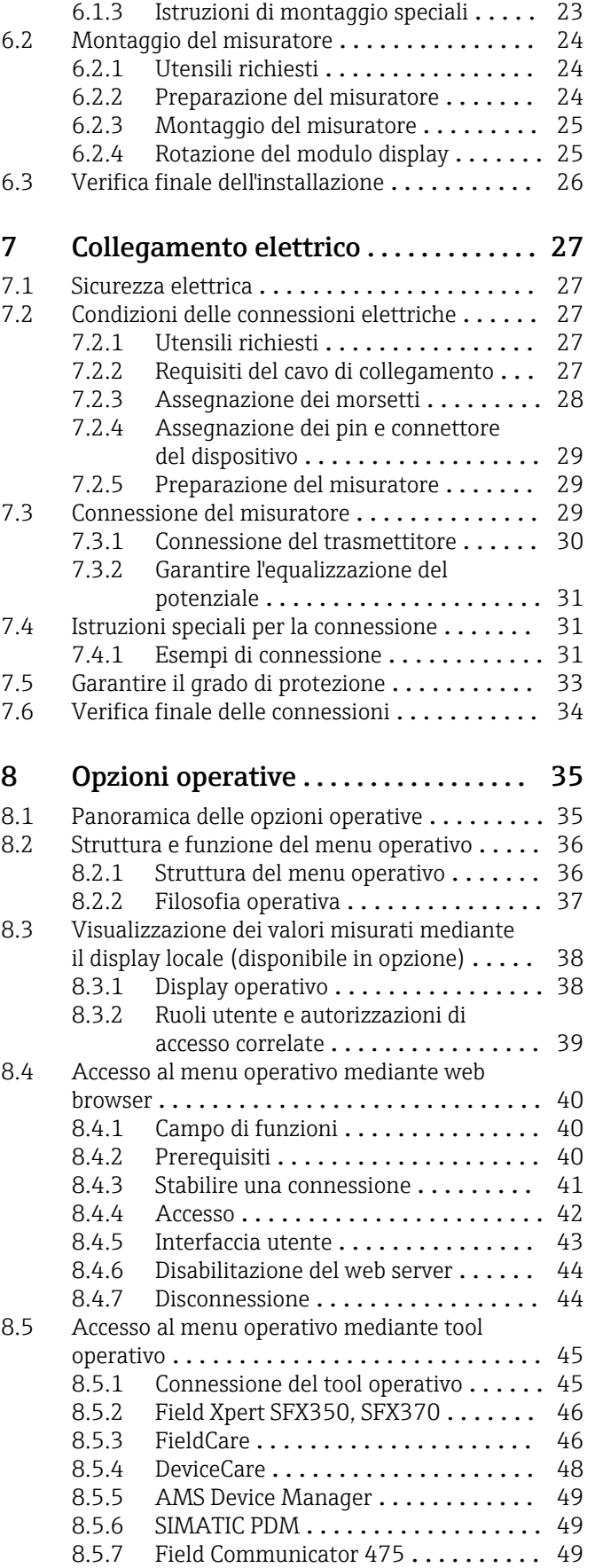

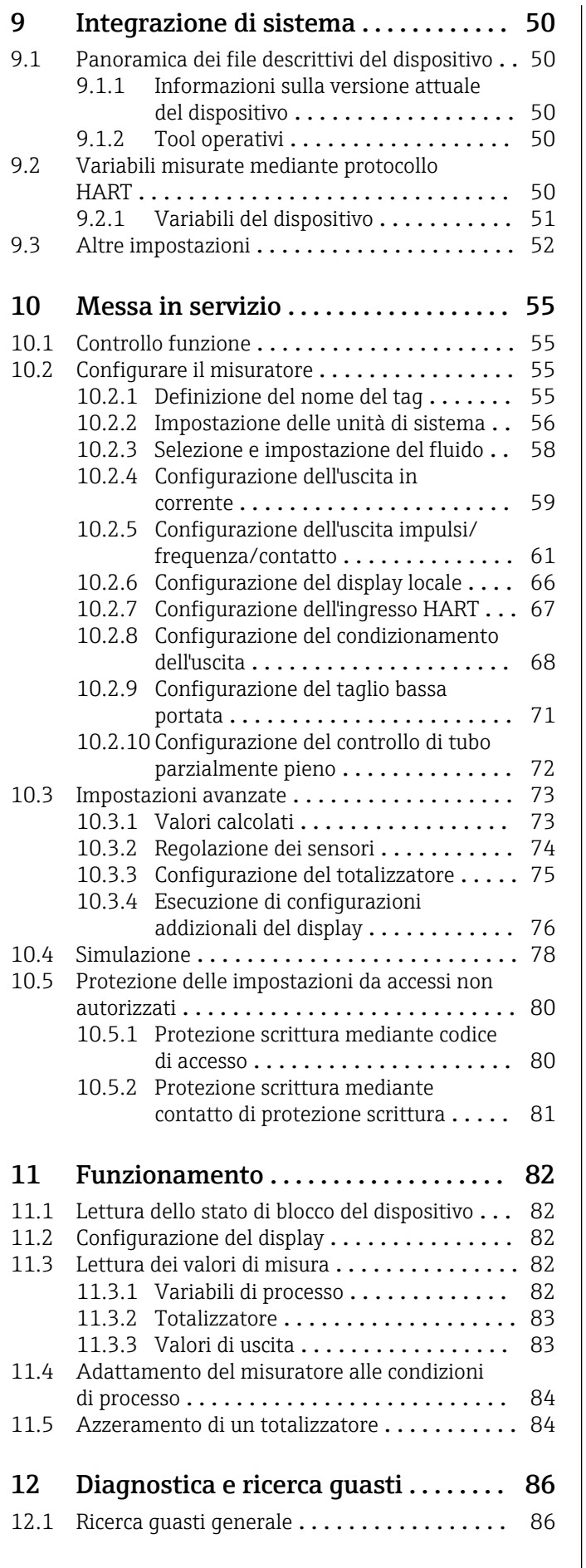

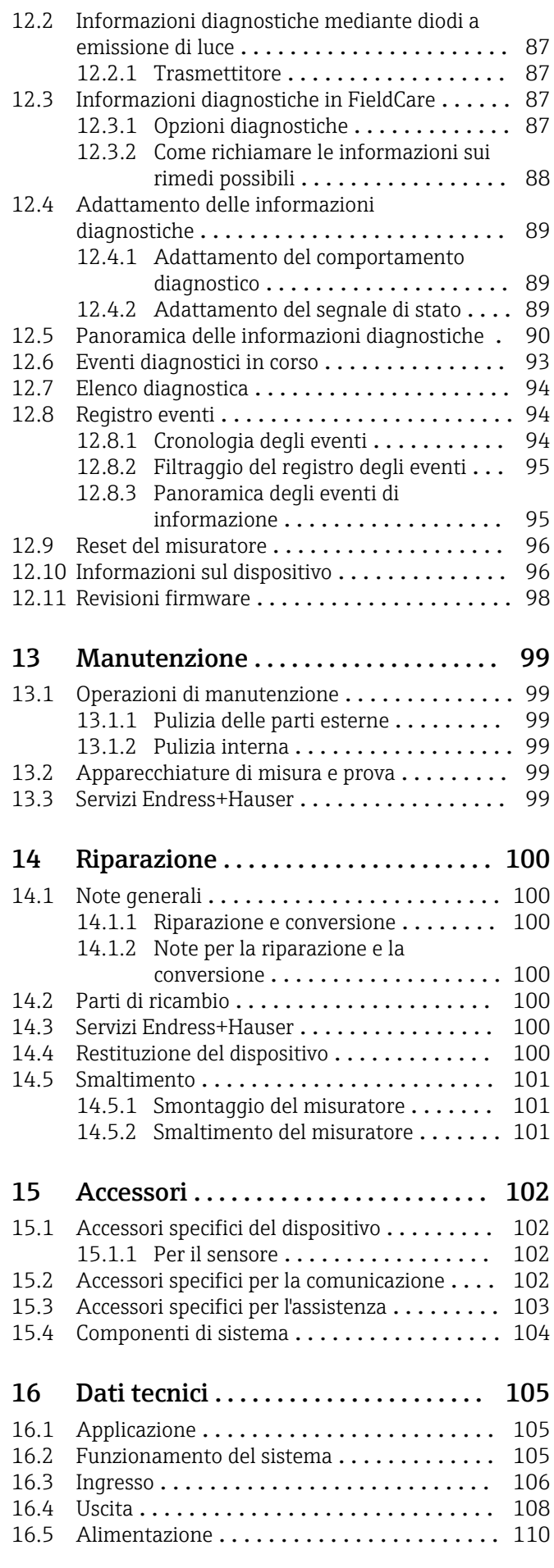

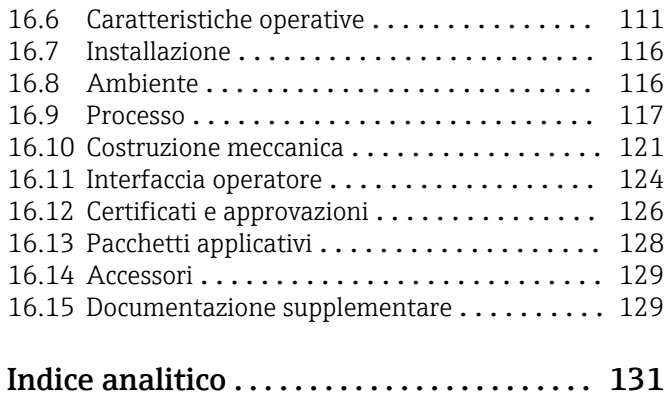

## <span id="page-5-0"></span>1 Informazioni sulla presente documentazione

### 1.1 Scopo della documentazione

Queste istruzioni di funzionamento riportano tutte le informazioni richieste nelle varie fasi del ciclo di vita del dispositivo: a partire da identificazione del prodotto, controlli alla consegna e stoccaggio fino a montaggio, connessione, funzionamento e messa in servizio inclusi ricerca guasti, manutenzione e smaltimento.

### 1.2 Simboli

#### 1.2.1 Simboli di sicurezza

#### **A** PERICOLO

Questo simbolo segnala una situazione pericolosa. che causa lesioni gravi o mortali se non evitata.

#### **A** AVVERTENZA

Questo simbolo segnala una situazione pericolosa. Qualora non si eviti tale situazione, si potrebbero verificare lesioni gravi o mortali.

#### **A** ATTENZIONE

Questo simbolo segnala una situazione pericolosa. Qualora non si eviti tale situazione, si potrebbero verificare incidenti di media o minore entità.

#### **AVVISO**

Questo simbolo contiene informazioni su procedure e altri elementi che non provocano lesioni personali.

### 1.2.2 Simboli elettrici

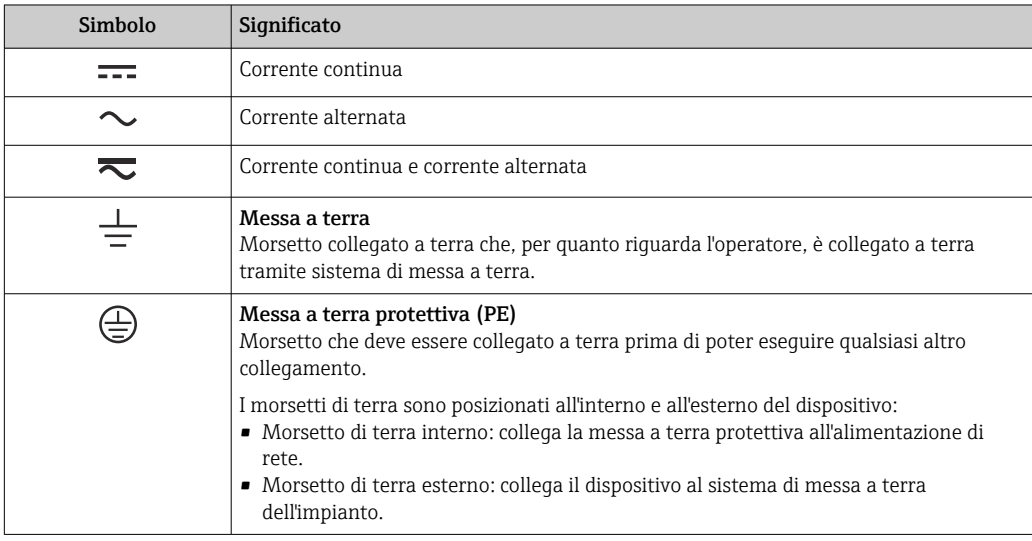

### 1.2.3 Simboli degli utensili

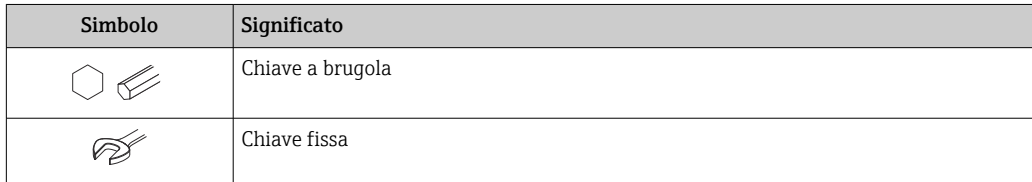

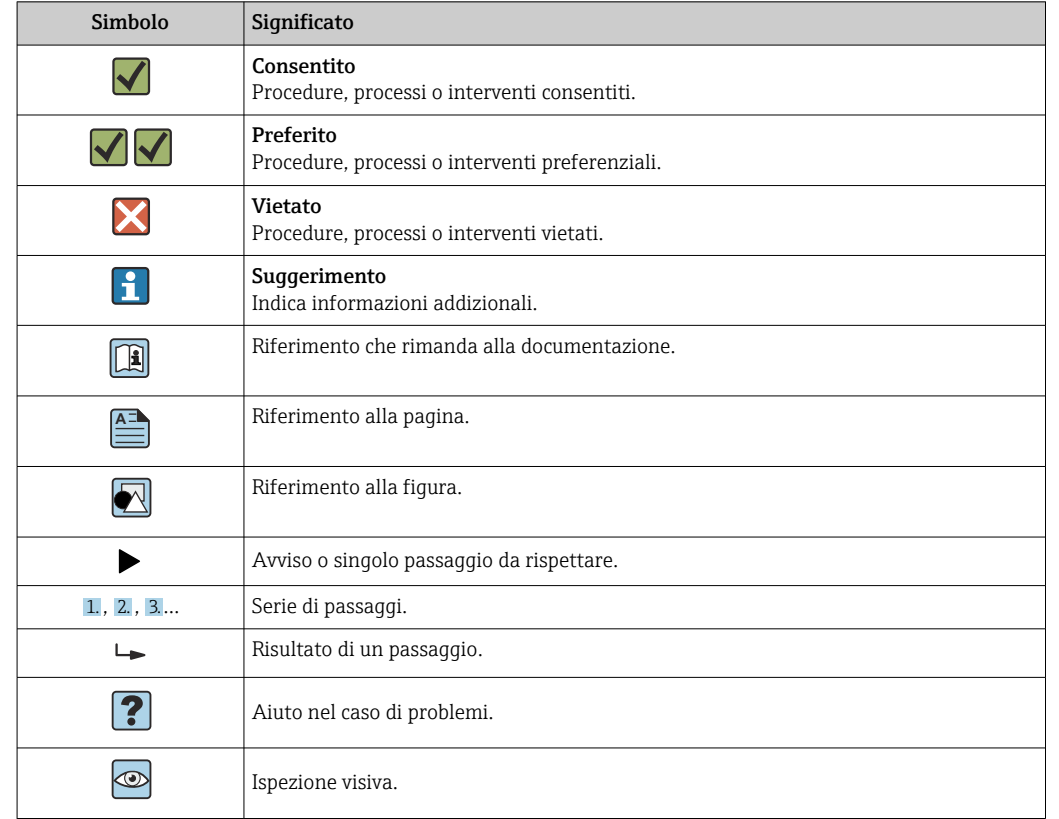

### <span id="page-6-0"></span>1.2.4 Simboli per alcuni tipi di informazioni

### 1.2.5 Simboli nei grafici

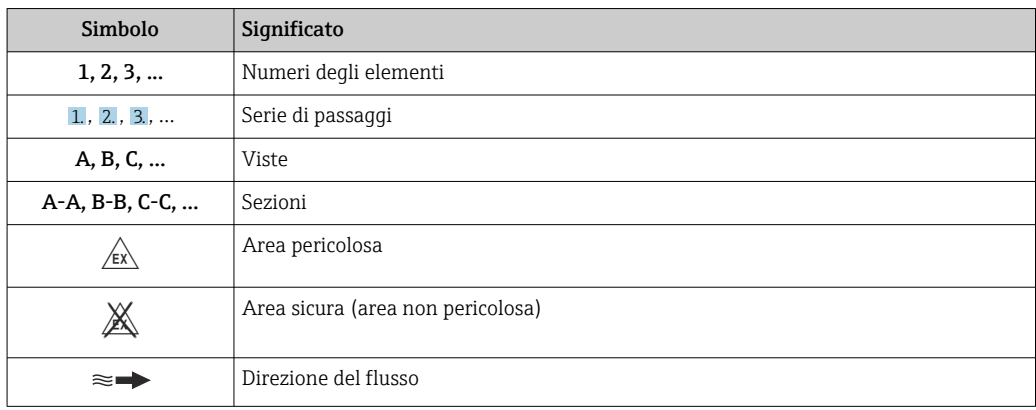

## 1.3 Documentazione

Per una descrizione del contenuto della documentazione tecnica associata, consultare: • *W@M Device Viewer* ([www.it.endress.com/deviceviewer](https://www.endress.com/deviceviewer)): inserire il numero di serie

riportato sulla targhetta • *Operations App di Endress+Hauser*: inserire il numero di serie riportato sulla targhetta o scansionare il codice matrice 2D (codice QR) indicato sulla targhetta

Per un elenco dettagliato di tutta la documentazione con il relativo codice →  $\triangleq$  129 H

<span id="page-7-0"></span>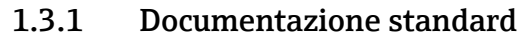

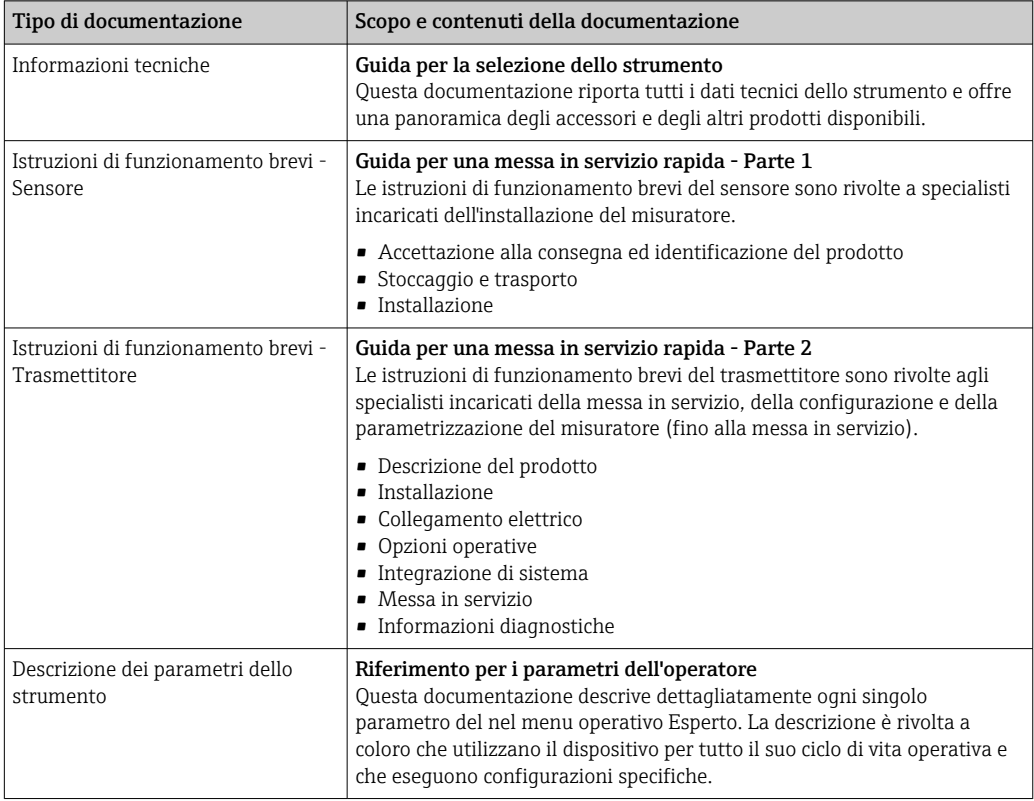

### 1.3.2 Documentazione supplementare in funzione del tipo di dispositivo

Documenti addizionali sono forniti in base alla versione del dispositivo ordinata: rispettare sempre e tassativamente le istruzioni riportate nella documentazione supplementare. La documentazione supplementare è parte integrante della documentazione del dispositivo.

### 1.4 Marchi registrati

#### HART®

Marchio registrato da FieldComm Group, Austin, Texas, USA

#### TRI-CLAMP®

Marchio registrato di Ladish & Co., Inc., Kenosha, USA

## <span id="page-8-0"></span>2 Istruzioni di sicurezza

### 2.1 Requisiti per il personale

Il personale addetto a installazione, messa in servizio, diagnostica e manutenzione deve soddisfare i seguenti requisiti:

- ‣ Gli specialisti addestrati e qualificati devono possedere una qualifica pertinente per la funzione e il compito specifici.
- ‣ Deve essere autorizzato dall'operatore/responsabile dell'impianto.
- ‣ Deve conoscere approfonditamente le normative locali/nazionali.
- ‣ Prima di cominciare il lavoro, leggere attentamente e assicurarsi di aver compreso le istruzioni contenute nel manuale e nella documentazione supplementare e i certificati (in funzione dell'applicazione).
- ‣ Seguire le istruzioni e rispettare le condizioni.

Il personale operativo, nell'eseguire i propri compiti, deve soddisfare i seguenti requisiti:

- ‣ Essere istruito e autorizzato in base ai requisiti del compito dal proprietario/operatore dell'impianto.
- ‣ Seguire le istruzioni contenute nel presente manuale.

### 2.2 Destinazione d'uso

#### Applicazione e fluidi

Il misuratore descritto in questo manuale è destinato esclusivamente alla misura di portata di liquidi e gas.

In base alla versione ordinata, il dispositivo può misurare anche fluidi potenzialmente esplosivi, infiammabili, velenosi e ossidanti.

I misuratori per uso in area pericolosa, in applicazioni igieniche o applicazioni che presentano rischi addizionali dovuti alla pressione di processo, riportano sulla targhetta il relativo contrassegno.

Per garantire le perfette condizioni del misuratore durante il funzionamento:

- ‣ Rispettare i campi di pressione e temperatura specificati.
- ‣ Impiegare il misuratore solo nel completo rispetto dei dati riportati sulla targhetta e delle condizioni generali, elencate nelle istruzioni di funzionamento e nella documentazione addizionale.
- ‣ Verificare sulla targhetta se il dispositivo ordinato può essere utilizzato in area pericolosa (ad es. protezione dal rischio di esplosione, sicurezza del contenitore in pressione).
- ‣ Impiegare il dispositivo solo per i fluidi contro i quali i materiali delle parti bagnate offrono sufficiente resistenza.
- ‣ Se la temperatura ambiente del misuratore non corrisponde a quella atmosferica, devono essere rispettate tassativamente le relative condizioni di base, specificate nella documentazione del dispositivo  $\rightarrow$  ■ 7.
- ‣ Il misuratore deve essere protetto in modo permanente dalla corrosione provocata dalle condizioni ambientali.

#### Uso non corretto

Un uso improprio può compromettere la sicurezza. Il produttore non è responsabile per i danni causati da un uso improprio o diverso da quello previsto.

#### **A** AVVERTENZA

#### Pericolo di rottura dovuta a fluidi corrosivi o abrasivi e alle condizioni ambiente!

- ‣ Verificare la compatibilità del fluido di processo con il materiale del sensore.
- ‣ Verificare la resistenza nel processo di tutti i materiali delle parti bagnate.
- ‣ Rispettare i campi di pressione e temperatura specificati.

#### <span id="page-9-0"></span>**AVVISO**

#### Verifica per casi limite:

‣ Nel caso di fluidi speciali e detergenti, Endress+Hauser è disponibile per verificare la resistenza alla corrosione dei materiali delle parti bagnate, ma non può fornire garanzie, né assumersi alcuna responsabilità poiché anche minime variazioni di temperatura, concentrazione o grado di contaminazione nel processo possono alterare le caratteristiche di resistenza alla corrosione.

#### Rischi residui

#### **A** AVVERTENZA

#### L'elettronica e il fluido possono provocare il surriscaldamento delle superfici. Pericolo di ustioni.

‣ In caso di elevate temperature del fluido, prevedere delle protezioni per evitare il contatto e le bruciature.

#### **A** AVVERTENZA

#### Pericolo di danni alla custodia dovuti alla rottura del tubo di misura!

Se si rompe il tubo di misura, la pressione all'interno della sensore aumenta in base alla pressione operativa del processo.

‣ Utilizzare un disco di rottura.

#### **A** AVVERTENZA

#### Pericolo dovuto a perdite di fluido!

Per le versioni del dispositivo con disco di rottura: la fuga del fluido in pressione può causare lesioni personali o danni materiali.

‣ Prendere le dovute precauzioni per evitare lesioni personali e danni materiali se si attiva il disco di rottura.

### 2.3 Sicurezza sul posto di lavoro

In caso di lavoro su e con il dispositivo:

‣ Indossare le attrezzature protettive personali richieste, in base alle normative federali/ nazionali.

In caso di saldatura sulle tubazioni:

‣ Non mettere a terra la saldatrice tramite il misuratore.

Se si lavora con il dispositivo o lo si tocca con mani bagnate:

‣ A causa del maggior rischio di scosse elettriche, si devono indossare i guanti.

### 2.4 Sicurezza operativa

Rischio di lesioni.

- ‣ Utilizzare lo strumento in corrette condizioni tecniche e solo in condizioni di sicurezza.
- ‣ L'operatore è responsabile del funzionamento privo di interferenze dello strumento.

#### Conversioni al dispositivo

Non sono consentite modifiche non autorizzate al dispositivo poiché possono provocare pericoli imprevisti.

‣ Se, ciononostante, fossero necessarie modifiche, consultare Endress+Hauser.

#### Riparazione

Per garantire sicurezza e affidabilità operative continue,

- ‣ Eseguire le riparazioni sul dispositivo solo se sono espressamente consentite.
- ‣ Attenersi alle normative federali/nazionali relative alla riparazione di un dispositivo elettrico.

<span id="page-10-0"></span>‣ Utilizzare esclusivamente parti di ricambio e accessori originali di Endress+Hauser.

### 2.5 Sicurezza del prodotto

Il misuratore è stato sviluppato secondo le procedure di buona ingegneria per soddisfare le attuali esigenze di sicurezza, è stato collaudato e ha lasciato la fabbrica in condizioni tali da poter essere usato in completa sicurezza.

Soddisfa gli standard generali di sicurezza e i requisiti legali. Rispetta anche le direttive UE elencate nella Dichiarazione di conformità UE specifica del dispositivo. Endress+Hauser conferma questo stato di fatto apponendo il marchio CE sul dispositivo.

### 2.6 Sicurezza IT

La garanzia è valida solo se il dispositivo è installato e impiegato come descritto nelle Istruzioni di funzionamento. Il dispositivo è dotato di un meccanismo di sicurezza, che protegge le sue impostazioni da modifiche involontarie.

Delle misure di sicurezza IT, che forniscono una protezione addizionale al dispositivo e al trasferimento dei dati associati, devono essere implementate dagli stessi operatori secondo i loro standard di sicurezza.

## <span id="page-11-0"></span>3 Descrizione del prodotto

Il dispositivo comprende un trasmettitore e un sensore.

Il dispositivo è disponibile in versione compatta: Il trasmettitore e il sensore formano un'unica unità meccanica.

### 3.1 Design del prodotto

### 3.1.1 Versione del dispositivo con protocollo di comunicazione HART

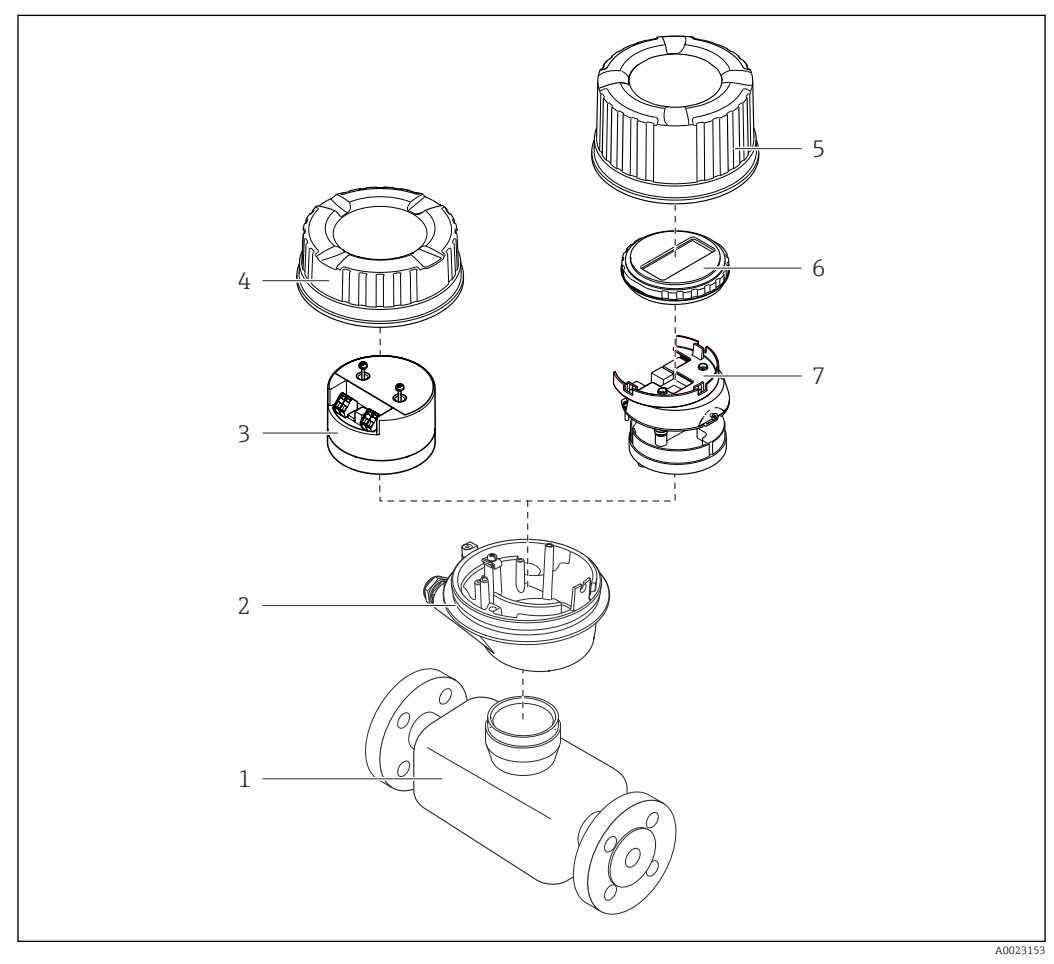

 *1 Componenti importanti di un misuratore*

- *1 Sensore*
- 
- *2 Custodia del trasmettitore 3 Modulo elettronica principale*
- *4 Coperchio della custodia del trasmettitore*
- *5 Coperchio della custodia del trasmettitore (versione per display locale opzionale)*
- *6 Display locale (opzionale)*
- *7 Modulo dell'elettronica principale (con staffa per display locale opzionale)*

## <span id="page-12-0"></span>4 Accettazione alla consegna e identificazione del prodotto

4.1 Controllo alla consegna

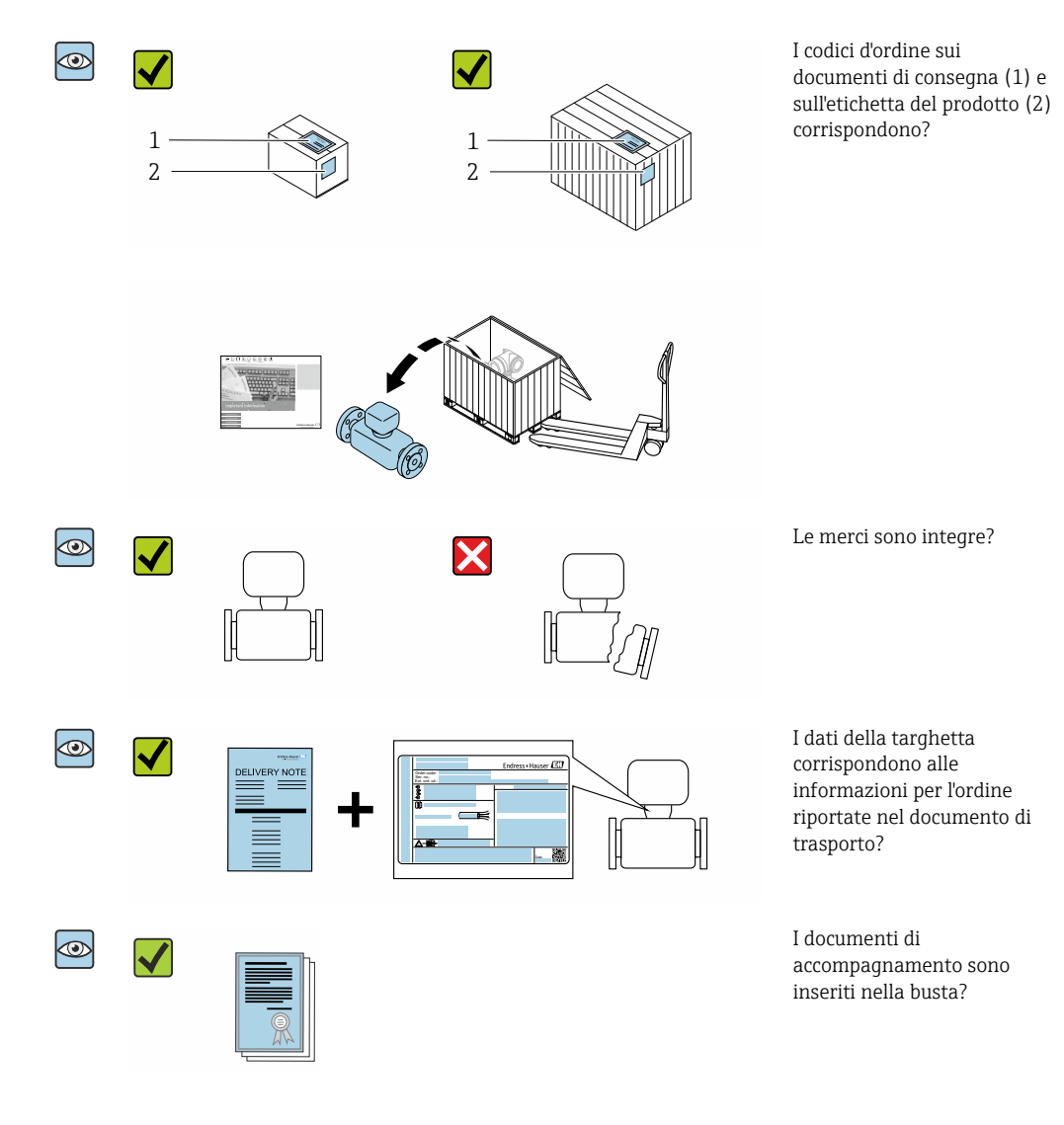

- Nel caso una delle condizioni non sia rispettata, contattare l'Ufficio commerciale  $| \cdot |$ Endress+Hauser locale.
	- In base alla versione del dispositivo, il CD-ROM potrebbe non essere compreso nella fornitura! La documentazione tecnica è reperibile in Internet o mediante l'applicazione *Operations App di Endress+Hauser*, v. paragrafo "Identificazione del dispositivo"  $\rightarrow$   $\oplus$  14.

### <span id="page-13-0"></span>4.2 Identificazione del prodotto

Per identificare il dispositivo sono disponibili le seguenti opzioni:

- Dati riportati sulla targhetta
- Codice d'ordine con l'elenco delle caratteristiche del dispositivo sui documenti di consegna
- Inserire i numeri di serie riportati sulle targhette in *W@M Device Viewer* [\(www.it.endress.com/deviceviewer\)](http://www.endress.com/deviceviewer): sono visualizzate tutte le informazioni sul dispositivo.
- Inserire il numero di serie riportato sulle targhette in *Operations App di Endress+Hauser* o scansionare il codice matrice 2D (codice QR) riportato sulla targhetta utilizzando sempre *l'app di Endress+Hauser*: sono visualizzate tutte le informazioni sul dispositivo.

Per una descrizione del contenuto della documentazione tecnica associata, consultare:

- i paragrafi "Documentazione standard addizionale del dispositivo" $\rightarrow$   $\blacksquare$  8 e "Documentazione supplementare in funzione del tipo di dispositivo"[→ 8](#page-7-0)
- *W@M Device Viewer*: inserire il numero di serie riportato sulla targhetta [\(www.endress.com/deviceviewer](http://www.endress.com/deviceviewer))
- *Operations App di Endress+Hauser*: inserire il numero di serie riportato sulla targhetta o scansionare il codice matrice 2D (codice QR) presente sulla targhetta.

#### 4.2.1 Targhetta del trasmettitore

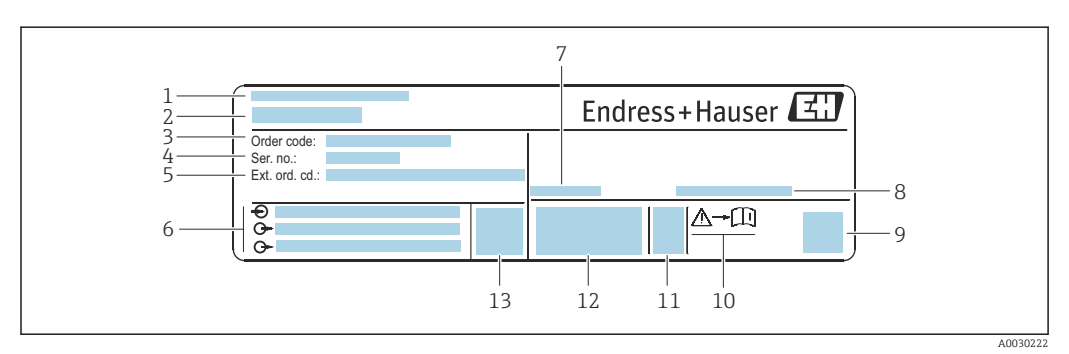

 *2 Esempio di targhetta del trasmettitore*

- *1 Stabilimento di produzione*
- *2 Nome del trasmettitore*
- *3 Codice d'ordine*
- *4 Numero di serie (Ser. no.)*
- *5 Codice d'ordine esteso (Ext. ord. cd.)*
- *6 Informazioni sul collegamento elettrico, ad es. ingressi e uscite disponibili, tensione di alimentazione*
- *7 Temperatura ambiente consentita (T<sup>a</sup> )*
- *8 Grado di protezione*
- *9 Codice matrice 2D*
- *10 Codice della documentazione supplementare sulla sicurezza [→ 130](#page-129-0)*
- *11 Data di produzione: anno-mese*
- *12 Marchio CE, C-Tick*
- *13 Versione firmware (FW)*

#### 4.2.2 Targhetta del sensore

<span id="page-14-0"></span>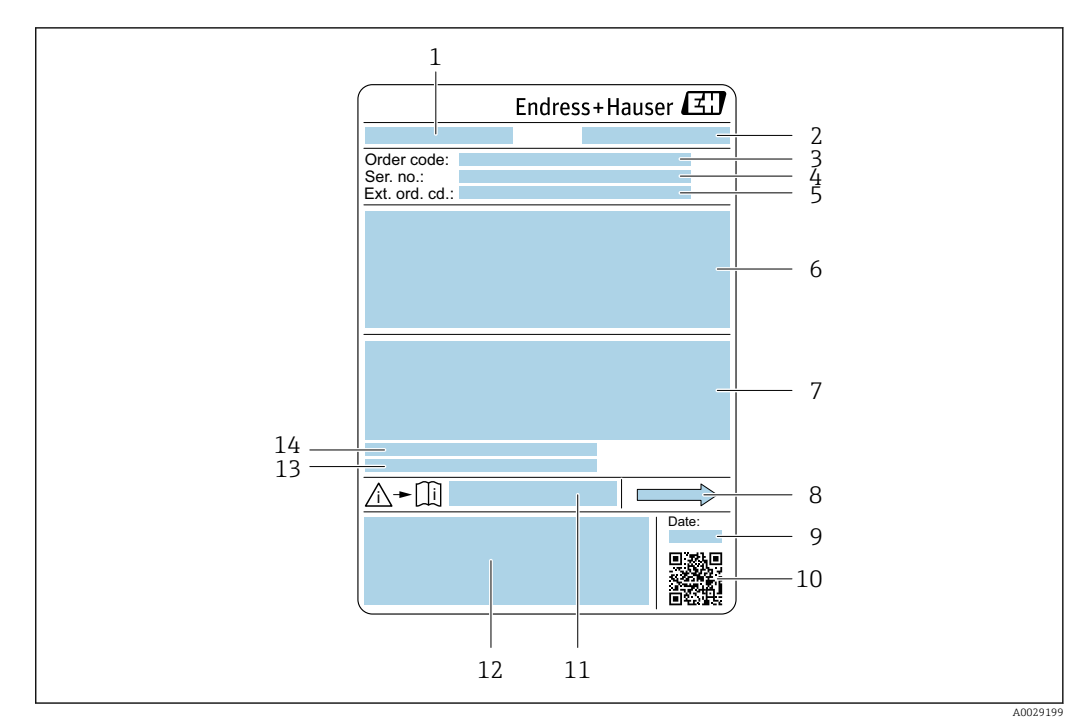

 *3 Esempio di targhetta del sensore*

- *1 Nome del sensore*
- *2 Stabilimento di produzione*
- *3 Codice d'ordine*
- *4 Numero di serie (ser. no.)*
- *5 Codice d'ordine esteso (Ext. ord. cd.)*
- *6 Diametro nominale del sensore; diametro nominale/pressione nominale della flangia; pressione di prova del sensore; campo di temperatura del fluido; materiale di tubo di misura e manifold; informazioni specifiche sul sensore: ad es. campo di pressione del sensore, specifica della densità a campo ampio (taratura di densità speciale)*
- *7 Informazioni sull'approvazione per la protezione dal rischio di esplosione, sulla Direttiva per i dispositivi in pressione (PED) e sulla classe di protezione*
- *8 Direzione del flusso*
- *9 Data di produzione: anno-mese*
- *10 Codice matrice 2D*
- *11 Codice della documentazione supplementare sulla sicurezza*
- *12 Marchio CE, C-Tick*
- *13 Rugosità*
- *14 Temperatura ambiente consentita (T<sup>a</sup> )*

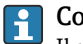

#### Codice d'ordine

Il misuratore può essere riordinato utilizzando il codice d'ordine.

#### Codice d'ordine esteso

- Sono sempre riportati il tipo di dispositivo (radice del prodotto) e le specifiche base (caratteristiche obbligatorie).
- Delle specifiche opzionali (caratteristiche opzionali), sono indicate solo quelle relative alla sicurezza e alle approvazioni (ad es. LA) Se sono state ordinate altre specifiche opzionali, queste sono rappresentate collettivamente mediante il simbolo segnaposto  $#$  (ad es.  $#LA#$ ).
- Se le specifiche opzionali ordinate non comprendono specifiche di sicurezza e relative alle approvazioni, sono indicate con il simbolo segnaposto + (ad es. XXXXXX-ABCDE+).

### <span id="page-15-0"></span>4.2.3 Simboli riportati sul misuratore

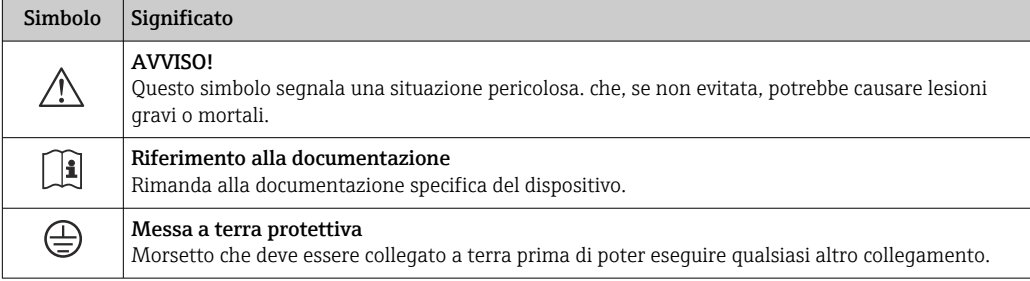

## <span id="page-16-0"></span>5 Stoccaggio e trasporto

### 5.1 Condizioni di stoccaggio

Per l'immagazzinamento, osservare le seguenti note:

- ‣ Conservare nella confezione originale per garantire la protezione da urti.
- ‣ Non togliere le coperture o i coperchi di protezione installati sulle connessioni al processo. Evitano danni meccanici alle superfici di tenuta e i depositi di sporco nel tubo di misura.
- ‣ Proteggere dalla luce diretta del sole per evitare temperature superficiali eccessivamente elevate.
- ‣ Conservare in luogo asciutto e privo di polvere.
- ‣ Non conservare all'esterno.

Temperatura di immaqazzinamento → ■ 116

## 5.2 Trasporto del prodotto

Trasportare il misuratore fino al punto di misura nell'imballaggio originale.

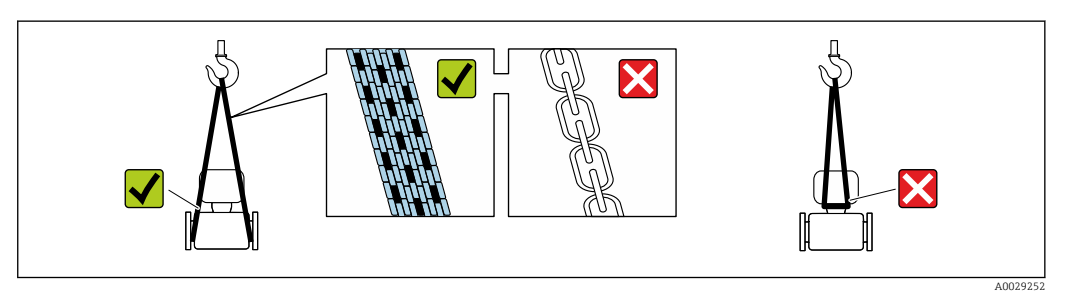

Non togliere le coperture o i coperchi installati sulle connessioni al processo. Evitano danni meccanici alle superfici di tenuta e i depositi di sporco nel tubo di misura.

### 5.2.1 Misuratori privi di ganci di sollevamento

### **A** AVVERTENZA

Il centro di gravità del misuratore è più in alto dei punti di attacco delle cinghie. Rischio di lesioni, se il misuratore dovesse capovolgersi.

- ‣ Assicurare il misuratore in modo che non possa scivolare o ruotare.
- ‣ Osservare il peso specificato sull'imballo (etichetta adesiva).

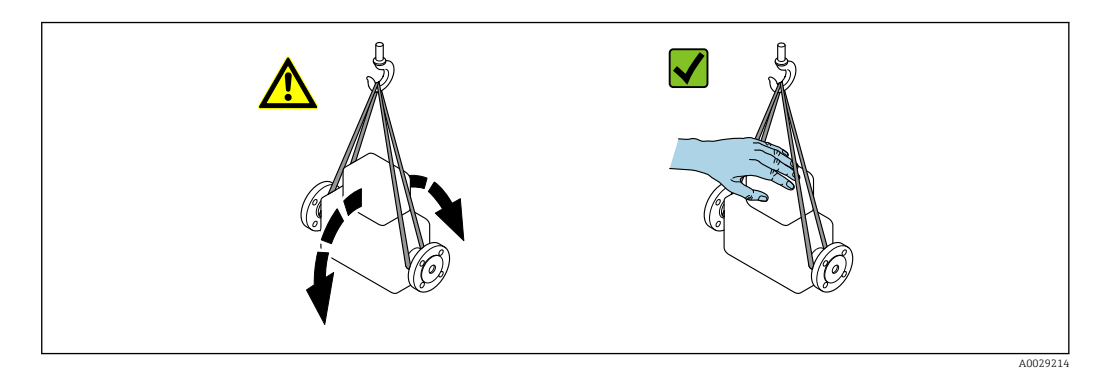

#### <span id="page-17-0"></span>5.2.2 Misuratori con ganci di sollevamento

#### **A ATTENZIONE**

#### Istruzioni di trasporto speciali per strumenti con ganci di sollevamento

- ‣ Per il trasporto dello strumento utilizzare esclusivamente i ganci di sollevamento presenti sullo strumento medesimo o sulle flange.
- ‣ Lo strumento deve essere assicurato ad almeno due ganci di sollevamento.

#### 5.2.3 Trasporto con un elevatore a forca

Se per il trasporto si utilizzano casse di imballaggio in legno, la struttura di base consente di caricare le casse longitudinalmente, trasversalmente o dai due lati utilizzando un elevatore a forca.

### 5.3 Smaltimento degli imballaggi

Tutti i materiali di imballaggio sono ecocompatibili e riciclabili al 100 %:

- Imballaggio esterno del dispositivo
	- Film di imballaggio estensibile secondo la direttiva EU 2002/95/EC (RoHS)
- Imballaggio
	- Cassa in legno trattata secondo lo standard ISPM 15, confermato dal logo IPPC
	- Confezione di cartone secondo la direttiva europea per gli imballaggi 94/62EC, riciclabilità confermata dal simbolo Resy
- Materiali di trasporto e fissaggio
	- Pallet in plastica a perdere
	- Tracolle in plastica
- Fasce in plastica adesive
- Materiale di riempimento Imbottiture in carta

## <span id="page-18-0"></span>6 Installazione

### 6.1 Condizioni di installazione

### 6.1.1 Posizione di montaggio

#### Luogo di montaggio

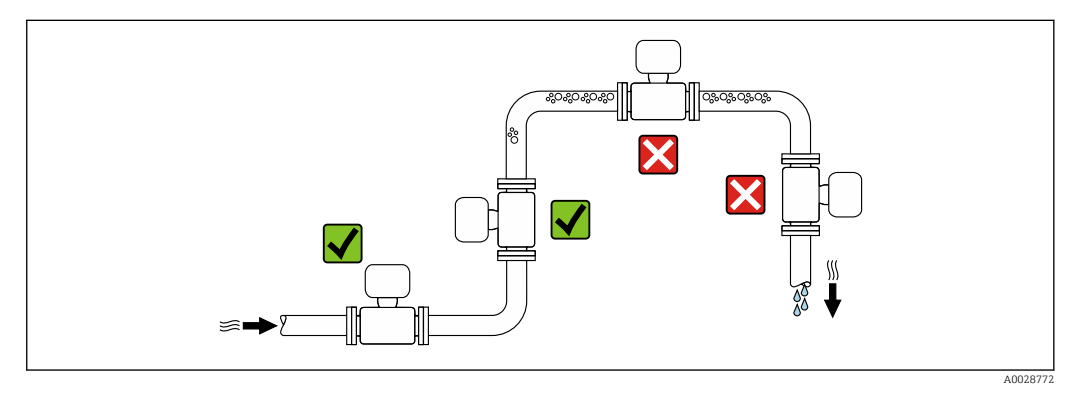

Per prevenire eventuali errori di misura dovuti all'accumulo di bolle d'aria nel tubo di misura, evitare le seguenti posizioni di montaggio nel tubo:

- Punto più alto della tubazione.
- Direttamente a monte dello scarico in un tubo a scarico libero.

*Installazione in tubi a scarico libero*

I seguenti accorgimenti, tuttavia, consentono l'installazione anche in tubazioni verticali aperte. Una restrizione del tubo o l'impiego di un orifizio con sezione inferiore al diametro nominale evita il funzionamento a vuoto del sensore durante l'esecuzione delle misure.

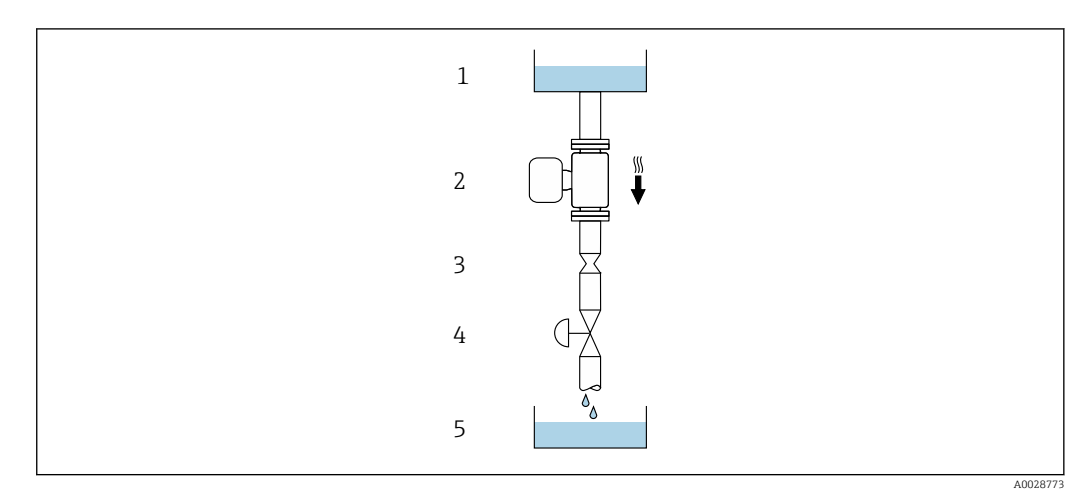

 *4 Installazione in un tubo a scarico libero (ad es. per applicazioni di dosaggio)*

- *1 Serbatoio di alimentazione*
- *2 Sensore*
- *3 Orifizio, restrizione tubo*
- *4 Valvola*
- *5 Serbatoio di transito*

<span id="page-19-0"></span>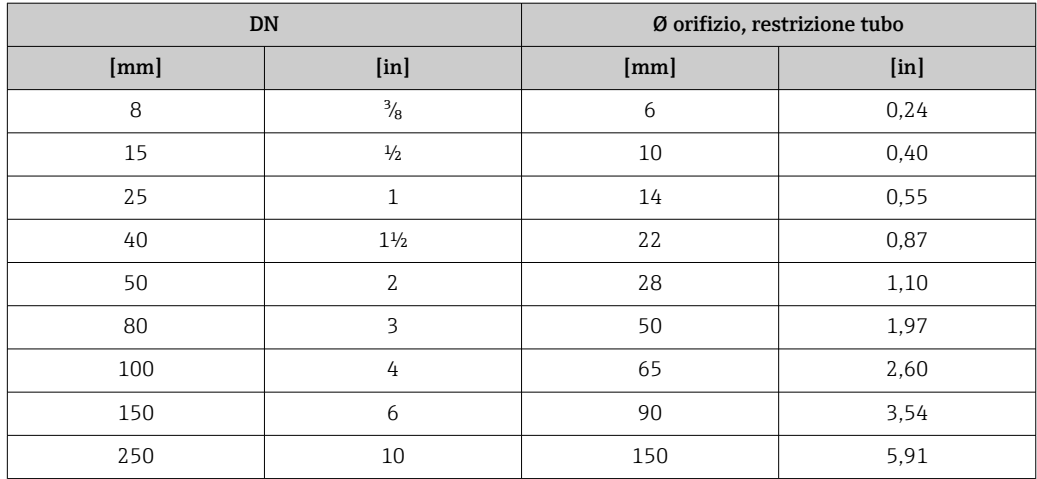

#### Orientamento

La direzione della freccia sulla targhetta del sensore aiuta ad installare il sensore in base alla direzione del flusso (direzione del fluido che scorre attraverso la tubazione).

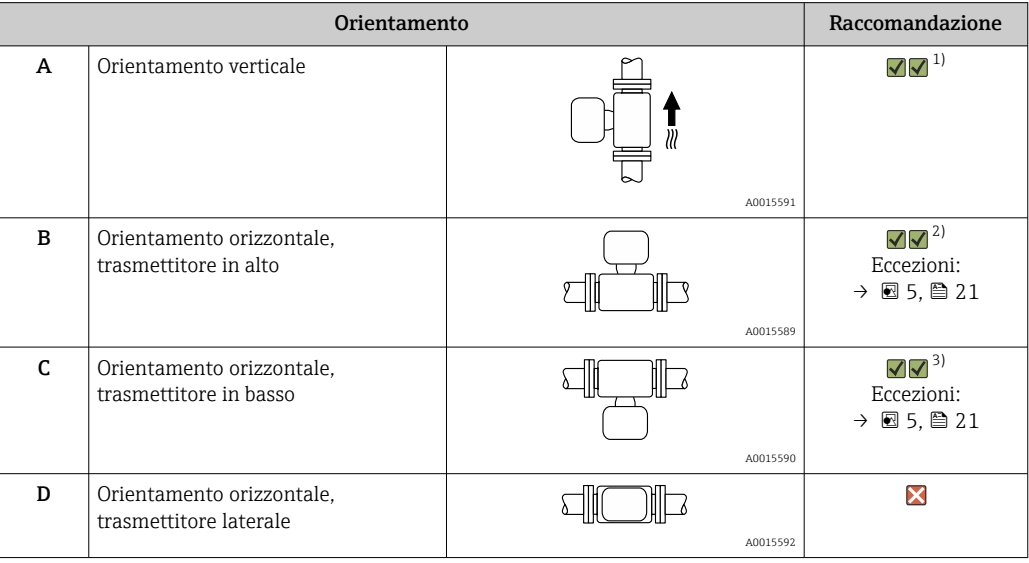

1) Questo orientamento è consigliato per garantire l'autodrenaggio.

2) Le applicazioni con basse temperature di processo possono ridurre la temperatura ambiente. Questo orientamento è consigliato per mantenere la temperatura ambiente minima, tollerata dal trasmettitore.

3) Le applicazioni con alte temperature di processo possono incrementare la temperatura ambiente. Questo orientamento è consigliato per non superare la temperatura ambiente massima tollerata dal trasmettitore.

Se un sensore con tubo di misura curvo è installato in orizzontale, adattare la posizione del sensore alle caratteristiche del fluido.

<span id="page-20-0"></span>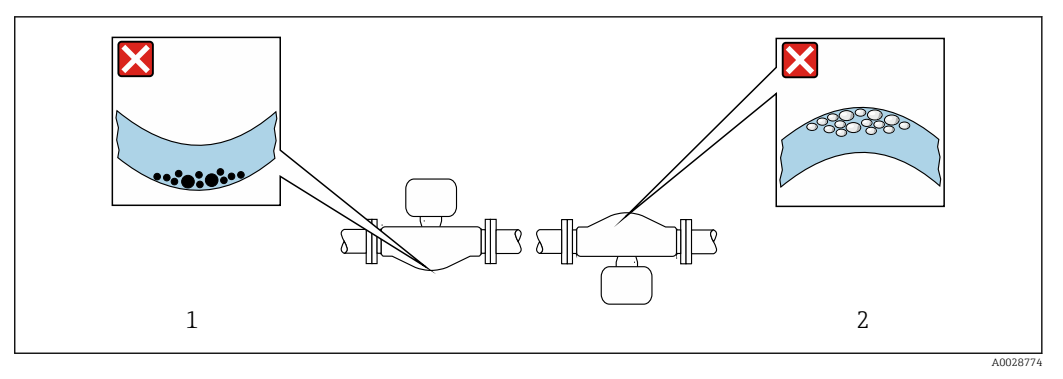

 *5 Orientamento del sensore con tubo di misura curvo*

- *1 Evitare questo orientamento nel caso di fluidi con solidi sospesi: rischio di depositi.*
- *2 Evitare questo orientamento nel caso di fluidi degasati: rischio di accumuli di gas.*

#### Tratti rettilinei in entrata e in uscita

Non sono richiesti speciali accorgimenti per gli elementi che causano turbolenza, quali valvole, gomiti o giunzioni a T, a patto che non si verifichino cavitazioni →  $\triangleq 21$ .

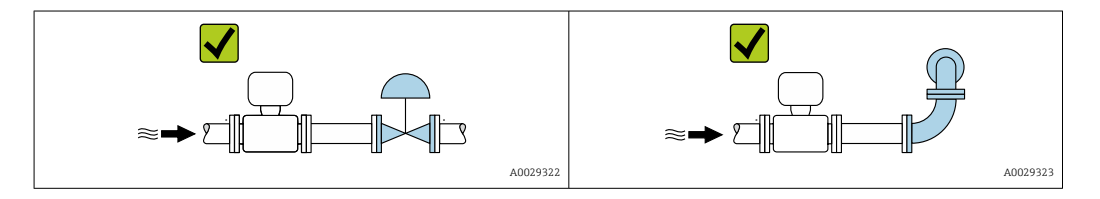

*Dimensioni di installazione*

Per le dimensioni e le lunghezze di installazione del dispositivo, consultare la  $\boxed{1}$ documentazione "Informazioni tecniche", paragrafo "Costruzione meccanica".

#### 6.1.2 Requisiti ambientali e di processo

#### Campo di temperatura ambiente

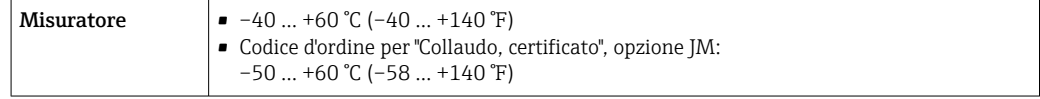

‣ In caso di funzionamento all'esterno: Evitare la radiazione solare diretta, soprattutto nelle regioni a clima caldo

#### Pressione di sistema

È importante che non siano presenti fenomeni di cavitazione e che i liquidi non siano degasanti.

La cavitazione è causata se la pressione scende al di sotto della tensione di vapore:

- nei liquidi con punto di ebollizione basso (ad es. idrocarburi, solventi, gas liquefatti)
- nelle linee di aspirazione
- ‣ Verificare che la pressione del sistema sia sufficientemente alta per evitare fenomeni di cavitazione e degasazione.

A questo scopo sono consigliate le seguenti posizioni di montaggio:

- nel punto più basso di una tubazione verticale
- a valle di pompe (nessun pericolo di vuoto)

A0028777

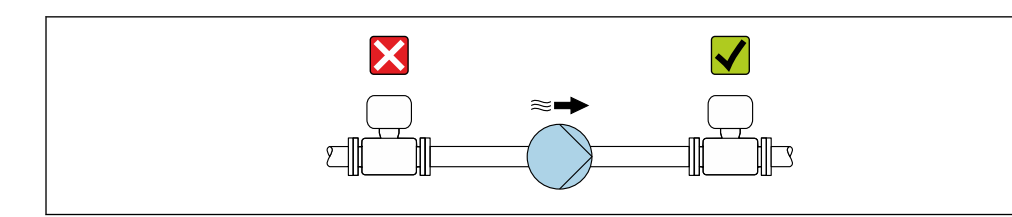

#### Coibentazione

Con alcuni fluidi, è importante mantenere il calore irradiato dal sensore al trasmettitore a un livello minimo. Per garantire l'isolamento richiesto, è disponibile un'ampia gamma di materiali.

Le seguenti versioni del dispositivo sono consigliate nel caso di coibentazione:

- Versione con collo di estensione per coibentazione: codice d'ordine per "Opzione del sensore", opzione CG con lunghezza del collo esteso di 105 mm (4,13 in).
- Versione per temperatura estesa: codice d'ordine per "Materiale del tubo di misura", opzione SD, SE, SF o TH con lunghezza del collo esteso di 105 mm (4,13 in).

#### **AVVISO**

#### Surriscaldamento dell'elettronica causato dalla coibentazione!

- ‣ Orientamento consigliato: orientamento orizzontale, custodia del trasmettitore verso il basso.
- ‣ Non si deve coibentare la custodia del trasmettitore .
- ‣ Temperatura massima consentita sul lato inferiore della custodia del trasmettitore: 80 °C (176 °F)
- ‣ Coibentazione con collo di estensione libero: si consiglia di non coibentare il collo di estensione per garantire una migliore dissipazione termica.

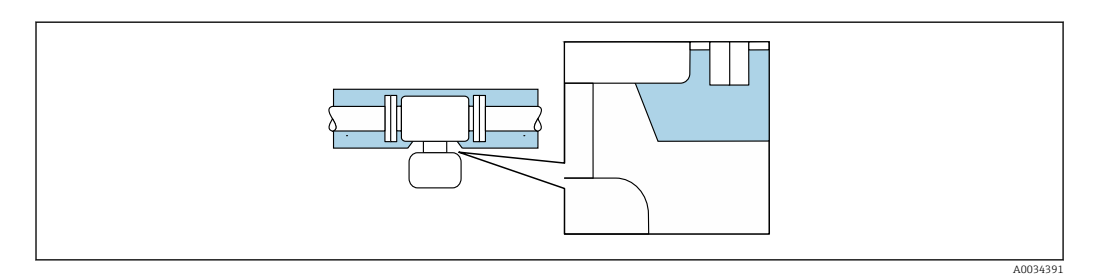

 *6 Coibentazione con collo di estensione libero*

#### Riscaldamento

#### **AVVISO**

L'elettronica potrebbe surriscaldarsi a causa della temperatura ambiente elevata!

- ‣ Rispettare la temperatura ambiente massima consentita per il trasmettitore .
- ‣ In base alla temperatura del fluido, considerare i requisiti di orientamento del dispositivo .

### <span id="page-22-0"></span>**AVVISO**

#### Rischio di surriscaldamento in fase di riscaldamento

- ‣ Verificare che la temperatura sul lato inferiore della custodia del trasmettitore non superi 80 °C (176 °F).
- ‣ Garantire che vi sia sufficiente convezione sul collo del trasmettitore.
- ‣ Garantire che rimanga esposta una superficie sufficientemente ampia del collo del trasmettitore. La parte libera serve da radiatore e protegge l'elettronica dal surriscaldamento e dall'eccessivo raffreddamento.
- ‣ Se impiegato in atmosfera potenzialmente esplosiva, rispettare le informazioni riportate nella documentazione Ex specifica del dispositivo. Per maggiori informazioni sulle tabelle di temperatura, consultare la documentazione separata "Istruzioni di sicurezza" (XA) del dispositivo.

#### *Opzioni di riscaldamento*

Se il fluido non deve perdere calore in prossimità del sensore, sono disponibili le seguenti opzioni di riscaldamento:

- Riscaldamento elettrico, ad es. con riscaldatori a fascia elettrici
- Mediante tubi che trasportano acqua calda o vapore
- Mediante camice riscaldanti

#### Vibrazioni

L'alta frequenza di oscillazione dei tubi di misura assicura che il funzionamento sia corretto ed il sistema di misura non sia influenzato dalle vibrazioni dello stabilimento.

### 6.1.3 Istruzioni di montaggio speciali

#### Drenabilità

I tubi di misura possono essere completamente svuotati e protetti dalla formazione di depositi solidi in verticale.

#### Compatibilità sanitaria

Quando installato in applicazioni igieniche, considerare le informazioni riportate nella sezione "Certificati e approvazioni/compatibilità igienica"→ ■ 127

#### Disco di rottura

Informazioni importanti per il processo: →  $\triangleq$  119.

#### **A** AVVERTENZA

#### Pericolo dovuto a perdite di fluido!

Perdite di fluido in pressione possono causare lesioni personali e danni materiali.

- ‣ Prendere le dovute precauzioni per evitare danni personali e materiali se si attiva il disco di rottura.
- ‣ Rispettare le indicazioni riportate sull'etichetta del disco di rottura.
- ‣ Verificare che il funzionamento e il controllo del disco di rottura non siano ostacolati dall'installazione del dispositivo.
- ‣ Non usare una camicia riscaldante.
- ‣ Non smontare o danneggiare il disco di rottura.

La posizione del disco di rottura è indicata da un'etichetta incollata di fianco al disco.

La protezione utilizzata per il trasporto deve essere rimossa.

Gli attacchi filettati presenti non sono adatti per una funzione di risciacquo o di monitoraggio della pressione, ma sono progettati come sede di installazione del disco di rottura.

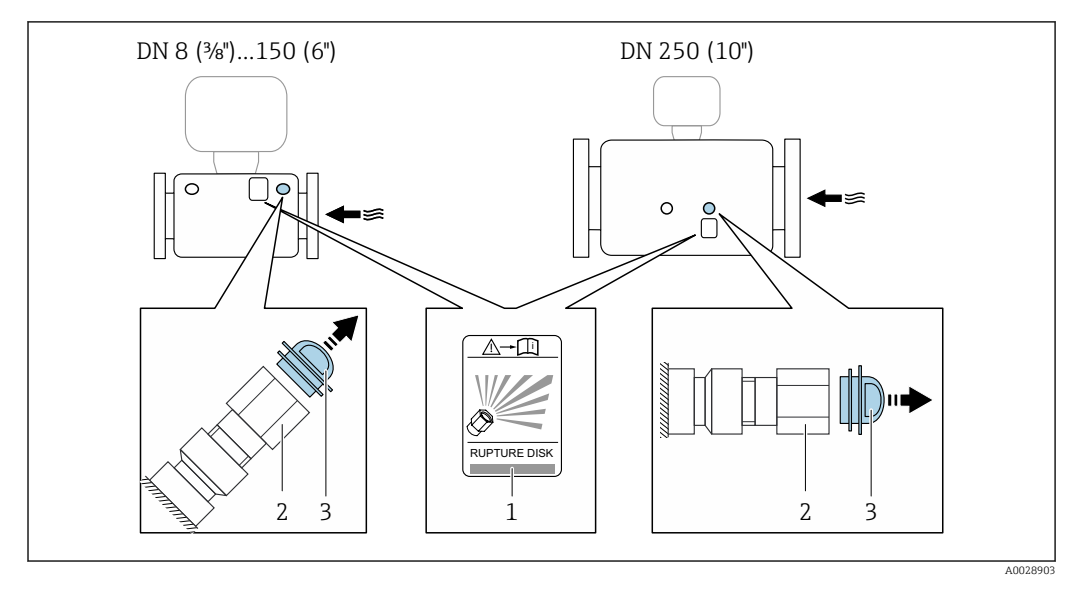

<span id="page-23-0"></span>In caso di mancato funzionamento del disco di rottura, è possibile avvitare un dispositivo di scarico sulla filettatura femmina del disco di rottura per eliminare le perdite di fluido.

*1 Etichetta del disco di rottura*

*2 Disco di rottura con filettatura femmina 1/2" NPT e larghezza di chiave 1"*

*3 Protezione per il trasporto*

Per informazioni sulle dimensioni, consultare la documentazione "Informazioni  $\boxed{1}$ tecniche", paragrafo "Costruzione meccanica"

#### Regolazione dello zero

Tutti i misuratori sono tarati in base alle più recenti tecnologie. La taratura è eseguita alle condizioni di riferimento[→ 111](#page-110-0). Di conseguenza, generalmente non è richiesta una regolazione dello zero in campo.

L'esperienza indica che la regolazione dello zero è consigliata solo in casi speciali:

- per ottenere l'accuratezza di misura massima anche con portate molte basse.
- In condizioni operative o di processo estreme (ad es. con temperature di processo molto elevate o fluidi molto viscosi).

### 6.2 Montaggio del misuratore

#### 6.2.1 Utensili richiesti

#### Per il sensore

Per flange e altre connessioni al processo: i relativi utensili di montaggio

#### 6.2.2 Preparazione del misuratore

- 1. Eliminare tutti gli imballaggi residui utilizzati per il trasporto.
- 2. Togliere tutte le coperture o i coperchi di protezione presenti sul sensore.
- 3. Togliere l'etichetta adesiva dal coperchio del vano connessioni.

### <span id="page-24-0"></span>6.2.3 Montaggio del misuratore

#### **A** AVVERTENZA

#### Pericolo dovuto a tenuta di processo non adeguata!

- ‣ Garantire che i diametri interni delle guarnizioni siano maggiori o uguali a quelli delle connessioni al processo e della tubazione.
- ‣ Verificare che le guarnizioni siano pulite e integre.
- ‣ Fissare correttamente le guarnizioni.
- 1. Garantire che la direzione indicata dalla freccia sulla targhetta del sensore corrisponda alla direzione del flusso.
- 2. Installare il misuratore o ruotare la custodia del trasmettitore in modo che gli ingressi cavo non siano orientati verso l'alto.

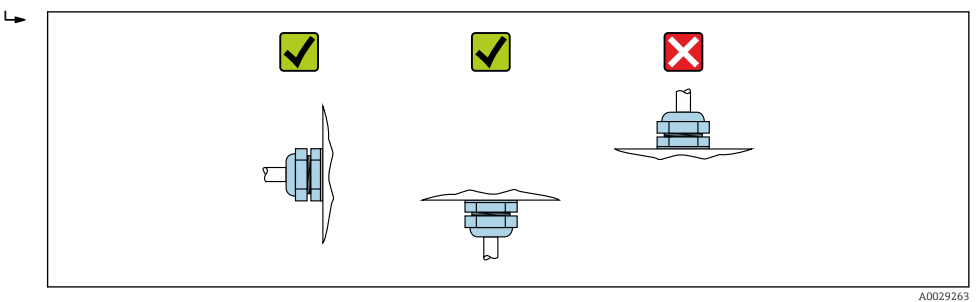

### 6.2.4 Rotazione del modulo display

Il display locale è disponibile solo con le seguenti versioni del dispositivo: Codice d'ordine per "Display; Funzionamento", opzione B: a 4 righe; illuminato, mediante comunicazione

Il modulo display può essere ruotato per ottimizzare la leggibilità del display.

#### Versione della custodia in alluminio, AlSi10Mg, rivestita

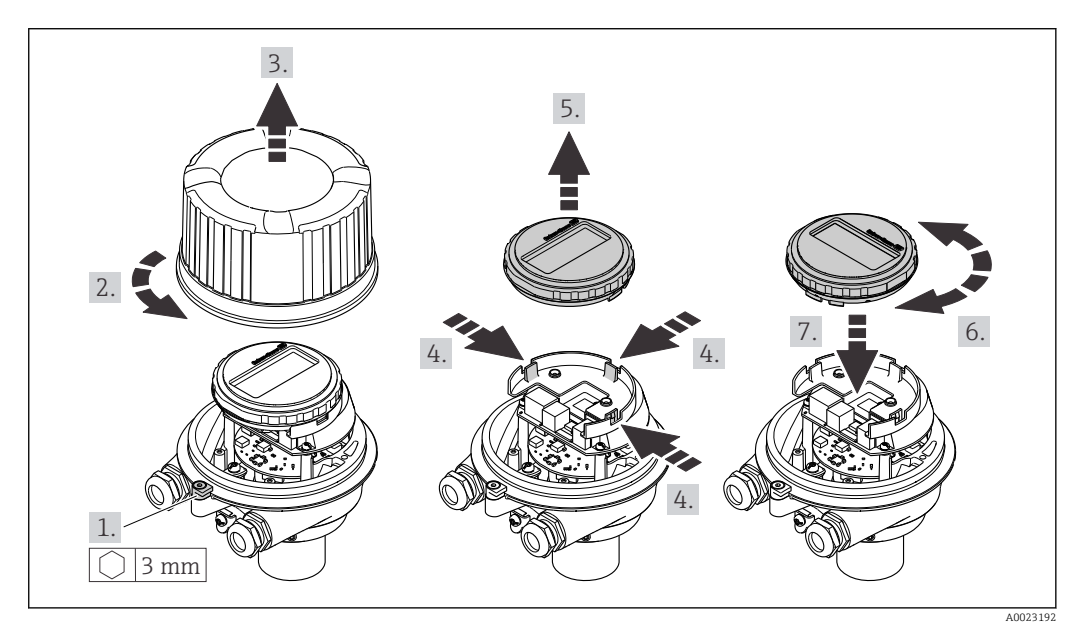

<span id="page-25-0"></span>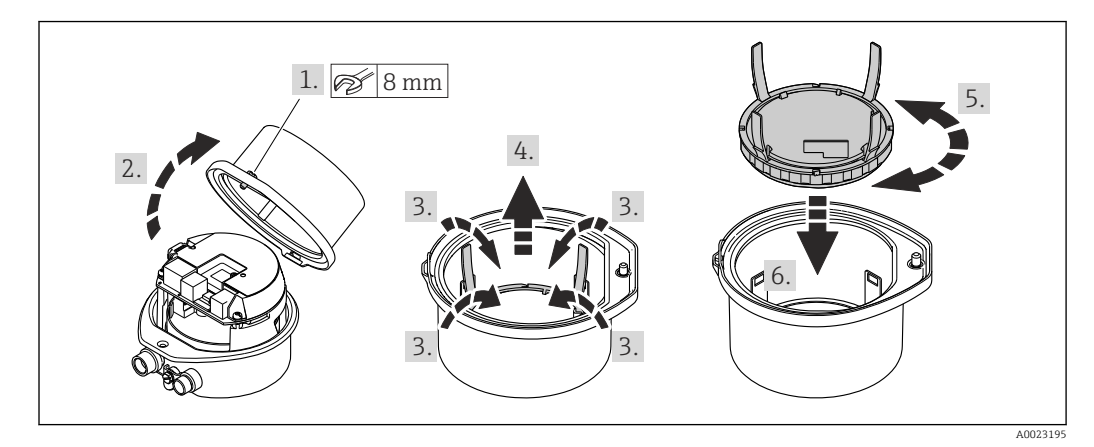

#### Versione della custodia compatta e ultra compatta, igienica, acciaio inox

## 6.3 Verifica finale dell'installazione

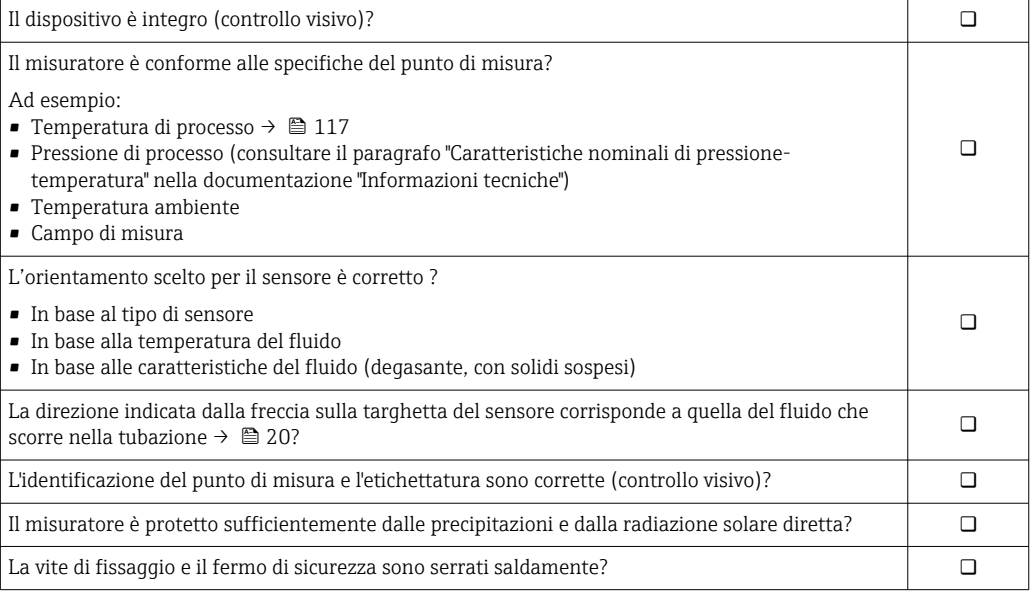

### <span id="page-26-0"></span>7 Collegamento elettrico

#### **AVVISO**

#### Il misuratore non è dotato di un interruttore di protezione interno.

- ‣ Di conseguenza, collegare il misuratore a un sezionatore o a un interruttore di protezione per scollegare facilmente il circuito di alimentazione dalla rete elettrica.
- ‣ Benché il misuratore sia dotato di fusibile, è necessario prevedere una protezione supplementare dalle sovracorrenti (max. 16 A) nell'installazione del sistema.

### 7.1 Sicurezza elettrica

In conformità con le relative normative locali/nazionali.

### 7.2 Condizioni delle connessioni elettriche

#### 7.2.1 Utensili richiesti

- Per gli ingressi cavi: usare gli utensili corrispondenti
- Per il fermo di sicurezza (sulla custodia in alluminio): vite a brugola3 mm
- Per la vite di fissaggio (per custodia in acciaio inox): chiave fissa8 mm
- Spellafili
- Se si usano cavi intrecciati: pinza a crimpare per ferrula

#### 7.2.2 Requisiti del cavo di collegamento

I cavi di collegamento forniti dal cliente devono possedere i seguenti requisiti.

#### Campo di temperatura consentito

- Devono essere rispettate le direttive di installazione vigenti nel paese dove è eseguita l'installazione.
- I cavi devono essere adatti alle temperature minime e massime previste.

#### Cavo di alimentazione (incl. conduttore per il morsetto di terra interno)

Il cavo di installazione standard è sufficiente.

#### Cavo segnali

*Uscita in corrente 4 ... 20 mA HART*

È consigliato un cavo schermato. Attenersi allo schema di messa a terra dell'impianto.

*Uscita impulsi/frequenza/contatto*

Il cavo di installazione standard è sufficiente.

#### Diametro del cavo

• Pressacavi forniti:

 $M20 \times 1.5$  con cavo  $\varnothing$  6 ... 12 mm (0,24 ... 0,47 in)

- Morsetti a molla:
- Sezioni del filo 0,5 … 2,5 mm2 (20 … 14 AWG)

### <span id="page-27-0"></span>7.2.3 Assegnazione dei morsetti

#### **Trasmettitore**

*Versione della connessione 4-20 mA HART con uscita impulsi/frequenza/contatto*

Codice d'ordine per "Custodia", opzione B

In base alla versione della custodia, i trasmettitori possono essere ordinati con morsetti o connettori del dispositivo.

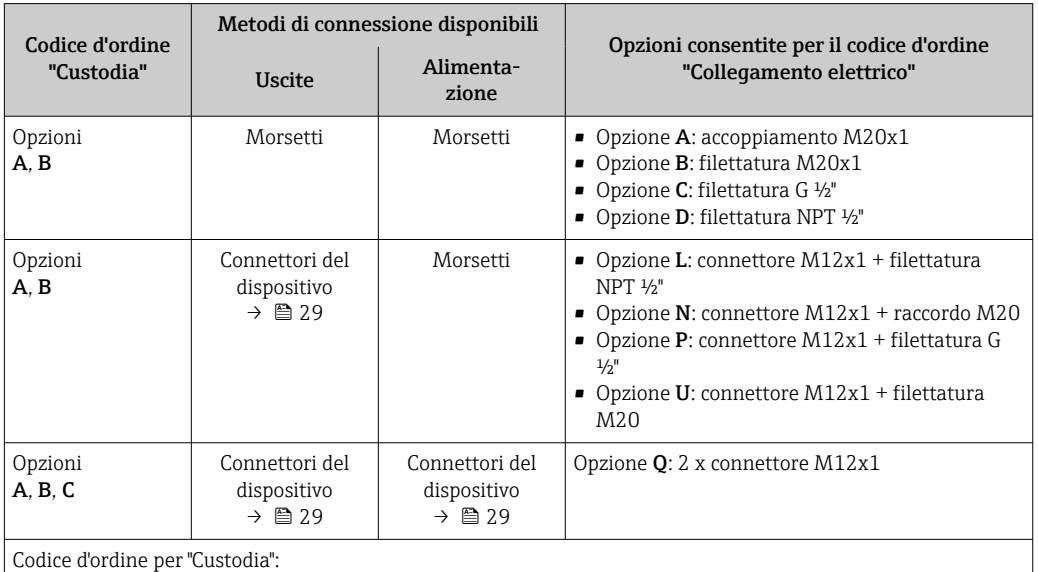

• Opzione A: compatta, alluminio rivestito

• Opzione B: compatta, igienica, inox<br>• Opzione C ultracompatta, igienica, i

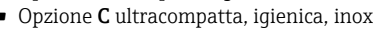

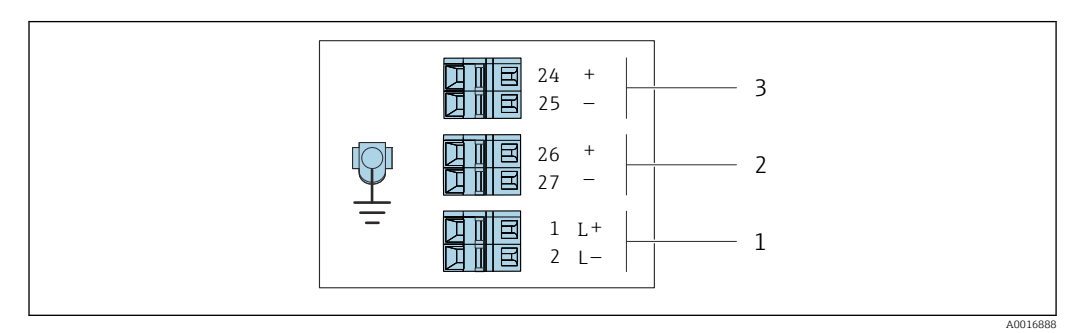

 *7 Assegnazione dei morsetti 4-20 mA HART con uscita impulsi/frequenza/contatto*

*1 Alimentazione: 24 V c.c.*

*2 Uscita 1: 4-20 mA HART (attiva)*

*3 Uscita 2: uscita impulsi/frequenza/contatto (passiva)*

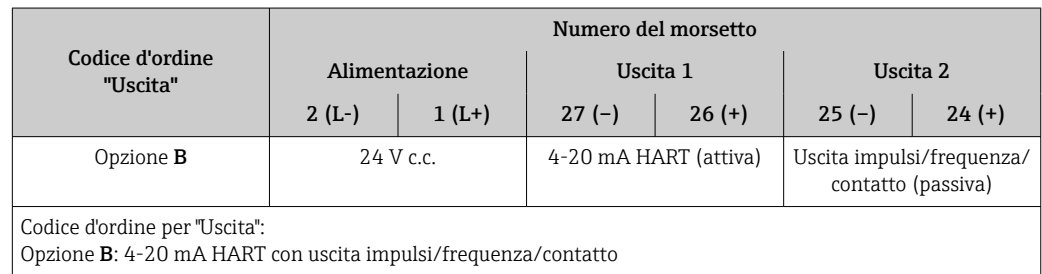

#### <span id="page-28-0"></span>7.2.4 Assegnazione dei pin e connettore del dispositivo

#### Tensione di alimentazione

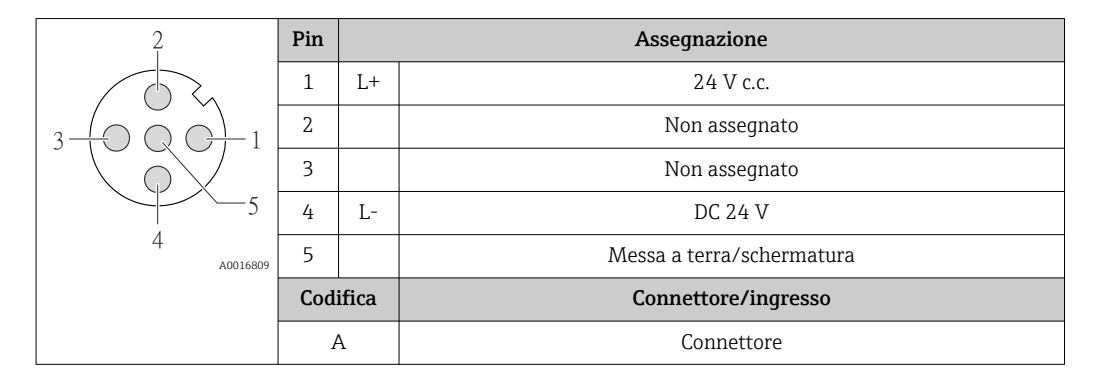

#### Connettore del dispositivo per la trasmissione del segnale (lato del dispositivo)

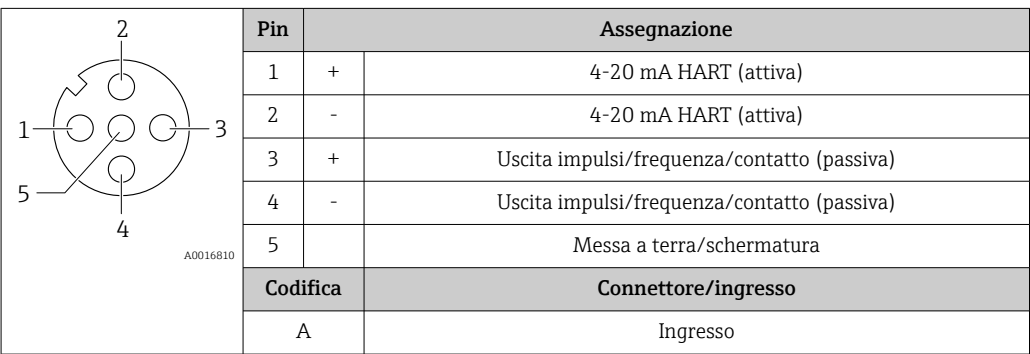

### 7.2.5 Preparazione del misuratore

#### **AVVISO**

#### Tenuta non sufficiente della custodia!

L'affidabilità operativa del misuratore potrebbe essere compromessa.

- ‣ Utilizzare pressacavi adatti corrispondenti al grado di protezione.
- 1. Se presente, rimuovere il tappo cieco.
- 2. Se il misuratore è fornito senza pressacavi:

Procurarsi il pressacavo adatto per il relativo cavo di collegamento.

3. Se il misuratore è fornito con pressacavi: Rispettare i requisiti previsti per i cavi di collegamento  $\rightarrow \Box$  27.

### 7.3 Connessione del misuratore

### **AVVISO**

#### Limitazione della sicurezza elettrica dovuta a errato collegamento!

- ‣ Il collegamento elettrico deve essere eseguito esclusivamente da tecnici specializzati.
- ‣ Attenersi alle normative e ai codici di installazione federali/nazionali applicabili.
- ‣ Attenersi alle norme di sicurezza vigenti presso il luogo di lavoro.
- $\triangleright$  Collegare sempre il cavo di messa a terra  $\oplus$  prima di collegare altri cavi.
- ‣ Per l'uso in atmosfere potenzialmente esplosive, rispettare le informazioni riportate nella documentazione Ex specifica del dispositivo.
- ‣ L'alimentatore deve essere provato per garantire che rispetti i requisiti di sicurezza (ad es. PELV, SELV).

### <span id="page-29-0"></span>7.3.1 Connessione del trasmettitore

La connessione del trasmettitore dipende dai seguenti codici d'ordine:

- Versione della custodia: compatta o ultracompatta
- Tipo di connessione: connettore del dispositivo o morsetti

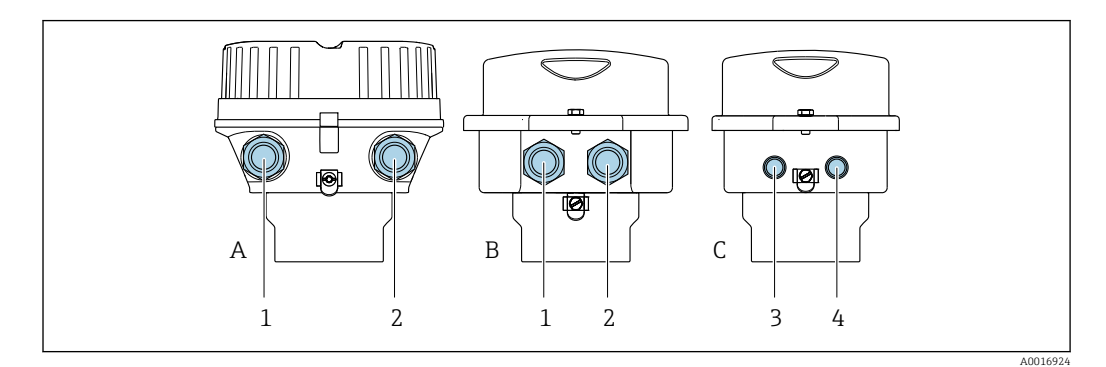

 *8 Versioni della custodia e versioni della connessione*

- *A Versione della custodia: compatta, rivestita, alluminio*
- *B Versione della custodia: compatta, igienica, inox*
- *1 Ingresso cavo o connettore del dispositivo per la trasmissione del segnale*
- *2 Ingresso cavo o connettore del dispositivo per la tensione di alimentazione*
- *C Versione della custodia: ultracompatta, igienica, inox*
- *3 Connettore del dispositivo per la trasmissione del segnale*
- *4 Connettore del dispositivo per la tensione di alimentazione*

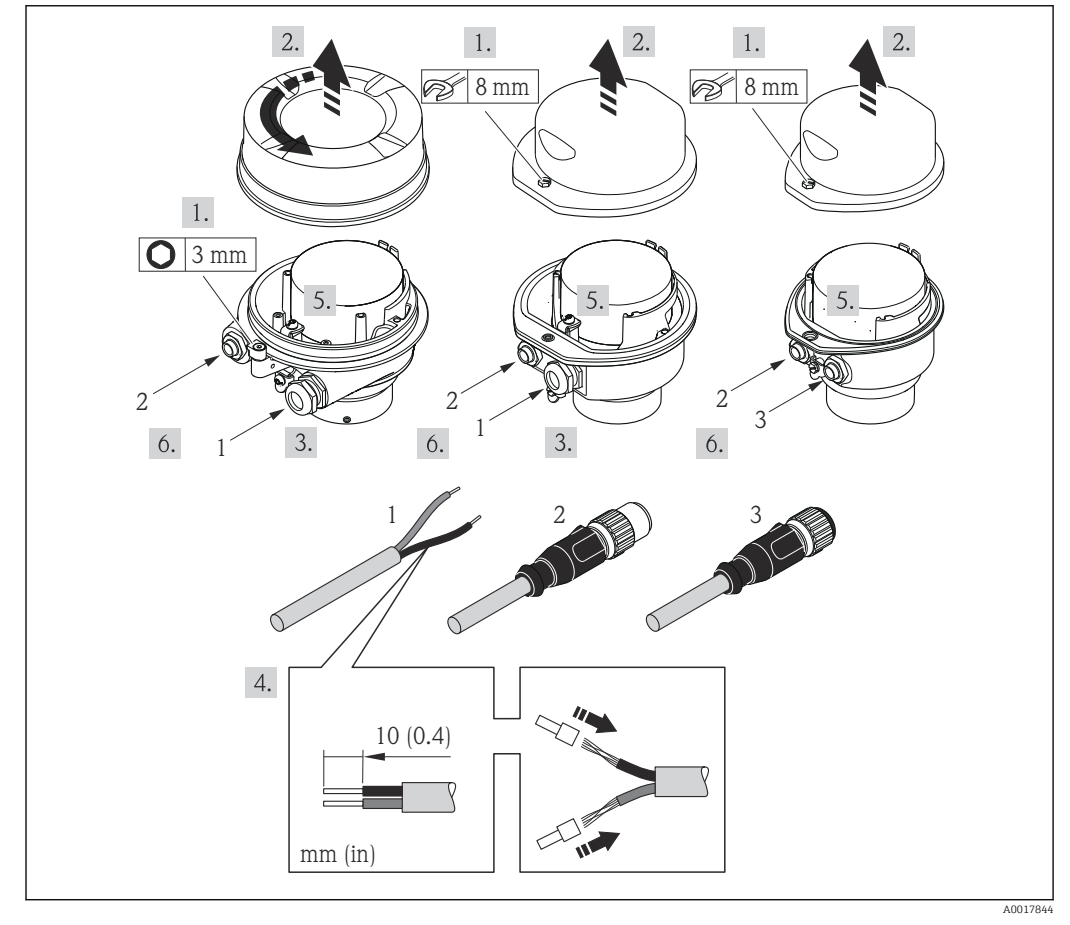

 *9 Versioni del dispositivo con esempi di connessione*

- *1 Cavo*
- *2 Connettore del dispositivo per la trasmissione del segnale*
- *3 Connettore del dispositivo per la tensione di alimentazione*

<span id="page-30-0"></span>Per la versione del dispositivo con connettore: fare attenzione solo alle istruzioni riportate al punto 6.

- 1. In base alla versione della custodia, liberare il fermo di sicurezza o la vite di fissaggio dal coperchio della custodia.
- 2. In base alla versione della custodia, svitare o aprire il relativo coperchio e scollegare il display locale dal modulo dell'elettronica principale, se necessario  $\rightarrow \equiv 124$ .
- 3. Spingere il cavo attraverso l'ingresso cavo. Per garantire la tenuta stagna, non togliere l'anello di tenuta dall'ingresso cavo.
- 4. Spelare il cavo e le relative estremità. Nel caso di cavi intrecciati, montare anche i capicorda.
- 5. Collegare il cavo in base all'assegnazione dei morsetti o dei pin del connettore a spina del dispositivo .
- 6. In base alla versione del dispositivo, serrare i pressacavi o innestare il connettore del dispositivo e serrare .

#### 7. **A AWERTENZA**

Grado di protezione della custodia compromesso a causa di insufficiente tenuta della custodia.

‣ Serrare la vite senza usare lubrificanti. Le filettature sul coperchio sono rivestite di lubrificante a secco.

Per rimontare il trasmettitore, ripetere la procedura di rimozione in ordine inverso.

#### 7.3.2 Garantire l'equalizzazione del potenziale

#### Requisiti

Non sono richieste misure speciali per l'equalizzazione di potenziale.

Per i dispositivi adatti all'uso in aree pericolose, attenersi alle linee guida riportate nella relativa documentazione Ex (XA).

### 7.4 Istruzioni speciali per la connessione

#### 7.4.1 Esempi di connessione

Uscita in corrente 4 ... 20 mA HART

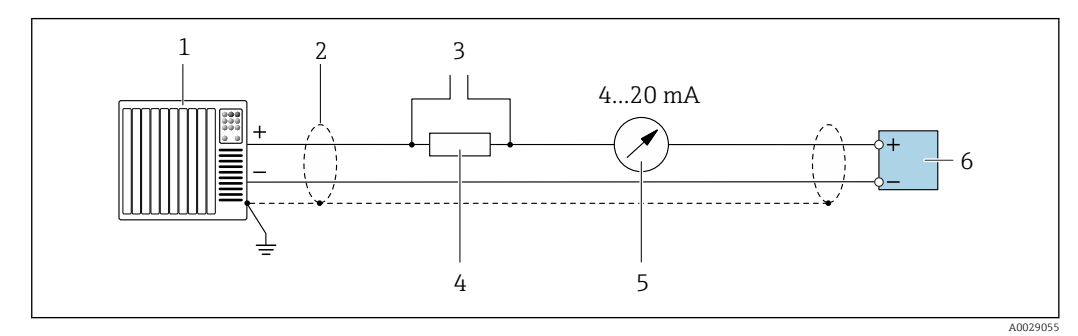

 *10 Esempio di connessione per uscita in corrente 4 ... 20 mA HART (attiva)*

- *1 Sistema di automazione con ingresso in corrente (ad es. PLC)*
- *2 Schermatura del cavo presente a un'estremità. La schermatura del cavo deve essere messa a terra da entrambe le estremità per la conformità ai requisiti EMC; rispettare le specifiche del cavo*
- *3 Collegamento per dispositivi HART [→ 45](#page-44-0)*
- *4 Resistore per la comunicazione HART (≥ 250 Ω): rispettare il carico massimo*
- *5 Display analogico: rispettare il carico massimo*
- *6 Trasmettitore*

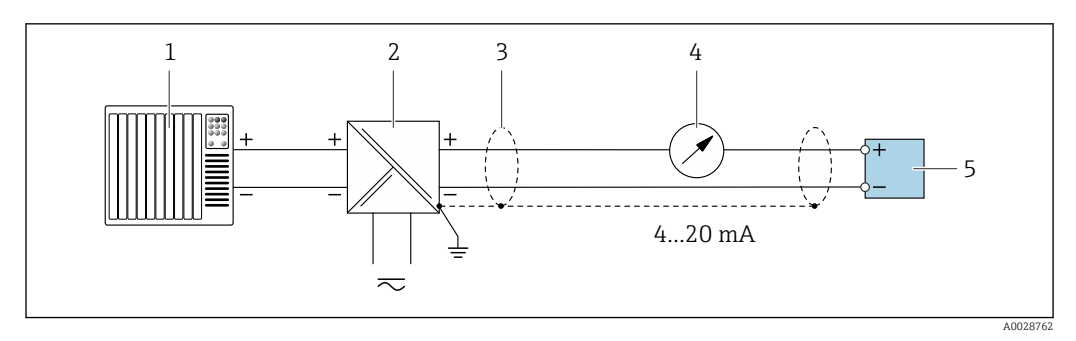

 *11 Esempio di connessione per uscita in corrente 4 ... 20 mA HART (passiva)*

- *Sistema di automazione con ingresso in corrente (ad es. PLC)*
- *Alimentazione*
- *Schermatura del cavo presente a un'estremità. La schermatura del cavo deve essere messa a terra da entrambe le estremità per la conformità ai requisiti EMC; rispettare le specifiche del cavo*
- *Display analogico: rispettare il carico massimo*
- *Trasmettitore*

#### Uscita impulsi/frequenza

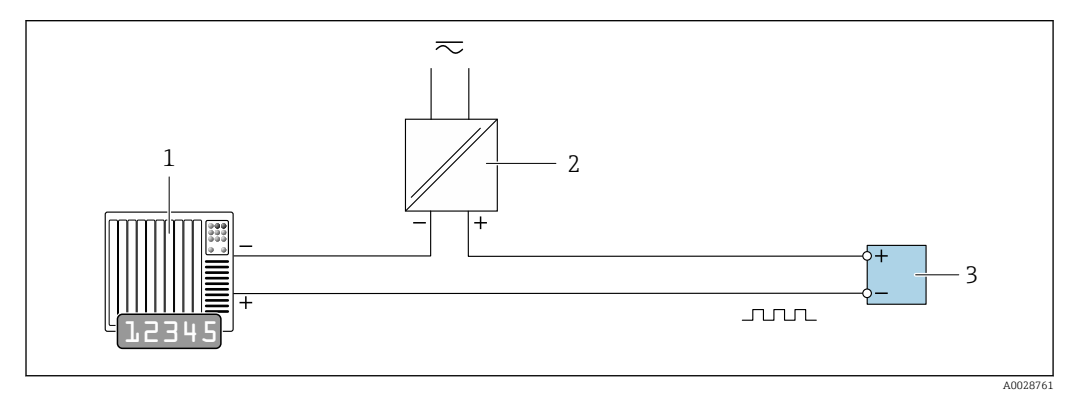

 *12 Esempio di connessione per uscita impulsi/frequenza (passiva)*

*Sistema di automazione con ingresso impulsi/frequenza (ad es. PLC)*

*Alimentazione*

*Trasmettitore: rispettare i valori di ingresso*

#### Uscita contatto

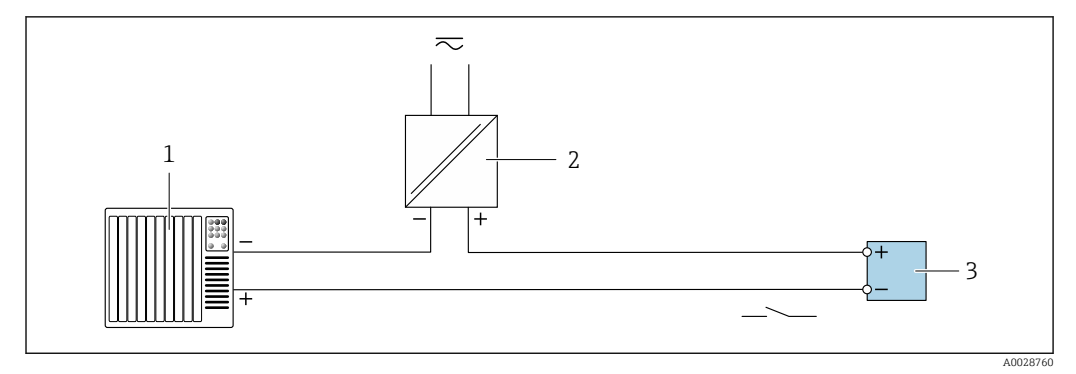

 *13 Esempio di connessione per uscita contatto (passiva)*

*Sistema di automazione con ingresso a relè (ad es. PLC)*

*Alimentazione*

*Trasmettitore: rispettare i valori di ingresso*

#### Ingresso HART

<span id="page-32-0"></span>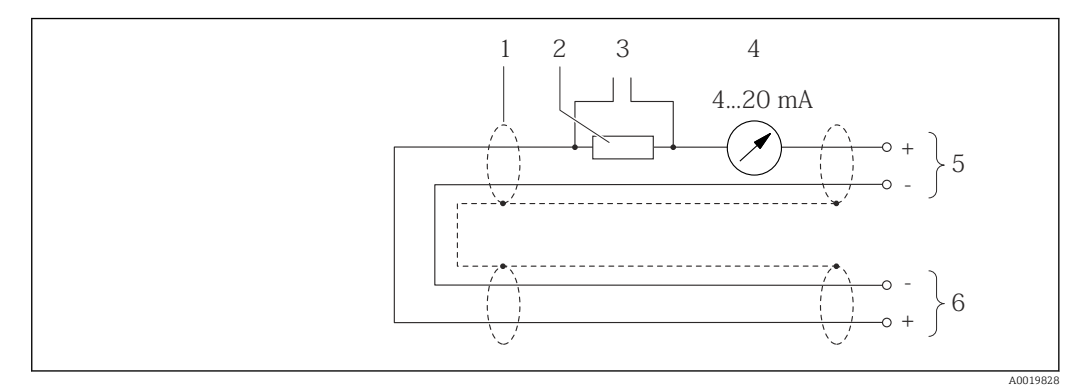

 *14 Esempio di connessione per l'ingresso HART (modalità di burst) mediante l'uscita in corrente (attiva)*

- *1 Schermatura del cavo presente a un'estremità. Rispettare le specifiche del cavo*
- *2 Resistore per la comunicazione HART (≥ 250 Ω): rispettare il carico massimo*
- *3 Collegamento per dispositivi HART*
- *4 Display analogico*
- *5 Trasmettitore*
- *6 Sensore per la variabile misurata esterna*

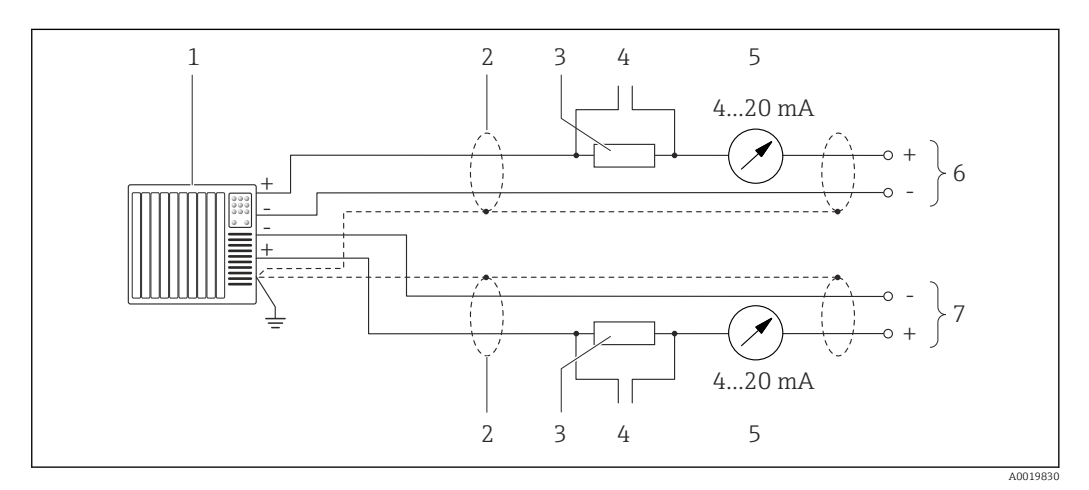

- *15 Esempio di connessione per l'ingresso HART (modalità di master) mediante l'uscita in corrente (attiva)*
- *1 Sistema di automazione con ingresso in corrente (ad es. PLC). Prerequisito: sistema di automazione con HART versione 6, i comandi HART 113 e 114 possono essere elaborati.*
- *2 Schermatura del cavo presente a un'estremità. Rispettare le specifiche del cavo*
- *3 Resistore per la comunicazione HART (≥ 250 Ω): rispettare il carico massimo*
- *4 Collegamento per dispositivi HART*
- *5 Display analogico*
- *6 Trasmettitore*
- *7 Sensore per la variabile misurata esterna*

### 7.5 Garantire il grado di protezione

Il misuratore rispetta tutti i requisiti della classe di protezione IP66/67, custodia Type 4X.

Terminato il collegamento elettrico, attenersi alla seguente procedura per garantire la classe di protezione IP66/67, custodia Type 4X:

- 1. Controllare che le tenute della custodia siano pulite e inserite correttamente.
- 2. Se necessario, asciugare, pulire o sostituire le guarnizioni.
- 3. Serrare tutte le viti della custodia e avvitare i coperchi.
- 4. Serrare saldamente i pressacavi.

<span id="page-33-0"></span>5. Per evitare che l'umidità penetri nell'ingresso cavo:

Instradare il cavo in modo che formi un'ansa verso il basso prima dell'ingresso cavo ("trappola per l'acqua").

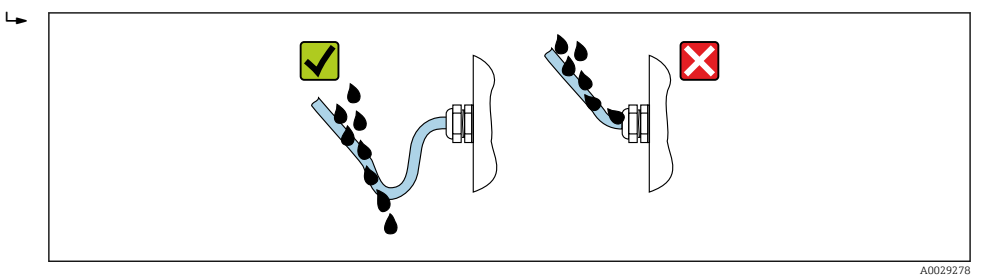

6. Inserire dei tappi ciechi negli ingressi cavi non utilizzati.

## 7.6 Verifica finale delle connessioni

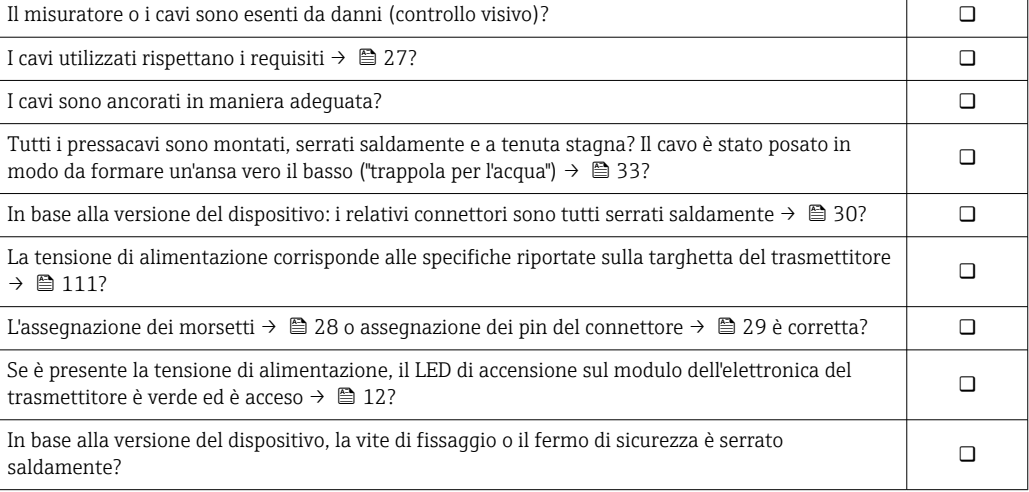

# <span id="page-34-0"></span>8 Opzioni operative

### 8.1 Panoramica delle opzioni operative

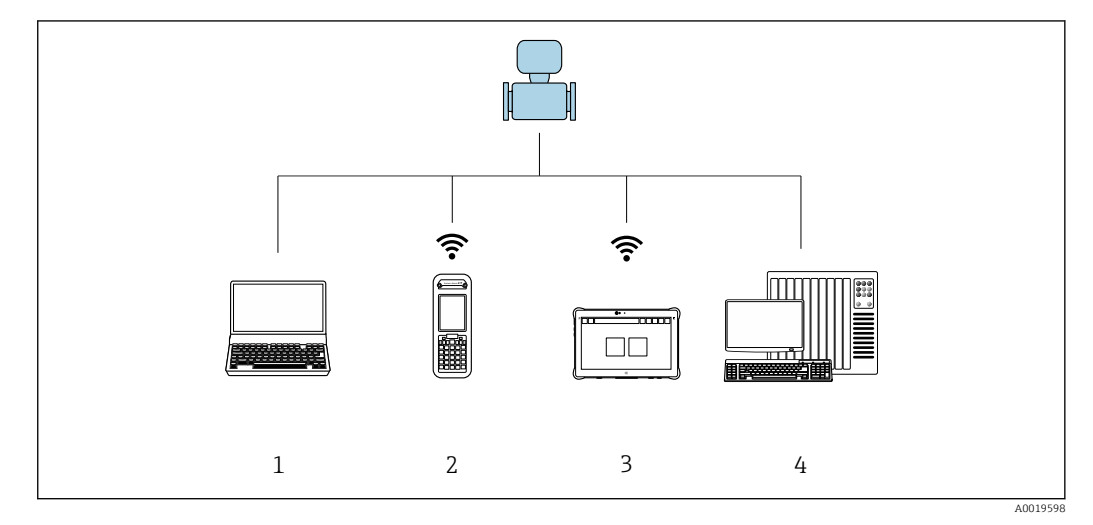

- *1 Computer con web browser (ad es. Internet Explorer) o con tool operativo (ad es. FieldCare, AMS Device Manager, SIMATIC PDM)*
- *2 Field Xpert SFX350 o SFX370*
- *3 Field Xpert SMT70*
- *4 Sistema di controllo (ad es. PLC)*

## <span id="page-35-0"></span>8.2 Struttura e funzione del menu operativo

#### 8.2.1 Struttura del menu operativo

Per una panoramica del menu operativo per utenti esperti: documentazione "Descrizione dei parametri dello strumento" fornita con il dispositivo[→ 130](#page-129-0)

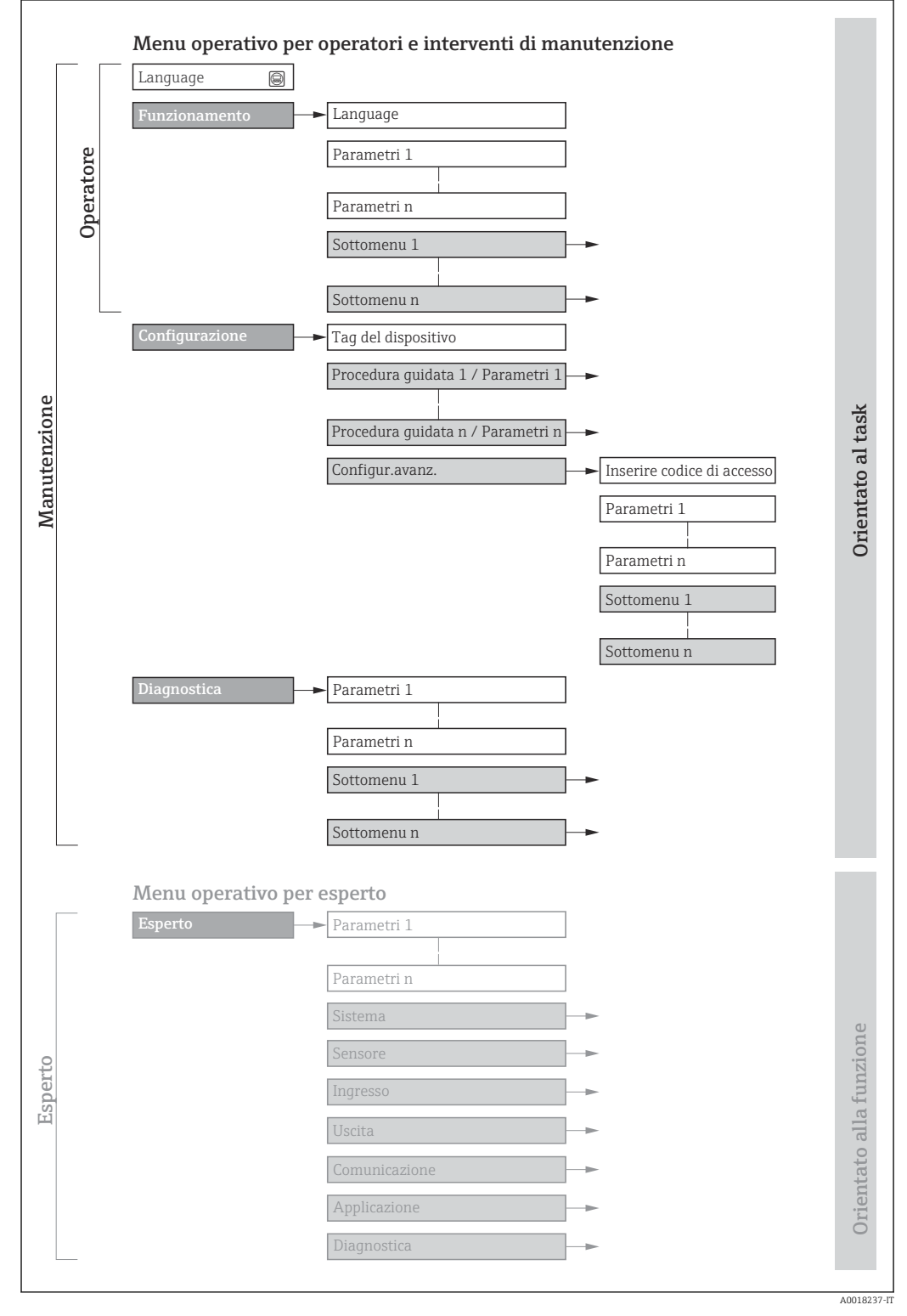

 *16 Struttura schematica del menu operativo*
## 8.2.2 Filosofia operativa

I singoli elementi del menu operativo sono assegnati a determinati ruoli utente (operatore, addetto alla manutenzione, ecc.). Ogni ruolo utente contiene operazioni tipiche all'interno del ciclo di vita del dispositivo.

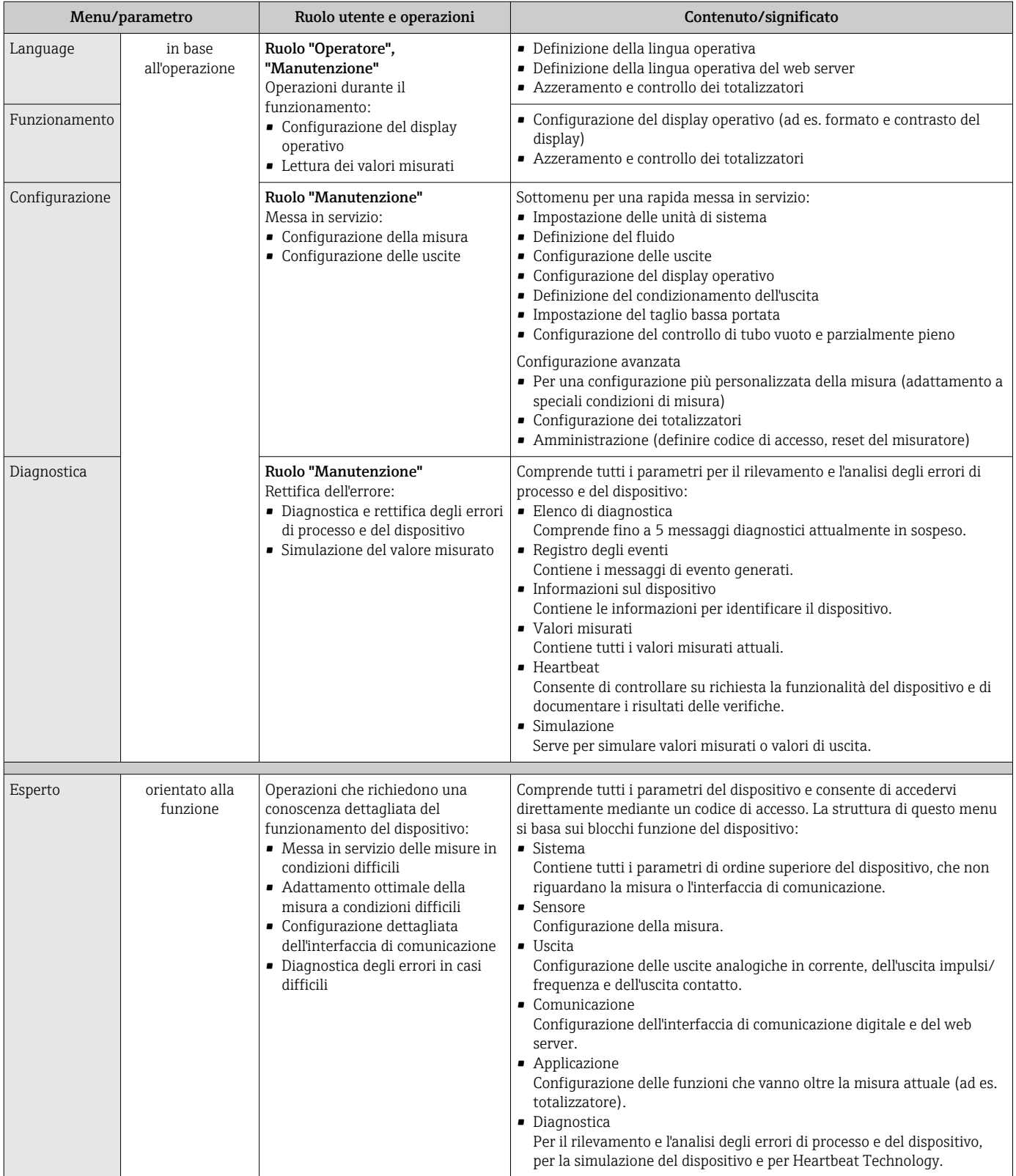

## 8.3 Visualizzazione dei valori misurati mediante il display locale (disponibile in opzione)

## 8.3.1 Display operativo

Il display locale è disponibile in opzione:

Codice d'ordine per "Display; Funzionamento", opzione B "A 4 righe, retroilluminato, mediante comunicazione".

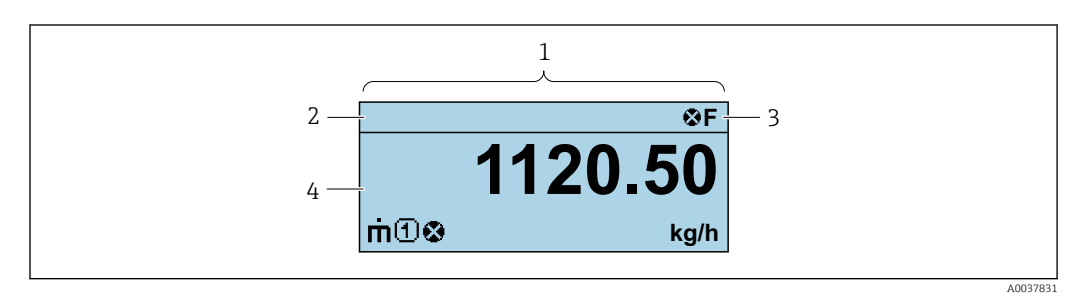

- *1 Display operativo*
- *2 Tag del dispositiv[o→ 55](#page-54-0)*
- *3 Area di stato*
- *4 Area di visualizzazione per i valori misurati (a 4 righe)*

### Area di stato

I seguenti simboli appaiono in alto a destra nell'area di stato della visualizzazione operativa:

- Segnali di stato
	- F: guasto
	- C: verifica funzionale
	- S: fuori specifica
	- M: richiesta manutenzione
- Comportamento diagnostico
	- $\bullet$ : allarme
	- $\bullet \wedge :$  avviso
- $\hat{H}$ : blocco (il dispositivo è protetto con un blocco hardware  $\rightarrow \cong 81$ )
- : comunicazione (la comunicazione è attiva mediante funzionamento a distanza)

## Area di visualizzazione

Nell'area di visualizzazione, ogni valore misurato è introdotto da alcuni tipi di simbolo a scopo descrittivo:

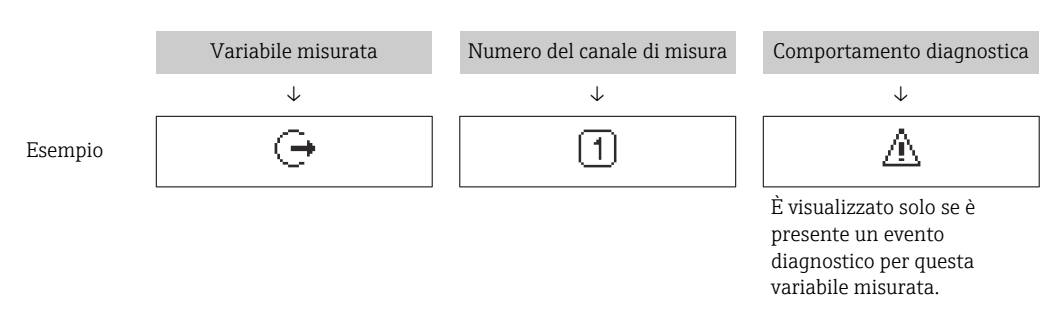

#### *Variabili misurate*

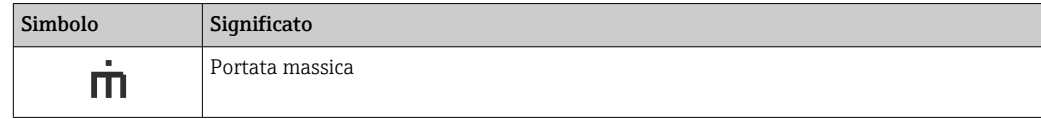

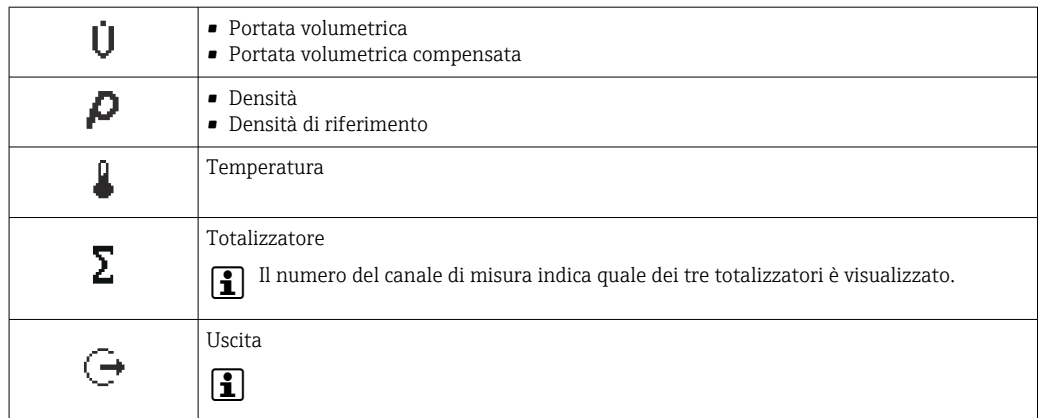

#### *Numeri dei canali di misura*

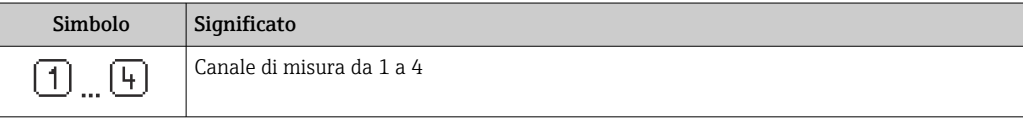

Il numero del canale di misura è visualizzato solo se è presente più di un canale per il medesimo tipo di variabile misurata (ad es. Totalizzatore 1...3).

*Azione di diagnostica*

Il comportamento diagnostico si riferisce a un evento diagnostico, importante per la variabile misurata visualizzata.

Per informazioni sui simboli

Il numero e il formato di visualizzazione dei valori misurati possono essere configurati solo mediante sistema di controllo o web server.

## 8.3.2 Ruoli utente e autorizzazioni di accesso correlate

I due ruoli utente "Operatore" e "Manutenzione" hanno diverso accesso in scrittura ai parametri se il cliente definisce un codice di accesso specifico dell'utilizzatore. Questo protegge la configurazione del dispositivo dall'accesso non autorizzato →  $\triangleq$  80.

#### Definizione delle autorizzazioni di accesso per i ruoli utente

Alla consegna del dispositivo dalla fabbrica il codice di accesso non è ancora definito. Le autorizzazioni di accesso al dispositivo (in lettura e scrittura) non sono limitate e corrispondono a quelle del ruolo utente "Manutenzione".

- ‣ Definire il codice di accesso.
	- Oltre al ruolo utente "Manutenzione" viene ridefinito il ruolo utente "Operatore". Le autorizzazioni di accesso sono differenti per i due ruoli utente.

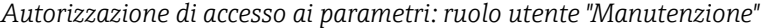

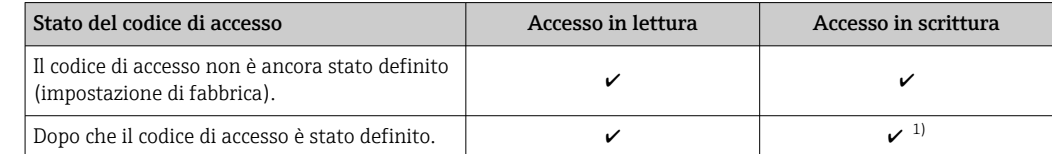

1) Dopo l'inserimento del codice di accesso, l'utente ha soltanto l'accesso in scrittura.

*Autorizzazione di accesso ai parametri: ruolo utente "Operatore"*

| Stato del codice di accesso                     | Accesso in lettura | Accesso in scrittura |
|-------------------------------------------------|--------------------|----------------------|
| Dopo che il codice di accesso è stato definito. |                    | $-$                  |

<sup>1)</sup> Nonostante sia stato definito un codice di accesso, alcuni parametri possono essere sempre modificati e dunque sono esclusi dalla protezione scrittura, poiché non incidono sulla misura. Fare riferimento al paragrafo "Protezione scrittura mediante codice di accesso"

Il ruolo con cui l'utente ha eseguito l'accesso è indicato in . Percorso di navigazione: l - I

## 8.4 Accesso al menu operativo mediante web browser

## 8.4.1 Campo di funzioni

Grazie al web server integrato, il dispositivo può essere controllato e configurato mediante web browser e interfaccia service (CDI-RJ45) . Oltre ai valori misurati, sono visualizzate anche le informazioni di stato, che consentono all'utente di monitorare lo stato del dispositivo. Inoltre, si possono gestire i dati del dispositivo e configurare i parametri della rete.

Per maggiori informazioni sul web server, consultare la Documentazione speciale del dispositivo

## 8.4.2 Prerequisiti

*Hardware del computer*

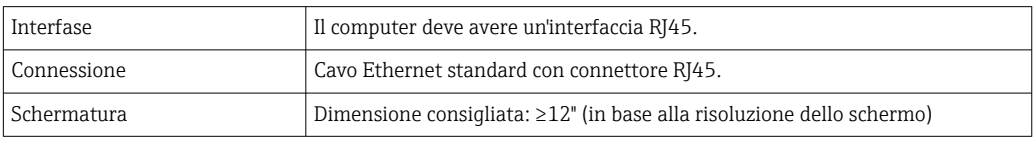

#### *Software del computer*

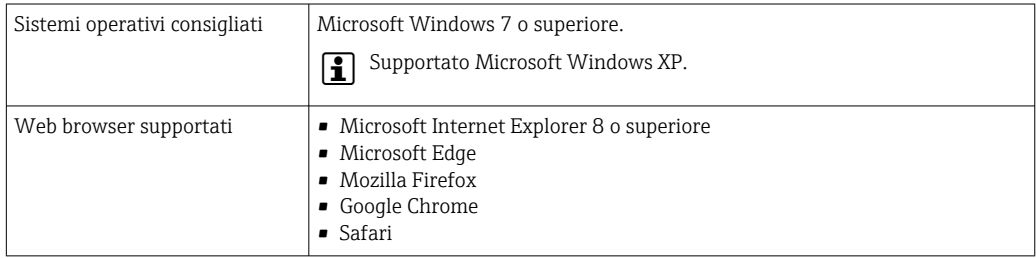

#### *Impostazioni del computer*

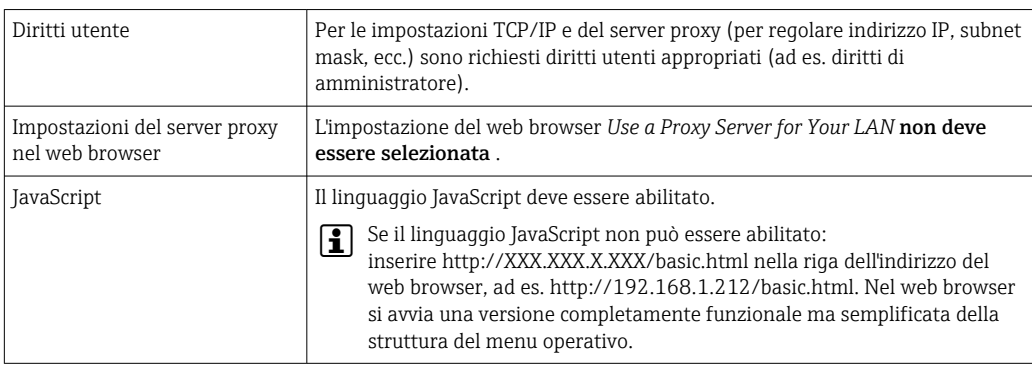

<span id="page-40-0"></span>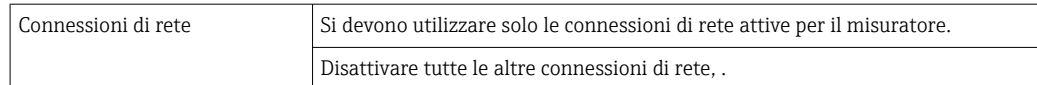

In caso di problemi di connessione:

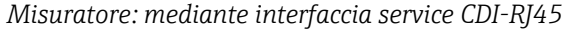

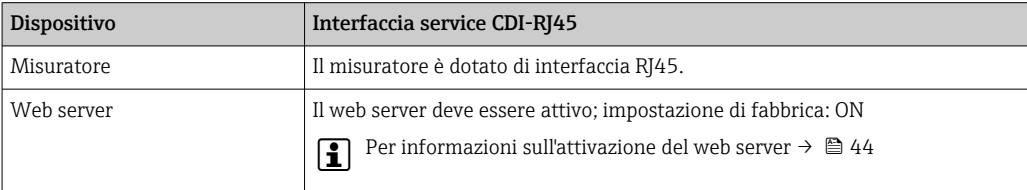

## 8.4.3 Stabilire una connessione

#### Mediante interfaccia service (CDI-RJ45)

*Preparazione del misuratore*

*Configurazione del protocollo Internet del computer*

Le seguenti informazioni si riferiscono alle impostazioni Ethernet predefinite del dispositivo.

Indirizzo IP del dispositivo: 192.168.1.212 (impostazione di fabbrica)

- 1. Accendere il misuratore.
- 2. Collegarlo al computer utilizzando un cavo  $\rightarrow$   $\blacksquare$  125.
- 3. Se non si utilizza una seconda scheda di rete, chiudere tutte le applicazioni sul notebook.
	- Applicazioni che richiedono Internet o una rete, come e-mail, applicazioni SAP, Internet o Windows Explorer.
- 4. Chiudere tutti i browser Internet aperti.
- 5. Configurare le caratteristiche del protocollo Internet (TCP/IP) come definito nella tabella:

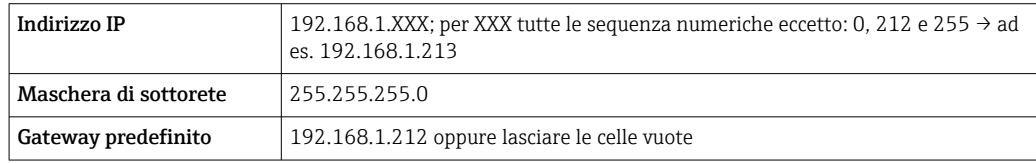

#### Avviare il web browser

1. Avviare il web browser sul computer.

#### 2. Inserire l'indirizzo IP del web server nella riga dell'indirizzo del web browser: 192.168.1.212

Si apre la pagina di accesso.

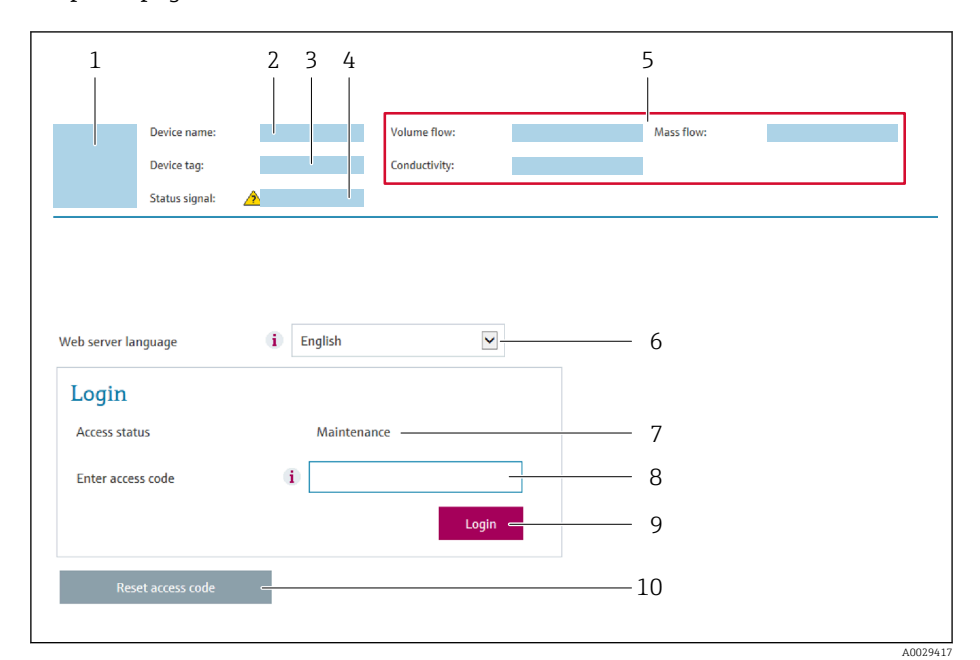

- *1 Immagine del dispositivo*
- *2 Nome del dispositivo*
- *3 Tag del dispositivo [\(→ 55\)](#page-54-0)*
- *4 Segnale di stato*
- *5 Valori misurati attuali*
- *6 Lingua operativa 7 Ruolo utente*
- 
- *8 Codice di accesso 9 Login*
- *10 Reset access code*

Se non è visualizzata la pagina di accesso o se è incompleta  $| \cdot |$ 

## 8.4.4 Accesso

- 1. Selezionare la lingua operativa preferita per il web browser.
- 2. Inserire il codice di accesso specifico dell'utilizzatore.
- 3. Premere OK per confermare l'immissione.

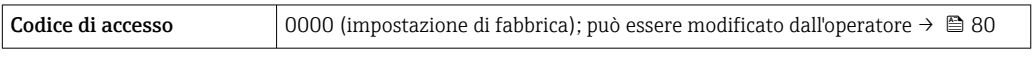

Se per 10 minuti non si eseguono azioni, il web browser ritorna automaticamente alla  $\vert$   $\vert$   $\vert$ pagina di accesso.

## 8.4.5 Interfaccia utente

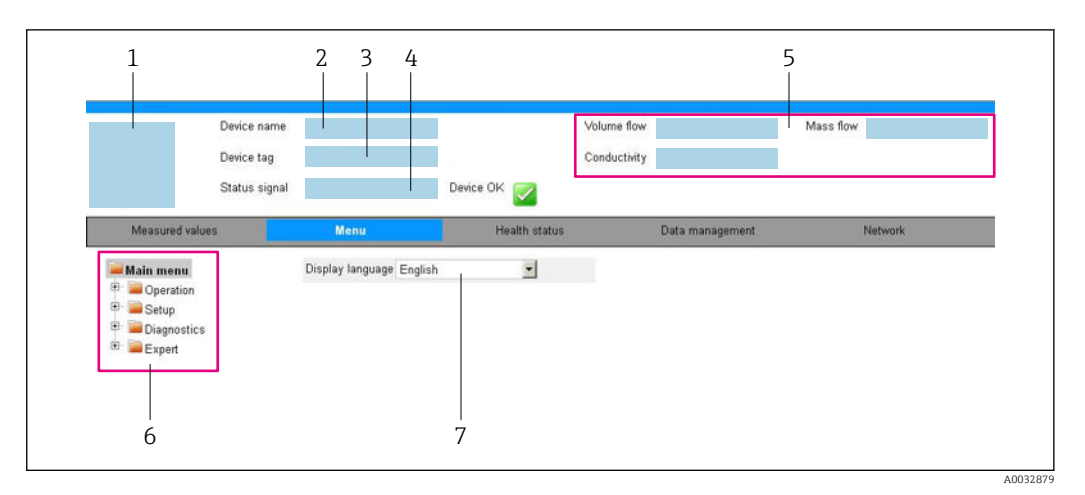

- *1 Immagine del dispositivo*
- *2 Nome del dispositivo*
- *3 Tag del dispositivo*
- *4 Segnale di stato*
- *5 Valori misurati attuali*
- *6 Area di navigazione*
- *7 Lingua del display locale*

## Intestazione

L'intestazione visualizza le seguenti informazioni:

- Nome del dispositivo
- Tag di dispositiv[o→ 55](#page-54-0)
- Stato del dispositivo con stato del segnale  $\rightarrow \blacksquare$  88
- Valori misurati istantanei

## Barra delle funzioni

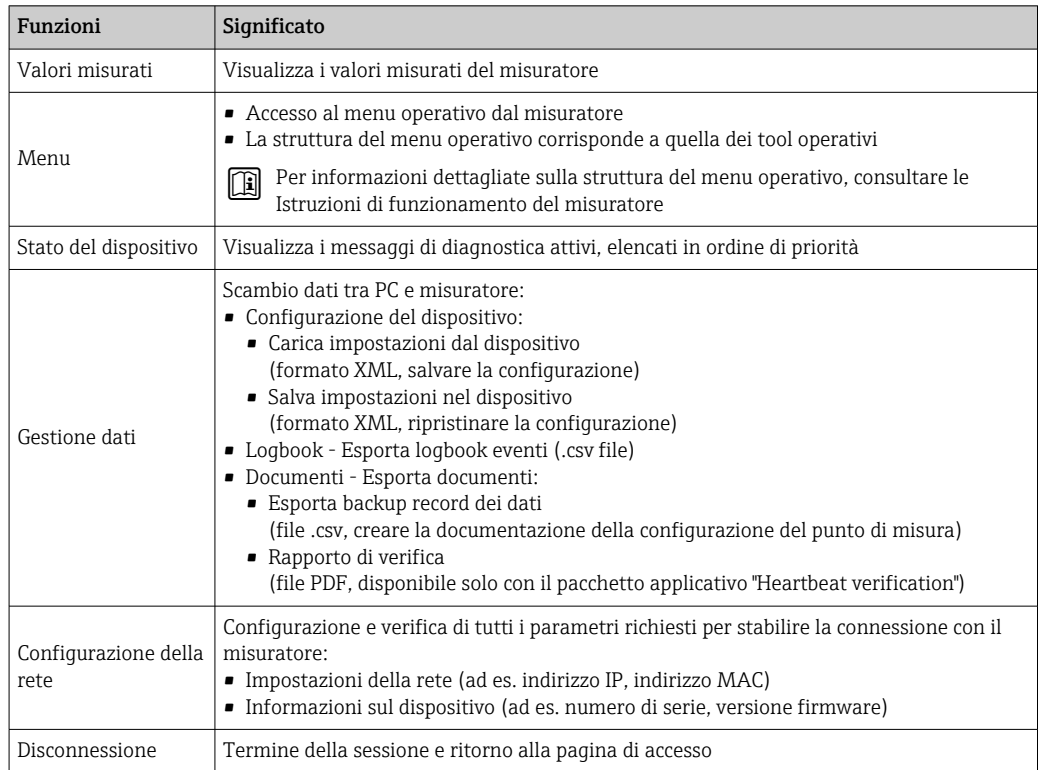

## <span id="page-43-0"></span>Area di navigazione

Se nella barra delle funzioni è selezionata una funzione, i sottomenu di questa funzione sono visualizzati nell'area di navigazione. L'utente può quindi esplorare la struttura del menu.

## Area di lavoro

In base alla funzione selezionata e ai relativi sottomenu, in questa area possono essere eseguite diverse azioni:

- Configurazione dei parametri
- Lettura dei valori misurati
- Richiamo del testo di istruzioni
- Avviare un caricamento/scaricamento

## 8.4.6 Disabilitazione del web server

Il web server del misuratore può essere attivato e disattivato in base ai requisiti utilizzando il parametro parametro Funzionalità Web server.

### Navigazione

Menu "Esperto" → Comunicazione → Web server

### Panoramica dei parametri con una breve descrizione

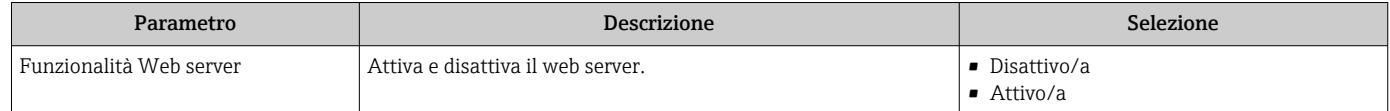

## Descrizione della funzione parametro "Funzionalità Web server"

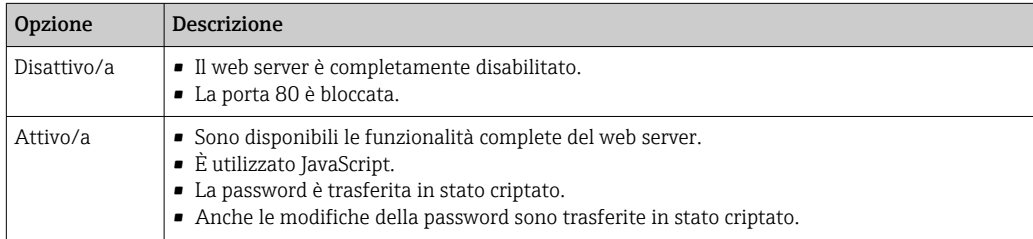

#### Abilitazione del web server

Se il web server è disabilitato, può essere riattivato solo mediante parametro Funzionalità Web server e le sequenti opzioni operative:

- Mediante tool operativo "FieldCare"
- Mediante tool operativo "DeviceCare"

## 8.4.7 Disconnessione

Prima di chiudere la sessione, eseguire se necessario un backup dei dati mediante la H funzione Data management (upload della configurazione dal dispositivo).

1. Selezionare l'impostazione Logout nella riga della funzione.

- $\rightarrow$  Si apre la pagina principale con la casella di accesso.
- 2. Chiudere il web browser.
- 3. Se non più richieste:

reset delle proprietà modificate del protocollo Internet (TCP/IP)  $\rightarrow \Box$  41.

## 8.5 Accesso al menu operativo mediante tool operativo

## 8.5.1 Connessione del tool operativo

#### Mediante protocollo HART

Questa interfaccia di comunicazione è disponibile nelle versioni del dispositivo con uscita HART.

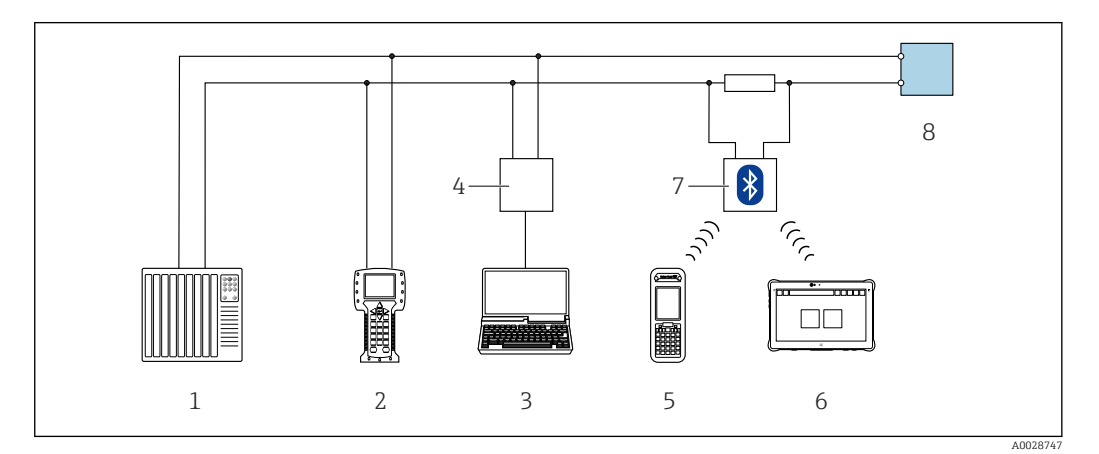

 *17 Opzioni per il funzionamento a distanza mediante protocollo HART*

- *1 Sistema di controllo (ad es. PLC)*
- *2 Field Communicator 475*
- *3 Computer con tool operativo (ad es. FieldCare, AMS Device Manager, SIMATIC PDM)*
- *4 Commubox FXA195 (USB)*
- *5 Field Xpert SFX350 o SFX370*
- *6 Field Xpert SMT70*
- *7 Modem VIATOR Bluetooth con cavo di collegamento*
- *8 Trasmettitore*

#### Mediante interfaccia service (CDI)

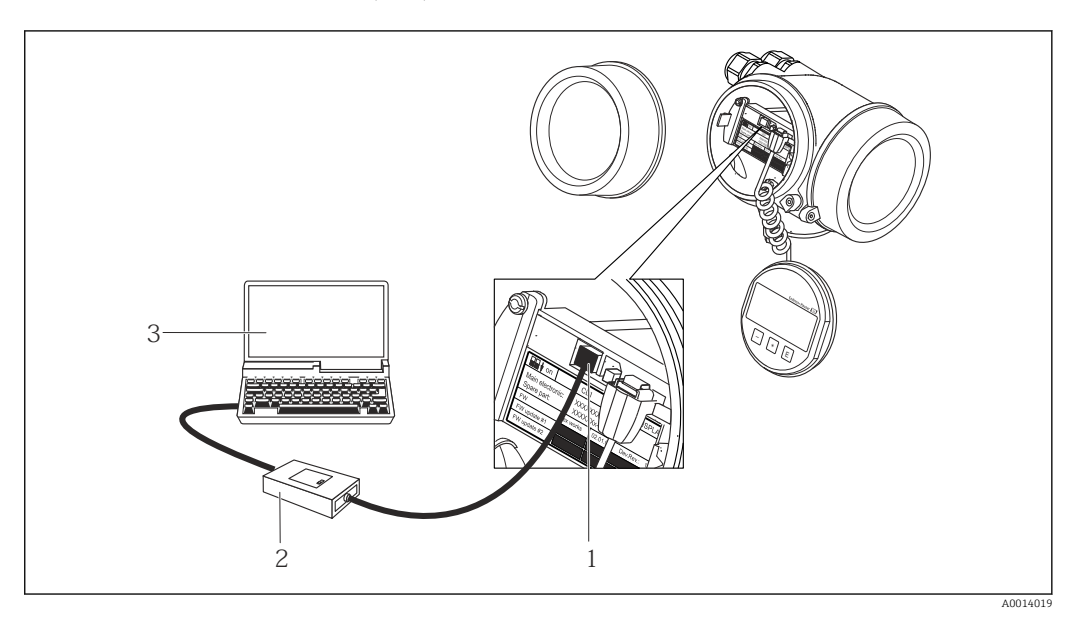

- *1 Interfaccia service (CDI = Common Data Interface di Endress+Hauser) del misuratore*
- *2 Commubox FXA291*
- *3 Computer con tool operativo FieldCare e COM DTM CDI Communication FXA291*

#### Mediante interfaccia service (CDI-RJ45)

*HART*

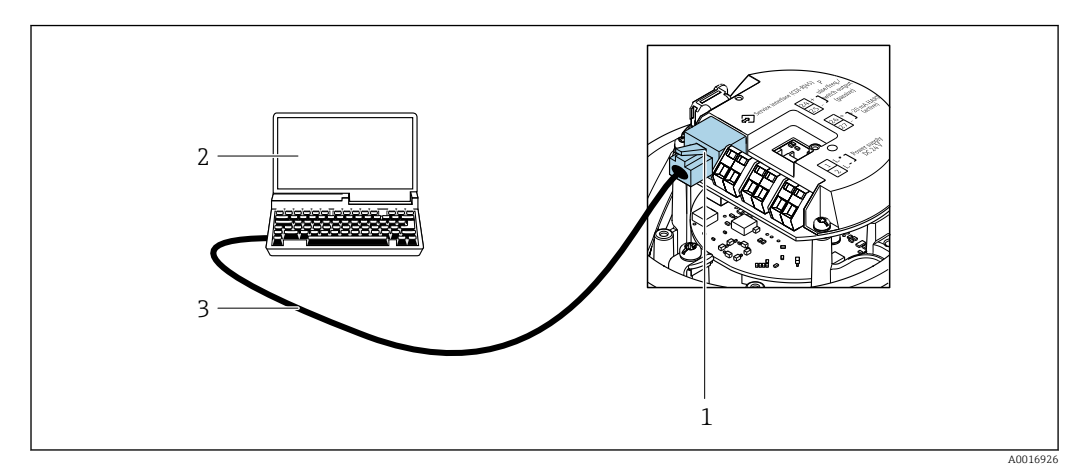

 *18 Connessione per il codice d'ordine per "Uscita", opzione B: 4-20 mA HART, uscita impulsi/frequenza/stato*

- *1 Interfaccia service (CDI-RJ45) del misuratore con accesso al web server integrato*
- *2 Computer con web browser (ad es. Internet Explorer) per accedere al web server integrato nel dispositivo o con tool operativo "FieldCare" e COM DTM "CDI Communication TCP/IP"*
- *3 Cavo di collegamento Ethernet standard con connettore RJ45*

## 8.5.2 Field Xpert SFX350, SFX370

### Campo di funzioni

Field Xpert SFX350 e Field Xpert SFX370 sono computer mobili per le operazioni di messa in servizio e manutenzione. Consentono di configurare e diagnosticare i dispositivi HART e FOUNDATION Fieldbus in aree sicure (SFX350, SFX370) e in aree pericolose (SFX370).

Per i dettagli, consultare le Istruzioni di funzionamento BA01202S m

## Dove reperire i file descrittivi del dispositivo

Vedere le informazioni →  $\oplus$  50

## 8.5.3 FieldCare

#### Funzioni

Tool Endress+Hauser per il Plant Asset Management su base FDT. Consente la configurazione di tutti i dispositivi da campo intelligenti, presenti nel sistema, e ne semplifica la gestione. Utilizzando le informazioni di stato, è anche uno strumento semplice, ma efficace per verificarne stato e condizioni.

Accesso mediante:

- Protocollo HART
- Interfaccia service CDI-RJ45

Funzioni tipiche:

- Configurazione dei parametri dei trasmettitori
- Caricamento e salvataggio dei dati del dispositivo (upload/download)
- Documentazione del punto di misura
- Visualizzazione della memoria del valore misurato (registratore a traccia continua) e del registro degli eventi

**PER** Per maggiori informazioni su FieldCare, consultare le Istruzioni di funzionamento BA00027S e BA00059S

## Dove reperire i file descrittivi del dispositivo

Vedere le informazioni  $\rightarrow$   $\blacksquare$  50

## Stabilire una connessione

- 1. Avviare FieldCare e aprire il progetto.
- 2. In rete: Aggiungi un dispositivo.
	- Si apre la finestra Aggiungi dispositivo.
- 3. Selezionare l'opzione CDI Communication TCP/IP dall'elenco e premere OK per confermare.
- 4. Cliccare con il pulsante destro su CDI Communication TCP/IP e selezionare l'opzione Aggiungi dispositivo nel menu contestuale che si è aperto.
- 5. Selezionare il dispositivo richiesto dall'elenco e premere OK per confermare.
	- Si apre la finestra CDI Communication TCP/IP (Configurazione).
- 6. Inserire l'indirizzo del dispositivo nella barra dell'Indirizzo IP e premere Enter per confermare: 192.168.1.212 (impostazione di fabbrica); se l'indirizzo IP non è noto .
- 7. Stabilire la connessione in linea con il dispositivo.

Per maggiori informazioni, consultare le Istruzioni di funzionamento BA00027S e  $\boxed{1}$ BA00059S

## <span id="page-47-0"></span>Interfaccia utente

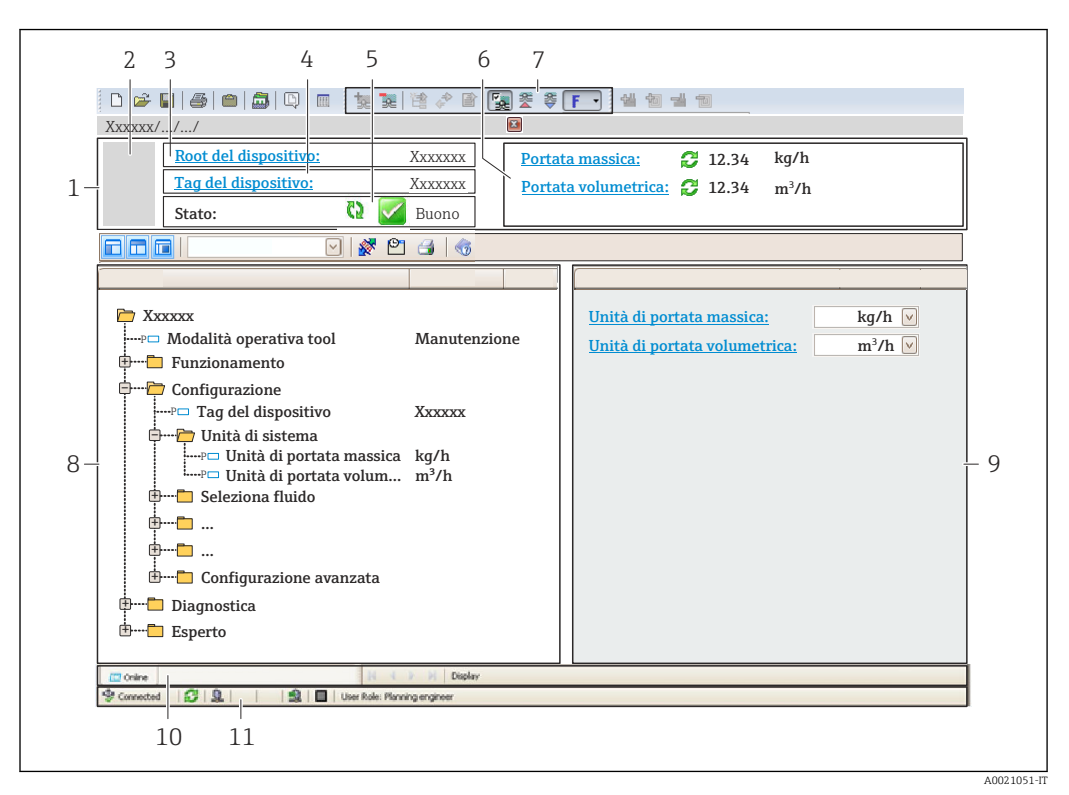

- *1 Intestazione*
- *2 Immagine del dispositivo*
- *3 Nome del dispositivo*
- *4 Tag del dispositiv[o→ 55](#page-54-0)*
- *5 Area di stato con segnale di stato[→ 88](#page-87-0)*
- *6 Area di visualizzazione per i valori misurati attuali [→ 82](#page-81-0)*
- *7 Barra degli strumenti di modifica con funzioni addizionali quali salva/ripristina, elenco degli eventi e crea documentazione*
- *8 Area di navigazione con la struttura del menu operativo*
- *9 Area di lavoro*
- *10 Campo di azione*
- *11 Area di stato*

## 8.5.4 DeviceCare

#### Funzioni

Tool per collegare e configurare i dispositivi da campo di Endress+Hauser.

Il metodo più veloce per configurare i dispositivi da campo di Endress+Hauser è quello di utilizzare il tool specifico "DeviceCare". Insieme ai DTM (Device Type Managers) rappresenta una soluzione completa e conveniente.

Per maggiori informazioni, consultare la documentazione Brochure Innovazione  $\Box$ IN01047S

## Dove reperire i file descrittivi del dispositivo

Vedere le informazioni → ■ 50

## 8.5.5 AMS Device Manager

## Funzioni

Software di Emerson Process Management per controllare e configurare i misuratori mediante protocollo HART.

## Dove reperire i file descrittivi del dispositivo

V. dati →  $\triangleq$  50

## 8.5.6 SIMATIC PDM

### Funzioni

SIMATIC PDM è un software Siemens unificato e indipendente dal produttore per il funzionamento, la configurazione, la manutenzione e la diagnostica dei dispositivi da campo intelligenti mediante protocollo HART.

#### Dove reperire i file descrittivi del dispositivo

V. dati →  $\triangleq$  50

## 8.5.7 Field Communicator 475

## Funzioni

Terminale portatile industriale di Emerson Process Management per configurare e visualizzare il valore misurato a distanza mediante protocollo HART.

#### Dove reperire i file descrittivi del dispositivo

V. dati →  $\triangleq$  50

# <span id="page-49-0"></span>9 Integrazione di sistema

## 9.1 Panoramica dei file descrittivi del dispositivo

## 9.1.1 Informazioni sulla versione attuale del dispositivo

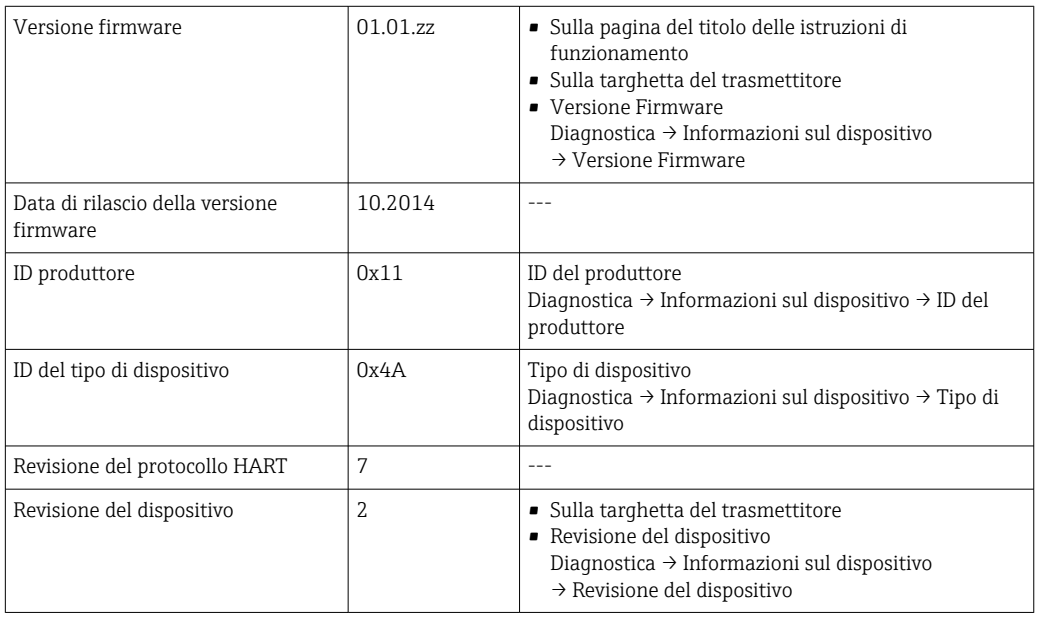

Per una descrizione delle varie versioni firmware del dispositivo

## 9.1.2 Tool operativi

Il file descrittivo del dispositivo, adatto a ogni singolo tool operativo, è elencato nella successiva tabella con l'informazione su dove reperirlo.

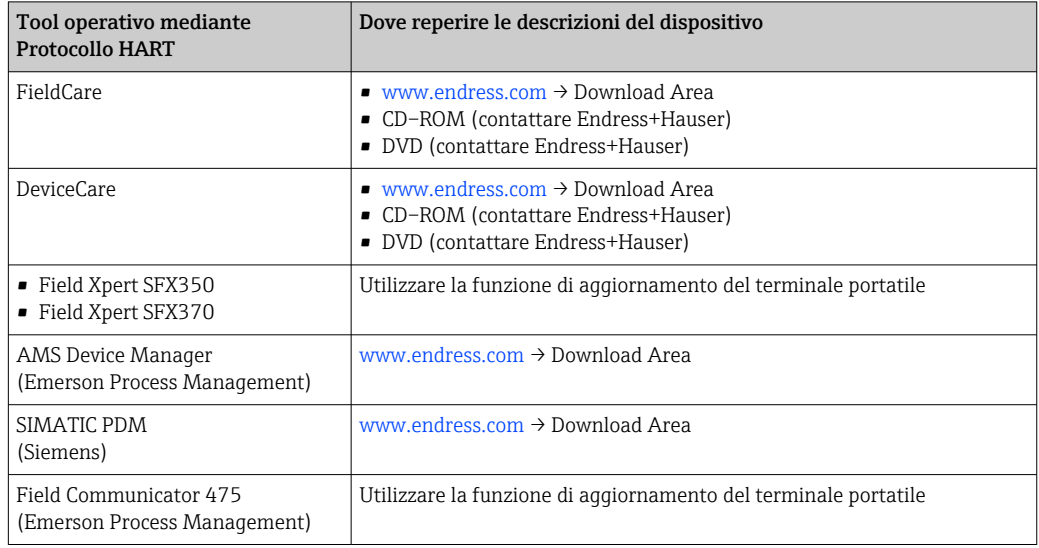

## 9.2 Variabili misurate mediante protocollo HART

Le seguenti variabili misurate (variabili del dispositivo HART) sono assegnate alle variabili dinamiche in fabbrica:

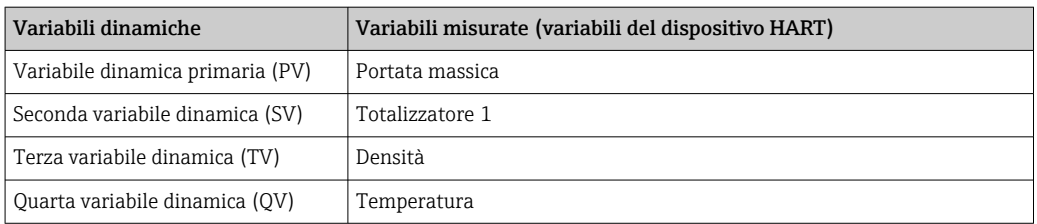

L'assegnazione delle variabili misurate alle variabili dinamiche può essere modificata e assegnata liberamente mediante tool operativo utilizzando i seguenti parametri:

- Esperto → Comunicazione → Uscita HART → Uscita → Assegna PV
- Esperto → Comunicazione → Uscita HART → Uscita → Assegna SV
- Esperto → Comunicazione → Uscita HART → Uscita → Assegna TV
- Esperto → Comunicazione → Uscita HART → Uscita → Assegna QV

Le seguenti variabili misurate possono essere assegnate alle variabili dinamiche:

#### Variabili misurate per PV (variabile dinamica primaria)

- Disattivo/a
- Portata massica
- Portata volumetrica
- Portata volumetrica compensata
- Densità
- Densità di riferimento
- Temperatura
- Temperatura del tubo trasportante
- Temperatura dell'elettronica
- Frequenza di oscillazione 0
- Frequenza fluttuazione 0
- Smorzamento oscillazione 0
- Oscillation damping fluctuation 0
- Segnale asimmetrico
- Corrente eccitazione 0

#### Variabili misurate per SV, TV, QV (seconda, terza e quarta variabile dinamica)

- Portata massica
- Portata volumetrica
- Portata volumetrica compensata
- Densità
- Densità di riferimento
- Temperatura
- Temperatura dell'elettronica
- Frequenza di oscillazione
- Ampiezza di oscillazione
- Smorzamento di oscillazione
- Segnale asimmetrico
- Pressione esterna
- Totalizzatore 1…3

## 9.2.1 Variabili del dispositivo

Tutte le variabili del dispositivo sono assegnate in modo permanente. Possono essere trasmesse al massimo otto variabili del dispositivo.

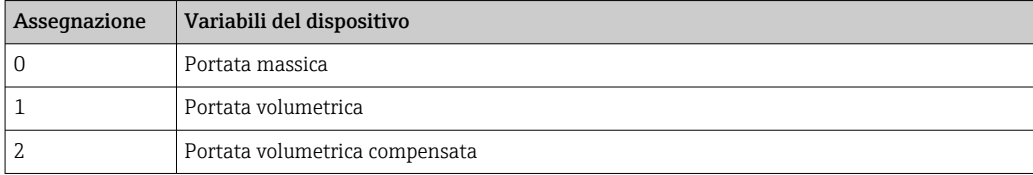

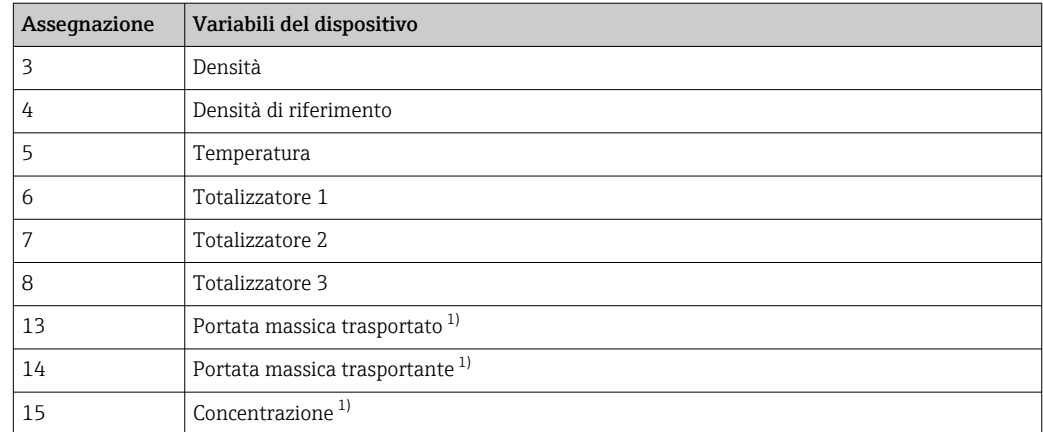

1) Visualizzata in base alle opzioni d'ordine o alle impostazioni del dispositivo

## 9.3 Altre impostazioni

Funzionalità della modalità di burst secondo specifica HART 7:

## Navigazione

Menu "Esperto" → Comunicazione → Uscita HART → Configurazione Burst → Configurazione Burst 1 … n

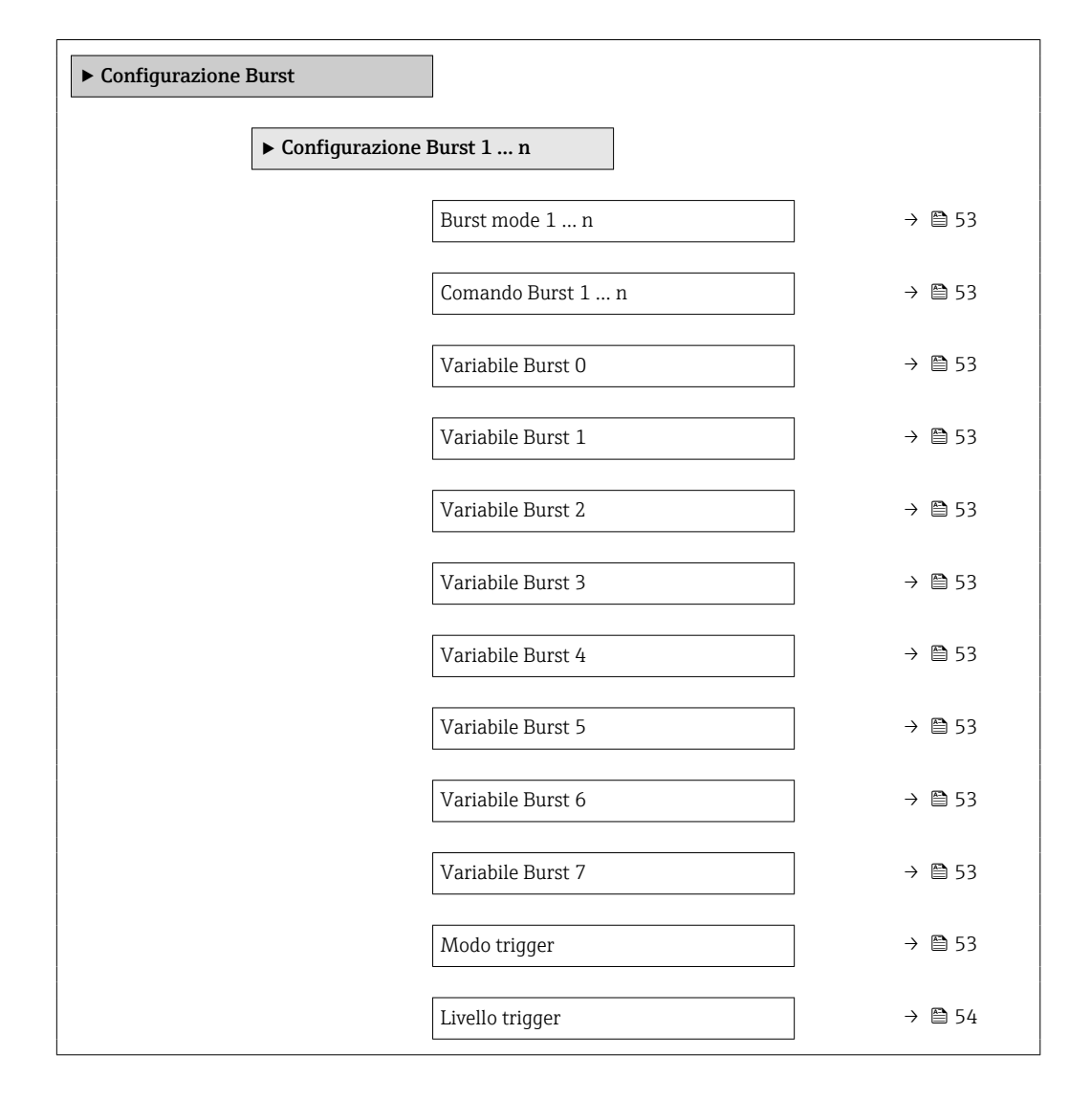

<span id="page-52-0"></span>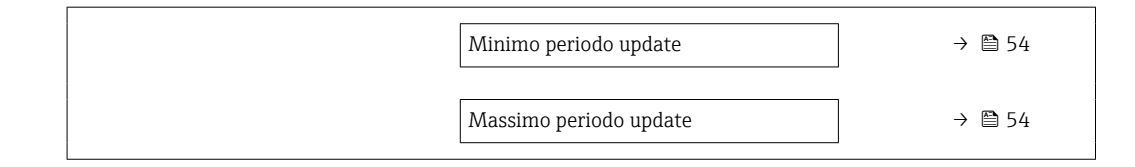

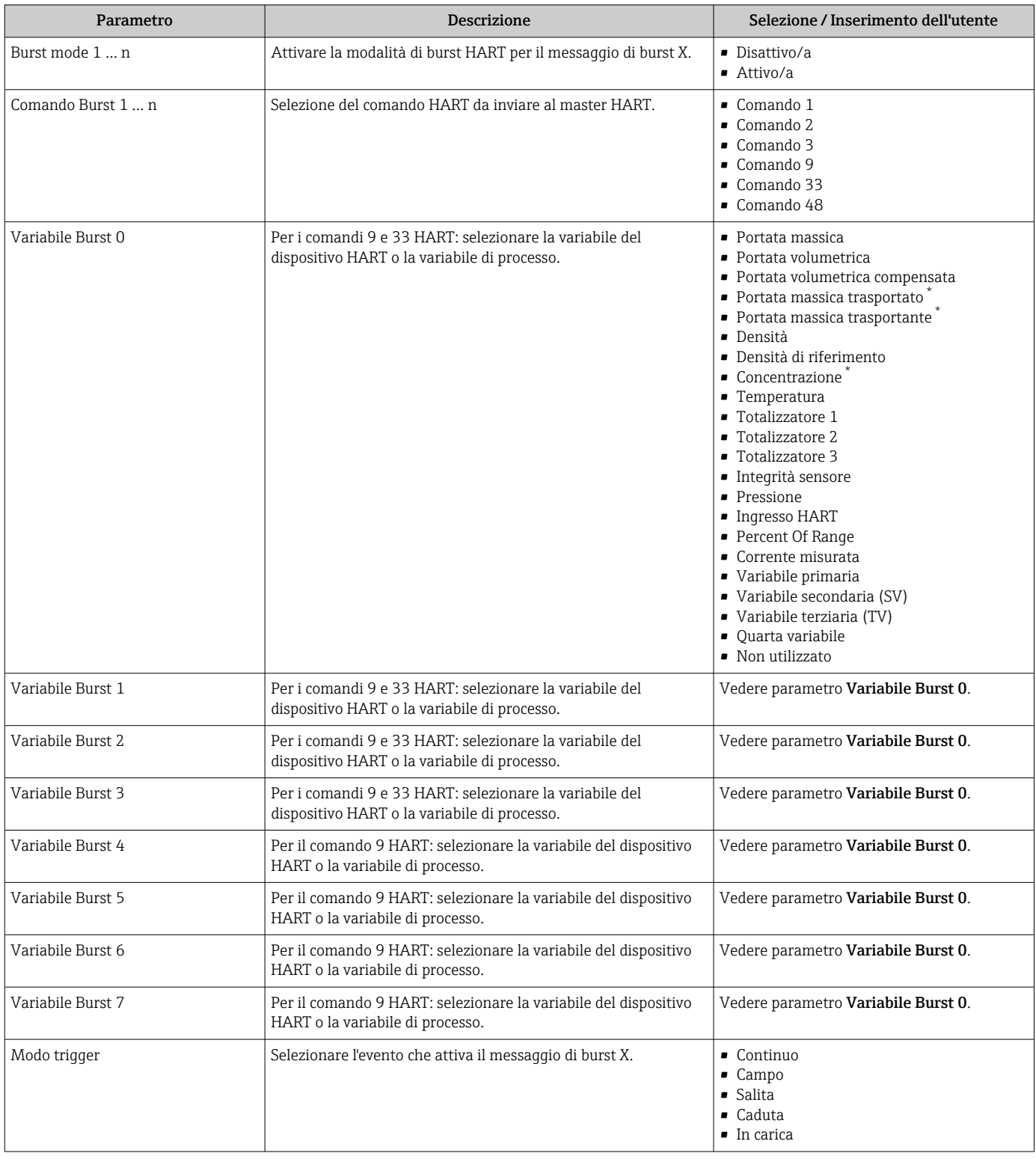

<span id="page-53-0"></span>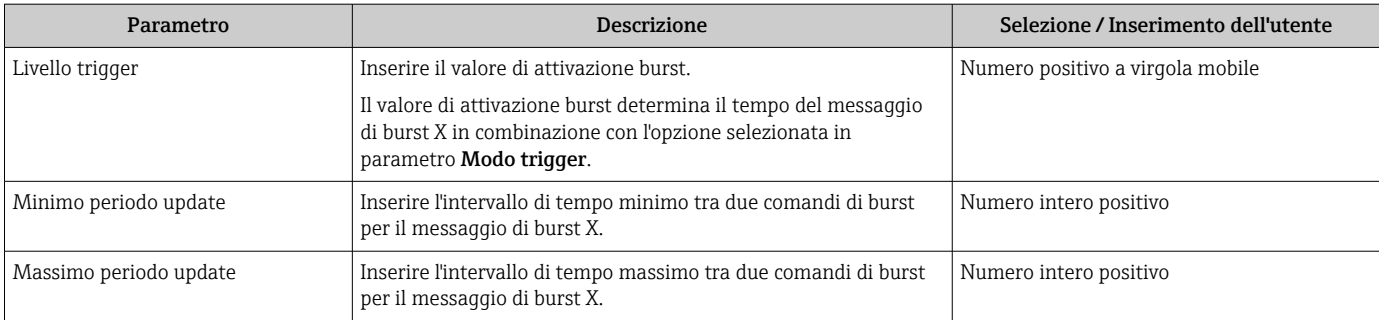

\* La visibilità dipende dalle opzioni ordinate o dalla configurazione dello strumento

## <span id="page-54-0"></span>10 Messa in servizio

## 10.1 Controllo funzione

Prima della messa in servizio del dispositivo, assicurarsi che siano state eseguite le verifiche finali dell'installazione e delle connessioni.

- Checklist "Verifica finale dell'installazione"  $\rightarrow$   $\blacksquare$  26
- Checklist "Verifica finale delle connessioni"  $\rightarrow$   $\blacksquare$  34

## 10.2 Configurare il misuratore

Il menu Configurazionecon i relativi sottomenu comprende tutti i parametri richiesti per il funzionamento standard.

*Struttura del menu "Configurazione"*

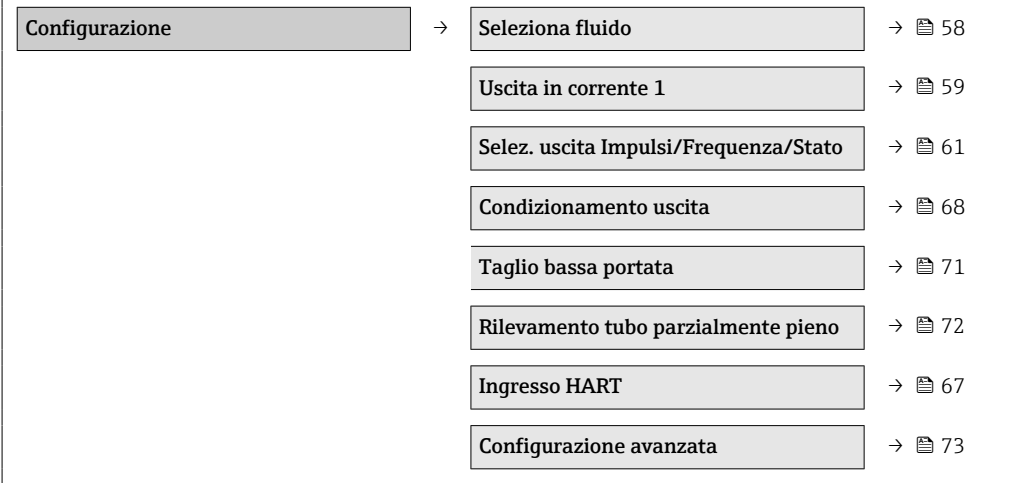

## 10.2.1 Definizione del nome del tag

Per consentire una rapida identificazione del punto di misura all'interno del sistema, si può specificare una designazione univoca mediante il parametro Tag del dispositivo e cambiare così l'impostazione di fabbrica.

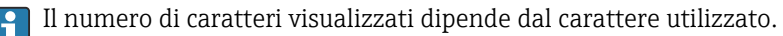

Per informazioni sulla descrizione tag nel tool operativo "FieldCare"  $\rightarrow$   $\blacksquare$  48

#### Navigazione

Menu "Configurazione" → Tag del dispositivo

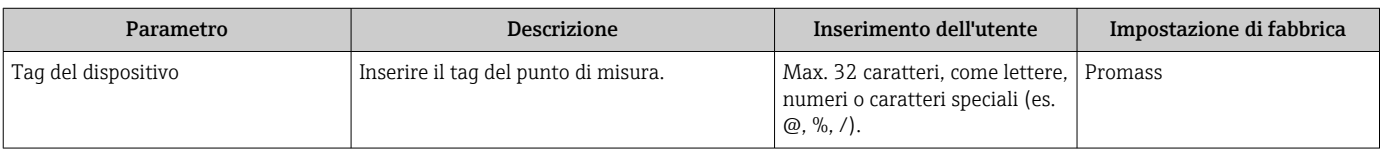

## 10.2.2 Impostazione delle unità di sistema

In sottomenu Unità di sistema è possibile impostare le unità di misura di tutte le variabili misurate.

#### Navigazione

Menu "Configurazione" → Configurazione avanzata → Unità di sistema

### Struttura del sottomenu

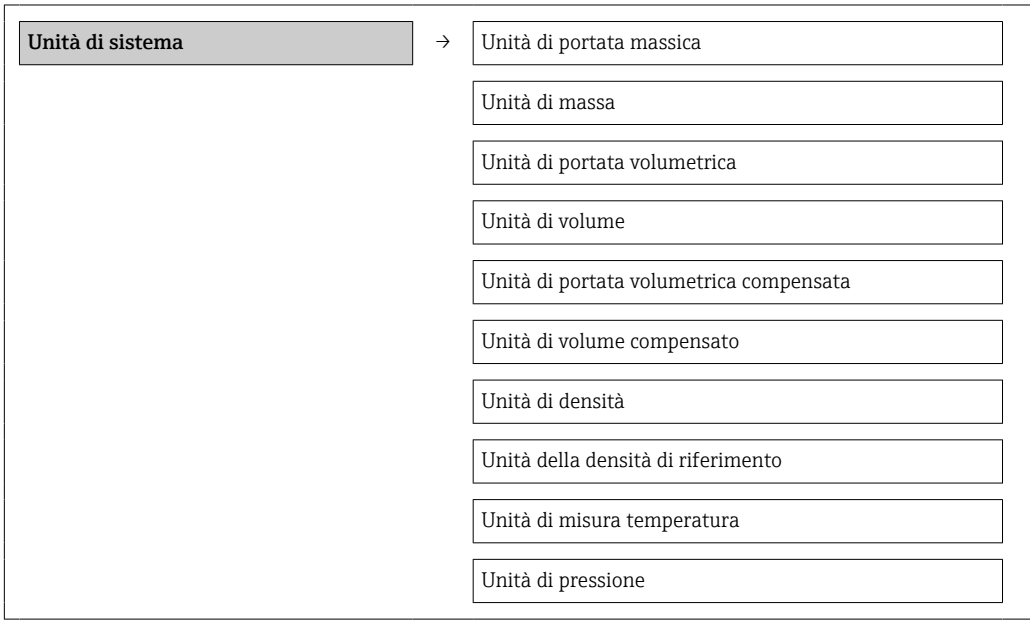

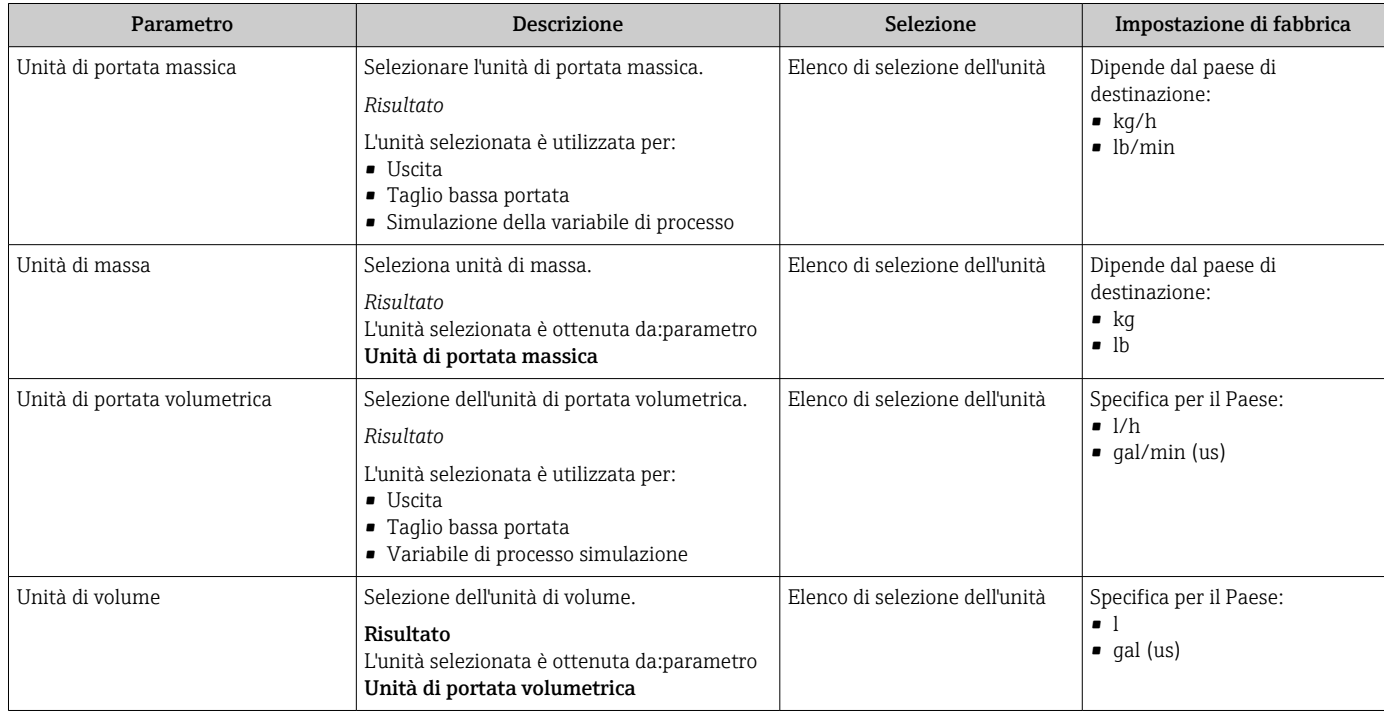

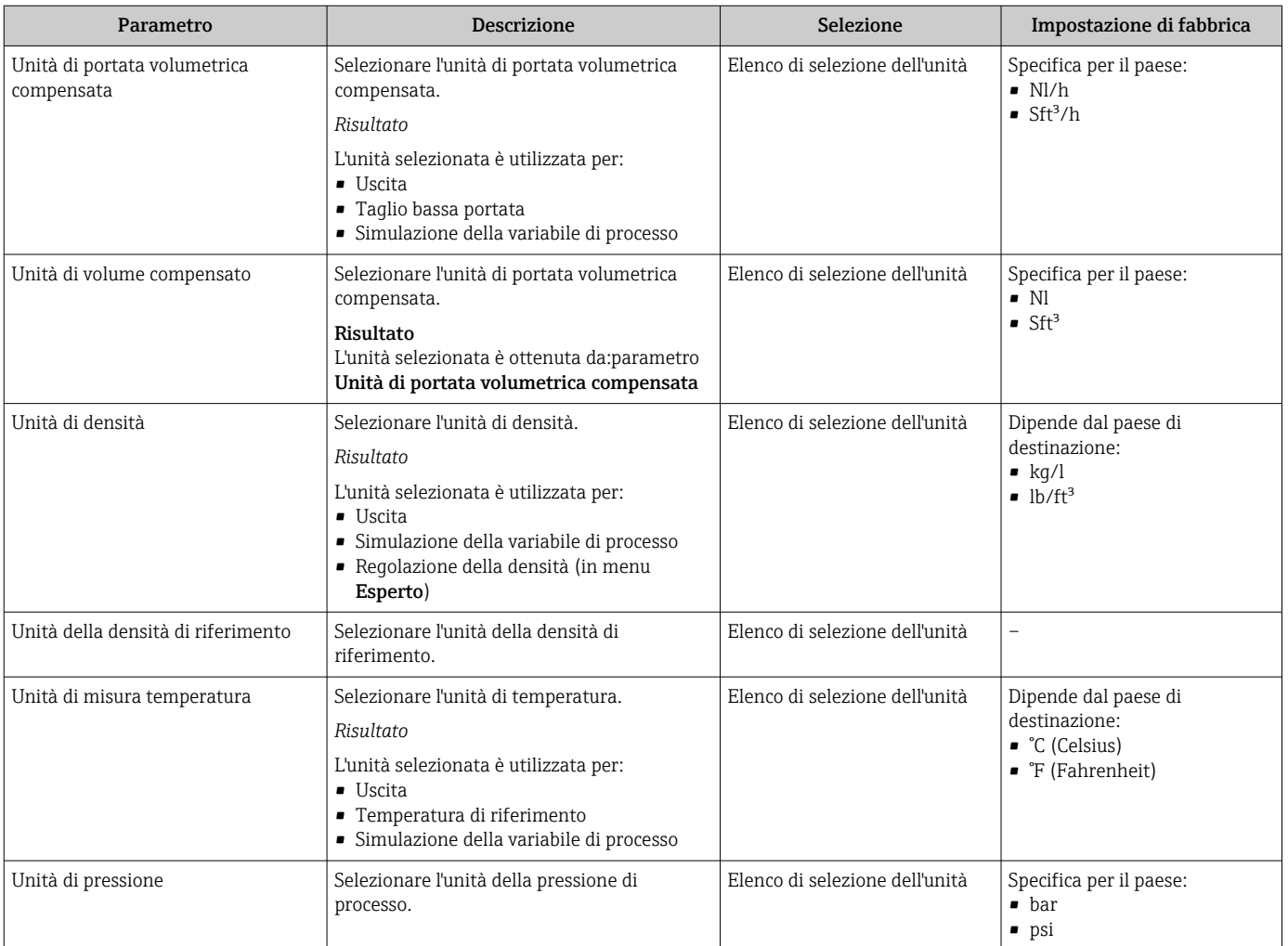

## <span id="page-57-0"></span>10.2.3 Selezione e impostazione del fluido

Il sottomenu Selezione fluido comprende tutti i parametri da configurare per selezionare e impostare il fluido.

### Navigazione

Menu "Configurazione" → Seleziona fluido

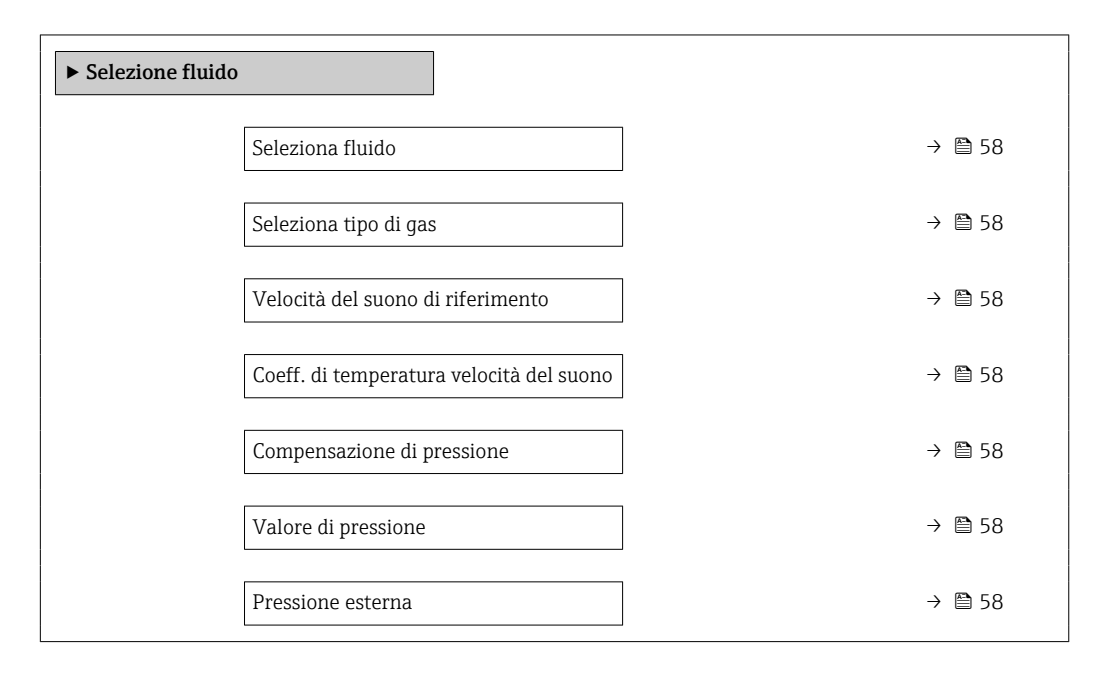

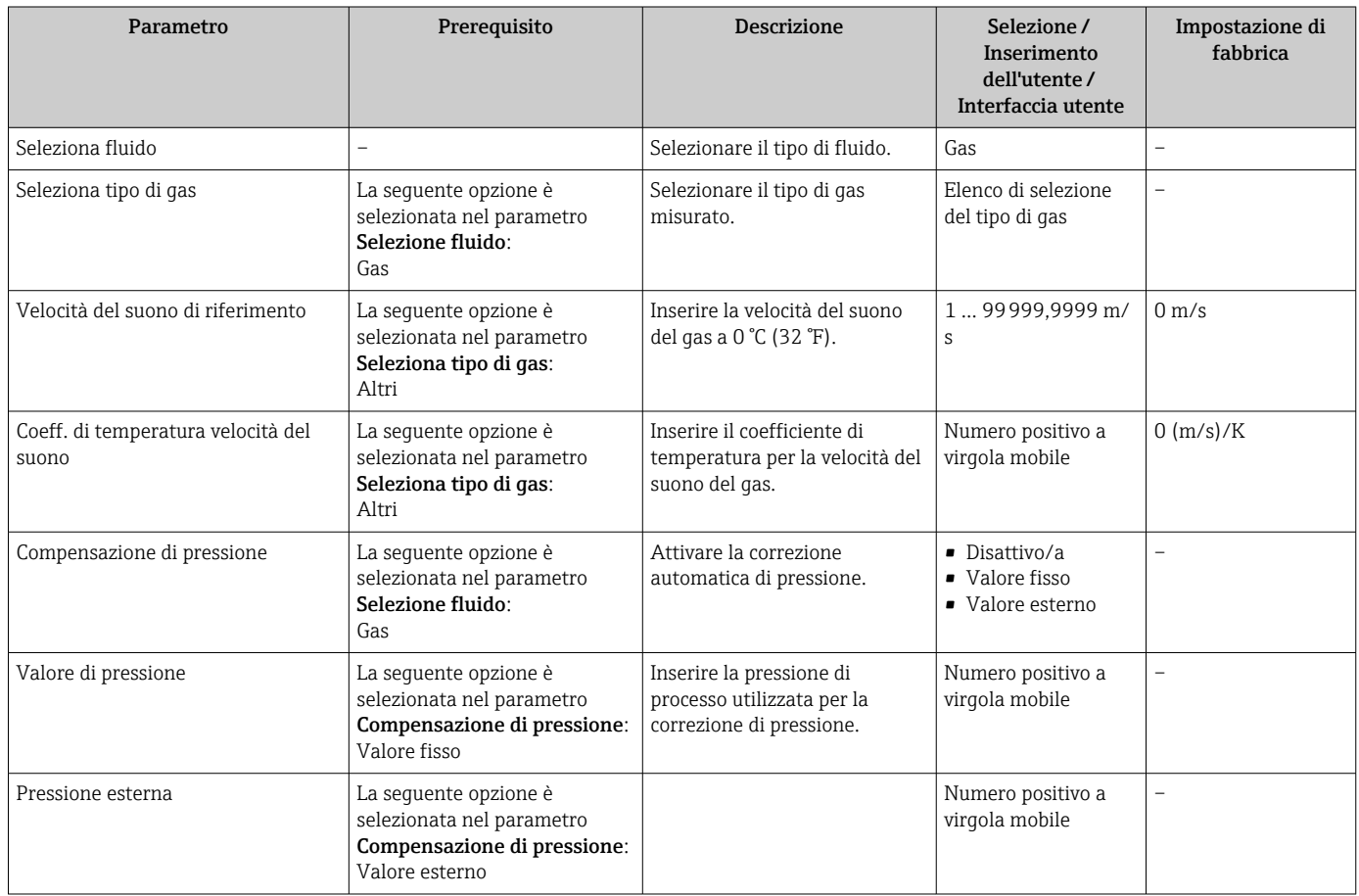

## <span id="page-58-0"></span>10.2.4 Configurazione dell'uscita in corrente

Il menu sottomenu "Uscita in corrente 2" contiene tutti i parametri che devono essere impostati per la configurazione dell'uscita in corrente.

## Navigazione

Menu "Configurazione" → Uscita in corrente 1 … n

## Struttura del sottomenu

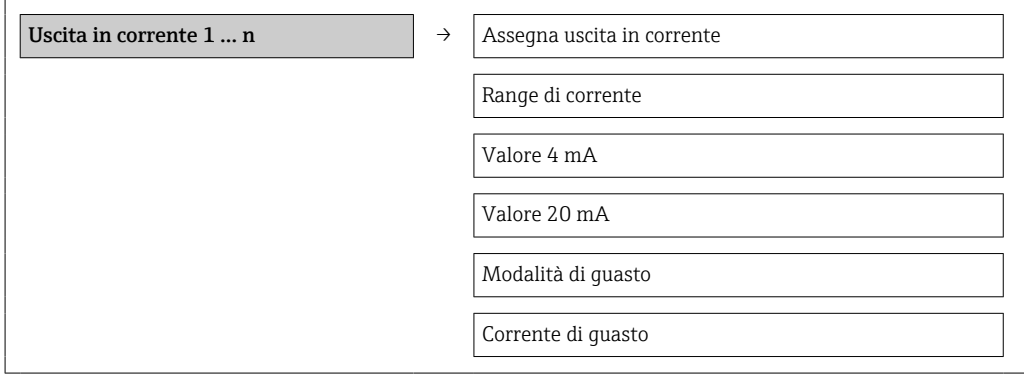

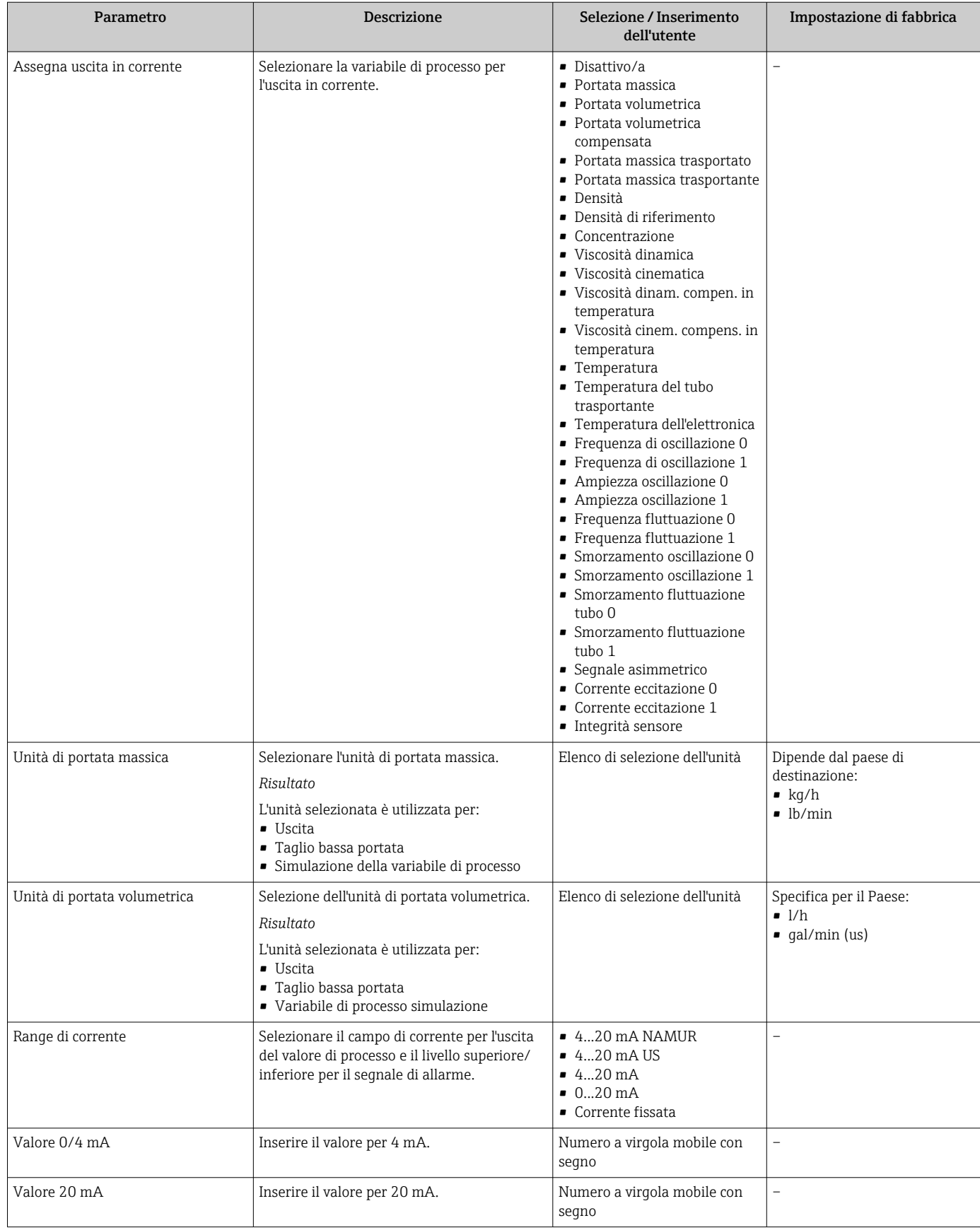

<span id="page-60-0"></span>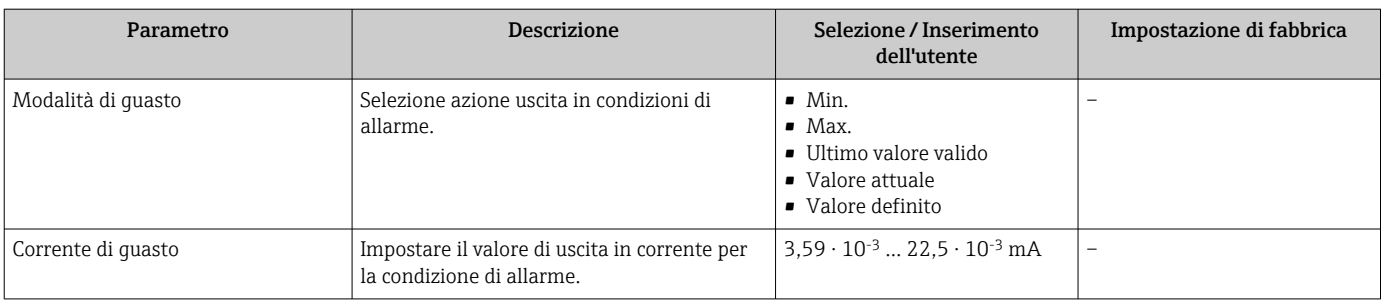

## 10.2.5 Configurazione dell'uscita impulsi/frequenza/contatto

Il sottomenu Selez. uscita Impulsi/Frequenza/Stato 1 contiene tutti i parametri che devono essere impostati per la configurazione del tipo di uscita selezionato.

## Uscita impulsi

#### Navigazione

Menu "Configurazione" → Selez. uscita Impulsi/Frequenza/Stato

## Struttura del sottomenu per l'uscita impulsi

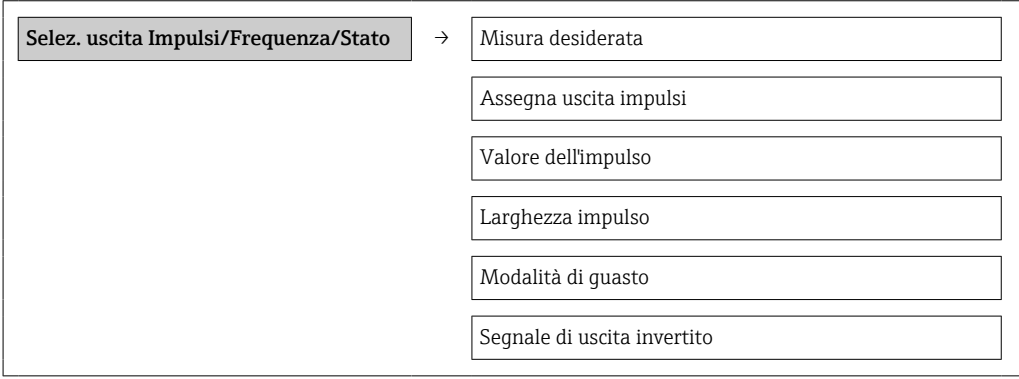

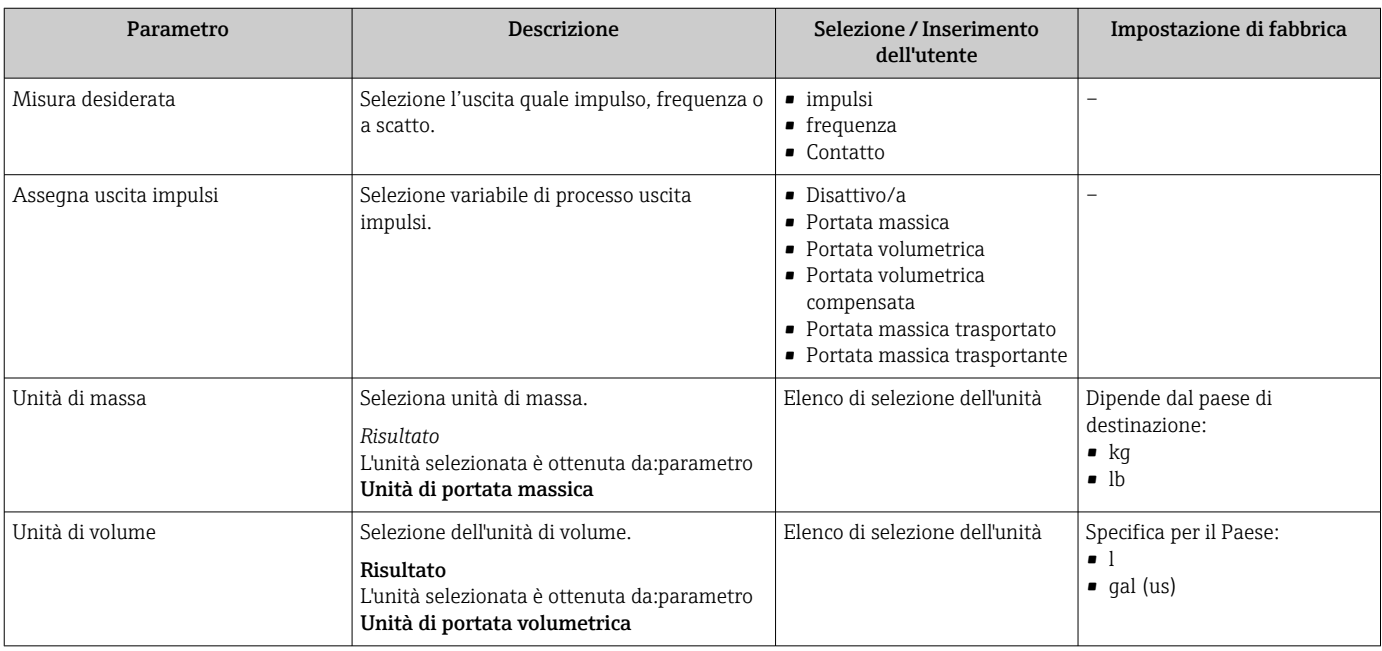

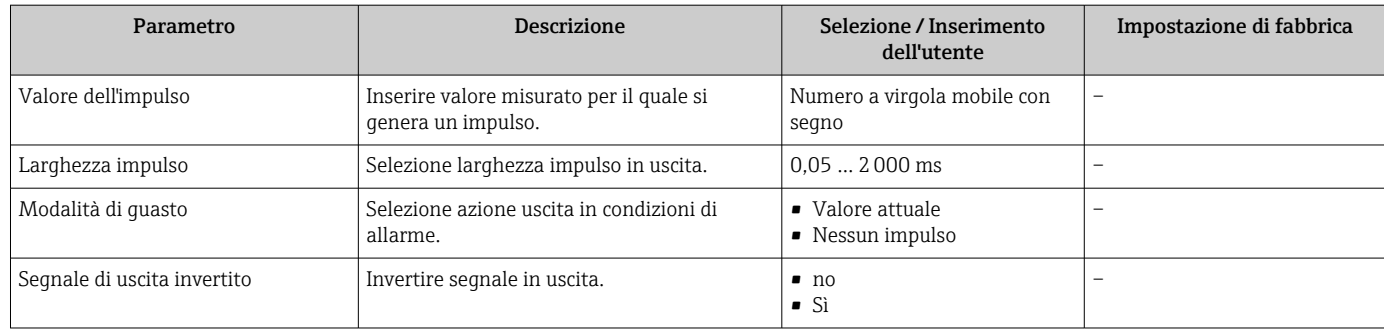

## Uscita in frequenza

## Navigazione

Menu "Configurazione" → Selez. uscita Impulsi/Frequenza/Stato

## Struttura del sottomenu per l'uscita in frequenza

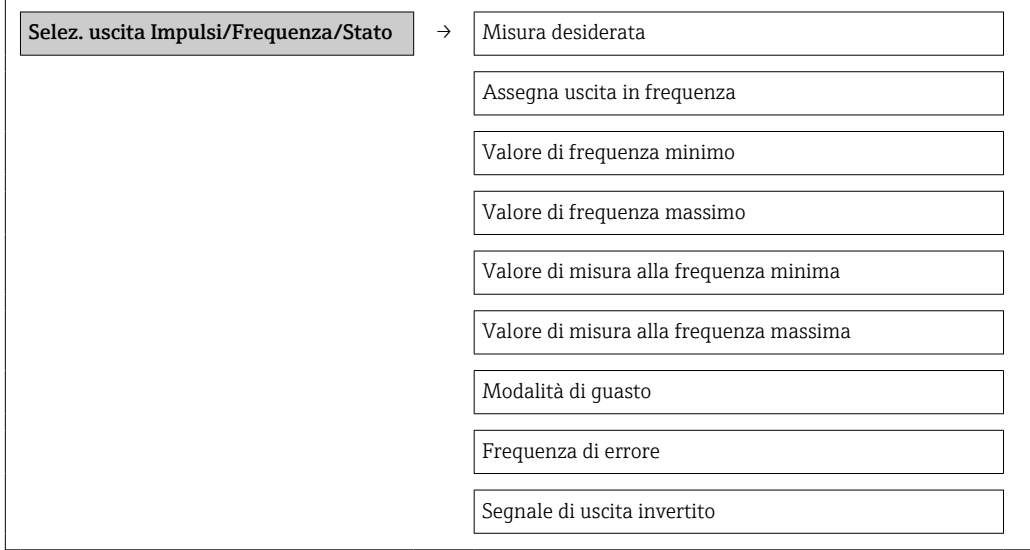

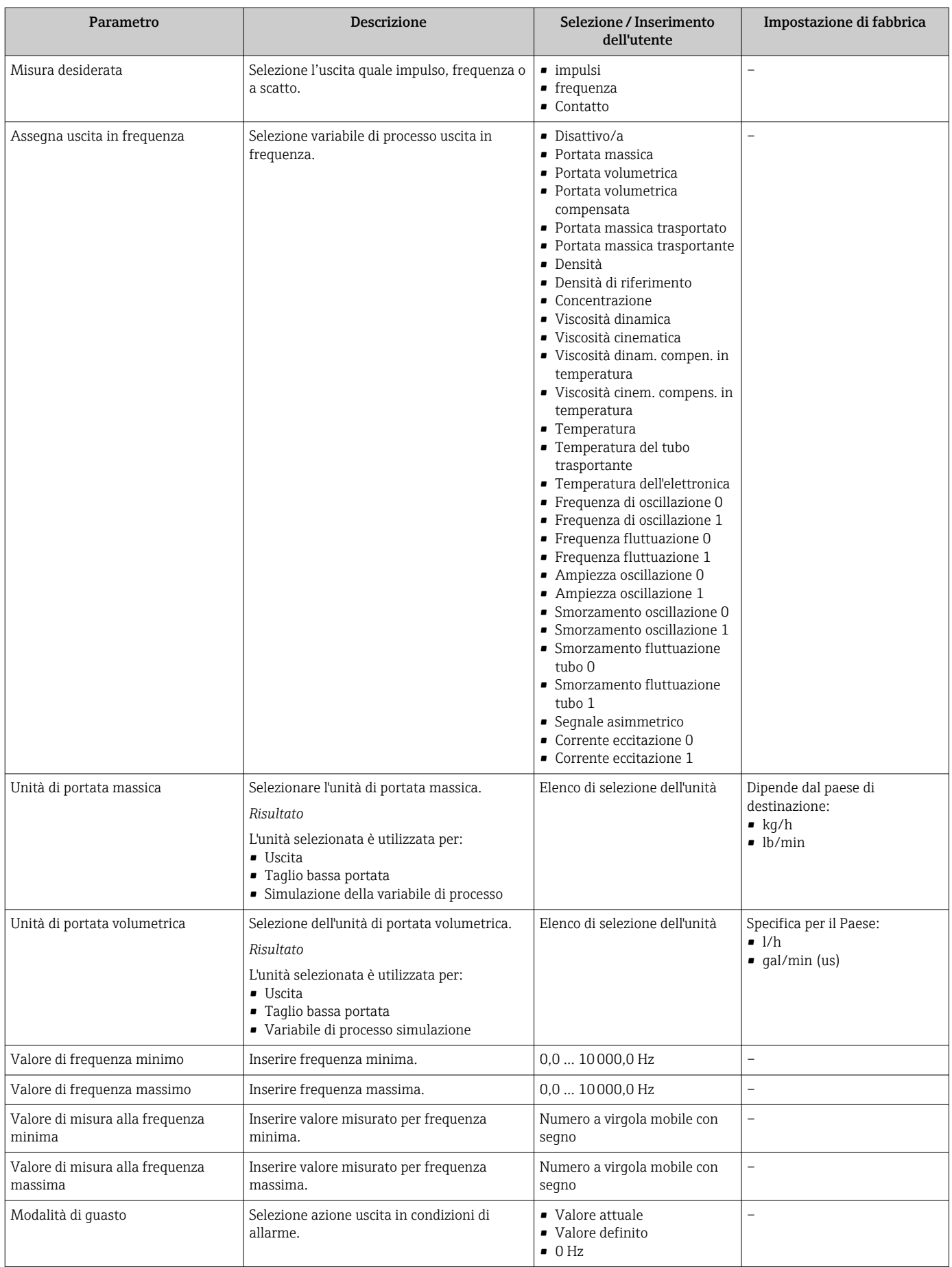

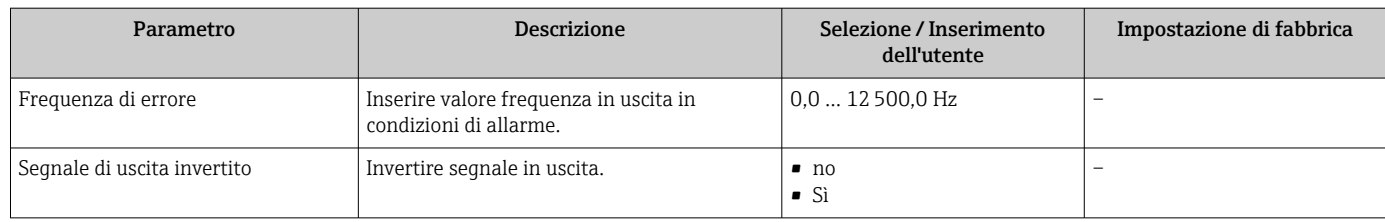

## Uscita contatto

## Navigazione

Menu "Configurazione" → Selez. uscita Impulsi/Frequenza/Stato

## Struttura del sottomenu per l'uscita contatto

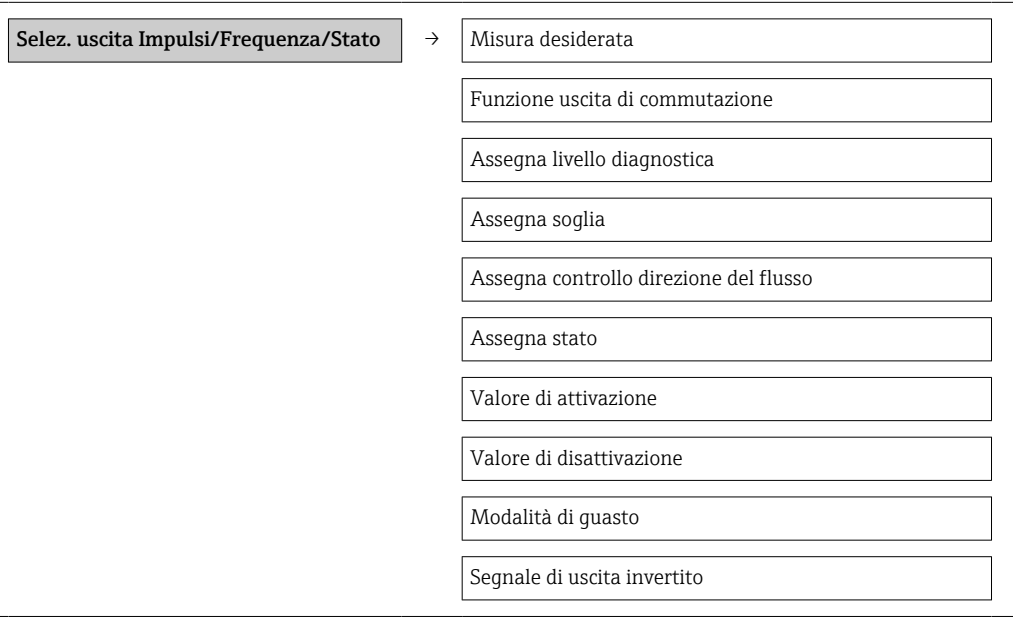

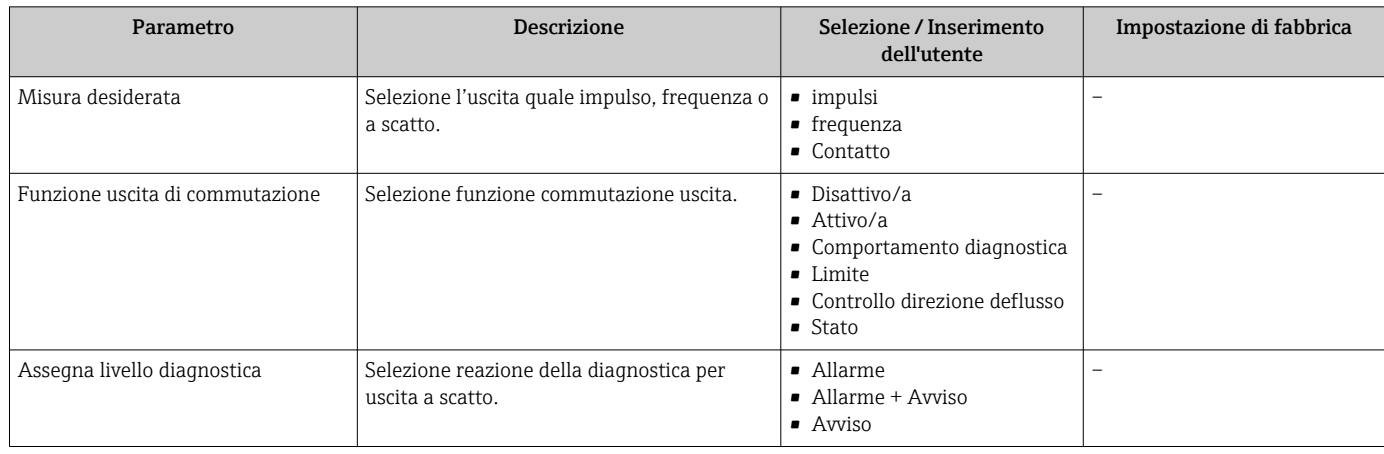

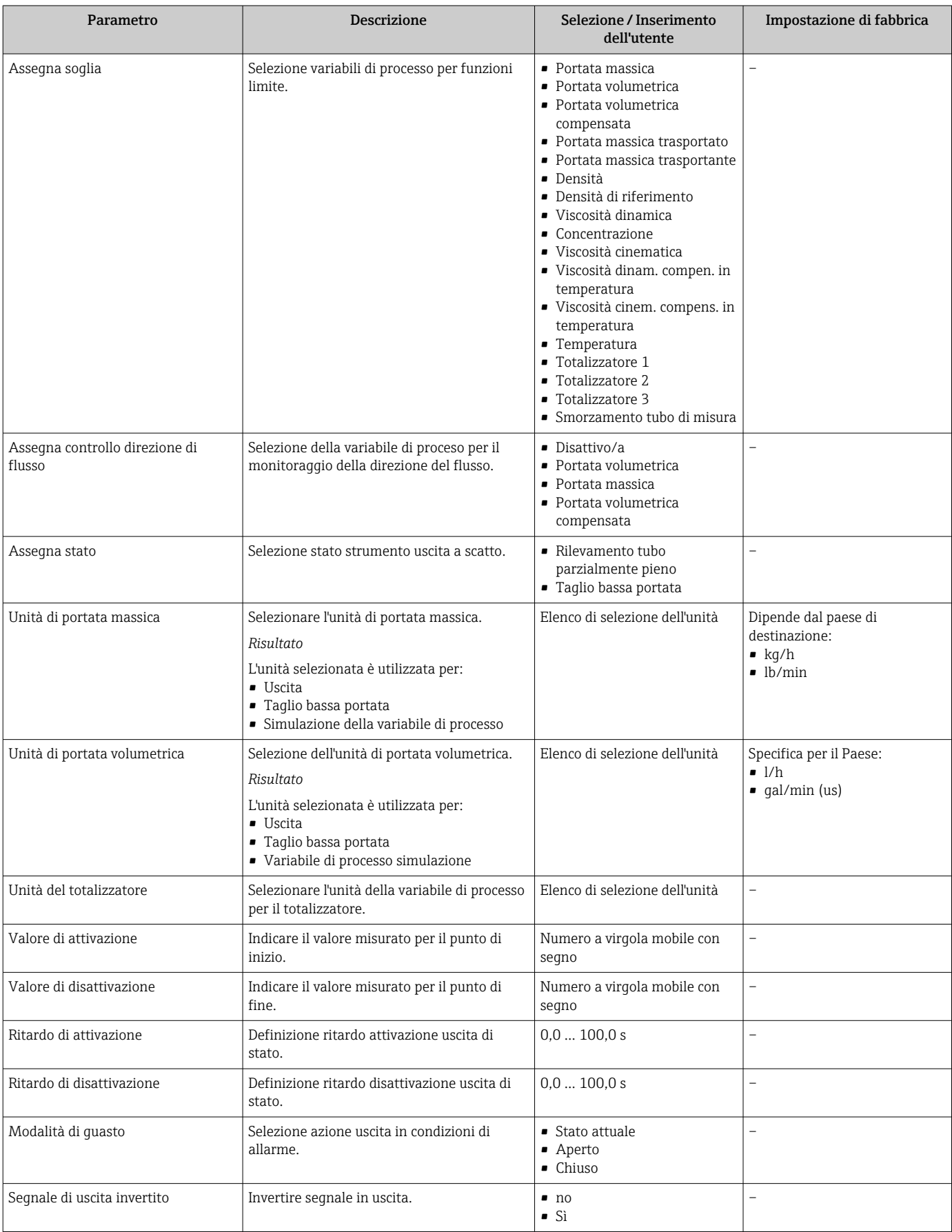

## 10.2.6 Configurazione del display locale

La procedura guidata Display conduce l'operatore sistematicamente attraverso tutti i parametri che possono essere impostati per configurare il display locale.

#### Navigazione

Menu "Configurazione" → Display

#### Struttura della procedura guidata

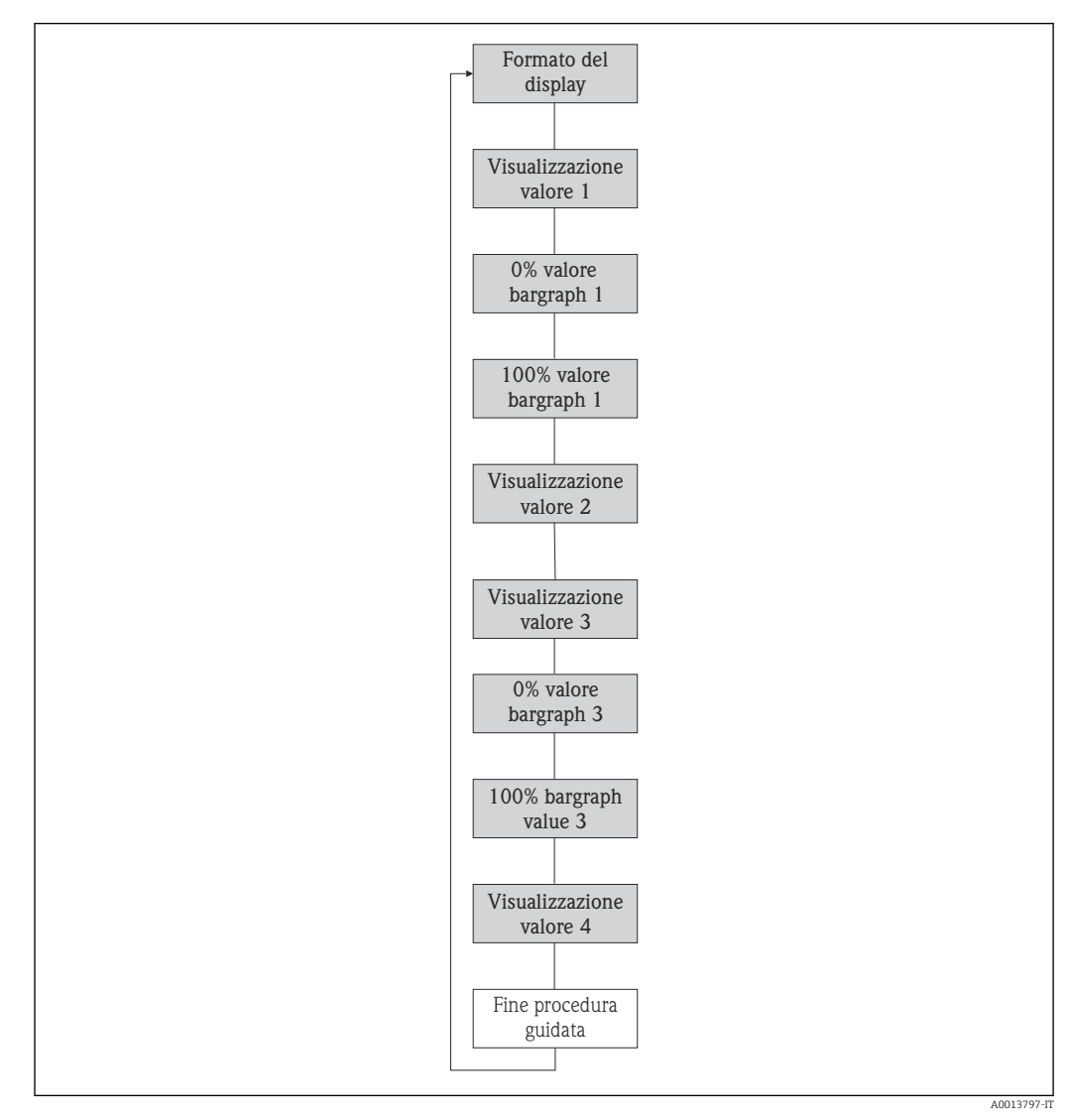

 *19 Procedura guidata "Display" nel menu "Setup"*

<span id="page-66-0"></span>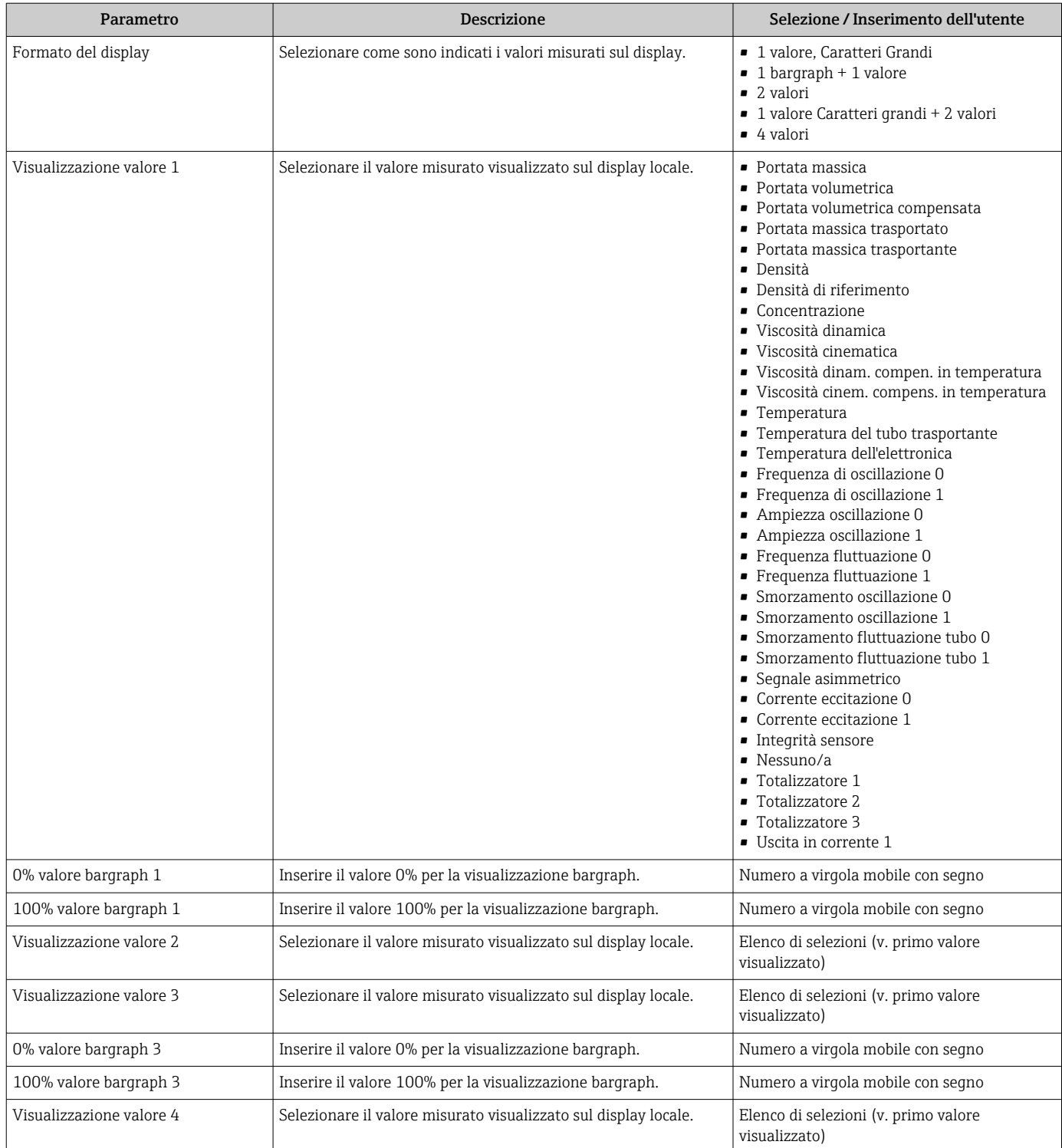

## Panoramica dei parametri con una breve descrizione

## 10.2.7 Configurazione dell'ingresso HART

Il menu sottomenu Ingresso HART contiene tutti i parametri che devono essere impostati per la configurazione dell'ingresso HART.

## <span id="page-67-0"></span>Navigazione

Menu "Esperto" → Comunicazione → Ingresso HART → Configurazione

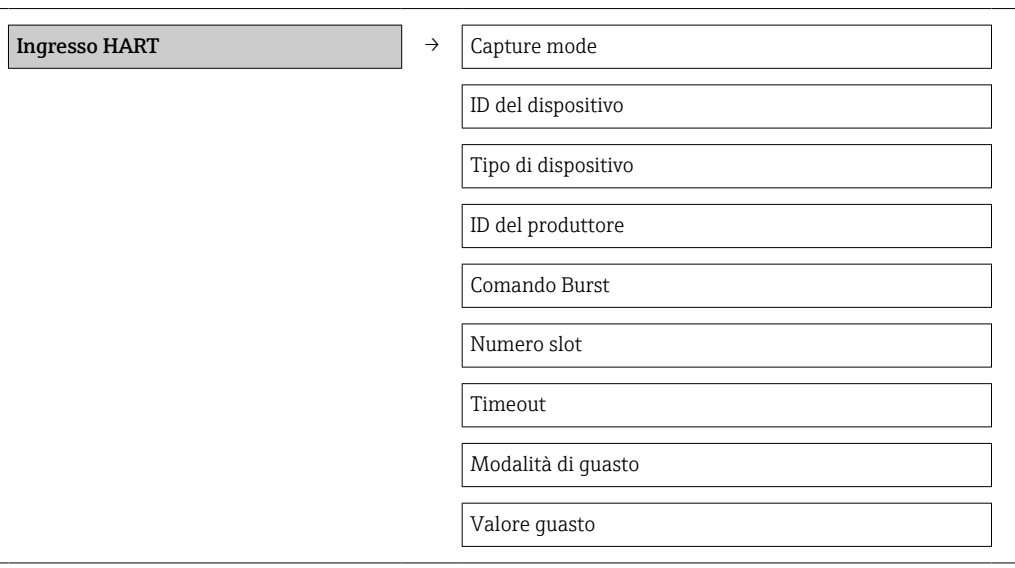

## Panoramica dei parametri con una breve descrizione

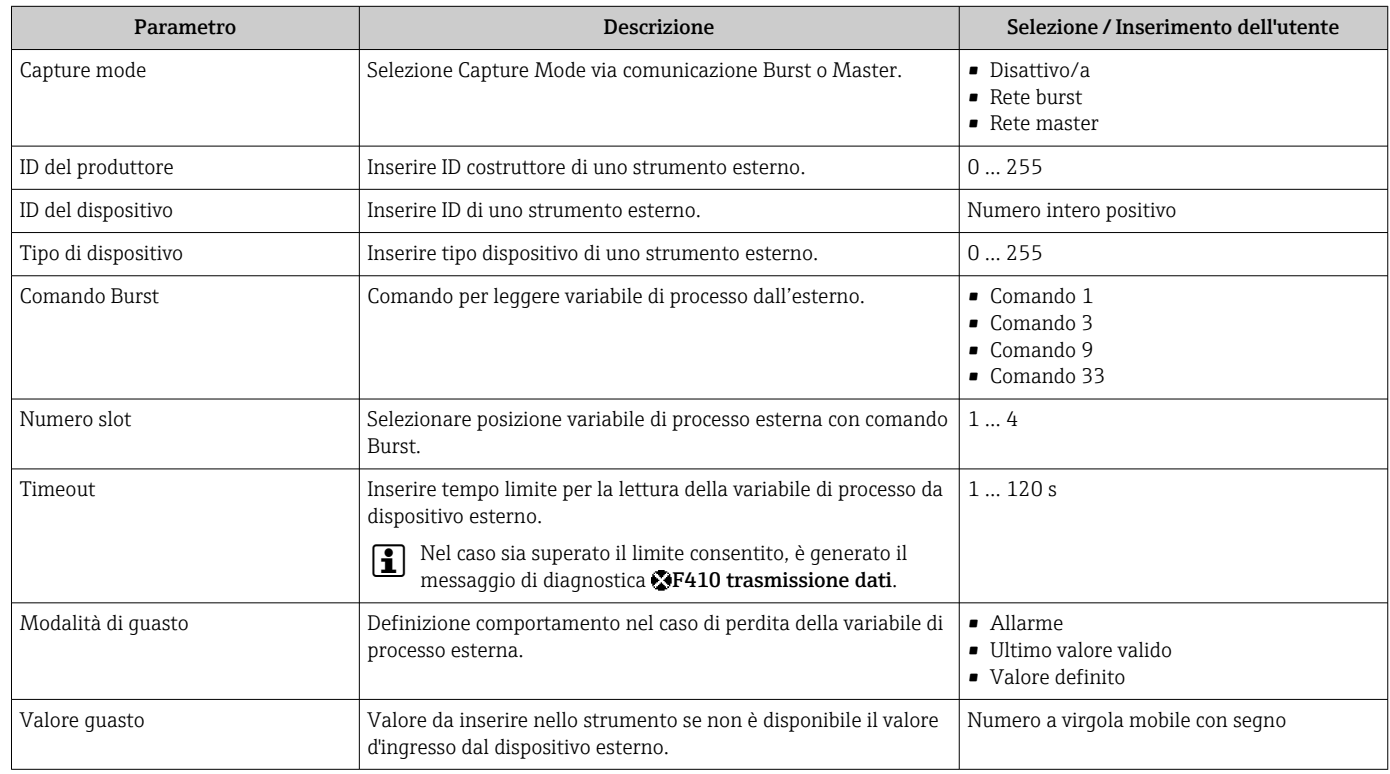

## 10.2.8 Configurazione del condizionamento dell'uscita

Il menu procedura guidata Condizionamento uscita contiene tutti i parametri che devono essere impostati per la configurazione del condizionamento dell'uscita.

## Navigazione

Menu "Configurazione" → Condizionamento uscita

## Struttura del sottomenu per il condizionamento dell'uscita

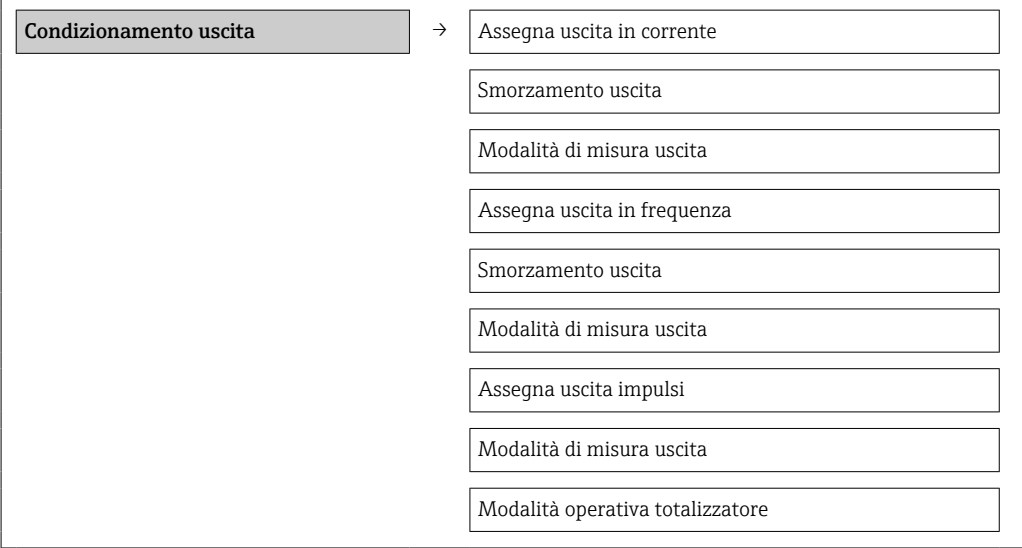

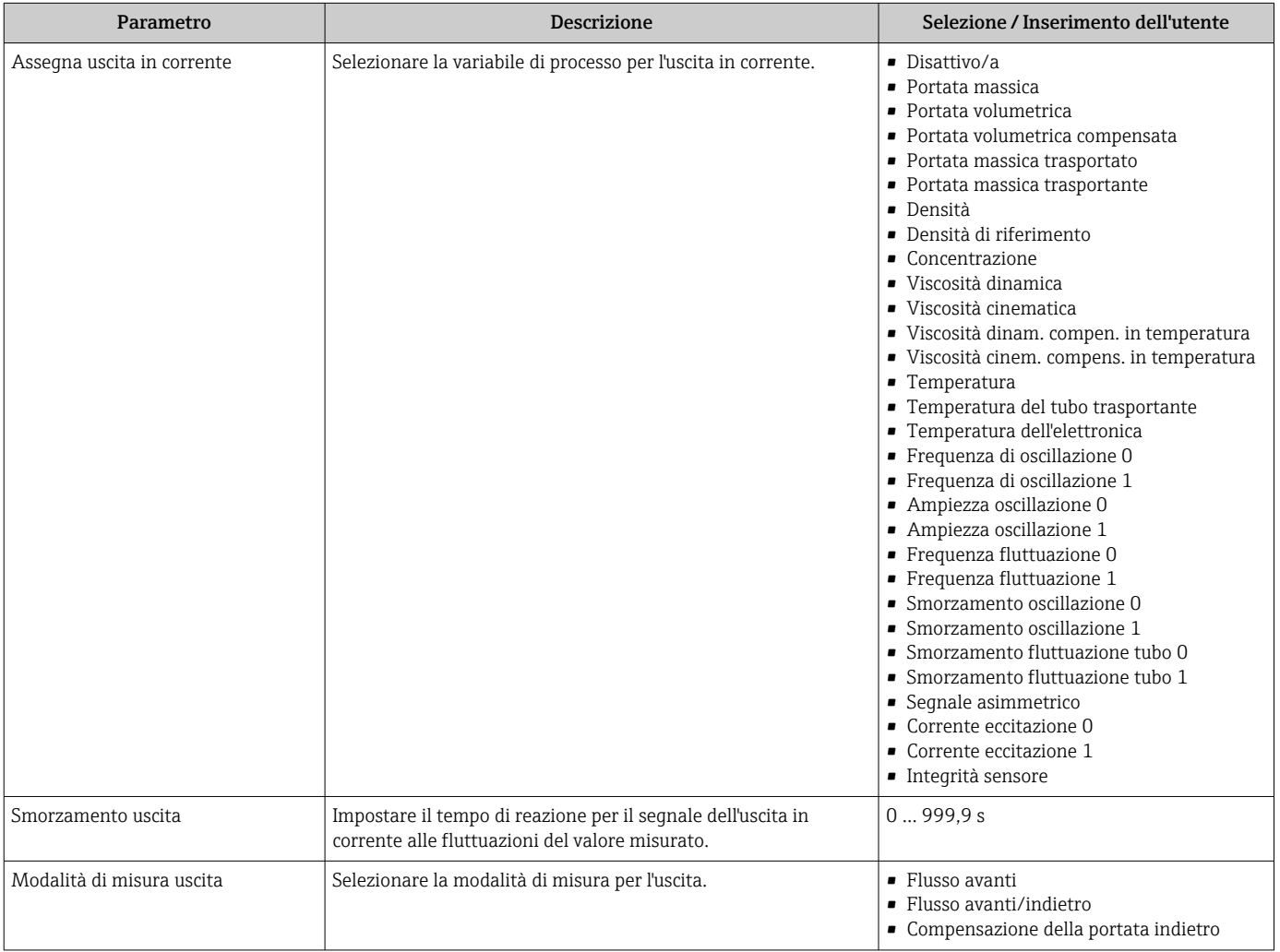

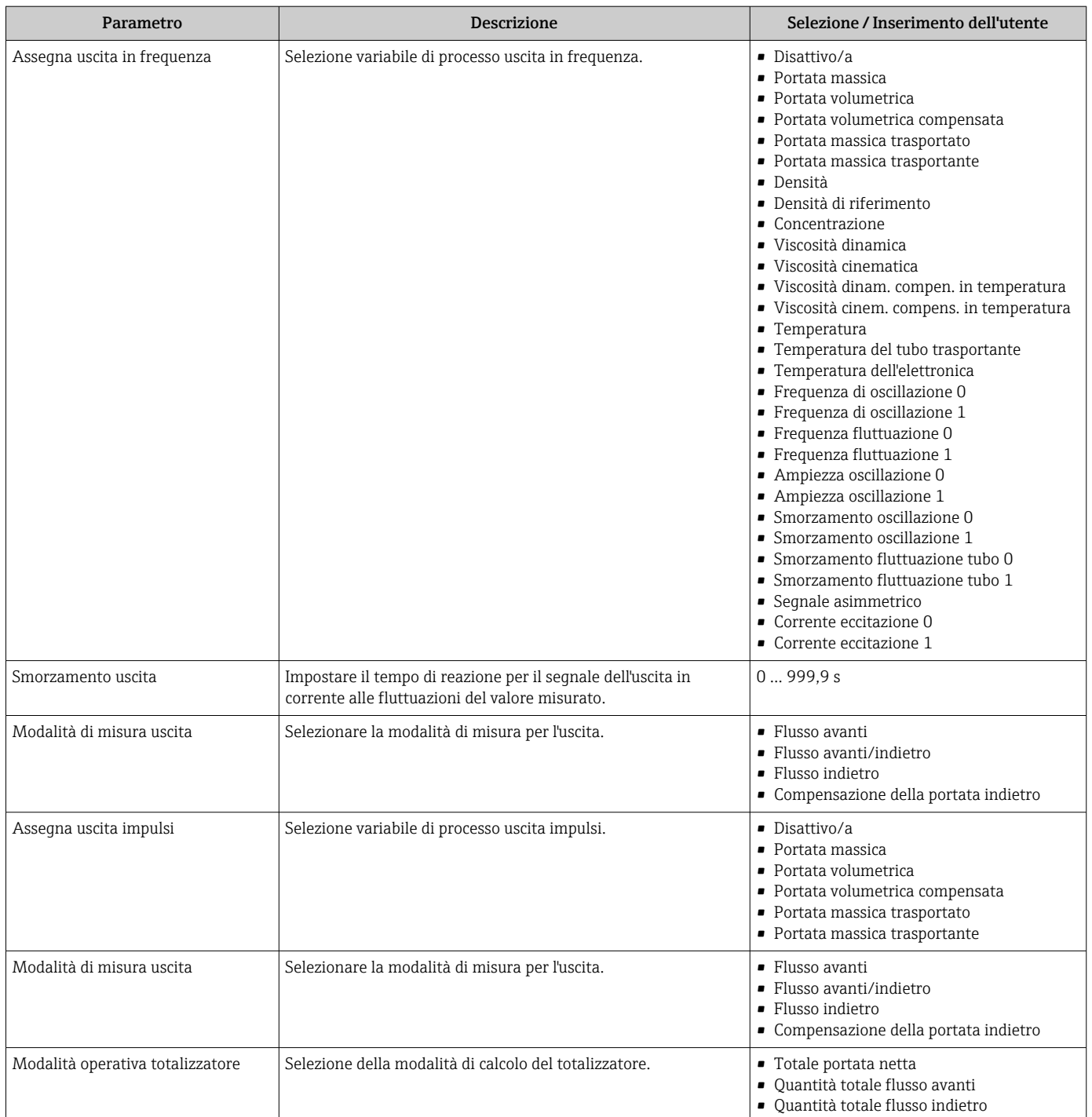

## <span id="page-70-0"></span>10.2.9 Configurazione del taglio bassa portata

Il menu sottomenu Taglio bassa portata contiene tutti i parametri che devono essere impostati per la configurazione del taglio bassa portata.

### Navigazione

Menu "Configurazione" → Taglio bassa portata

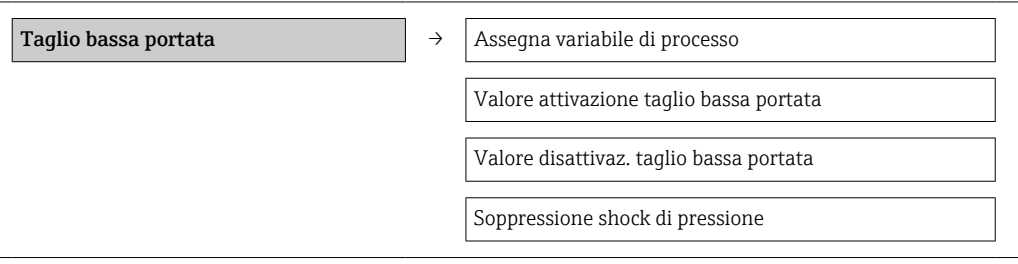

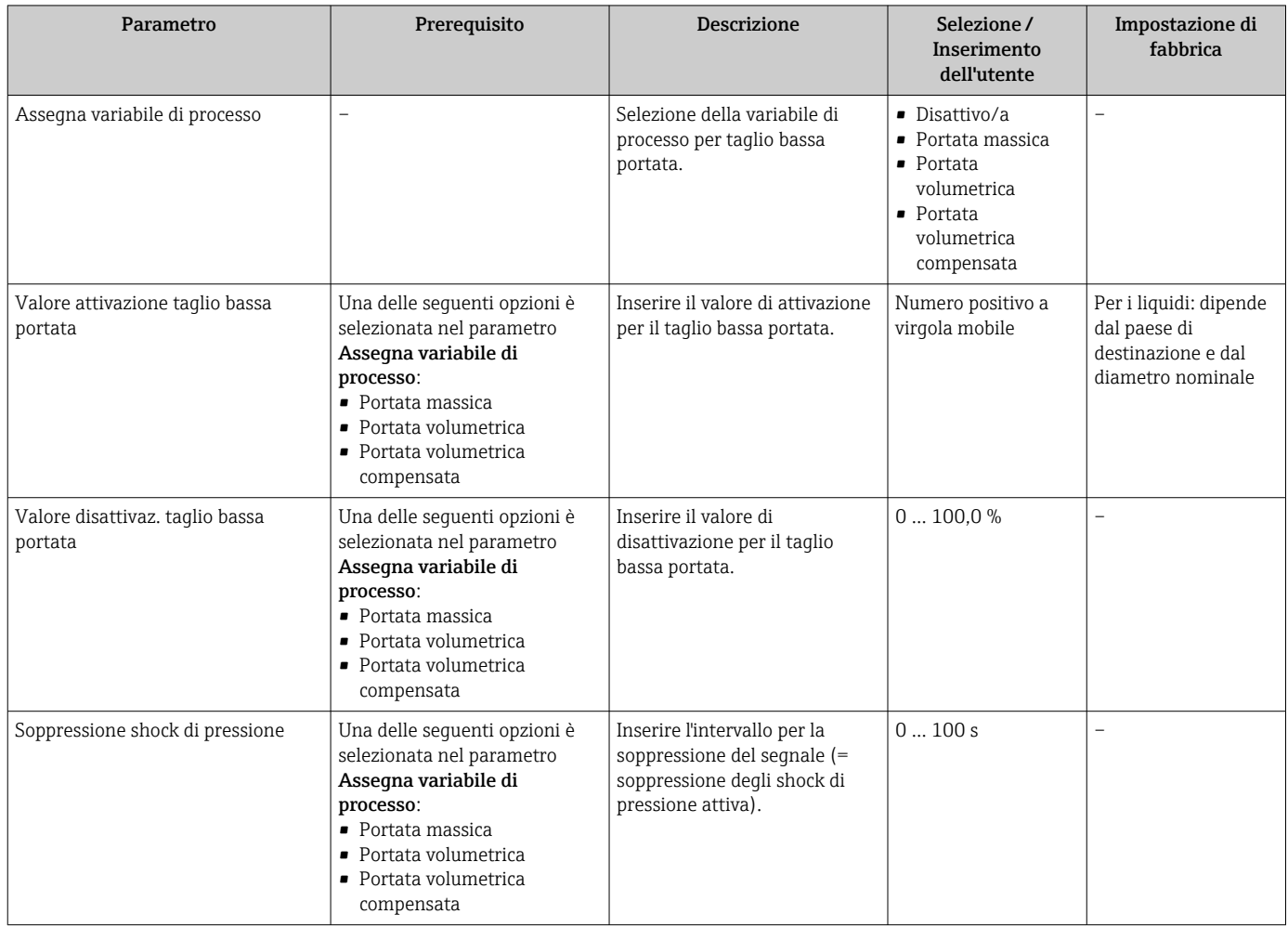

## <span id="page-71-0"></span>10.2.10 Configurazione del controllo di tubo parzialmente pieno

Il sottomenu Rilevamento tubo parzialmente pieno comprende i parametri che devono essere impostati per configurare il controllo di tubo vuoto.

#### Navigazione

Menu "Configurazione" → Rilevamento tubo parzialmente pieno

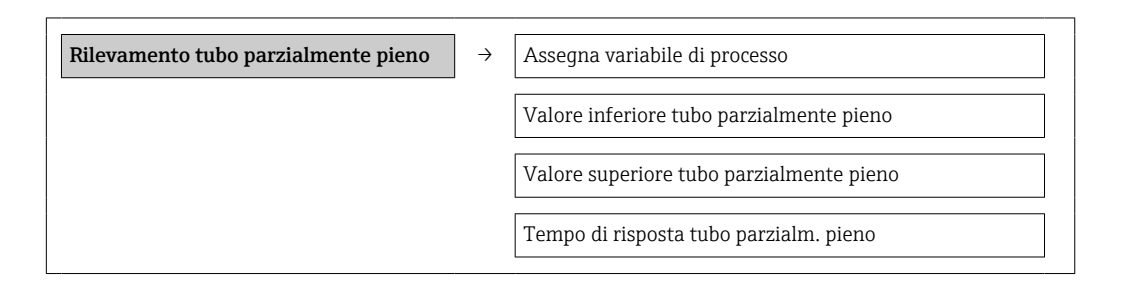

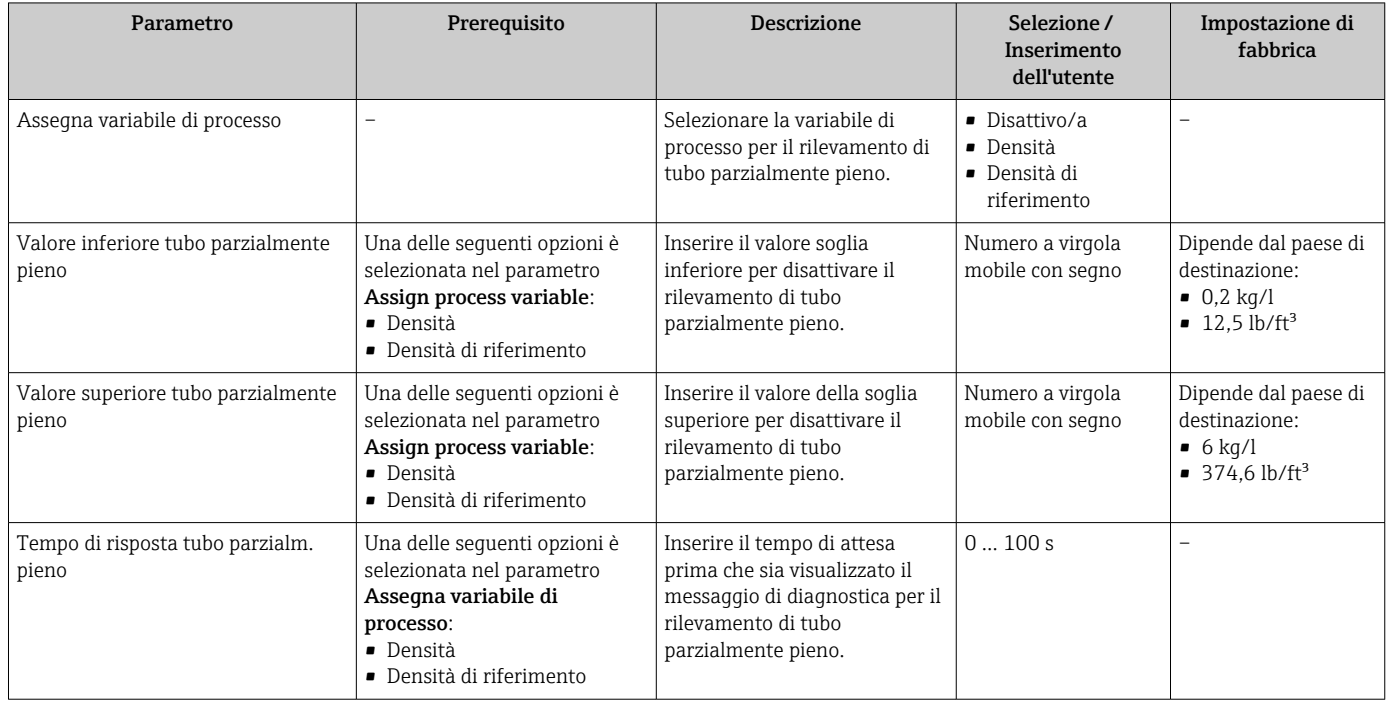
### <span id="page-72-0"></span>10.3 Impostazioni avanzate

Il sottomenu Configurazione avanzata con i relativi sottomenu comprende i parametri utili per impostazioni specifiche.

#### Navigazione

Menu "Configurazione" → Configurazione avanzata

#### Panoramica dei parametri e dei sottomenu nel sottomenu "Configurazione avanzata":

*L'esempio si riferisce al web browser*

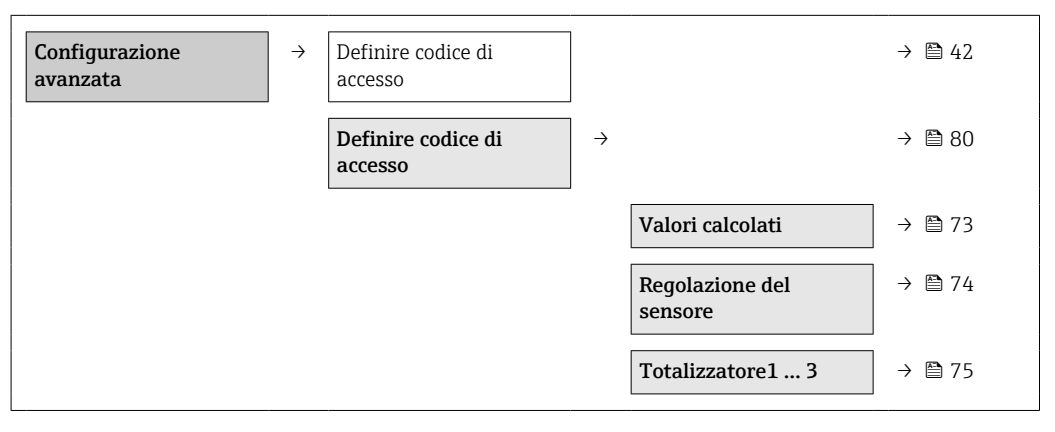

### 10.3.1 Valori calcolati

Il sottomenu Valori calcolati comprende i parametri per calcolare la portata volumetrica compensata.

#### Navigazione

Menu "Configurazione" → Configurazione avanzata → Valori calcolati

#### *Struttura del sottomenu*

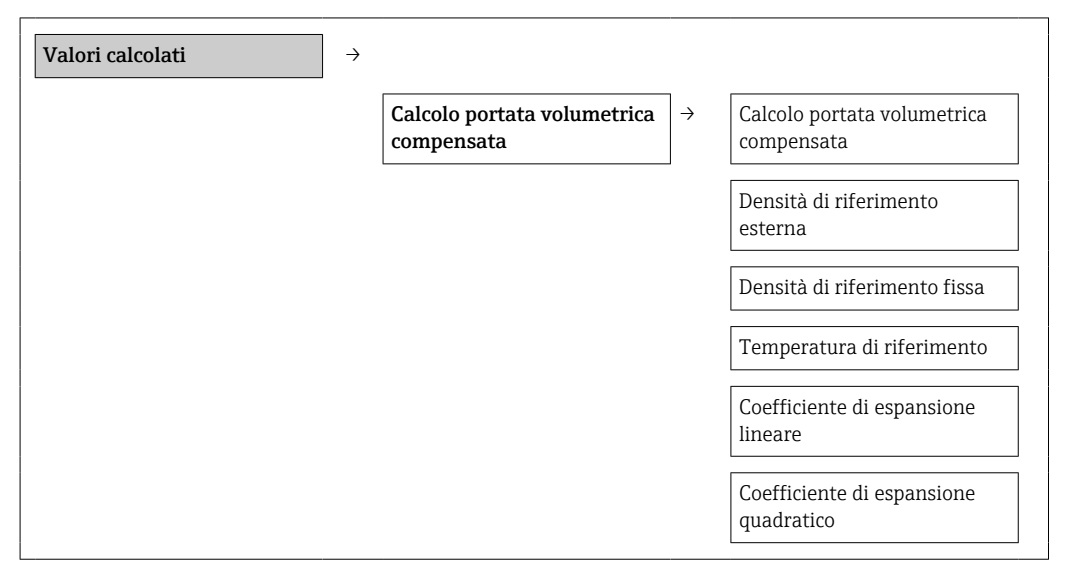

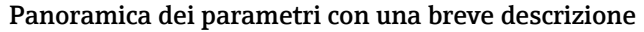

<span id="page-73-0"></span>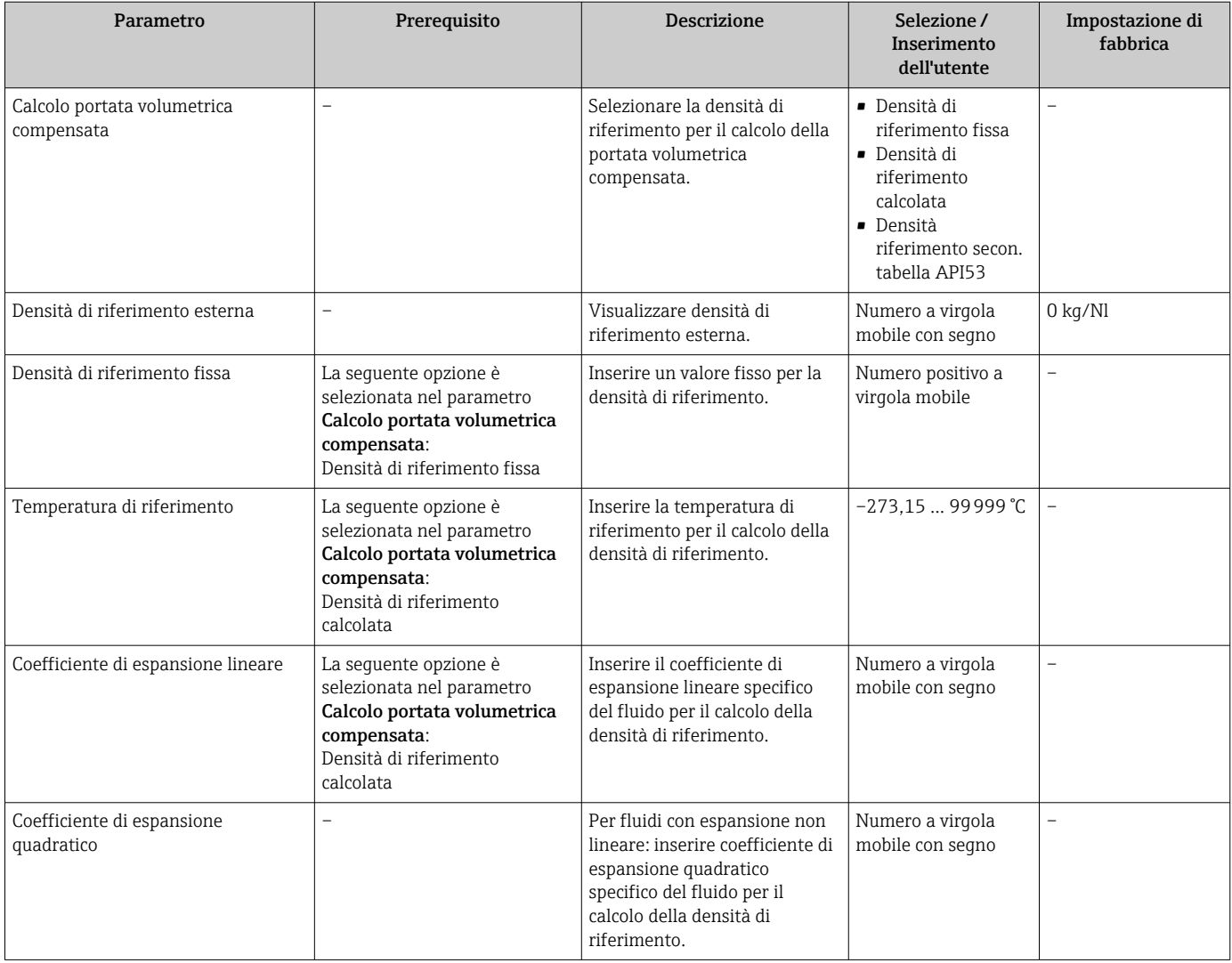

### 10.3.2 Regolazione dei sensori

Il sottomenu Regolazione del sensore comprende i parametri che riguardano la funzionalità del sensore.

#### Navigazione

Menu "Configurazione" → Configurazione avanzata → Regolazione del sensore

#### *Struttura del sottomenu*

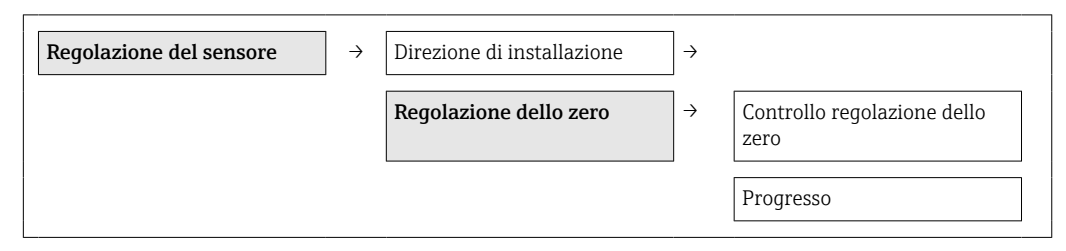

<span id="page-74-0"></span>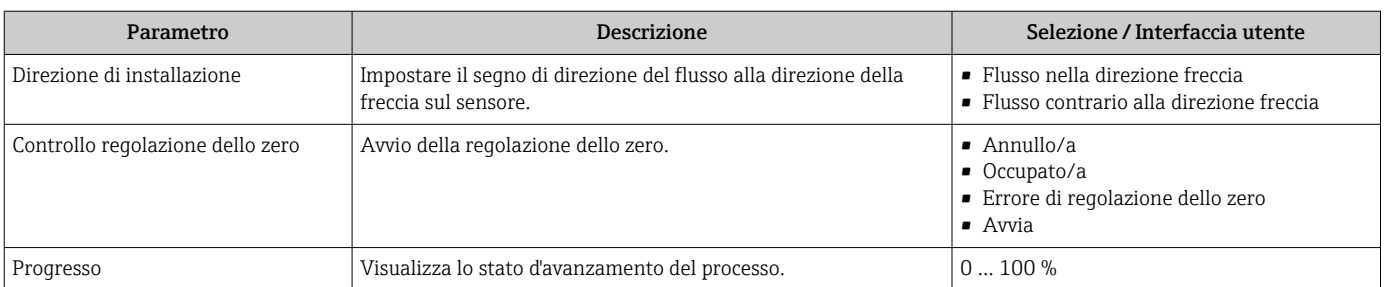

#### Panoramica dei parametri con una breve descrizione

### 10.3.3 Configurazione del totalizzatore

Nel sottomenu "Totalizzatore 1 … n" si possono configurare i singoli totalizzatori.

#### Navigazione

Menu "Configurazione" → Configurazione avanzata → Totalizzatore 1 … n

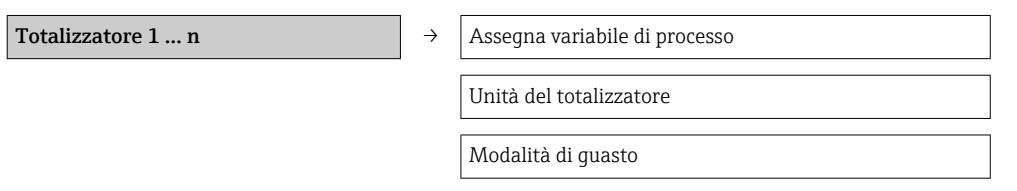

#### Panoramica dei parametri con una breve descrizione

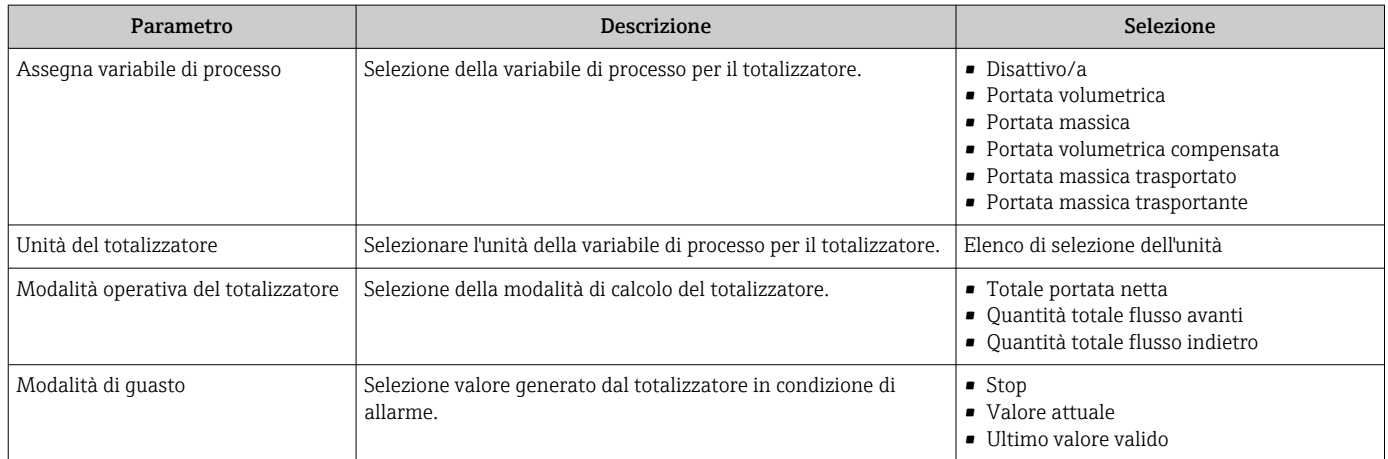

### <span id="page-75-0"></span>10.3.4 Esecuzione di configurazioni addizionali del display

Nel menu sottomenu "Display" si possono impostare tutti i parametri utili per la configurazione del display locale.

#### Navigazione

Menu "Configurazione" → Configurazione avanzata → Display

#### Struttura del sottomenu

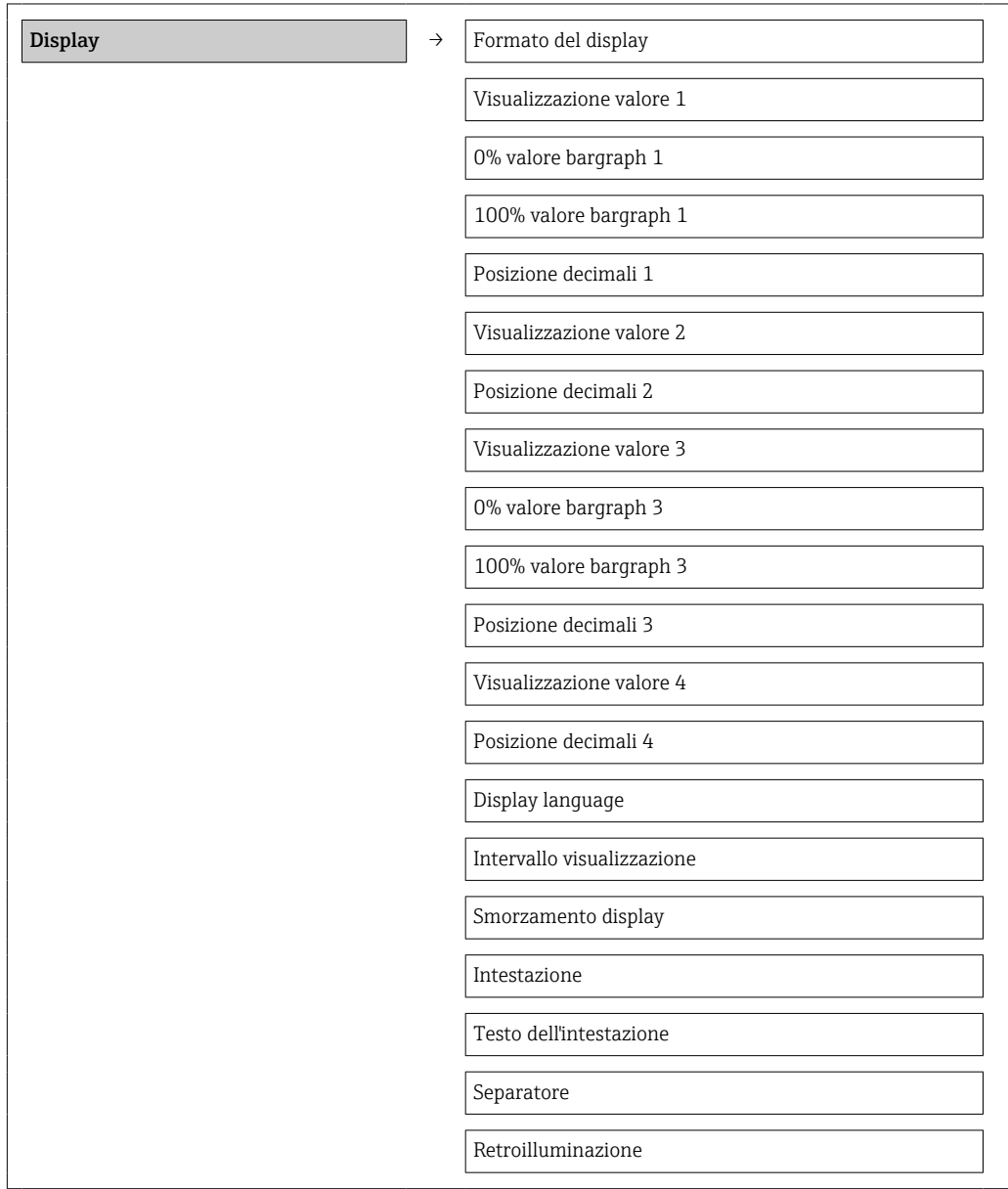

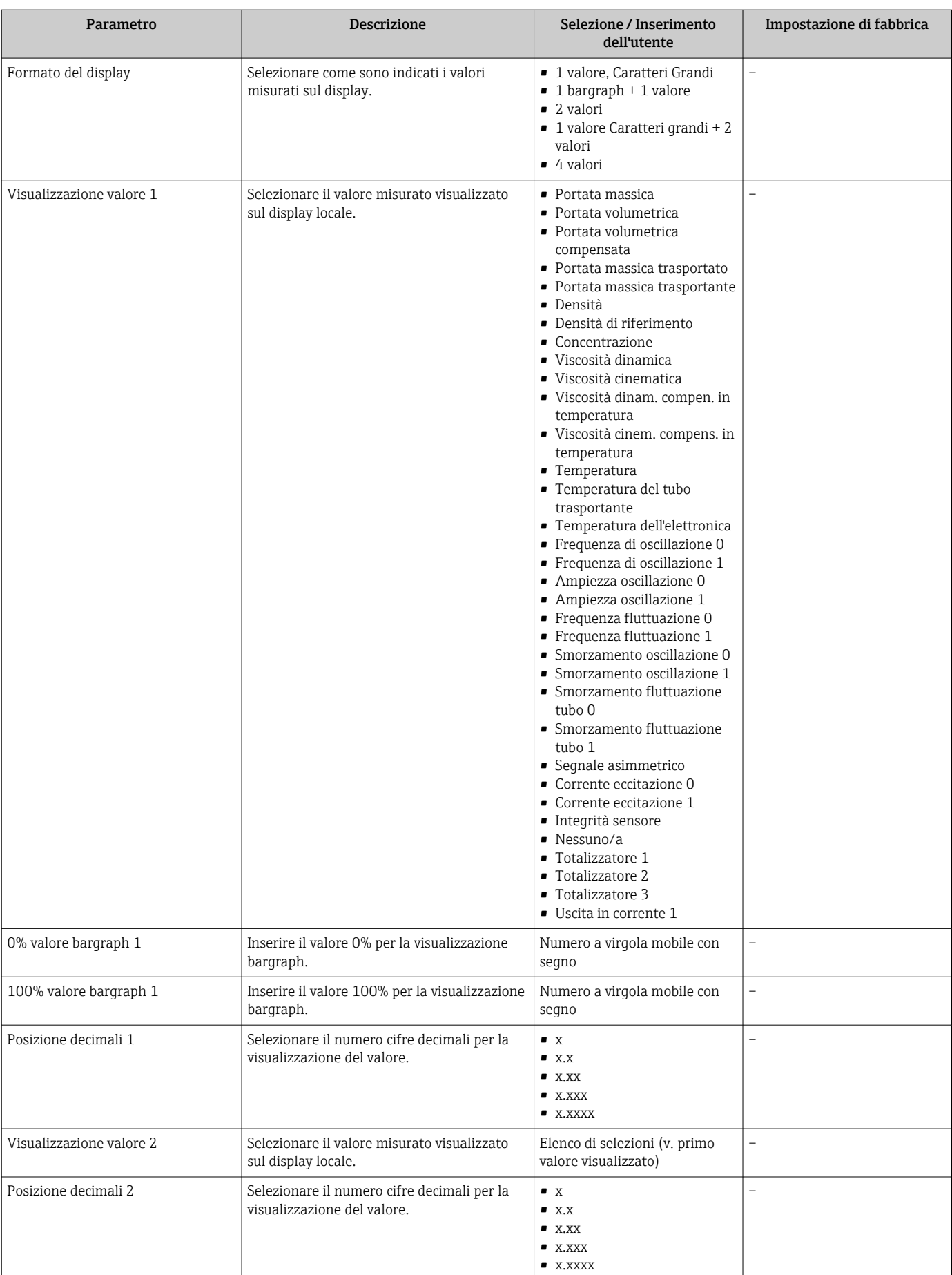

#### Panoramica dei parametri con una breve descrizione

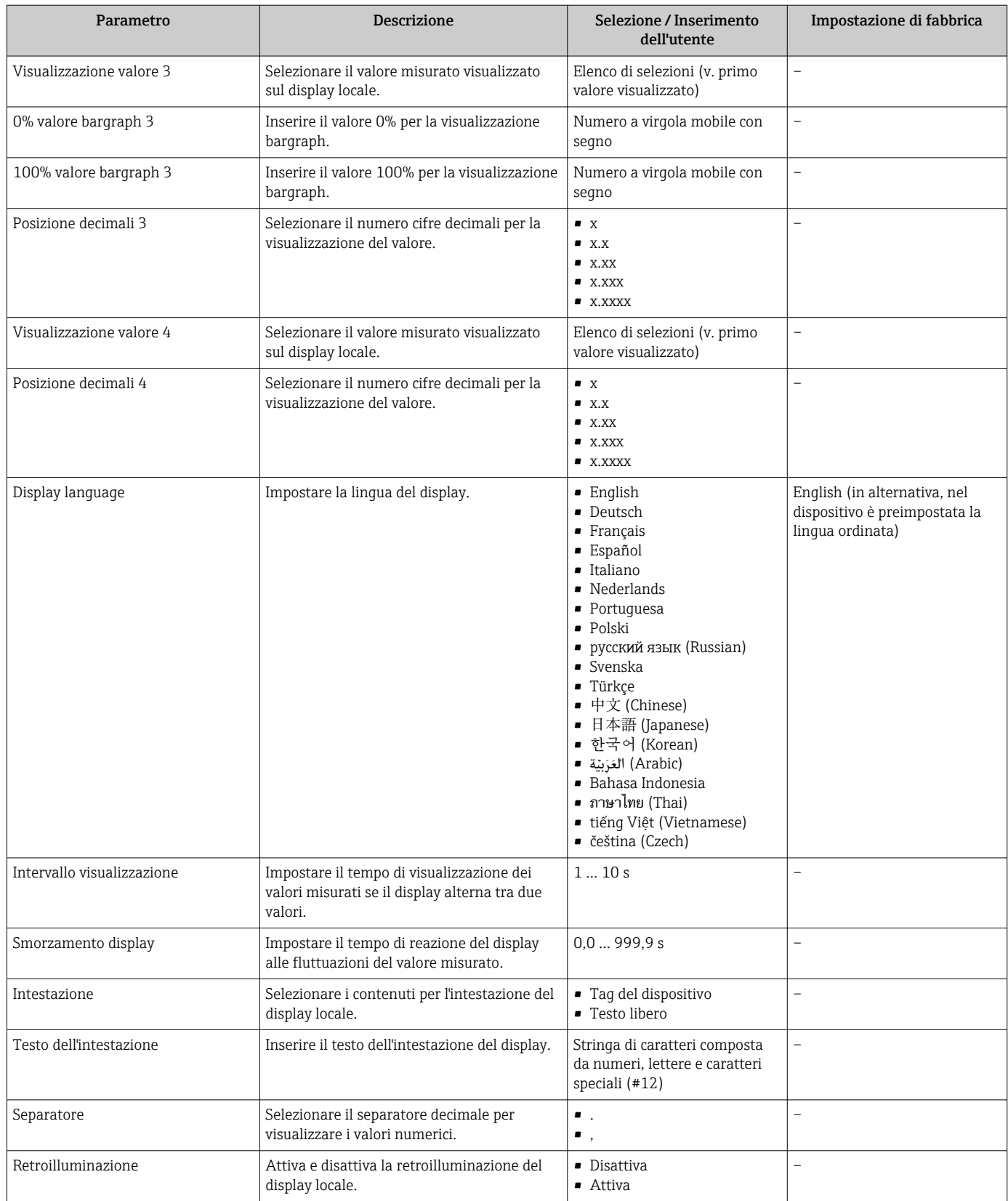

# 10.4 Simulazione

Il sottomenu sottomenu "Simulazione" consente di simulare, senza una situazione di flusso reale, diverse variabili di processo e la modalità di allarme del dispositivo e di verificare le catene del segnale a valle (valvole di commutazioni o circuiti di controllo chiusi).

#### Navigazione

Menu "Diagnostica" → Simulazione

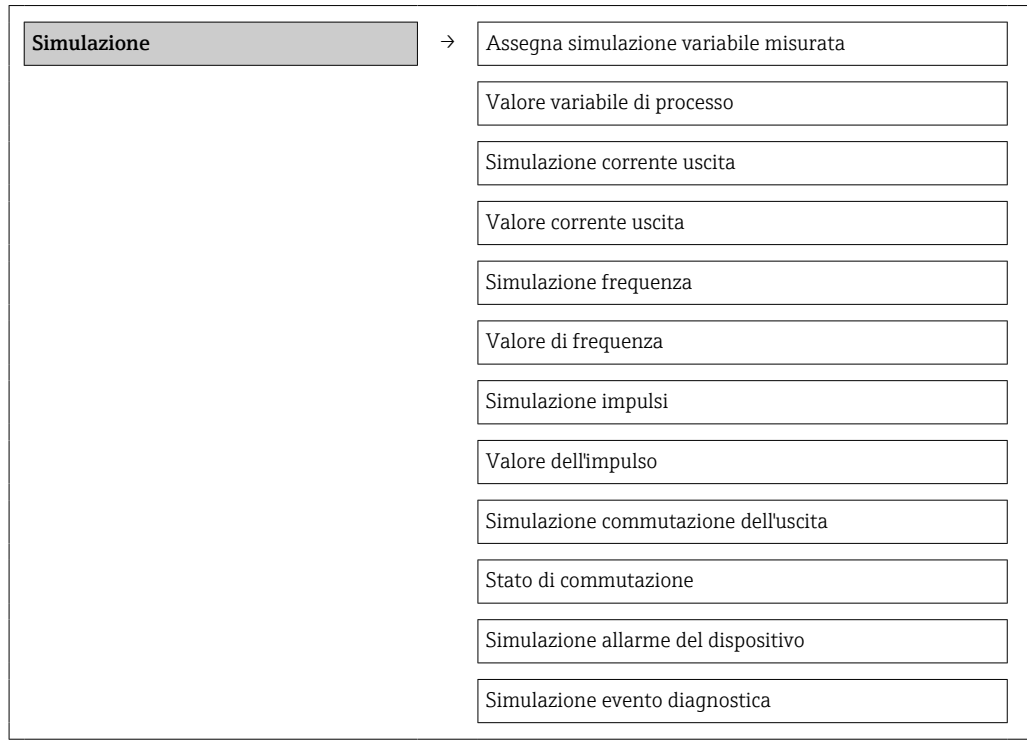

#### Panoramica dei parametri con una breve descrizione

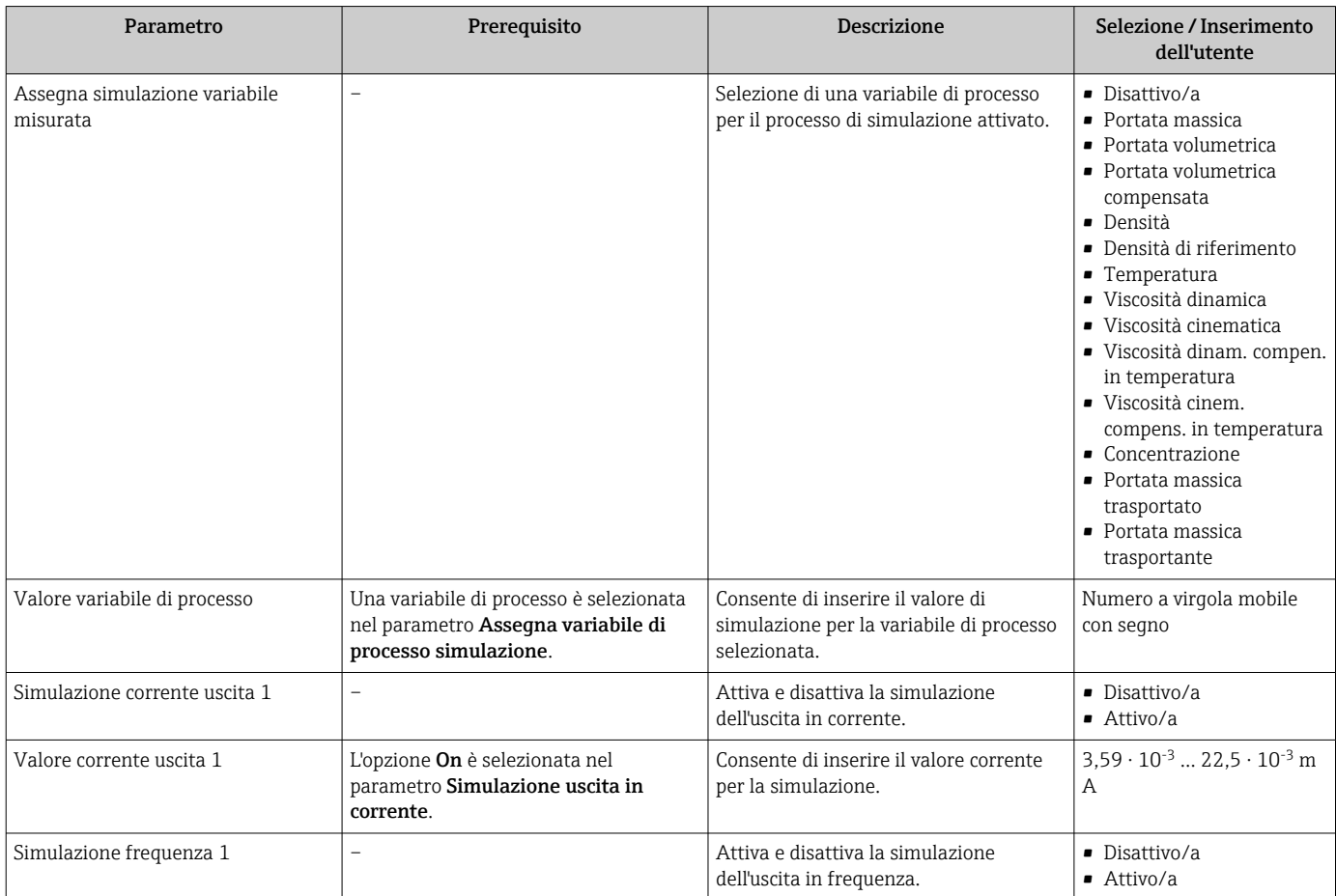

<span id="page-79-0"></span>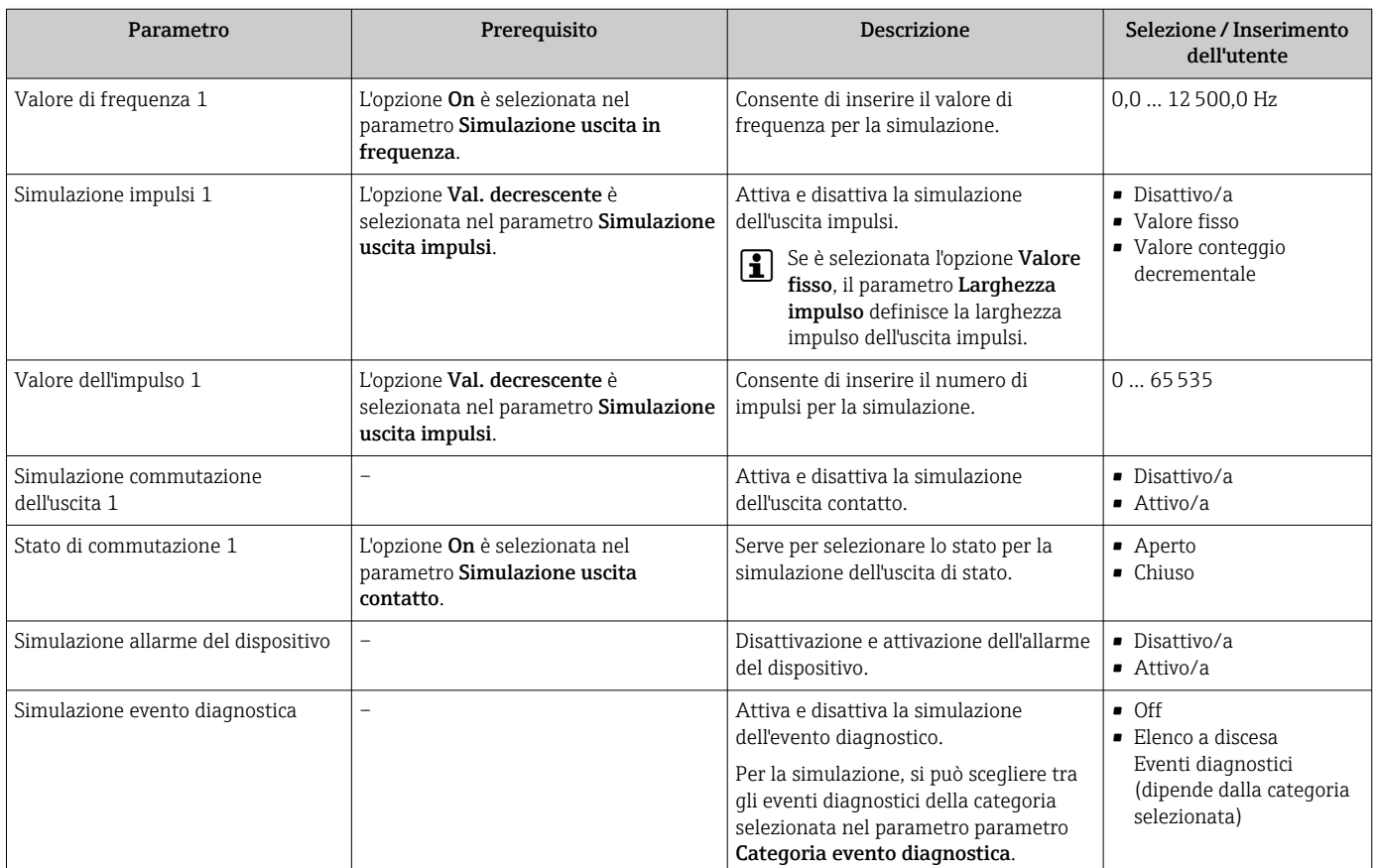

### 10.5 Protezione delle impostazioni da accessi non autorizzati

Per proteggere la configurazione del misuratore da modifiche involontarie dopo la messa in servizio, sono disponibili le seguenti opzioni:

- Protezione scrittura mediante codice di accesso per web browser  $\rightarrow \blacksquare 80$
- Protezione scrittura mediante contatto di protezione scrittura  $\rightarrow \blacksquare 81$

### 10.5.1 Protezione scrittura mediante codice di accesso

L'accesso al misuratore mediante web browser e così anche i parametri per la configurazione del misuratore sono protetti da un codice di accesso specifico dell'operatore.

#### Navigazione

Menu "Configurazione" → Configurazione avanzata → Amministrazione → Definire codice di accesso

*Struttura del sottomenu*

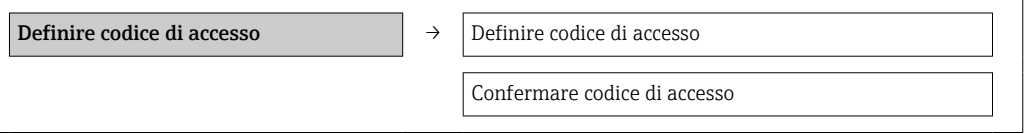

#### Definizione del codice di accesso mediante web browser

1. Accedere al parametro Inserire codice di accesso.

2. Definire un codice numerico di 4 caratteri max. come codice di accesso.

<span id="page-80-0"></span>3. Per confermare il codice, inserire di nuovo il codice di accesso.

 $\rightarrow$  Il web browser apre la pagina di accesso.

Se per 10 minuti non si eseguono azioni, il web browser ritorna automaticamente alla pagina di accesso.

Il ruolo con cui l'utente ha eseguito l'accesso mediante web browser è indicato dal 1 - A parametro Modalità operativa tool. Percorso di navigazione: Funzionamento → Modal.oper.tool Modalità operativa tool

#### 10.5.2 Protezione scrittura mediante contatto di protezione scrittura

Lo switch di protezione scrittura consente di bloccare l'accesso in scrittura a tutto il menu operativo ad eccezione dei seguenti parametri:

- Pressione esterna
- Temperatura esterna
- Densità di riferimento
- Tutti i parametri per la configurazione del totalizzatore

I valori dei parametri sono adesso di sola lettura e non possono essere più modificati:

- Mediante interfaccia service (CDI)
- Mediante protocollo HART

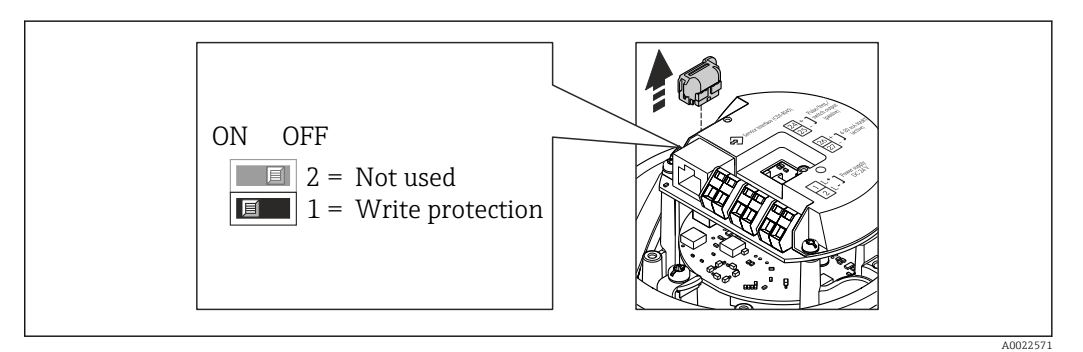

- 1. In base alla versione della custodia, liberare il fermo di sicurezza o la vite di fissaggio dal coperchio della custodia.
- 2. In base alla versione della custodia, svitare o aprire il relativo coperchio e scollegare il display dal modulo dell'elettronica principale, se necessario  $\rightarrow \blacksquare$  124.
- 3. Scollegare il T-DAT dal modulo dell'elettronica principale.
- 4. Impostando il contatto di protezione scrittura sul modulo dell'elettronica principale su ON, si attiva la protezione scrittura hardware. Impostando il contatto di protezione scrittura sul modulo dell'elettronica principale su OFF (impostazione di fabbrica), si disattiva la protezione scrittura hardware.
	- Se è abilitata la protezione scrittura hardware: la funzione parametro Condizione di blocco visualizza opzione Blocco scrittura hardware  $\rightarrow$  ■ 82; se disabilitata, la funzione parametro Condizione di blocco non visualizza opzioni  $\rightarrow$   $\blacksquare$  82
- 5. Per rimontare il trasmettitore, ripetere la procedura di rimozione in ordine inverso.

# <span id="page-81-0"></span>11 Funzionamento

### 11.1 Lettura dello stato di blocco del dispositivo

I tipi di protezione scrittura attualmente attivi possono essere determinati mediante il parametro parametro Condizione di blocco.

#### Navigazione

bloccato

Menu "Funzionamento" → Condizione di blocco

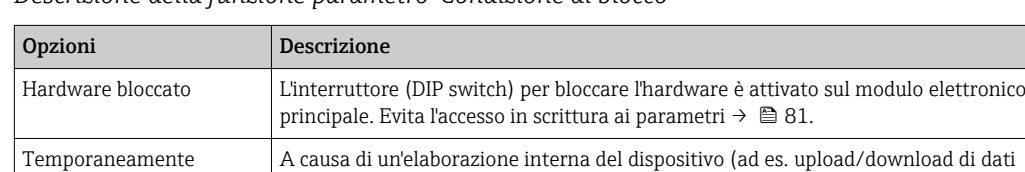

in corso, reset), l'accesso in scrittura ai parametri è momentaneamente bloccato. Non appena termina l'elaborazione interna, i parametri possono essere di nuovo

*Descrizione della funzione parametro "Condizione di blocco"*

## 11.2 Configurazione del display

- Impostazioni di base per il display locale  $\rightarrow \Box$  66
- Impostazioni avanzate per il display locale  $\rightarrow \Box$  76

modificati.

# 11.3 Lettura dei valori di misura

Mediante il parametro sottomenu Valori misurati, si possono richiamare tutti i valori misurati.

Diagnostica → Valori misurati

### 11.3.1 Variabili di processo

Il sottomenu sottomenu Variabili di processo comprende tutti i parametri richiesti per visualizzare i valori misurati attuali di ogni variabile di processo.

#### Navigazione

Menu "Diagnostica" → Valori misurati → Variabili di processo

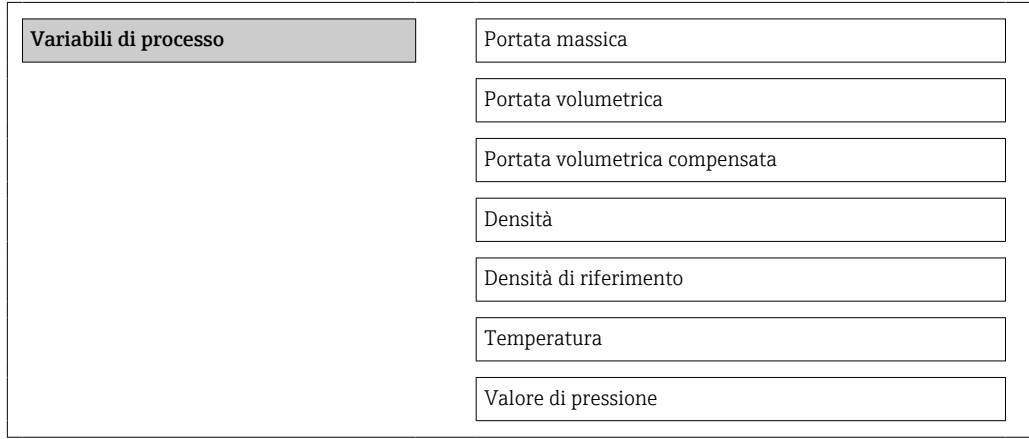

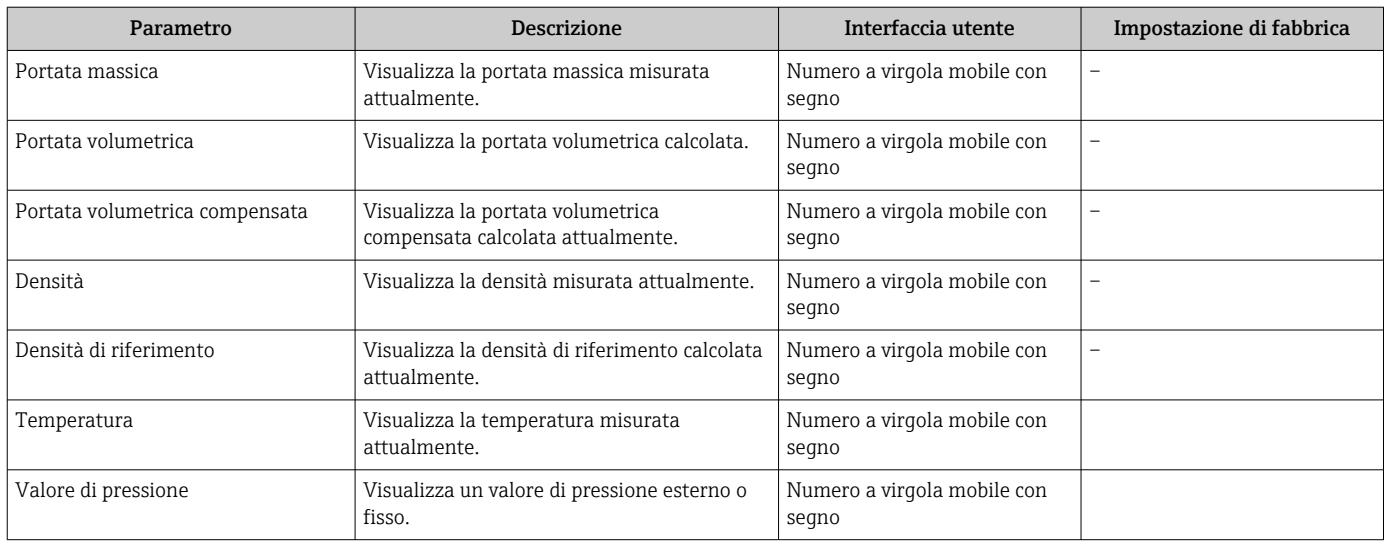

#### Panoramica dei parametri con una breve descrizione

### 11.3.2 Totalizzatore

Il sottomenu sottomenu "Totalizzatore" comprende tutti i parametri richiesti per visualizzare i valori misurati attuali per ogni totalizzatore.

#### Navigazione

Menu "Diagnostica" → Valori misurati → Totalizzatore

#### Struttura del sottomenu

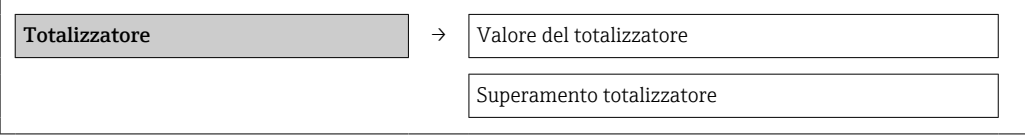

#### Panoramica dei parametri con una breve descrizione

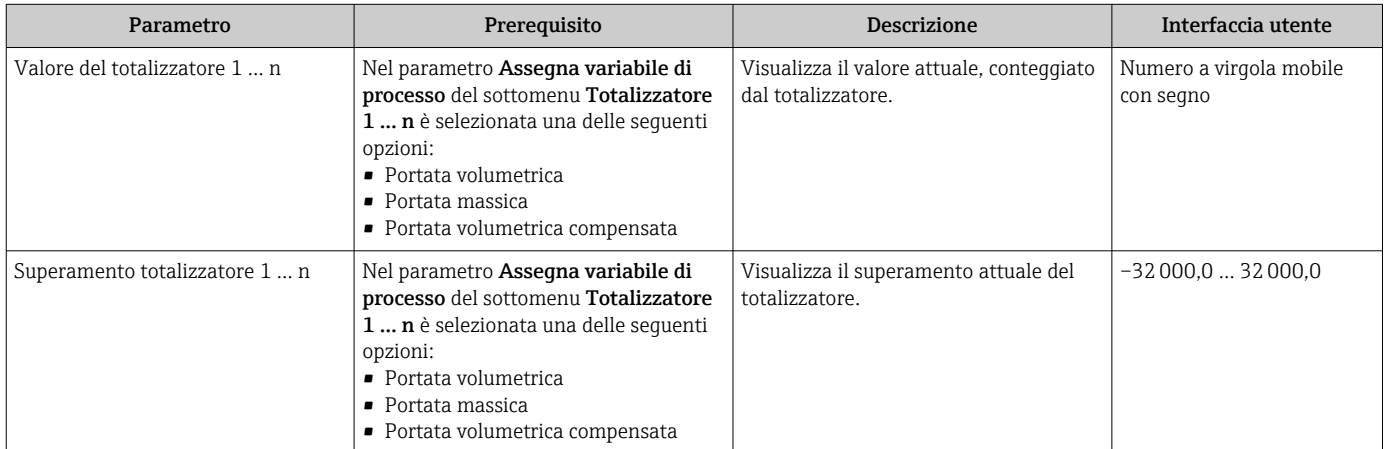

### 11.3.3 Valori di uscita

Il sottomenu sottomenu "Valore di uscita" comprende tutti i parametri richiesti per visualizzare i valori misurati attuali per ogni uscita.

#### Navigazione

Menu "Diagnostica" → Valori misurati → Valore di uscita

#### Struttura del sottomenu

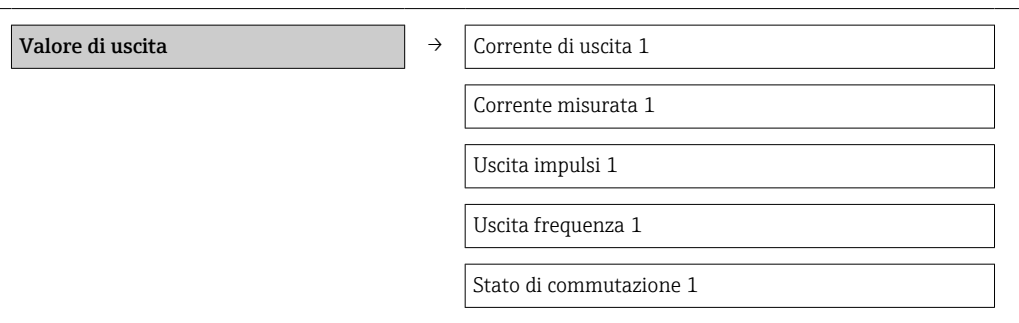

#### Panoramica dei parametri con una breve descrizione

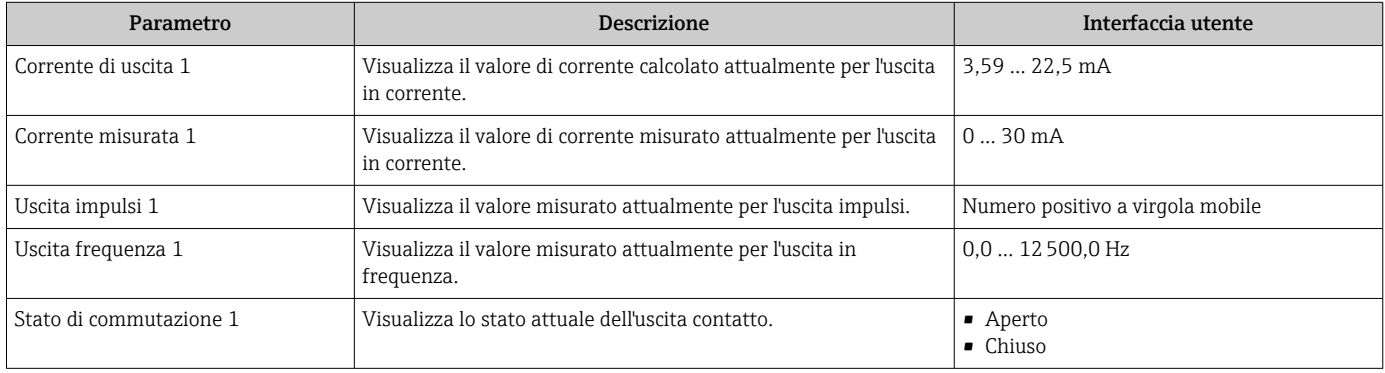

# 11.4 Adattamento del misuratore alle condizioni di processo

- A questo scopo sono disponibili:
- Impostazioni di base utilizzando il menu menu Configurazione  $\rightarrow \blacksquare$  55
- Impostazioni avanzate utilizzando il menu sottomenu Configurazione avanzata  $\rightarrow$   $\Xi$  73

# 11.5 Azzeramento di un totalizzatore

Nel sottomenu Funzionamento sono azzerati i totalizzatori:

- Controllo totalizzatore
- Azzera tutti i totalizzatori

#### *Funzioni del parametro "Controllo totalizzatore "*

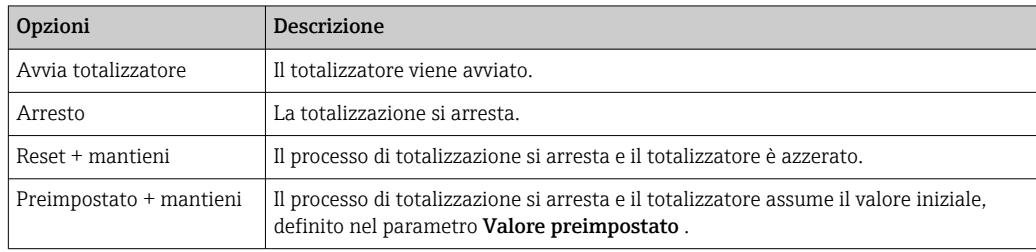

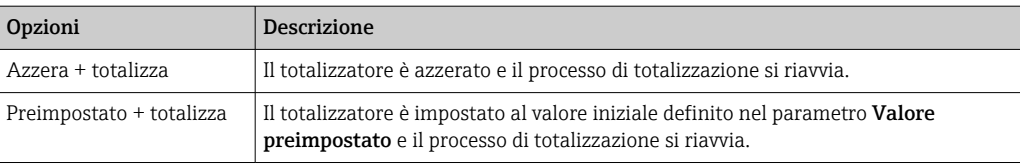

#### *Funzioni del parametro "Azzera tutti i totalizzatori"*

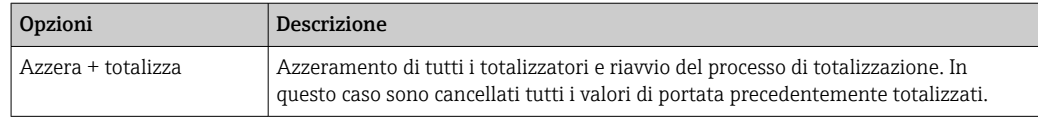

#### Navigazione

Menu "Funzionamento" → Funzionamento

#### Struttura del sottomenu

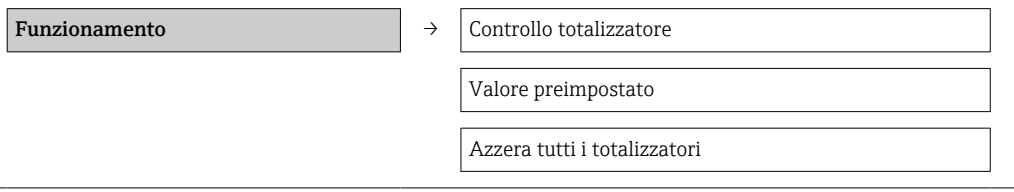

#### Panoramica dei parametri con una breve descrizione

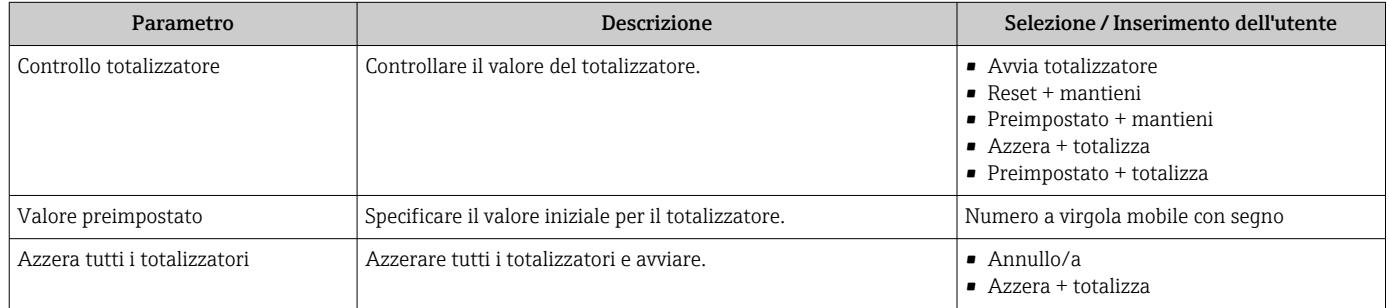

# 12 Diagnostica e ricerca guasti

# 12.1 Ricerca guasti generale

*Per i segnali di uscita*

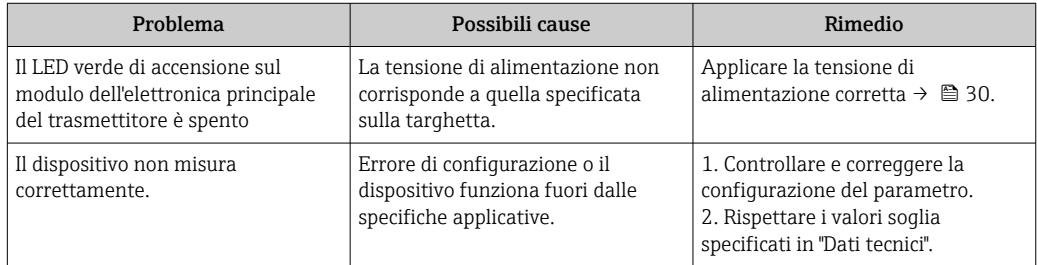

#### *Per accedere*

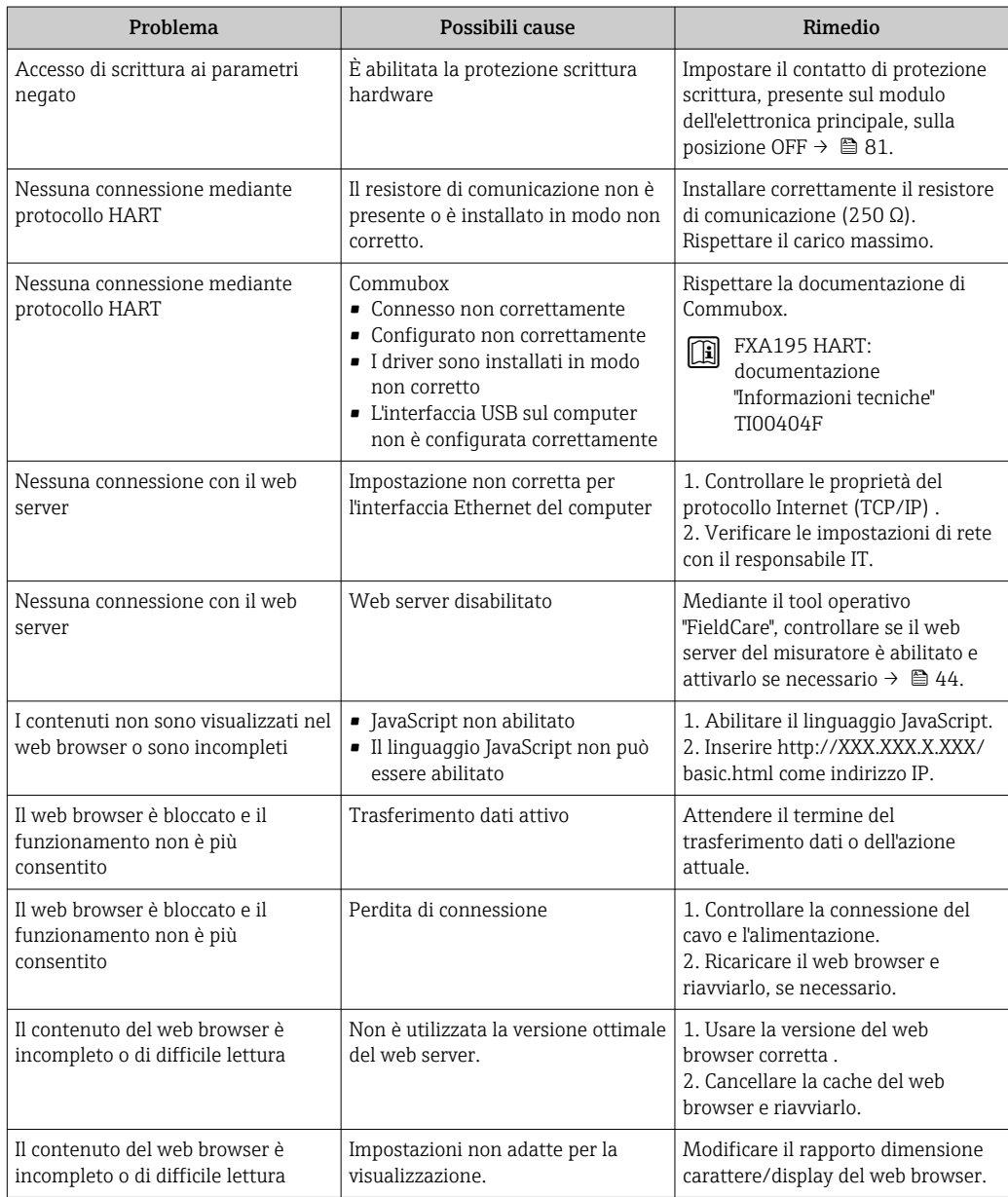

# 12.2 Informazioni diagnostiche mediante diodi a emissione di luce

### 12.2.1 Trasmettitore

Diversi diodi a emissione di luce (LED) presenti sul modulo dell'elettronica principale del trasmettitore forniscono informazioni sullo stato del dispositivo.

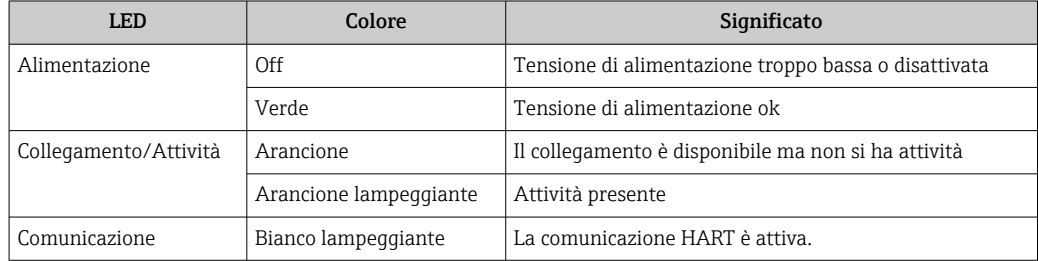

# 12.3 Informazioni diagnostiche in FieldCare

### 12.3.1 Opzioni diagnostiche

Tutti gli errori rilevati dal misuratore sono visualizzati nella pagina principale del tool operativo non appena è stata stabilita connessione.

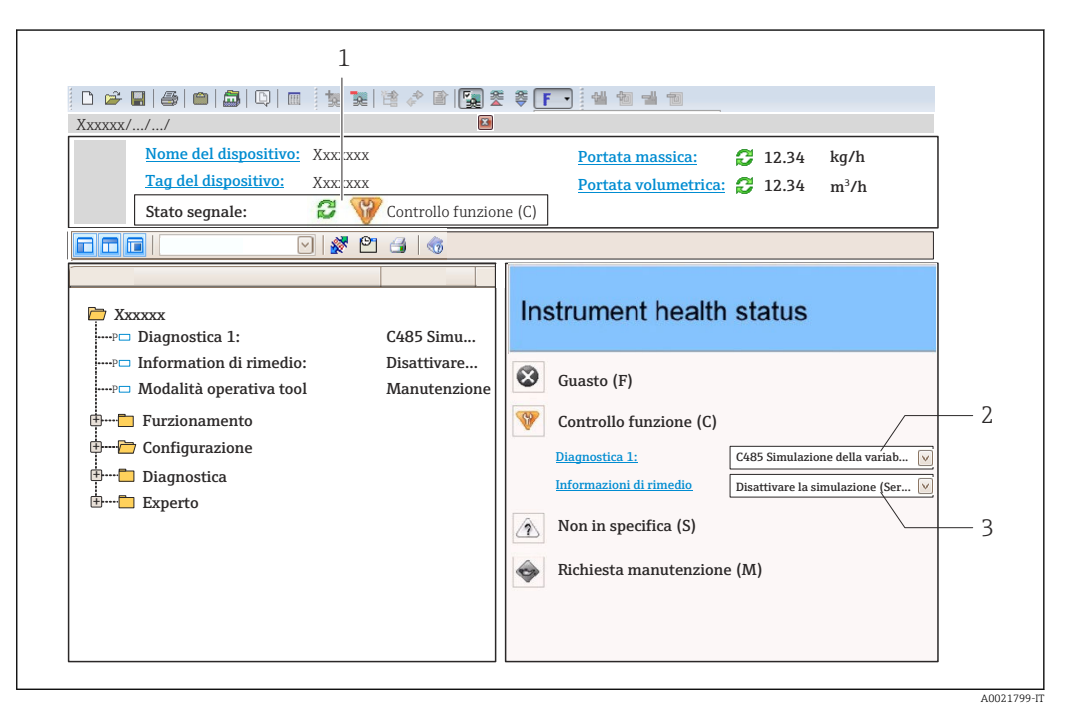

- *1 Area di stato con segnale di stato*
- *2 Informazioni diagnostiche* → 88<br>3 Rimedi con ID Service
- *3 Rimedi con ID Service*

Gli eventi diagnostici incorsi possono essere visualizzati anche nel menu Diagnostica: H • Mediante i parametri  $\rightarrow$   $\blacksquare$  93

• Mediante il sottomenu  $\rightarrow$   $\blacksquare$  94

#### <span id="page-87-0"></span>Segnali di stato

I segnali di stato forniscono indicazioni sullo stato e l'affidabilità del dispositivo classificando le varie cause dell'informazione diagnostica (evento di diagnostica).

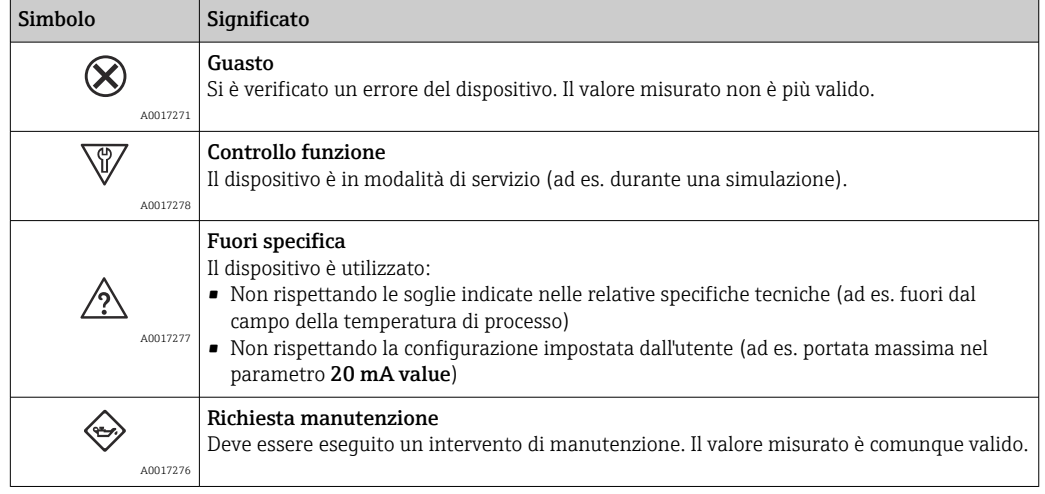

I segnali di stato sono classificati secondo VDI/VDE 2650 e raccomandazione NAMUR  $| \cdot |$ NE 107.

#### Informazioni diagnostiche

L'errore può essere identificato grazie alle informazioni diagnostiche. Il testo breve aiuta l'utente fornendo informazioni sull'errore.

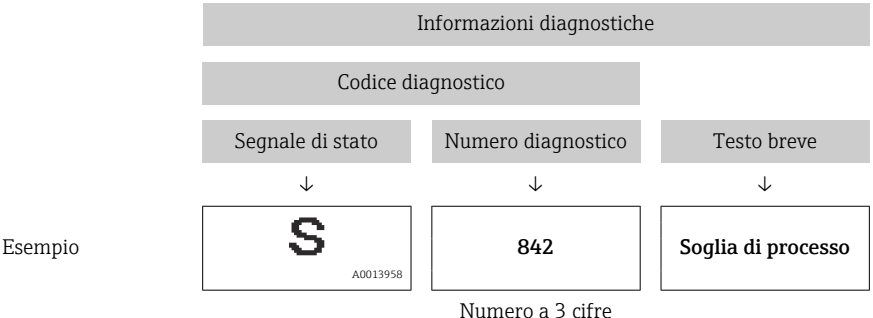

### 12.3.2 Come richiamare le informazioni sui rimedi possibili

Le informazioni sui rimedi sono fornite per ogni evento diagnostico allo scopo di garantire una rapida rimozione delle anomalie:

• Sulla pagina principale

Le informazioni sul rimedio è visualizzata in un campo separato, sotto le informazioni diagnostiche.

• Nel menu Diagnostics

Le informazioni sul rimedio possono essere richiamate nell'area operativa dell'interfaccia utente.

L'utente ha esequito l'accesso al menu Diagnostics.

1. Richiamare il parametro richiesto.

2. Sulla destra dell'area operativa, puntatore del mouse sul parametro.

 $\rightarrow$  È visualizzata una descrizione con le informazioni sul rimedio per l'evento diagnostico.

# <span id="page-88-0"></span>12.4 Adattamento delle informazioni diagnostiche

### 12.4.1 Adattamento del comportamento diagnostico

Ogni voce delle informazioni diagnostiche è assegnata in fabbrica a uno specifico comportamento diagnostico. L'utente può modificare questa assegnazione per alcune informazioni di diagnostica nel parametro sottomenu Azione di diagnostica.

Esperto → Sistema → Gestione dell'evento → Azione di diagnostica

Le seguenti opzioni possono essere assegnate al codice diagnostico in base al comportamento diagnostico:

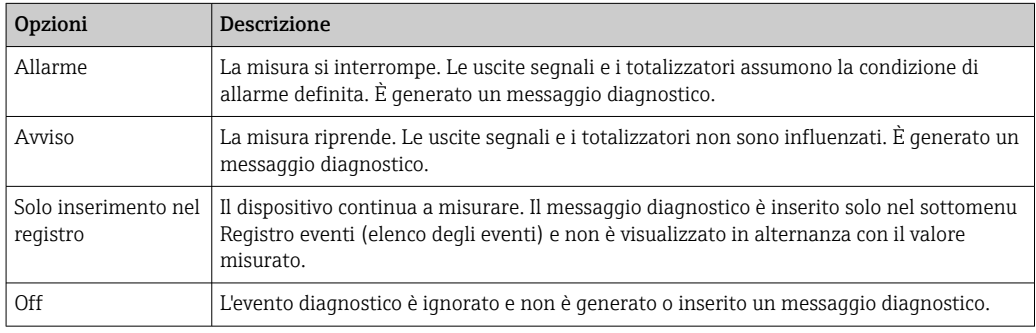

### 12.4.2 Adattamento del segnale di stato

Ogni voce delle informazioni diagnostiche è assegnata in fabbrica a uno specifico segnale di stato. L'utente può modificare questa assegnazione per alcune informazioni diagnostiche nel sottomenu Categoria evento diagnostica.

Esperto → Comunicazione → Categoria evento diagnostica

### Segnali di stato disponibili

Configurazione secondo specifica HART 7 (Condensed Status), in conformità NAMUR NE107.

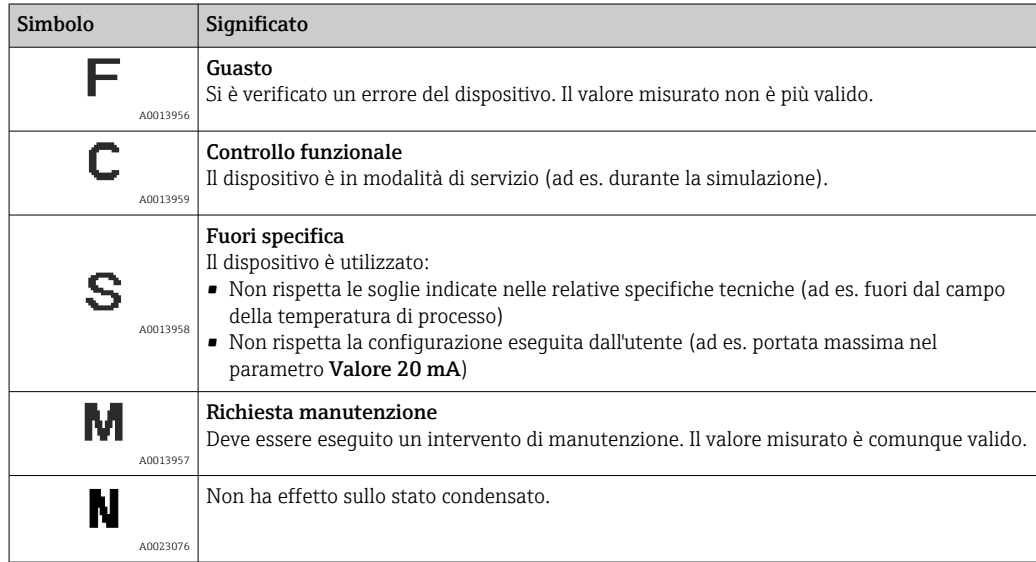

# <span id="page-89-0"></span>12.5 Panoramica delle informazioni diagnostiche

La quantità di informazioni diagnostiche e il numero di variabili misurate coinvolte aumentano se il misuratore dispone di uno o più pacchetti applicativi.

Il segnale di stato e il comportamento diagnostico possono essere modificati per alcune voci delle informazioni diagnostiche. Adattare le informazioni diagnostiche → 图 89

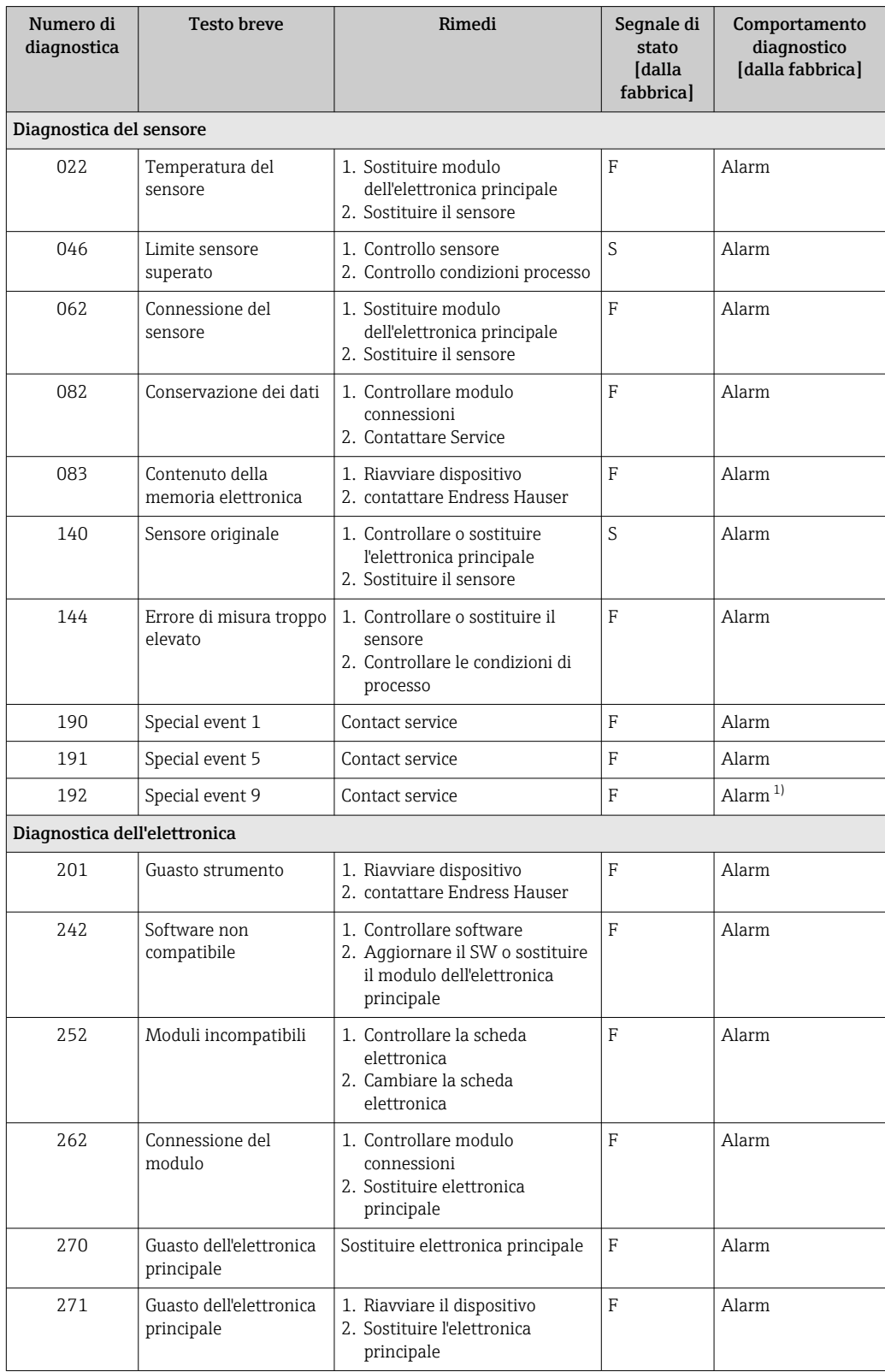

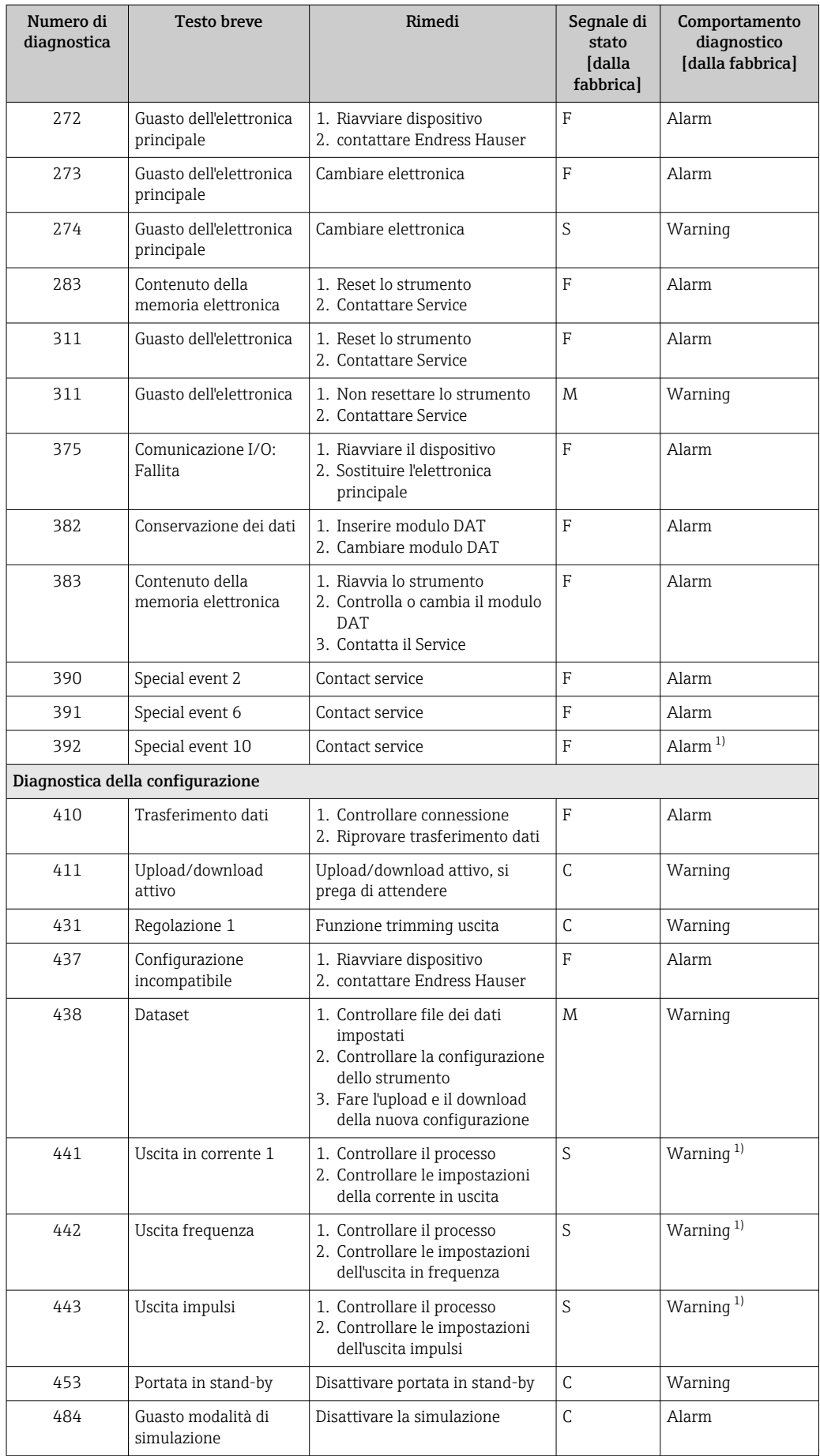

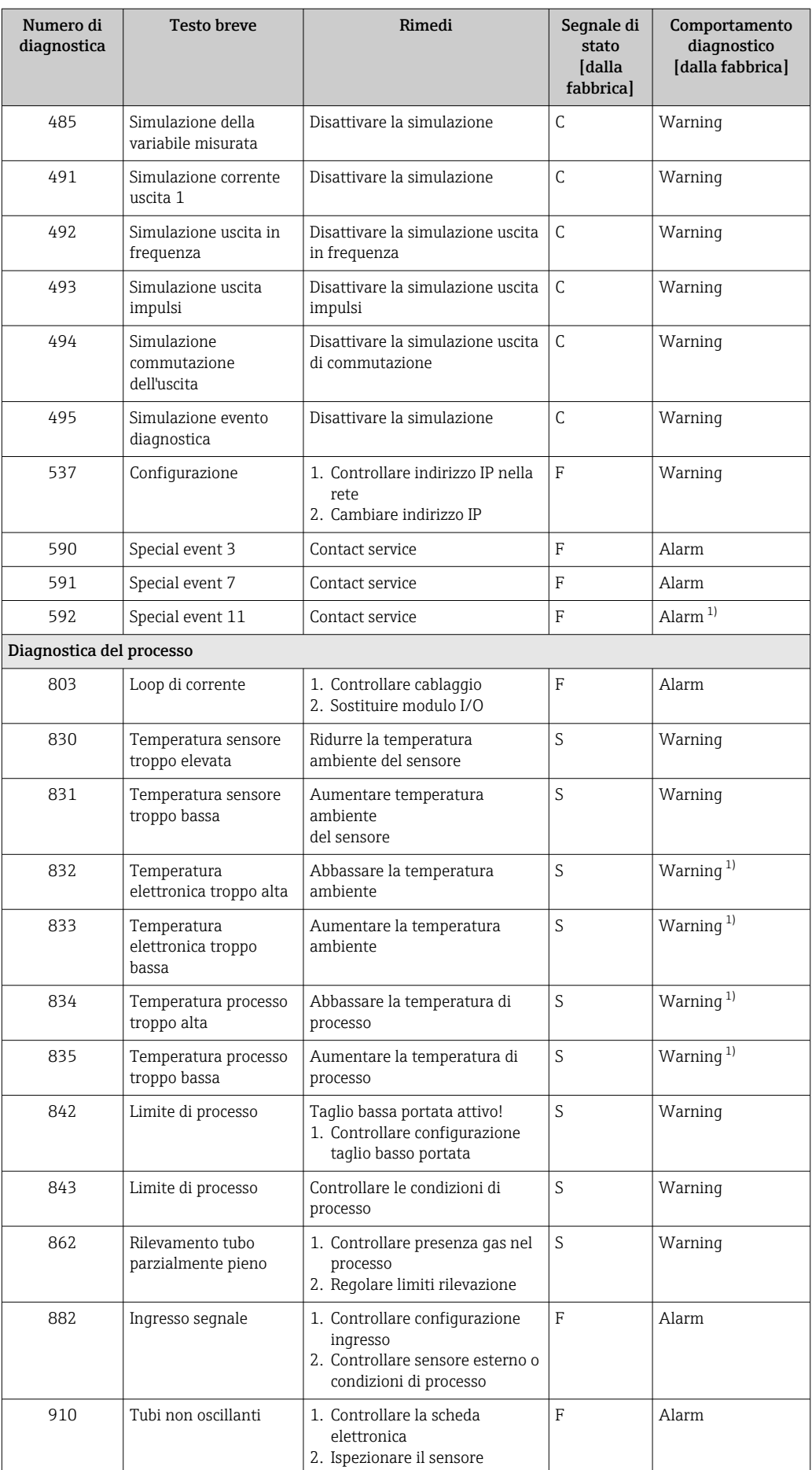

<span id="page-92-0"></span>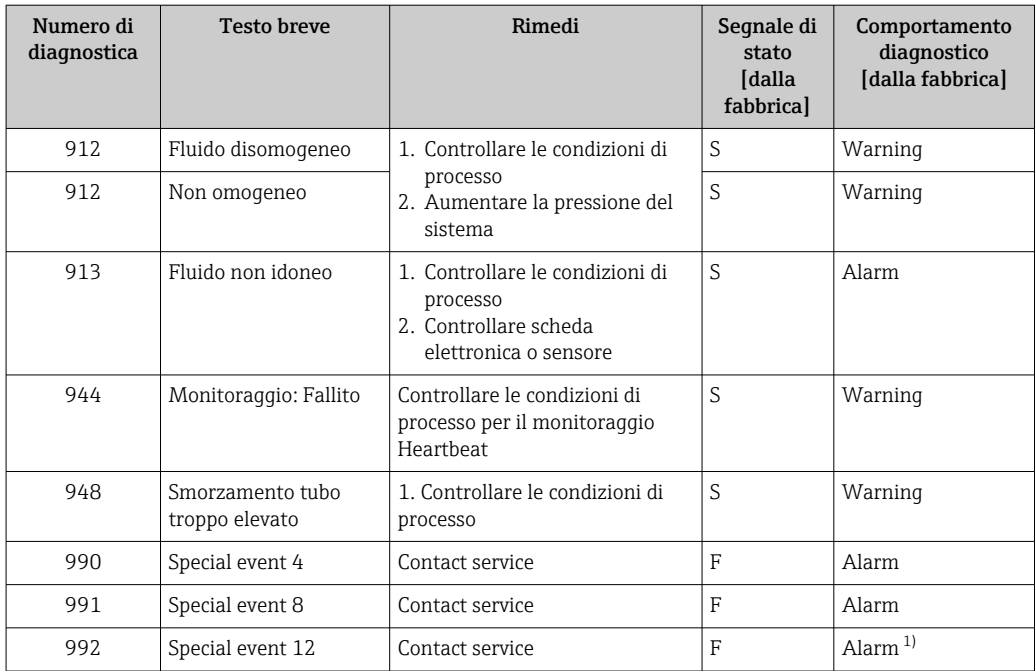

1) Il comportamento diagnostico può essere modificato.

### 12.6 Eventi diagnostici in corso

Il menu menu Diagnostica consente di visualizzare separatamente l'evento diagnostico attuale e quello precedente.

Per richiamare i rimedi adatti a rimuovere un evento diagnostico:  $\mathbf{a}$ 

- Mediante web browser
- Mediante tool operativo "FieldCare"  $\rightarrow$   $\blacksquare$  88

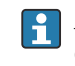

Altri eventi diagnostici in sospeso possono essere visualizzati in sottomenu Elenco di diagnostica  $\rightarrow \Box$  94

#### Navigazione

Menu "Diagnostica"

#### Struttura del sottomenu

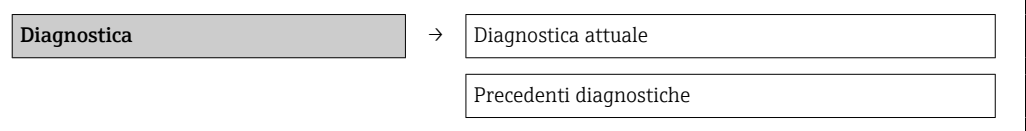

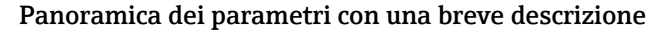

<span id="page-93-0"></span>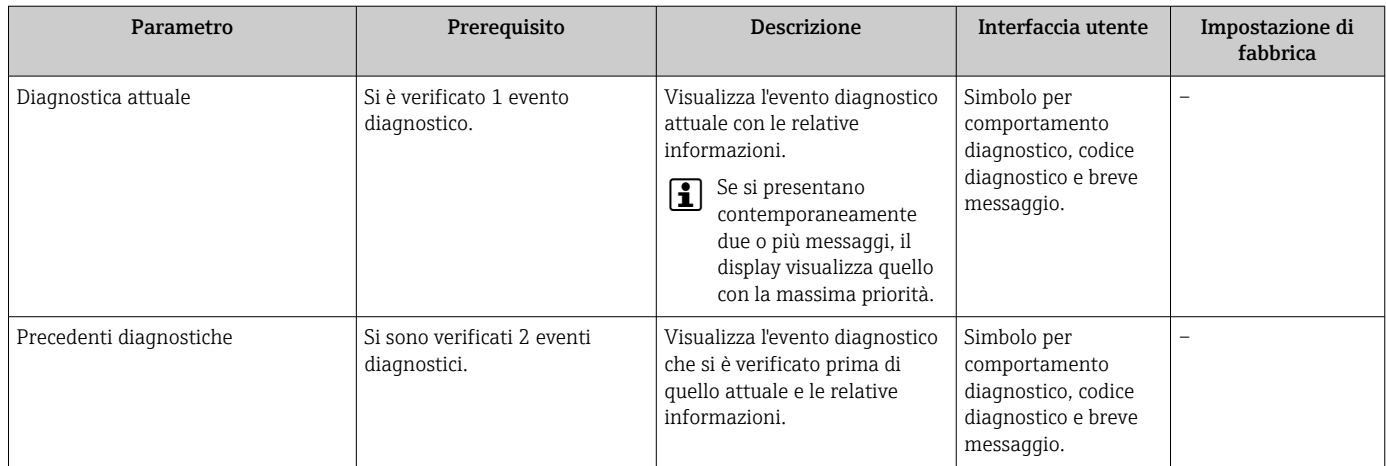

# 12.7 Elenco diagnostica

Nel sottomenu Elenco diagnostica si possono visualizzare fino a 5 eventi di diagnostica attualmente in corso con le relative informazioni diagnostiche. Se sono in corso più di 5 eventi di diagnostica, il display visualizza quelli che hanno la priorità massima.

#### Percorso di navigazione

Menu Diagnostica  $\rightarrow$  sottomenu Elenco di diagnostica

Per richiamare i rimedi adatti a rimuovere un evento diagnostico:

- Mediante web browser
- Mediante tool operativo "FieldCare"  $\rightarrow$   $\blacksquare$  88

# 12.8 Registro eventi

### 12.8.1 Cronologia degli eventi

Una panoramica in ordine cronologico dei messaggi di evento generati è reperibile nel sottomenu Elenco degli eventi.

#### Percorso di navigazione

Menu "Diagnostica" →Registro eventi →Elenco eventi

La cronologia degli eventi comprende:

- Eventi diagnostici  $\rightarrow$   $\blacksquare$  90
- Eventi di informazione  $\rightarrow$  95

A ogni evento, oltre all'indicazione dell'ora in cui si è verificato, è assegnato anche un simbolo che indica se l'evento è in corso o è terminato:

- Evento diagnostico
	- $\blacktriangleright$ : si è verificato un evento
	- $\blacktriangleright$   $\ominus$ : l'evento è terminato
- Evento di informazione
	- $\Theta$ : si è verificato un evento

Per richiamare i rimedi adatti a rimuovere un evento diagnostico:

- Mediante web browser
	- Mediante tool operativo "FieldCare"  $\rightarrow$   $\blacksquare$  88
- Per filtrare i messaggi di evento visualizzati → 95

### <span id="page-94-0"></span>12.8.2 Filtraggio del registro degli eventi

Mediante il parametro Filter options, si può definire quale categoria dei messaggi di evento è visualizzata nel sottomenu Events list.

#### Percorso di navigazione

Menu "Diagnostics" → Event logbook → Filter options

#### Categorie di filtro

- Tutte
- $\blacksquare$  Guasto  $(F)$
- Controllo funzione (C)
- Fuori specifica (S)
- Richiesta manutenzione (M)
- Informazioni (I)

### 12.8.3 Panoramica degli eventi di informazione

A differenza dall'evento diagnostico, l'evento di informazione è visualizzato solo nel registro degli eventi e non nell'elenco degli eventi.

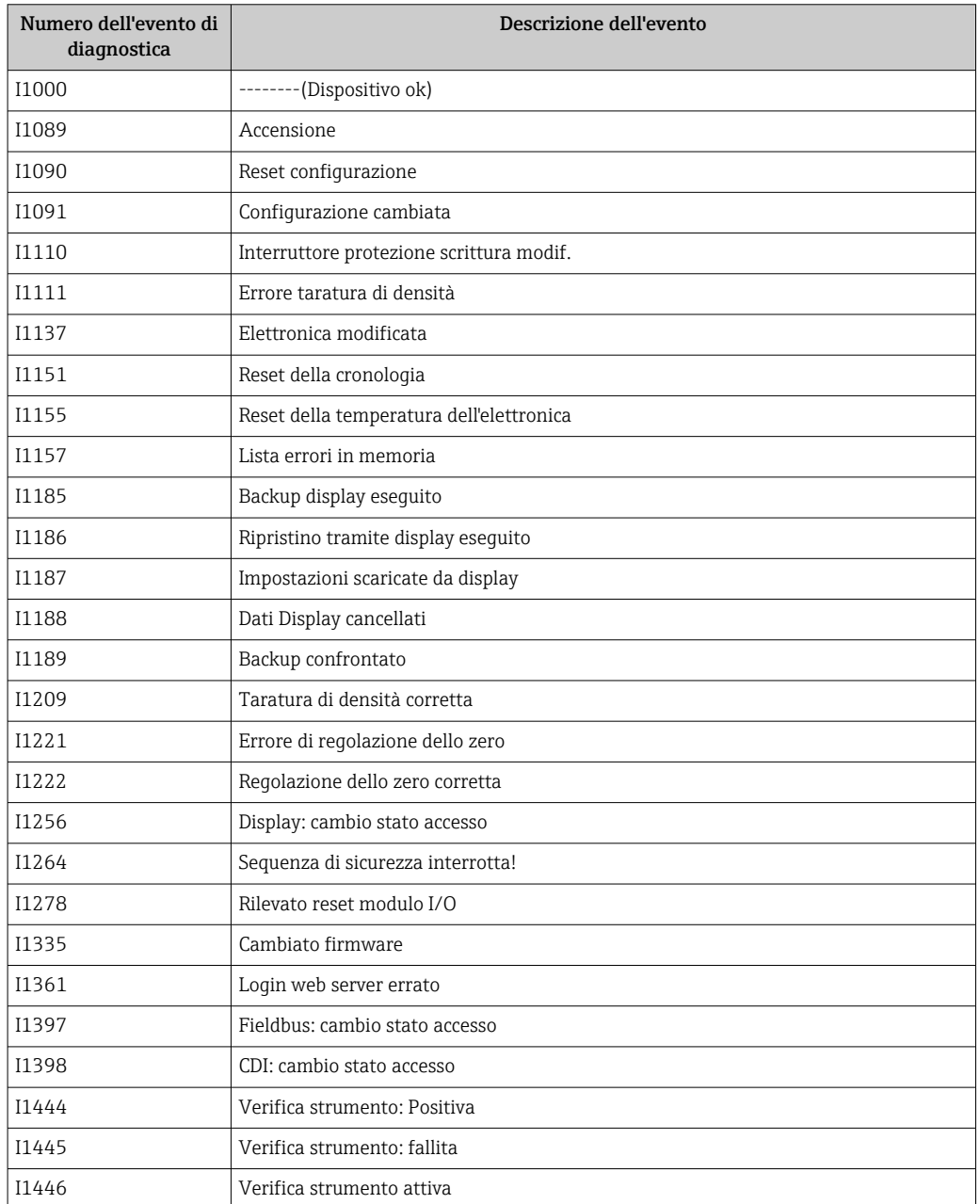

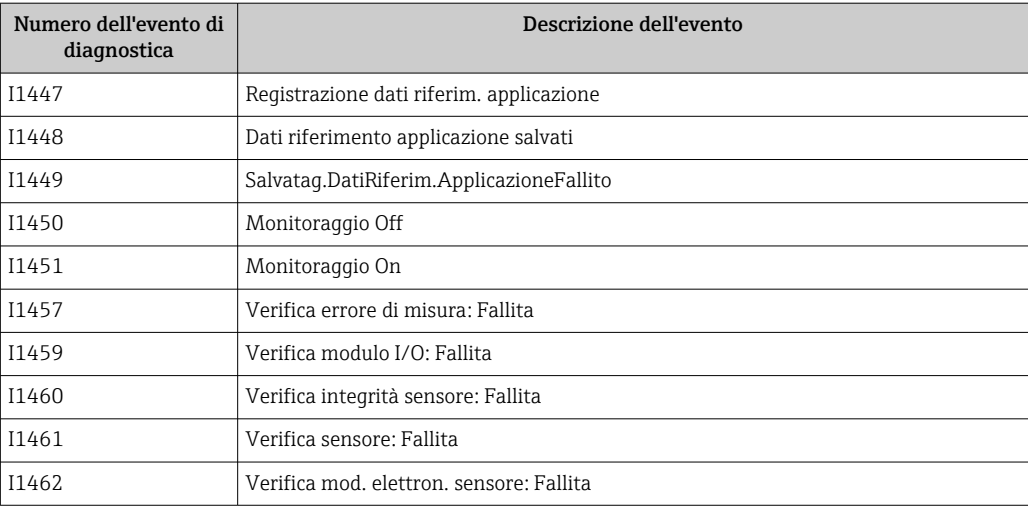

# 12.9 Reset del misuratore

Il parametro Reset del dispositivo consente di ripristinare a uno stato definito tutta o una parte della configurazione del dispositivo.

Configurazione → Configurazione avanzata → Amministrazione

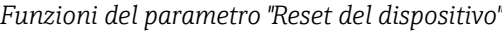

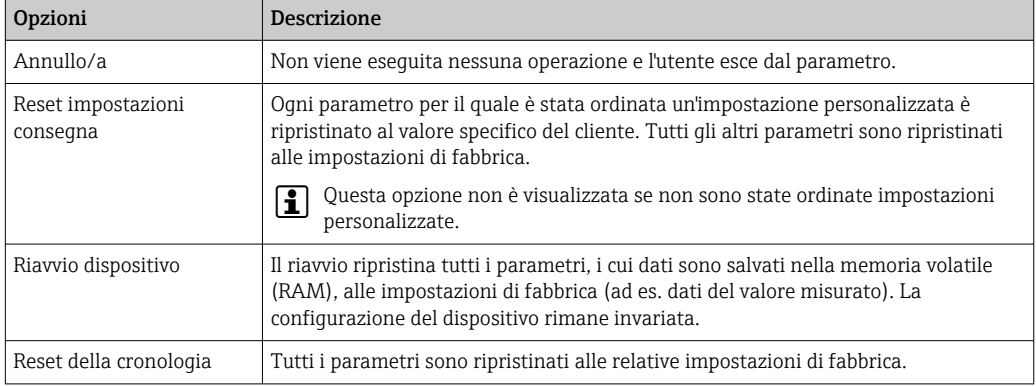

# 12.10 Informazioni sul dispositivo

Il sottomenu Informazioni sul dispositivo comprende tutti i parametri per visualizzare diverse informazioni e identificare il dispositivo.

#### Navigazione

Menu "Diagnostica" → Informazioni sul dispositivo

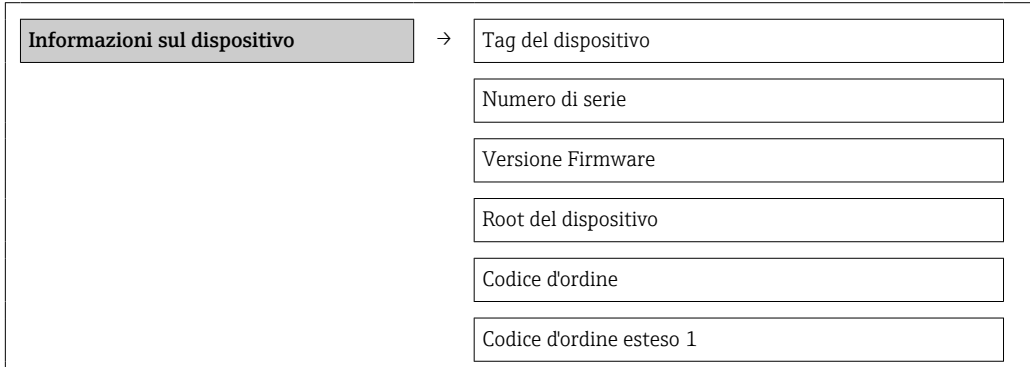

<span id="page-96-0"></span>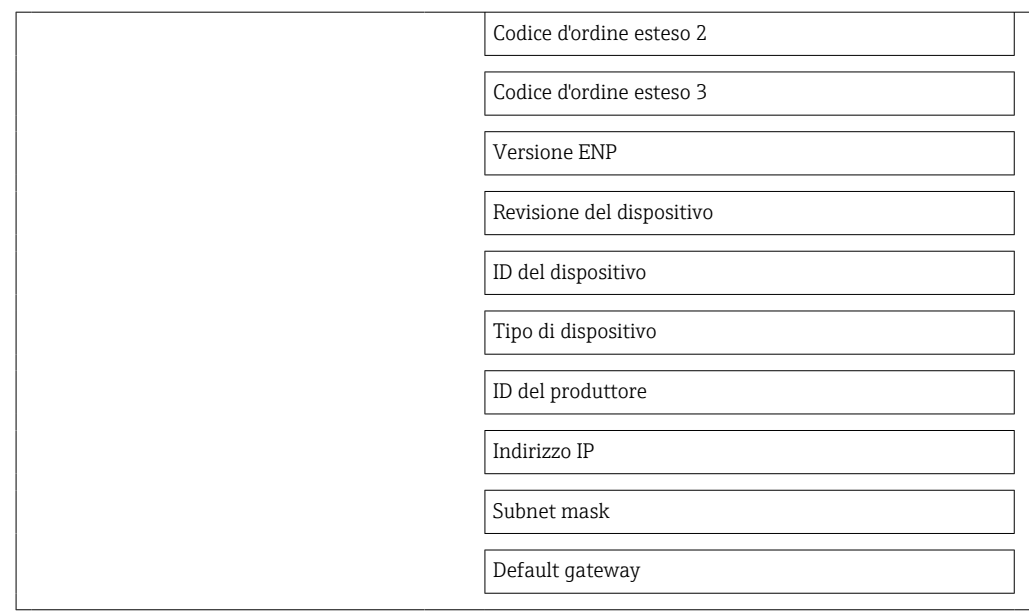

### Panoramica dei parametri con una breve descrizione

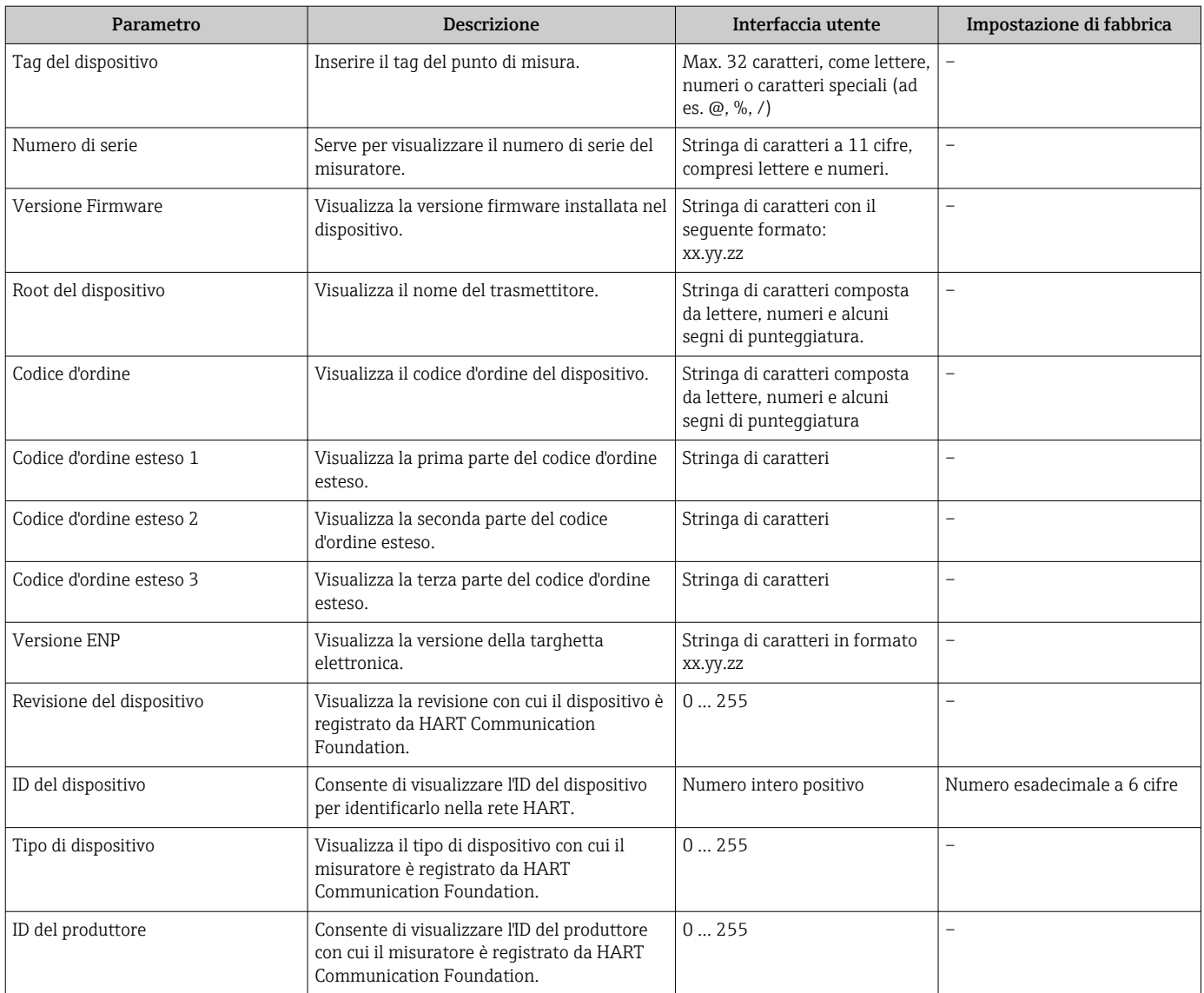

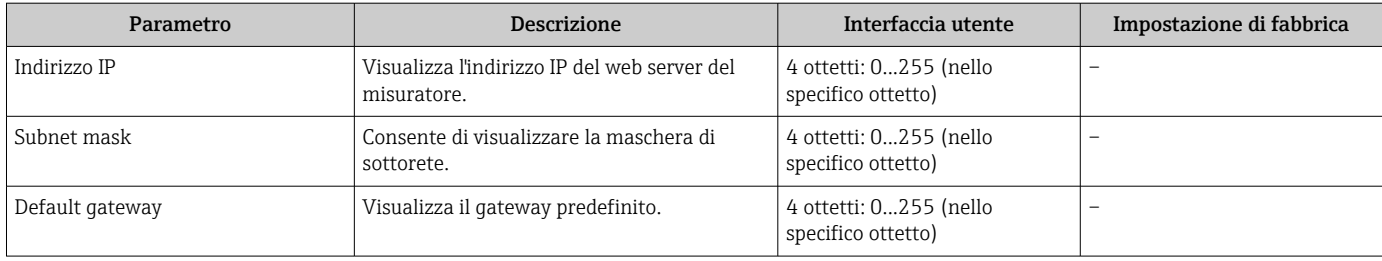

# 12.11 Revisioni firmware

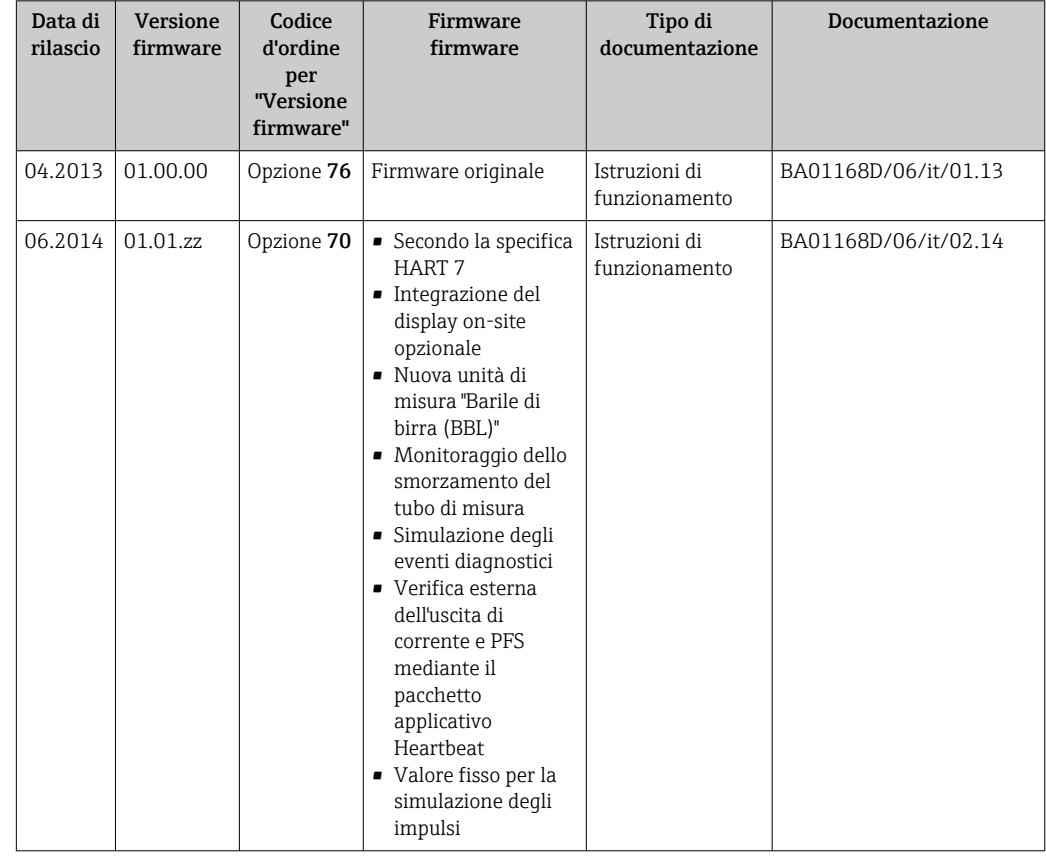

L'aggiornamento del firmware alla versione attuale o a quella precedente è consentito mediante l'interfaccia service (CDI) .

Per la compatibilità della versione firmware con la precedente, per i file descrittivi del dispositivo installati e i tool operativi, rispettare le informazioni sul dispositivo riportate nella documentazione "Informazioni del produttore".

Le informazioni del produttore sono disponibili:

- Nell'area Download del sito Endress+Hauser: www.endress.com → Download
- Specificando quanto segue:
	- Radice del prodotto, ad es. 8E1B
	- Ricerca testo: informazioni del produttore
	- Campo di ricerca: documentazione

# 13 Manutenzione

### 13.1 Operazioni di manutenzione

Non è richiesto nessun particolare intervento di manutenzione.

### 13.1.1 Pulizia delle parti esterne

Quando si puliscono le parti esterne dei misuratori, usare sempre detergenti non aggressivi per la superficie della custodia o le guarnizioni.

### 13.1.2 Pulizia interna

Rispettare quanto segue per la pulizia CIP e SIP:

- Utilizzare solo detergenti ai quali i materiali parti bagnate offrono sufficiente resistenza.
- Rispettare la temperatura del fluido massima consentita per il misuratore  $\rightarrow \Box$  117.

# 13.2 Apparecchiature di misura e prova

Endress+Hauser offre un'ampia gamma di apparecchiature di misura e prova, come W@M o test dei dispositivi.

L'Ufficio commerciale Endress+Hauser locale può fornire informazioni dettagliate su tali servizi.

Elenco di alcune apparecchiature di misura e prova: →  $\triangleq$  102→  $\triangleq$  103

## 13.3 Servizi Endress+Hauser

Endress+Hauser offre un'ampia gamma di servizi per la manutenzione quali ritaratura, interventi manutentivi o test del dispositivo.

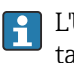

L'Ufficio commerciale Endress+Hauser locale può fornire informazioni dettagliate su tali servizi.

# 14 Riparazione

## 14.1 Note generali

### 14.1.1 Riparazione e conversione

Il servizio Endress+Hauser per le riparazioni e le conversioni offre quanto segue:

- I misuratori hanno una progettazione modulare.
- Le parti di ricambio sono raggruppate in kit logici con le relative Istruzioni di installazione.
- Le riparazioni sono eseguite dall'Organizzazione di assistenza Endress+Hauser o da tecnici del cliente con adeguata formazione.
- I dispositivi certificati possono essere convertiti in altri dispositivi certificati solo dall'Organizzazione di assistenza Endress+Hauser o in fabbrica.

### 14.1.2 Note per la riparazione e la conversione

Per la riparazione e la modifica di un misuratore, rispettare le seguenti indicazioni:

- ‣ Usare solo parti di ricambio originali Endress+Hauser.
- ‣ Eseguire la riparazione in base alle Istruzioni di installazione.
- ‣ Rispettare gli standard, le normative nazionali/locali applicabili, la documentazione Ex (XA) e i certificati.
- ‣ Documentare ogni riparazione e ogni conversione e inserirle nel database *W@M* per la gestione del ciclo di vita del dispositivo.

# 14.2 Parti di ricambio

*W@M Device Viewer* [\(www.endress.com/deviceviewer](http://www.endress.com/deviceviewer)):

Qui sono elencate e possono essere ordinate tutte le parti di ricambio per il misuratore con il relativo codice d'ordine. Se disponibili, gli utenti possono scaricare anche le istruzioni di installazione corrispondenti.

Numero di serie del misuratore:

- È indicato sulla targhetta del dispositivo.
- Può essere richiamato mediante il parametro **Numero di serie** ( $\rightarrow \equiv$  97) nella funzione sottomenu Informazioni sul dispositivo.

## 14.3 Servizi Endress+Hauser

Endress+Hauser offre un'ampia gamma di servizi.

L'Ufficio commerciale Endress+Hauser locale può fornire informazioni dettagliate su tali servizi.

## 14.4 Restituzione del dispositivo

I requisisti per rendere il dispositivo in modo sicuro dipendono dal tipo di dispositivo e dalla legislazione nazionale.

- 1. Consultare il sito web per maggiori informazioni: http://www.endress.com/support/return-material
- 2. Restituire il dispositivo se richiede riparazioni e tarature di fabbrica o se è stato ordinato/consegnato il dispositivo non corretto.

### 14.5 Smaltimento

### $\boxtimes$

Se richiesto dalla Direttiva 2012/19/UE sui rifiuti di apparecchiature elettriche ed elettroniche (RAEE), il prodotto è contrassegnato con il simbolo raffigurato per minimizzare lo smaltimento di RAEE come rifiuti civili indifferenziati. I prodotti con questo contrassegno non devono essere smaltiti come rifiuti civili indifferenziati. Renderli, invece, a Endress+Hauser per lo smaltimento alle condizioni applicabili.

### 14.5.1 Smontaggio del misuratore

1. Spegnere lo strumento.

### **A** AVVERTENZA

#### Condizioni di processo pericolose.

‣ Prestare attenzione a condizioni di processo pericolose come pressione all'interno del misuratore, temperature elevate o fluidi aggressivi.

2. Eseguire le procedure di montaggio e connessione descritte ai paragrafi "Montaggio del misuratore" e "Connessione del misuratore" procedendo in ordine inverso. Rispettare le Istruzioni di sicurezza.

### 14.5.2 Smaltimento del misuratore

#### **A** AVVERTENZA

#### Pericolo per il personale e l'ambiente derivante da fluidi nocivi per la salute.

‣ Assicurarsi che il misuratore e tutte le cavità siano privi di fluidi o residui di fluido nocivi per la salute o l'ambiente, ad es. sostanze che si siano infiltrate all'interno di fessure o diffuse attraverso la plastica.

Durante il trasporto rispettare le seguenti note:

- ‣ Rispettare le normative nazionali e locali applicabili.
- ‣ Garantire una separazione e un riutilizzo corretti dei componenti del dispositivo.

# <span id="page-101-0"></span>15 Accessori

Sono disponibili diversi accessori Endress+Hauser che possono essere ordinati con il dispositivo o in un secondo tempo. Informazioni dettagliate sul relativo codice d'ordine possono essere richieste all'Ufficio commerciale Endress+Hauser locale o reperite sulla pagina del prodotto del sito Endress+Hauser: [www.it.endress.com](https://www.endress.com).

# 15.1 Accessori specifici del dispositivo

### 15.1.1 Per il sensore

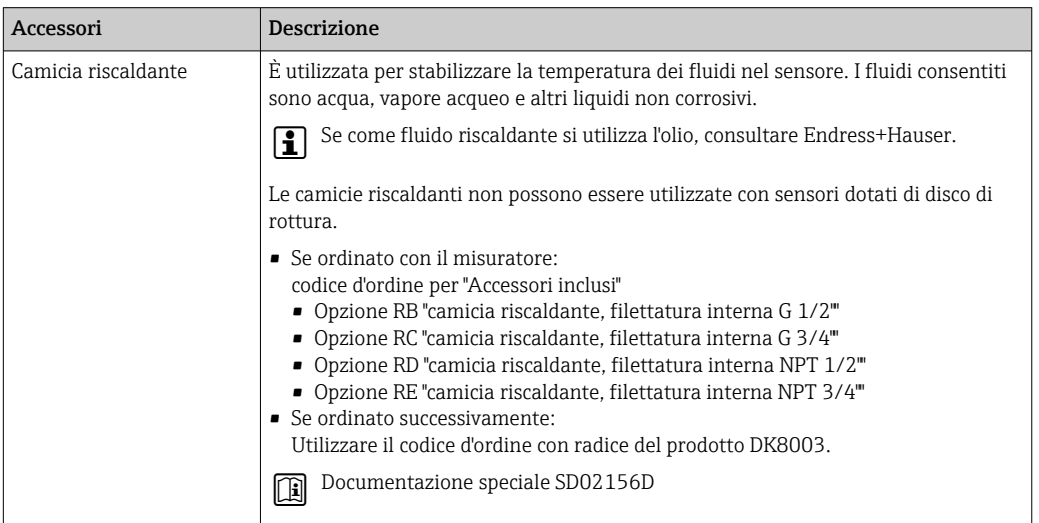

# 15.2 Accessori specifici per la comunicazione

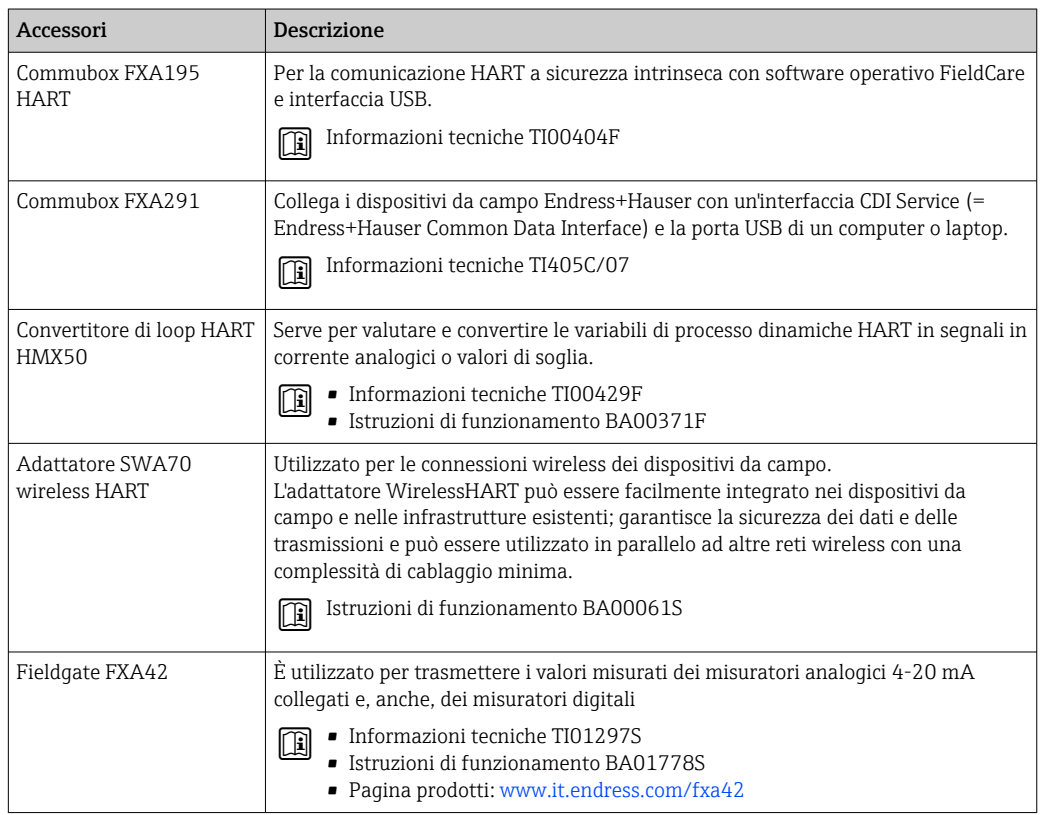

<span id="page-102-0"></span>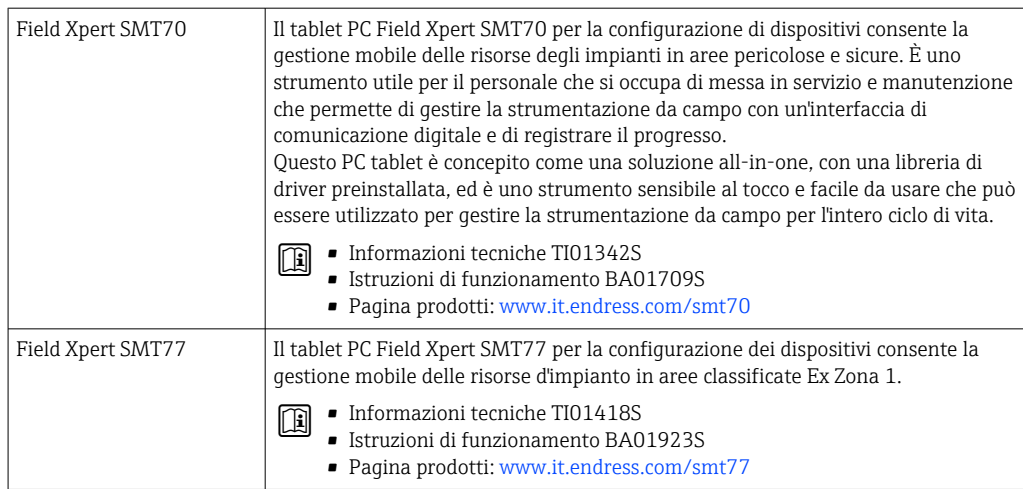

# 15.3 Accessori specifici per l'assistenza

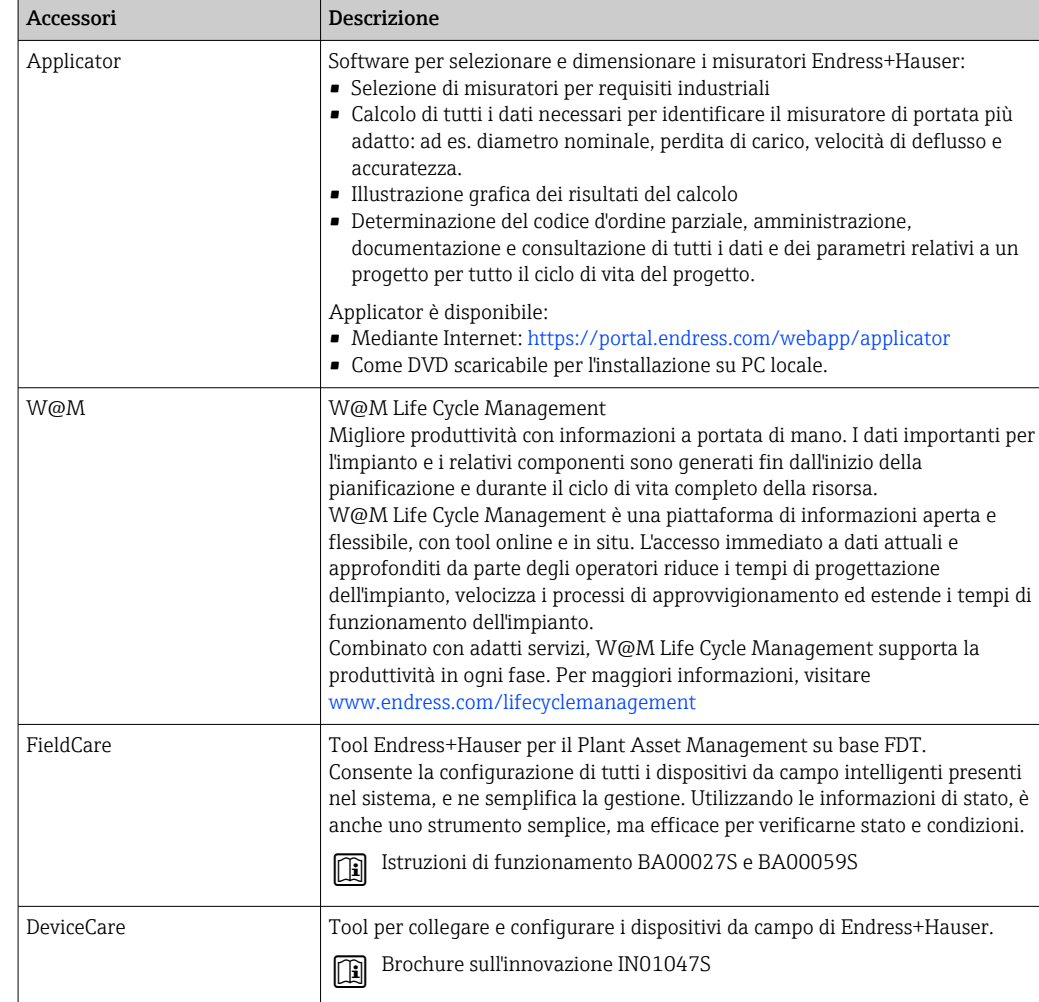

# <span id="page-103-0"></span>15.4 Componenti di sistema

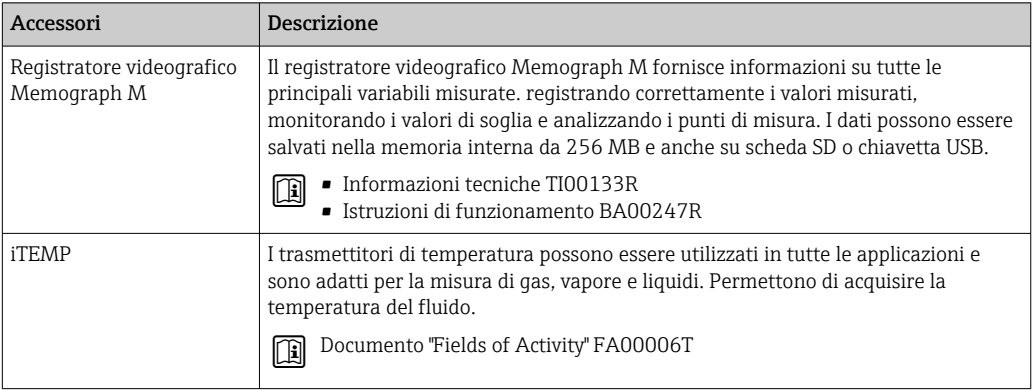

# 16 Dati tecnici

## 16.1 Applicazione

Il misuratore è stato sviluppato esclusivamente per la misura di portata di liquidi e gas.

In base alla versione ordinata, il dispositivo può misurare anche fluidi potenzialmente esplosivi, infiammabili, velenosi e ossidanti.

Per garantire che il dispositivo conservi le sue caratteristiche operative per tutto il suo ciclo di vita, utilizzarlo solo per misurare fluidi ai quali i materiali parti bagnate offrono sufficiente resistenza.

# 16.2 Funzionamento del sistema

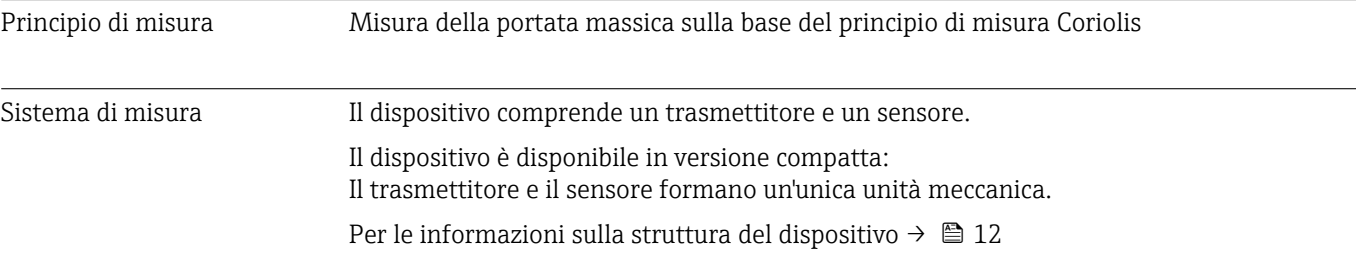

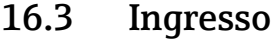

### Variabile misurata Variabili misurate dirette

- Portata massica
- Densità
- Temperatura

#### Variabili misurate calcolate

- Portata volumetrica
- Portata volumetrica compensata
- Densità di riferimento

#### Campo di misura Campi di misura per liquidi

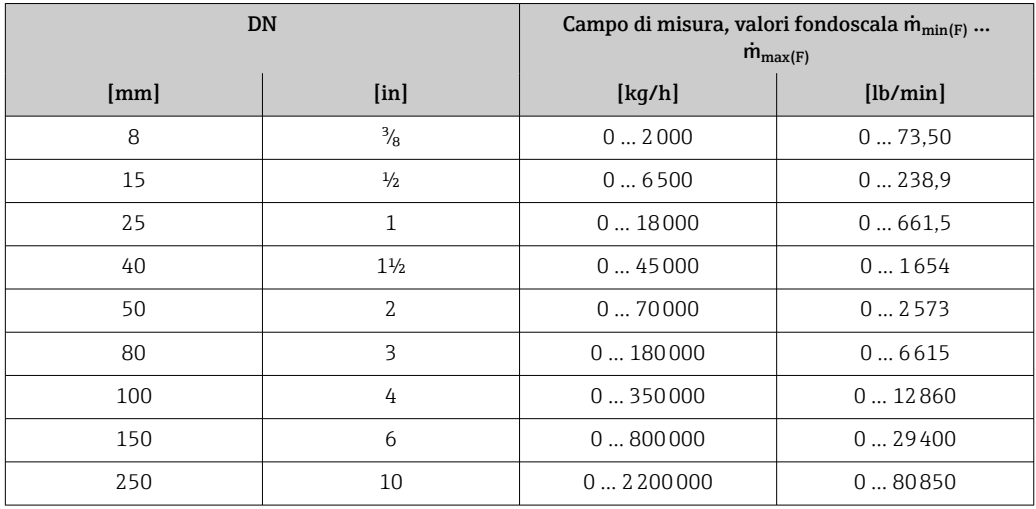

#### Campi di misura per gas

I valori fondoscala dipendono dalla densità del gas e possono essere calcolati con la seguente formula:

 $\dot{m}_{\text{max}(G)} = \dot{m}_{\text{max}(F)} \cdot \rho_G : x$ 

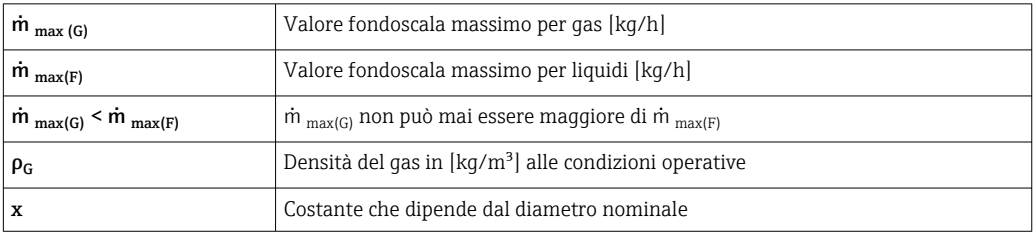

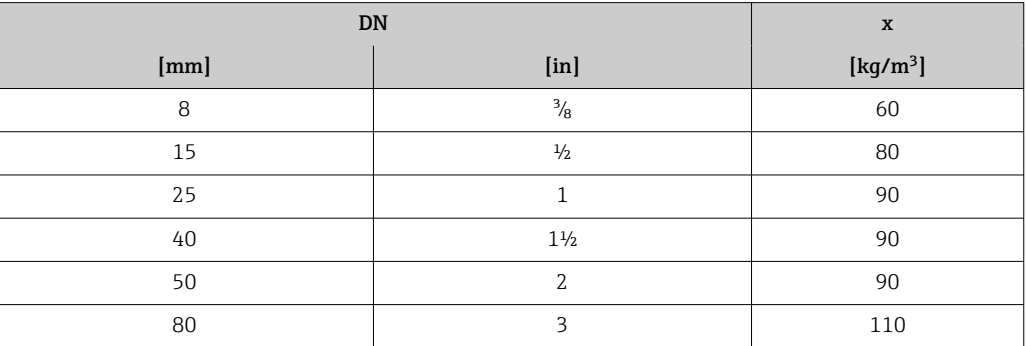

Ξ

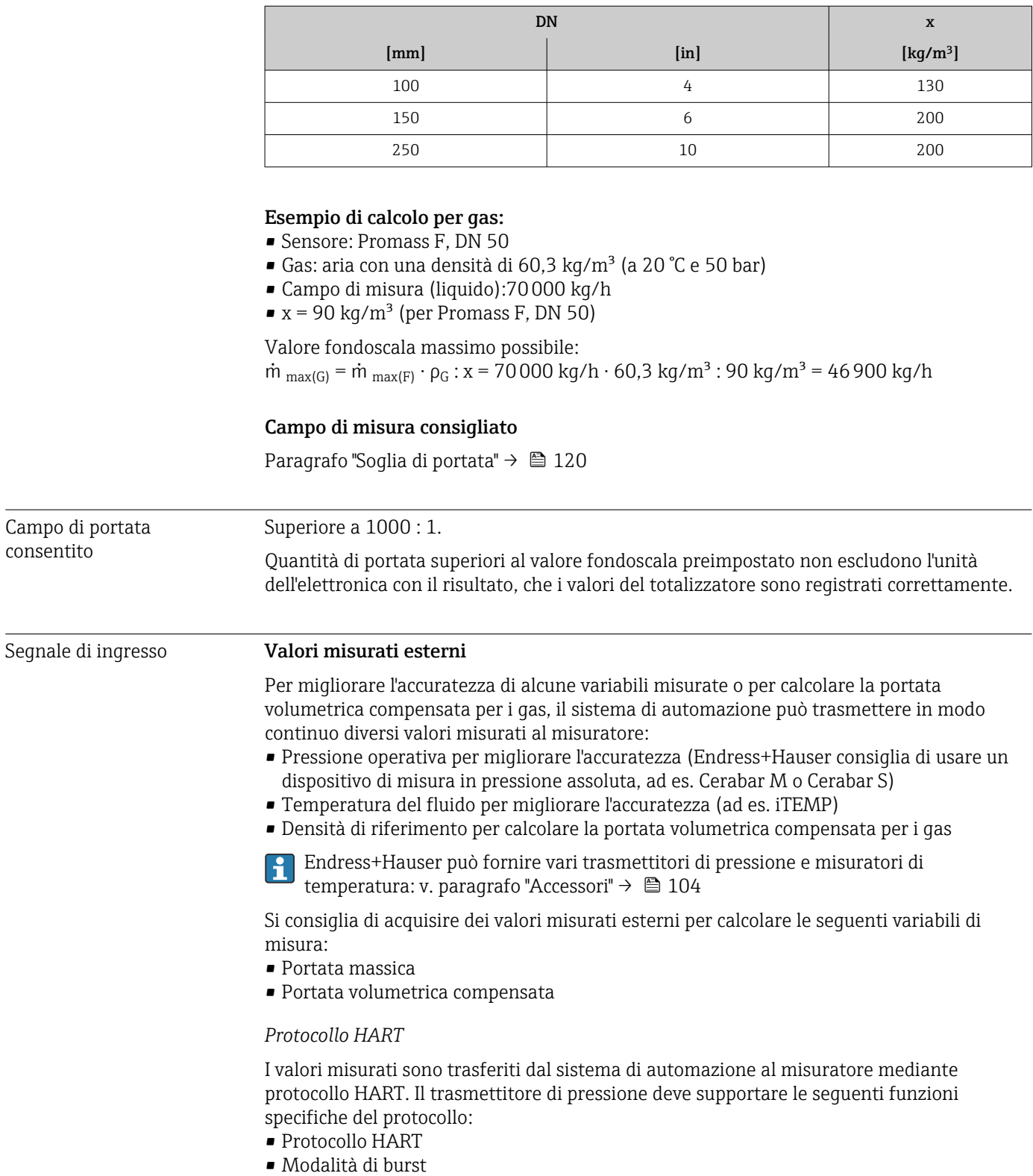

 $\overline{\phantom{a}}$ 

# 16.4 Uscita

### Segnale di uscita **Uscita in corrente**

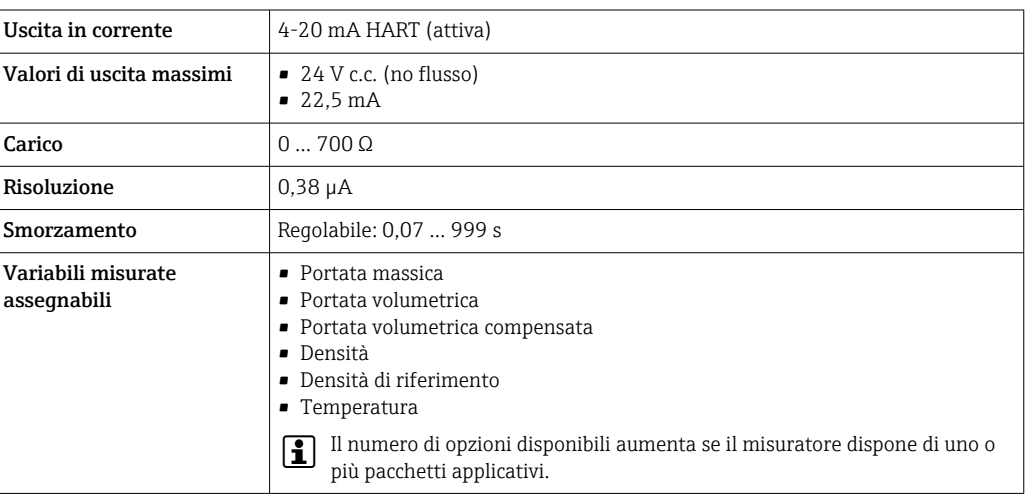

### Uscita impulsi/frequenza/contatto

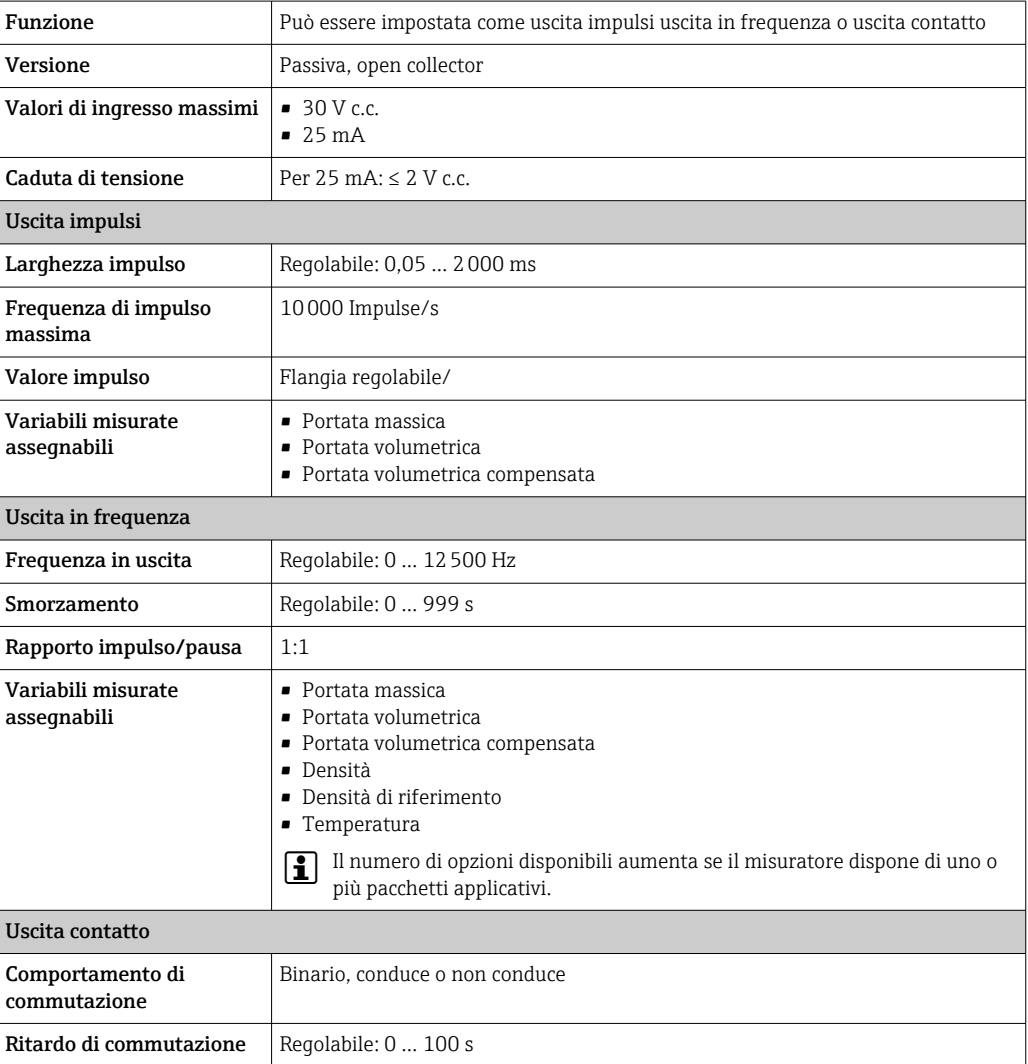
<span id="page-108-0"></span>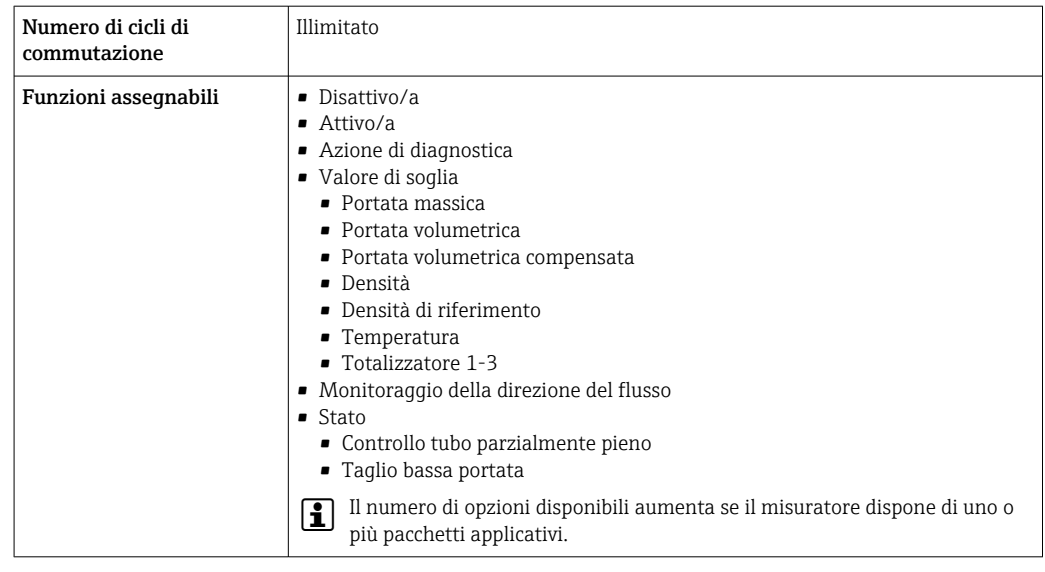

Segnale di allarme A seconda dell'interfaccia, le informazioni sul guasto sono visualizzate come segue:

#### Uscita in corrente 4...20 mA

*4...20 mA*

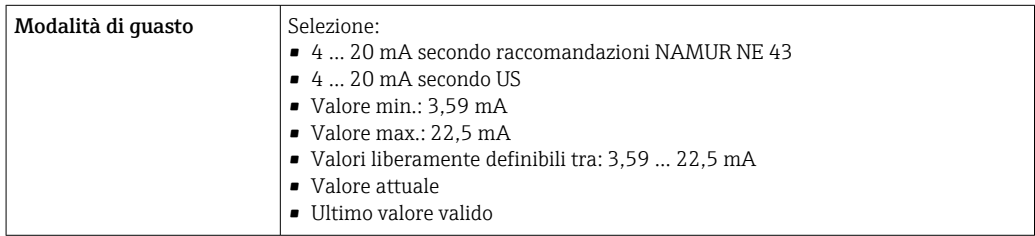

## Uscita impulsi/frequenza/contatto

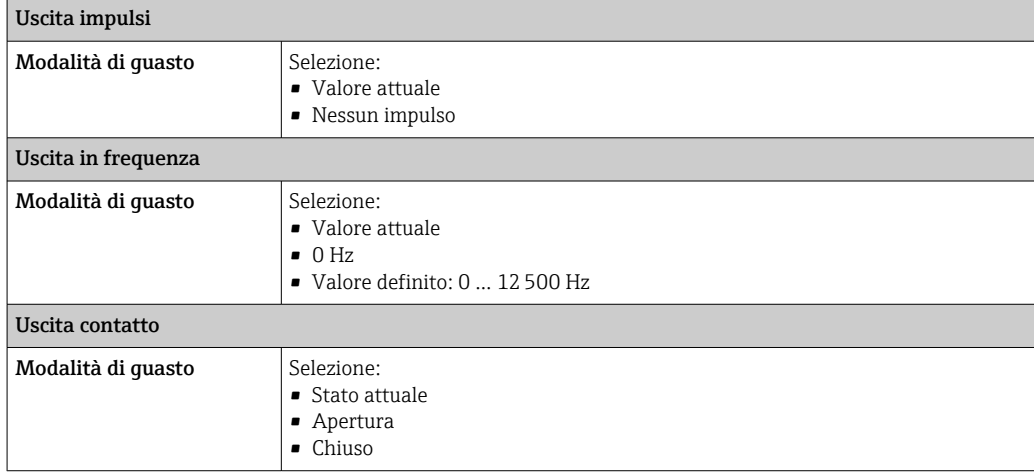

## <span id="page-109-0"></span>Display locale

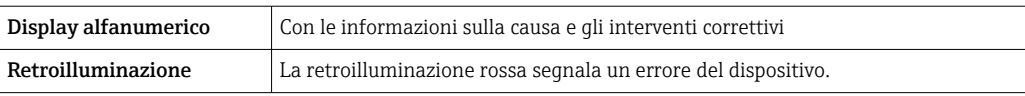

Segnale di stato secondo raccomandazione NAMUR NE 107  $\blacksquare$ 

### Interfaccia/protocollo

- Mediante comunicazione digitale: Protocollo HART
- Mediante interfaccia service Interfaccia service CDI-RJ45

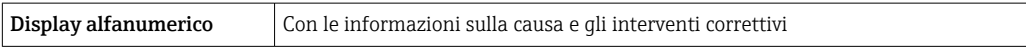

#### Web browser

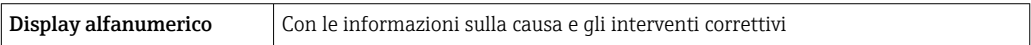

## Diodi a emissione di luce (LED)

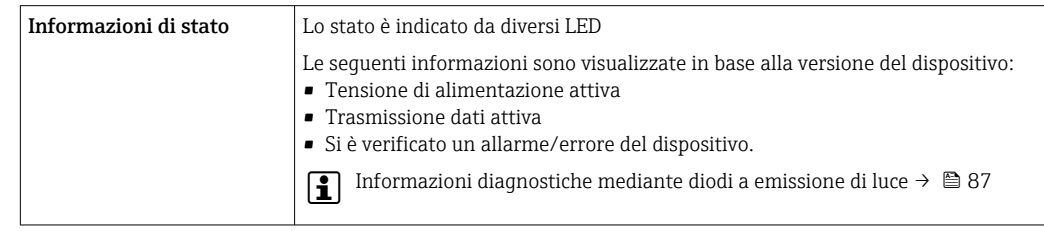

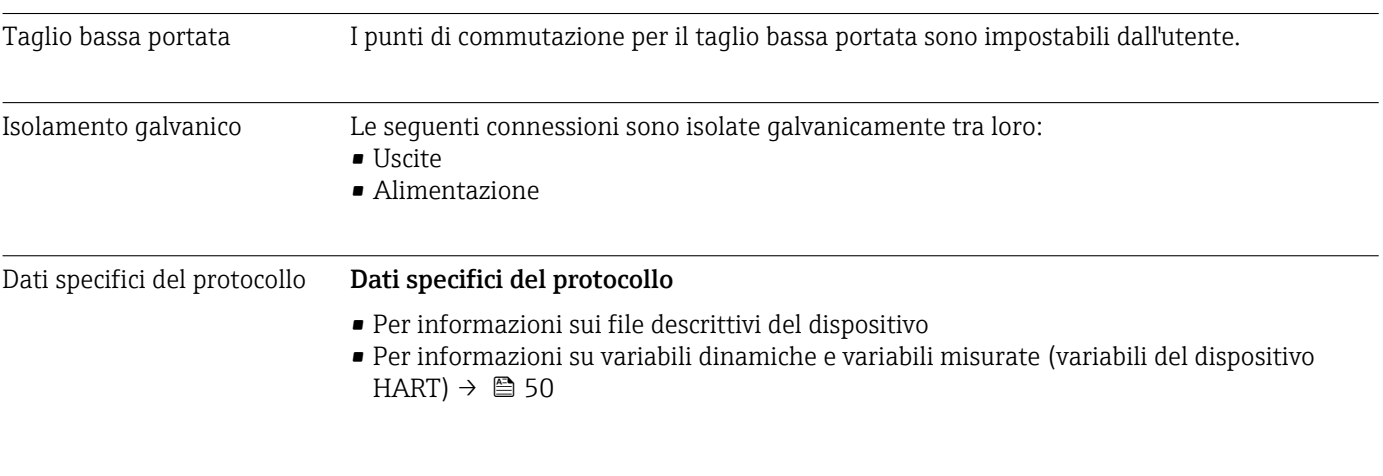

# 16.5 Alimentazione

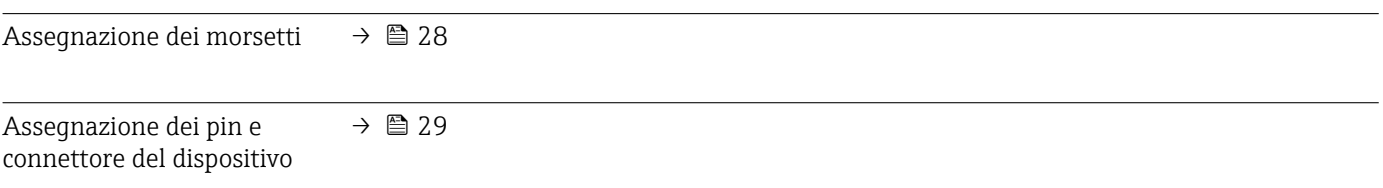

<span id="page-110-0"></span>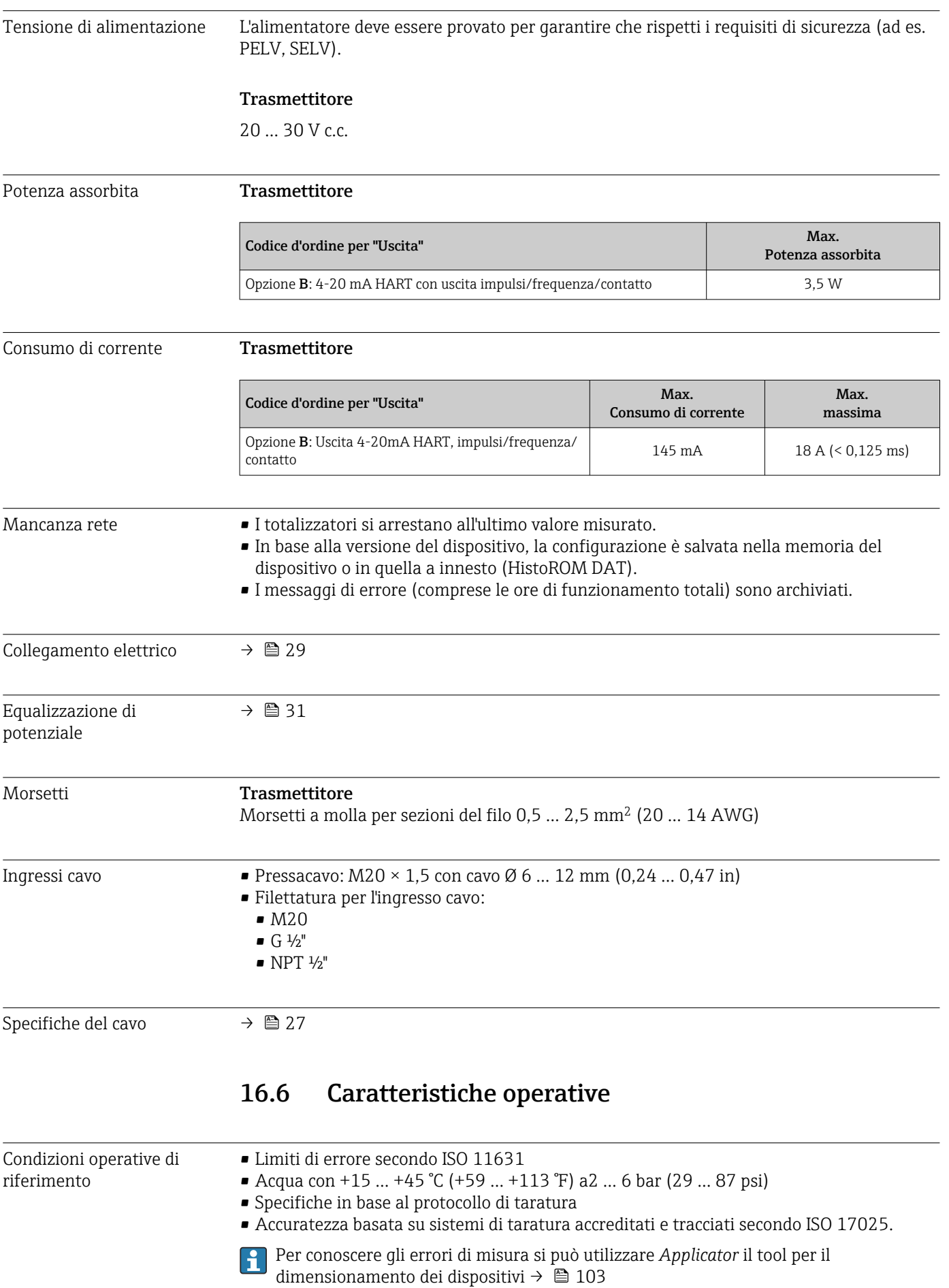

<span id="page-111-0"></span>Errore di misura massimo v.i. = valore istantaneo; 1  $q/cm^3 = 1$  kg/l; T = temperatura del fluido

#### Accuratezza di base

Elementi fondamentali della struttura  $\rightarrow$   $\blacksquare$  115  $\boxed{4}$ 

*Portata massica e portata volumetrica (liquidi)*

±0,05 % v.i. (PremiumCal; codice d'ordine per "Taratura portata", opzione D, per portata massica) ±0,10 %v.i..

#### *Portata massica (gas)*

±0,25 % v.i.

#### *Densità (liquidi)*

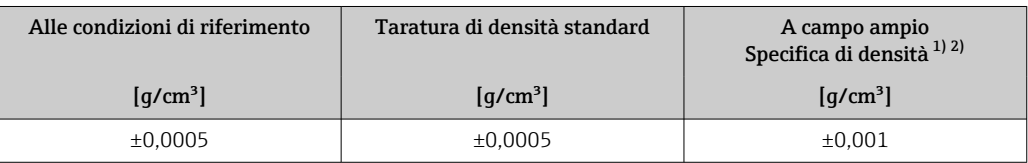

1) Campo valido per la taratura di densità speciale:  $0 \dots 2$  g/cm<sup>3</sup>,  $+5 \dots +80$  °C ( $+41 \dots +176$  °F)<br>2) Codice d'ordine per "Pacchetto applicativo", opzione EE "Densità speciale"

2) Codice d'ordine per "Pacchetto applicativo", opzione EE "Densità speciale"

#### *Temperatura*

 $\pm 0.5$  °C  $\pm$  0.005  $\cdot$  T °C ( $\pm 0.9$  °F  $\pm$  0.003  $\cdot$  (T - 32) °F)

#### Stabilità punto di zero

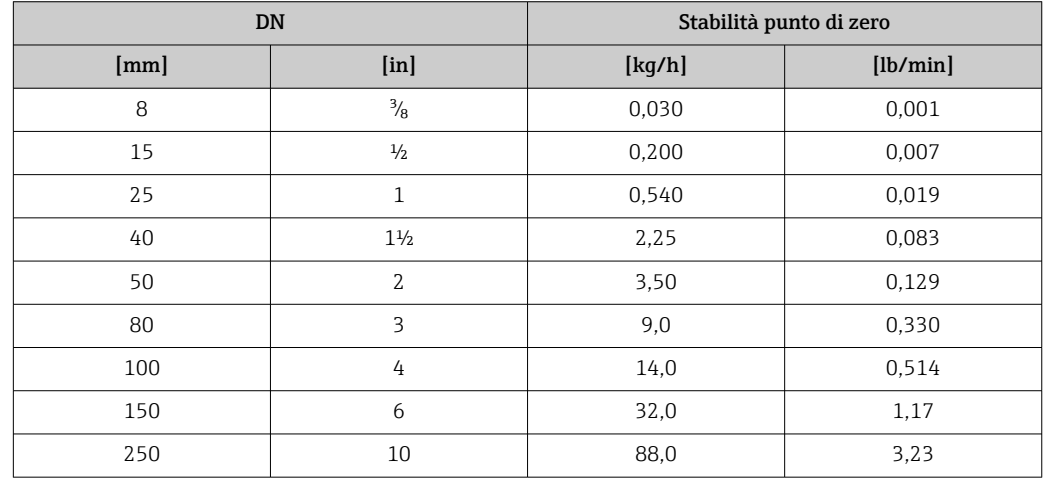

#### Valori di portata

Valori di portata come parametro di turndown in base al diametro nominale.

## <span id="page-112-0"></span>*Unità ingegneristiche SI*

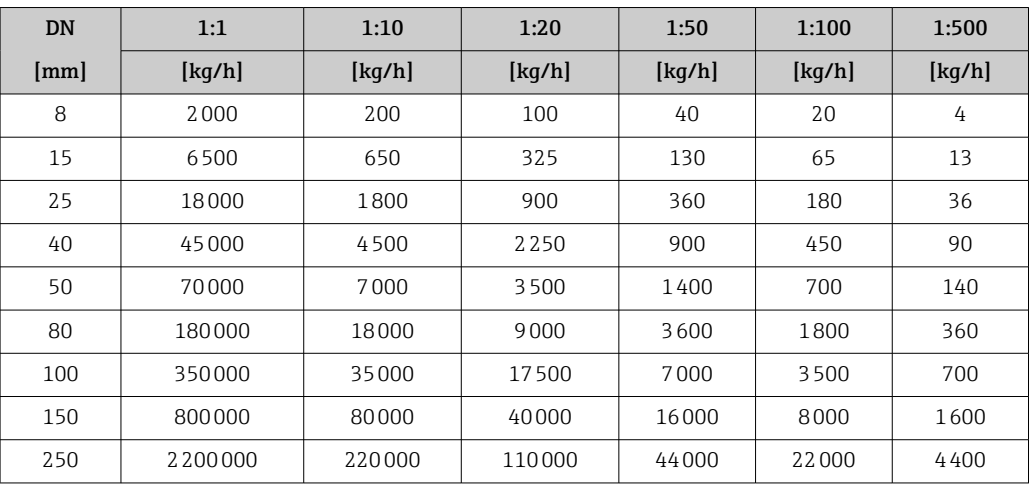

*Unità ingegneristiche US*

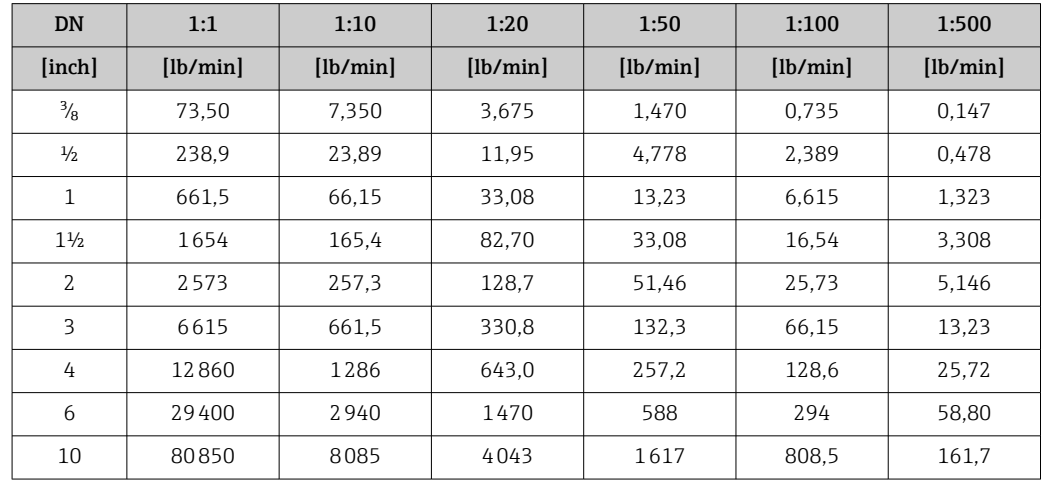

## Accuratezza delle uscite

L'accuratezza dell'uscita deve essere considerata all'interno dell'errore di misura se sono utilizzate delle uscite analogiche, ma può essere tralasciata per le uscite con bus di campo (ad es. Modbus RS485, EtherNet/IP).

Le uscite hanno le seguenti specifiche di base per l'accuratezza.

*Uscita in corrente*

 $\text{Accuracy}$  Max. $\pm$ 5 µA

*Uscita impulsi/frequenza*

v.i. = valore istantaneo

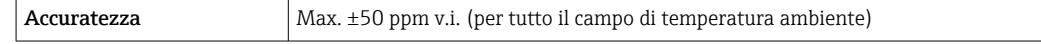

Ripetibilità v.i. = valore istantaneo; 1 g/cm3 = 1 kg/l; T = temperatura del fluido

<span id="page-113-0"></span>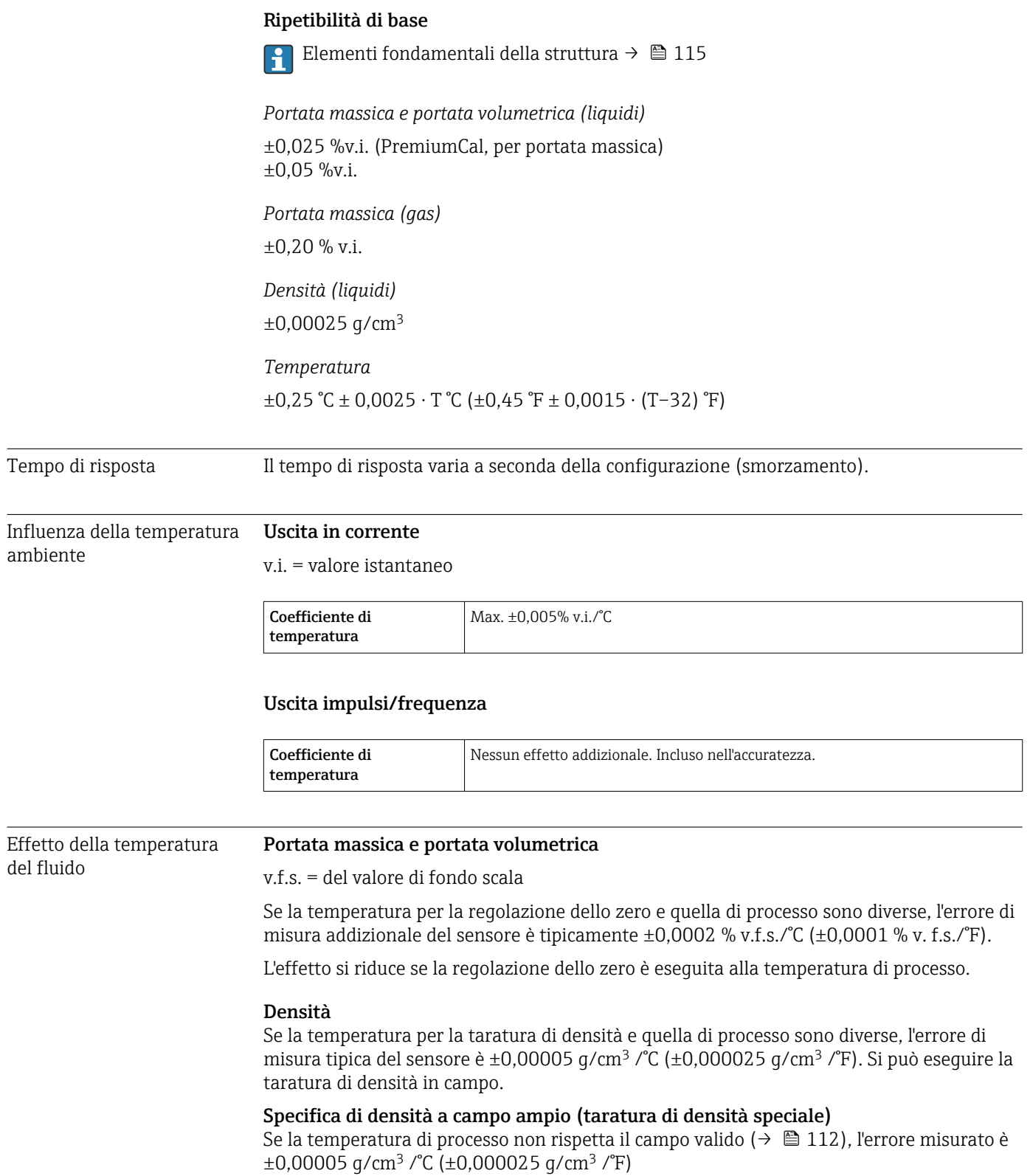

<span id="page-114-0"></span>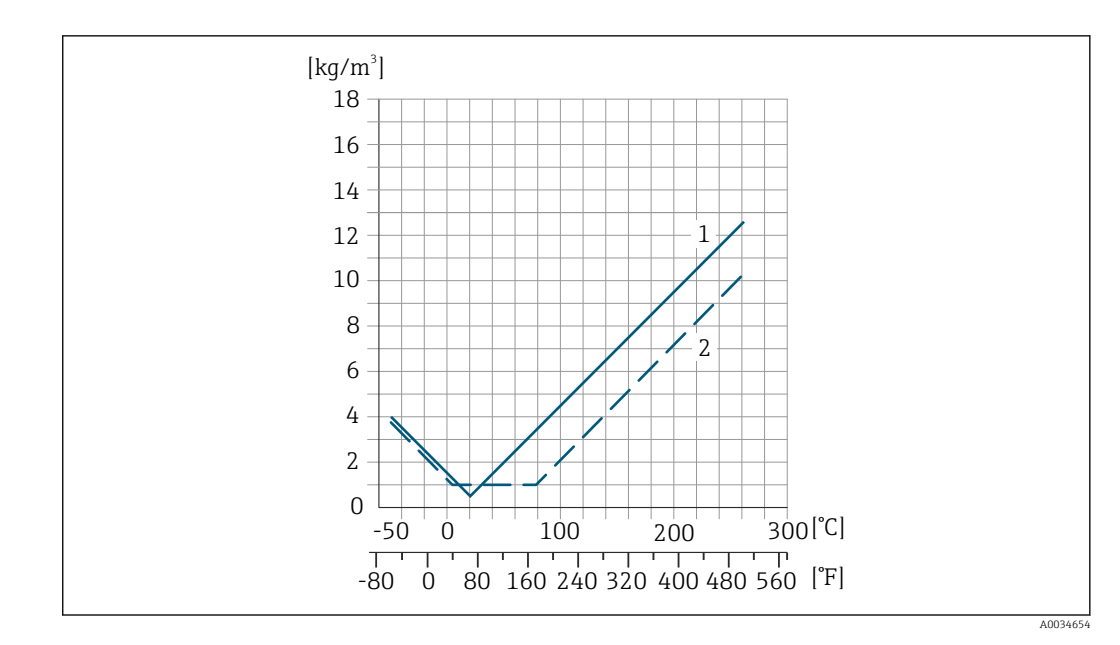

*1 Taratura di densità in campo, ad es. a +20 °C (+68 °F)*

*2 Taratura di densità speciale*

#### Temperatura  $\pm 0,005 \cdot T$  °C ( $\pm 0,005 \cdot (T - 32)$  °F)

Influenza della pressione del fluido

La tabella seguente mostra gli effetti dovuti a una differenza tra pressione di taratura e pressione di processo sulla precisione della portata massica.

v.i. = valore istantaneo

L'effetto può essere compensato:

- Richiamando il valore di pressione misurato attualmente mediante l'ingresso in corrente.
- Configurando un valore fisso per la pressione nei parametri del dispositivo.

Istruzioni di funzionamento . m

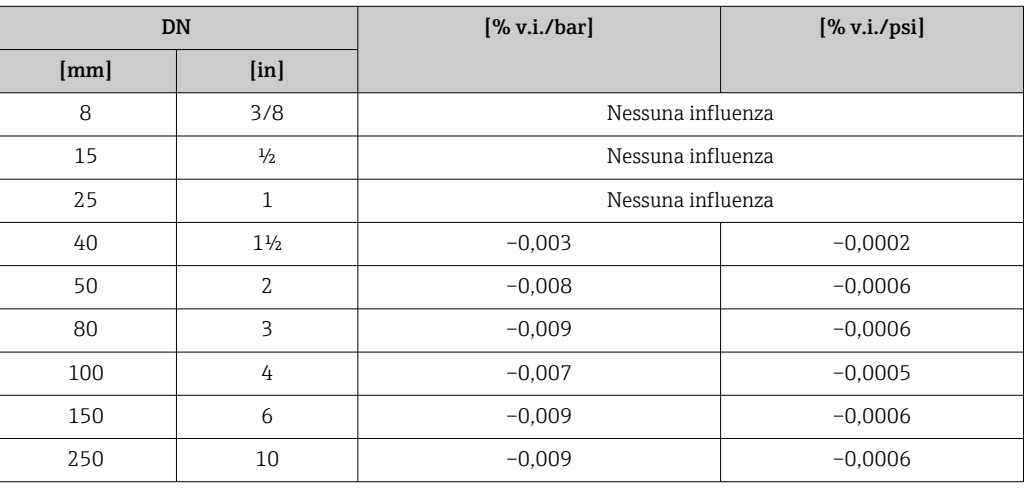

v.i. = valore istantaneo, v.f.s. = valore fondoscala

Elementi fondamentali della struttura

BaseAccu = accuratezza di base in % v.i., BaseRepeat = ripetibilità di base in % v.i.

MeasValue = valore misurato; ZeroPoint = stabilità del punto di zero

## <span id="page-115-0"></span>*Calcolo dell'errore di misura massimo in funzione della portata*

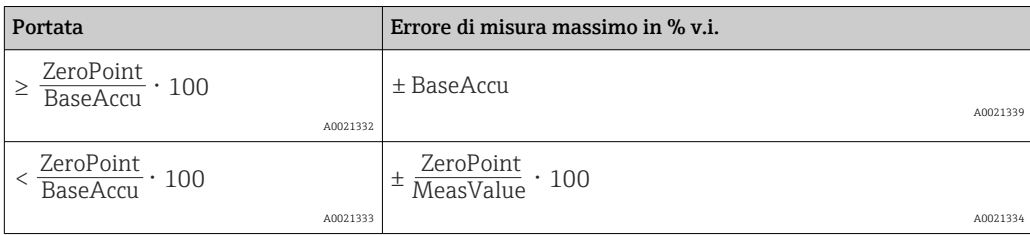

## *Calcolo della ripetibilità massima in funzione della portata*

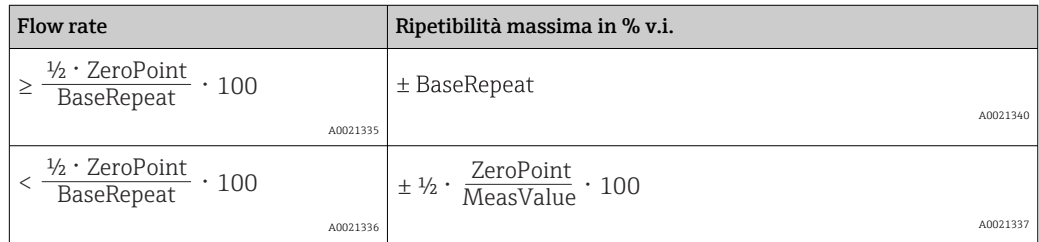

## Esempio per errore di misura massimo

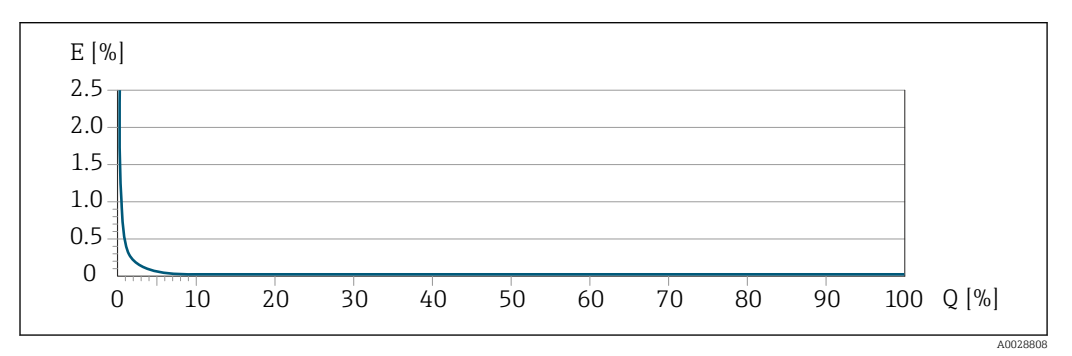

*E Errore di misura massimo in % v.i. (esempio con PremiumCal)*

*Q Portata in % del valore fondoscala massimo*

# 16.7 Installazione

Condizioni di installazione  $\rightarrow \Box$  19

# 16.8 Ambiente

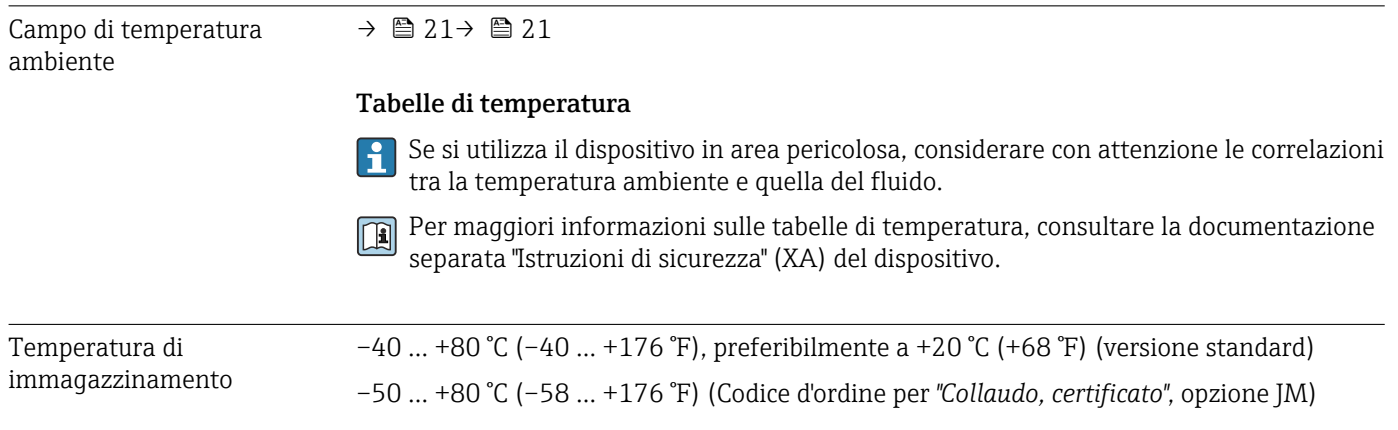

<span id="page-116-0"></span>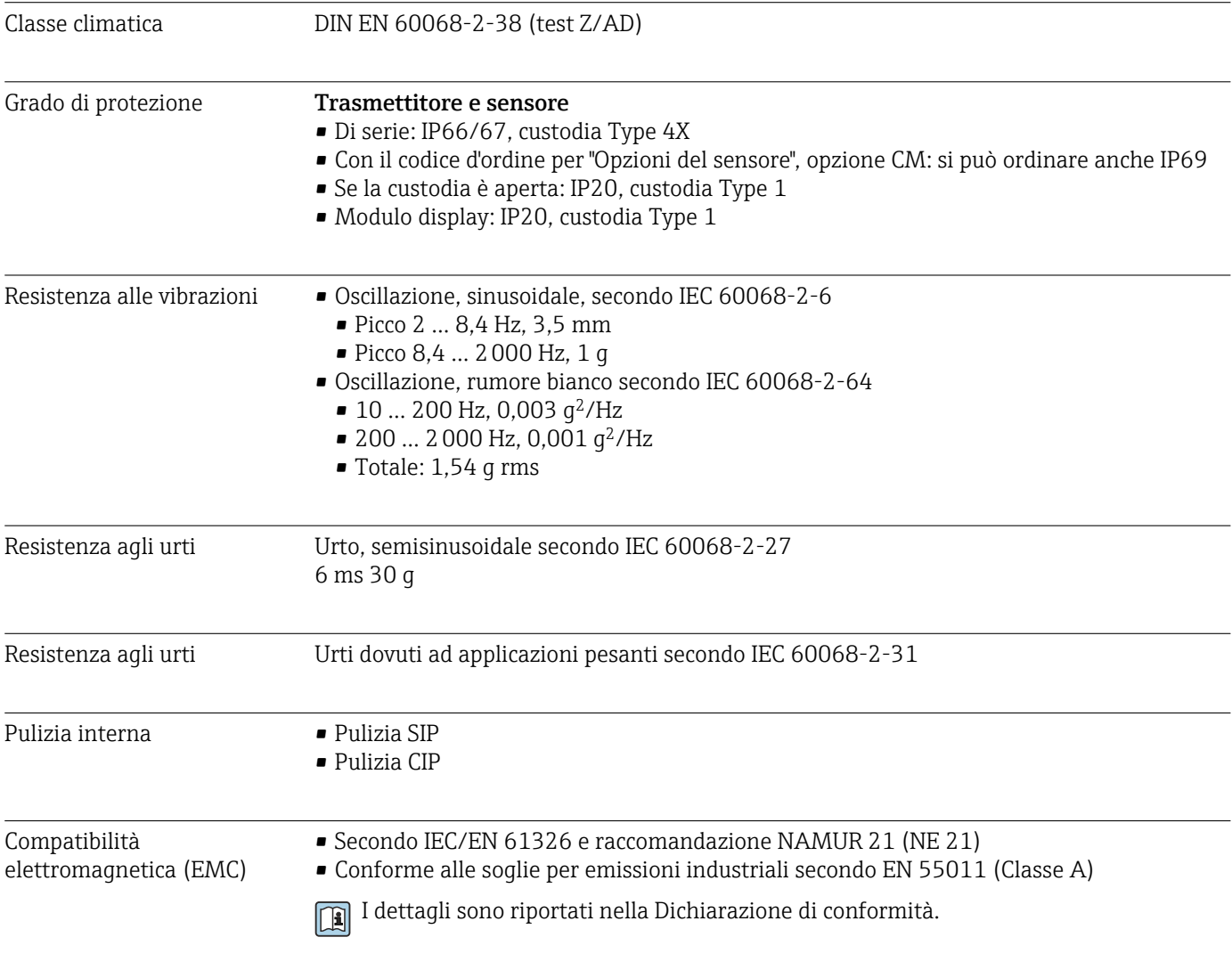

# 16.9 Processo

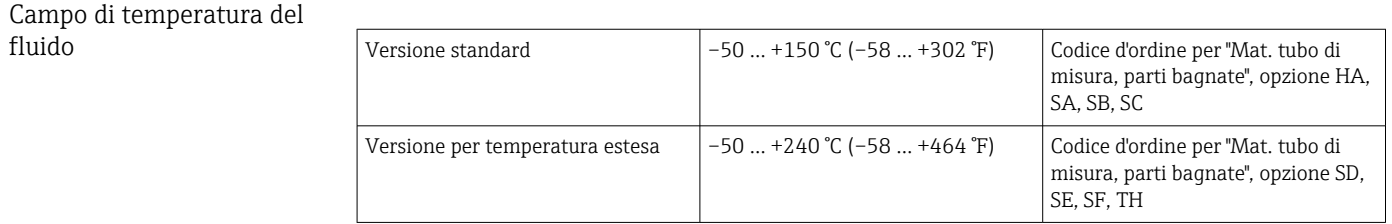

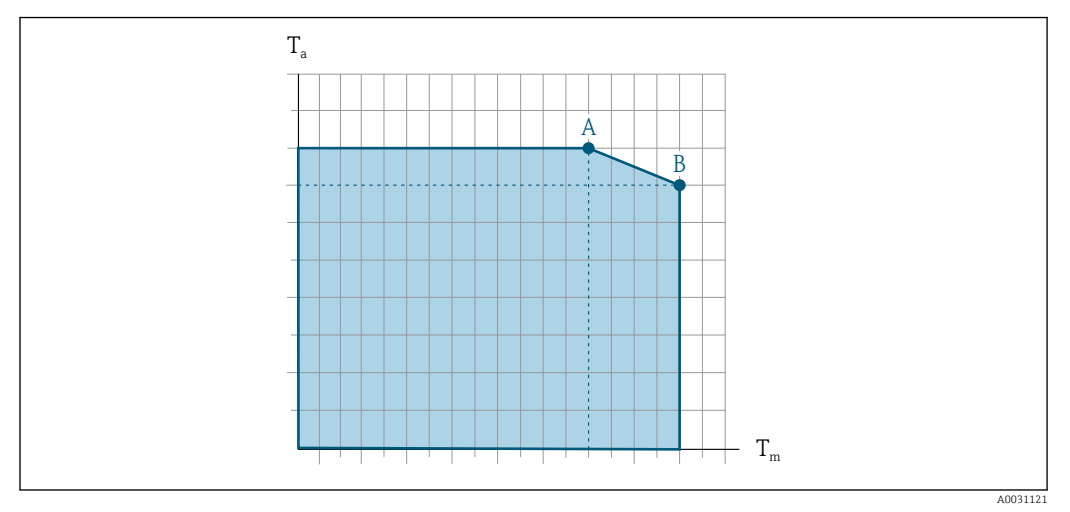

## <span id="page-117-0"></span>Influenza della temperatura ambiente sulla temperatura del fluido

 *20 Rappresentazione esemplificativa, valori nella tabella sottostante.*

- *T<sup>a</sup> Campo di temperatura ambiente*
- *T<sup>m</sup> Temperatura del fluido*
- *A Temperatura del fluido massima consentita*  $T_m$  *con*  $T_a$  *max* = 60 °C (140 °F); temperature del fluido superiori  $T_m$ *richiedono una temperatura ambiente ridotta T<sup>a</sup>*
- *B Temperatura ambiente massima consentita T<sup>a</sup> per la temperatura del fluido massima specificata Tm del sensore*

Valori per i dispositivi impiegati in area pericolosa: Documentazione Ex separata (XA) per il dispositivo .

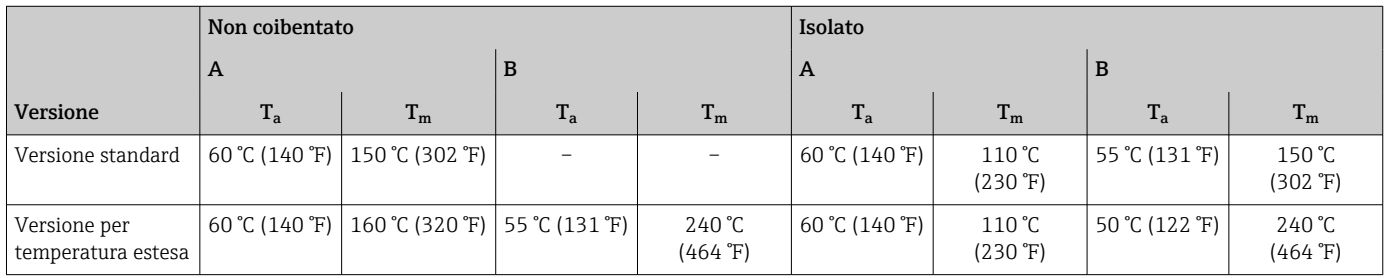

Densità 0 … 5000 kg/m<sup>3</sup> (0 … 312 lb/cf)

Caratteristiche nominali di pressione-temperatura

Una panoramica delle caratteristiche nominali di pressione-temperatura per le  $\sqrt{1}$ connessioni al processo è riportata nella documentazione "Informazioni tecniche"

Corpo del sensore Per le versioni standard con campo di temperatura –50 … +150 °C (–58 … +302 °F), il sensore è riempito con gas di azoto secco e protegge l'elettronica e i meccanismi interni.

Per tutte le altre versioni per temperatura, il sensore è riempito con gas inerte secco.

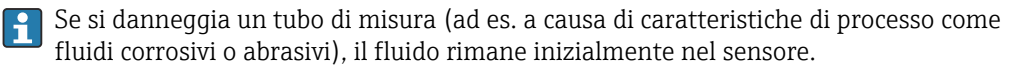

Se si rompe un tubo di misura, la pressione all'interno della sensore aumenta in base alla pressione operativa del processo. Se l'operatore valuta che la pressione di rottura del sensore non garantisce un adeguato margine di sicurezza, il dispositivo deve essere dotato di un disco di rottura. Serve per evitare la formazione di una pressione troppo elevata all'interno del sensore. Di conseguenza, l'uso del disco di rottura è consigliato

<span id="page-118-0"></span>tassativamente nelle applicazioni con elevata pressione del gas, soprattutto in quelle con pressione di processo superiore a 2/3 della pressione di rottura del sensore.

Se si devono eliminare le perdite di fluido in un dispositivo di scarico, il sensore deve essere dotato di un disco di rottura. Collegare lo scarico ad un attacco filettato addizionale .

Se il sensore deve essere pulito con gas (rilevamento del gas), deve essere dotato di attacchi di pressurizzazione.

Aprire gli attacchi di pressurizzazione solo se il contenitore può essere riempito immediatamente con un gas inerte secco. Per la pulizia con gas utilizzare solo bassa pressione.

Massima pressione:

- DN 08 ... 150 (3/8 ... 6"): 5 bar (72,5 psi)
- DN 250 (10"):
	- Temperatura del fluido  $\leq 100$  °C (212 °F): 5 bar (72,5 psi)
	- **Temperatura del fluido > 100 °C (212 °F): 3 bar (43,5 psi)**

#### Pressione di rottura della custodia del sensore

Le seguenti pressioni di rottura del sensore sono valide solo per i dispositivi standard e/o i dispositivi dotati di attacchi di pressurizzazione chiusi (non aperti/come alla consegna).

Se un dispositivo, dotato di attacchi di pressurizzazione (codice d'ordine per "Opzione sensore", opzione CH "Attacco di pressurizzazione"), è collegato al sistema di pressurizzazione, la pressione massima è definita dallo stesso sistema di pressurizzazione o dal dispositivo, in base al componente ha la classifica di pressione più bassa.

Se il dispositivo è dotato di disco di rottura (codice d'ordine per "Opzione sensore", opzione CA "Disco di rottura"), la pressione di attivazione del disco di rottura è decisiva .

La pressione di rottura del sensore si riferisce a una pressione interna tipica, che è raggiunta prima del guasto meccanico del sensore e che è stata determinata durante la prova del tipo. La relativa dichiarazione della prova del tipo può essere ordinata con il dispositivo (codice d'ordine per "Approvazione addizionale", opzione LN "Pressione di rottura del sensore, prova del tipo").

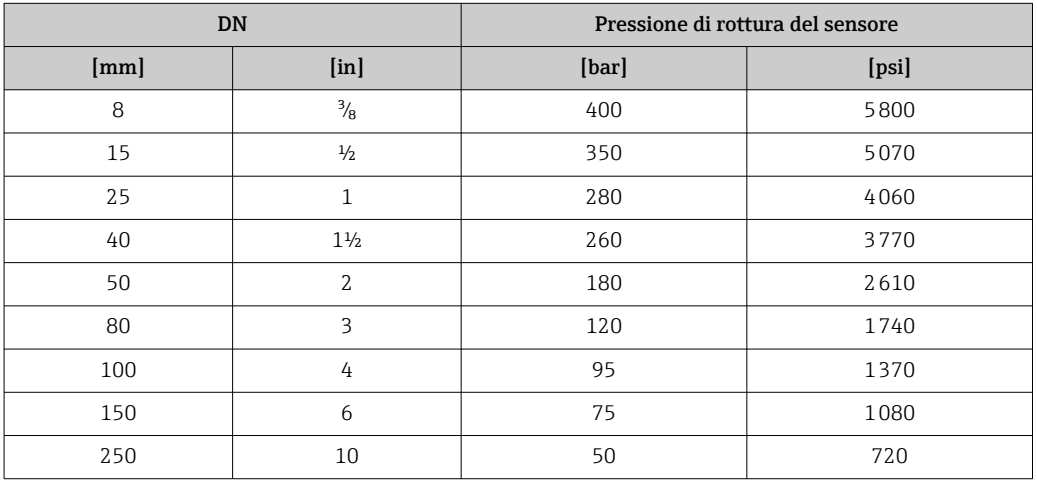

Per informazioni sulle dimensioni, consultare la documentazione "Informazioni tecniche", paragrafo "Costruzione meccanica"

Disco di rottura Per aumentare il livello di sicurezza, si può utilizzare una versione del dispositivo dotata di disco di rottura con pressione di attivazione di 10 … 15 bar (145 … 217,5 psi) (codice d'ordine per "Opzione sensore", opzione CA "Disco di rottura").

<span id="page-119-0"></span>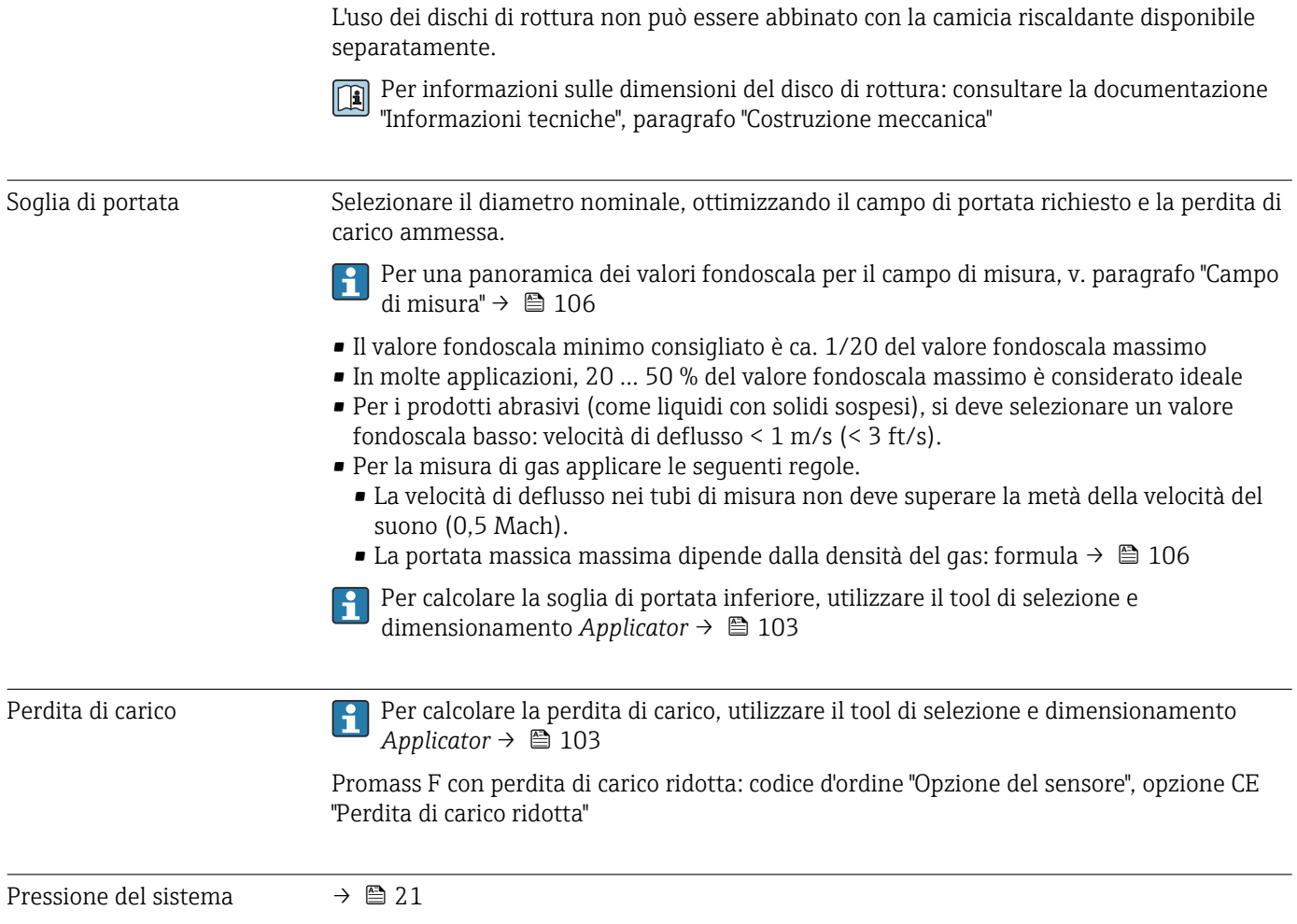

# 16.10 Costruzione meccanica

<span id="page-120-0"></span>Struttura, dimensioni Per le dimensioni e le lunghezze di installazione del dispositivo, consultare la degunante del dispositivo, consultare la degunante del dispositivo, consultare la documentazione "Informazioni tecniche", paragrafo "Costruzione meccanica".

Peso Tutti i valori (peso al netto del materiale d'imballaggio) si riferiscono a dispositivi con flange EN/DIN PN 40. Specifiche di peso con trasmettitore incluso: codice d'ordine per "Custodia", opzione A "Compatta, alluminio rivestito".

## Peso in unità ingegneristiche SI

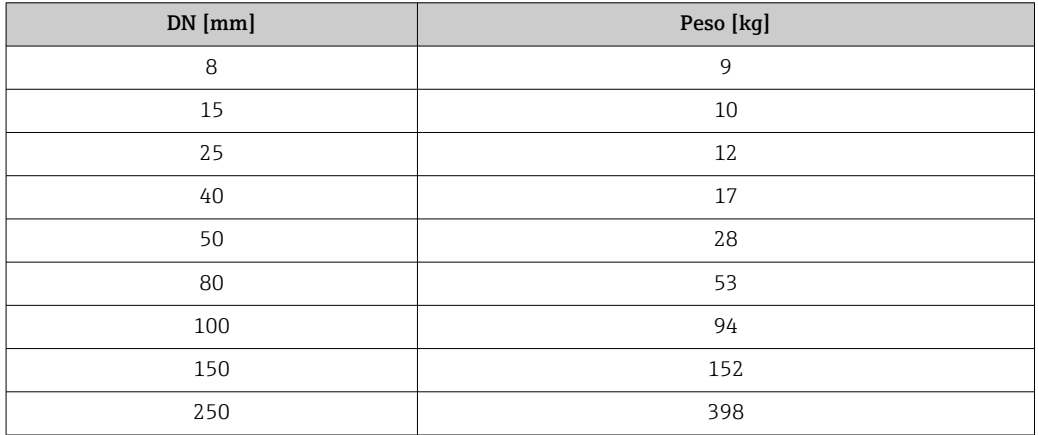

## Peso in unità ingegneristiche US

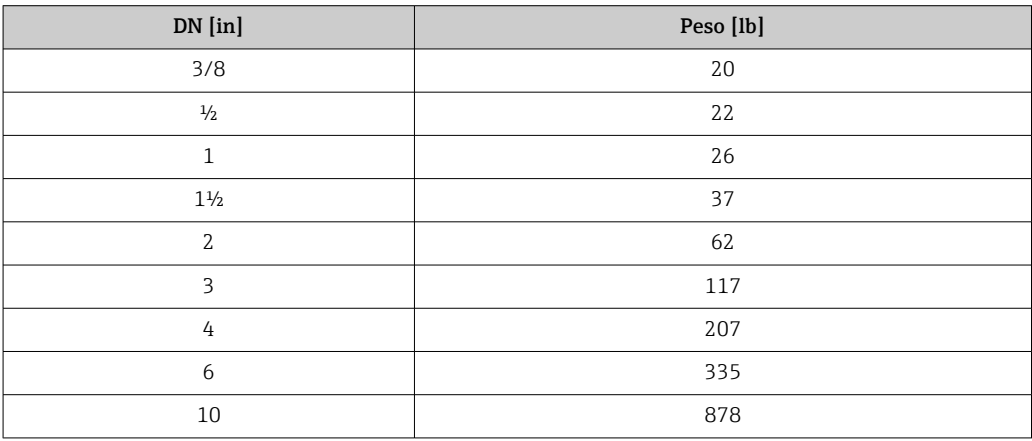

#### <span id="page-121-0"></span>Materiali Custodia del trasmettitore

- Codice d'ordine per "Custodia", opzione A "Compatta, alluminio rivestito": Rivestimento in alluminio AlSi10Mg
- Codice d'ordine per "Custodia", opzione B "Compatta, igienica, inox":
	- Versione igienica, acciaio inox 1.4301 (304)
	- In opzione: codice d'ordine per "Caratteristica sensore", opzione CC Versione igienica, per massima resistenza anticorrosione: acciaio inox 1.4404 (316L)
- Codice d'ordine per "Custodia", opzione C "Ultracompatta, igienica, inox":
	- Versione igienica, acciaio inox 1.4301 (304)
	- In opzione: codice d'ordine per "Caratteristica sensore", opzione CC
- Versione igienica, per massima resistenza anticorrosione: acciaio inox 1.4404 (316L)
- Materiale della finestra per display locale opzionale ( $\rightarrow \Box$  124):
	- Codice d'ordine per "Custodia", opzione A: vetro
	- Codice d'ordine per "Custodia", opzione B e C: plastica

#### Ingressi cavo/pressacavi

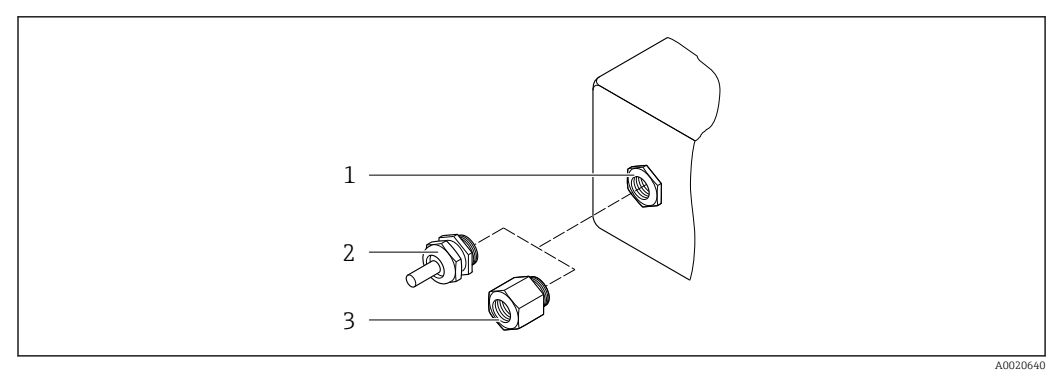

 *21 Possibilità di ingressi cavo/pressacavi*

- *1 Filettatura femmina M20 × 1,5*
- *2 Pressacavo M20 × 1,5*
- *3 Adattatore per ingresso cavo con filettatura femmina G ½" o NPT ½"*

*Codice d'ordine per "Custodia", opzione A "Compatta, alluminio, rivestita"*

#### I vari ingressi cavo sono adatti per area sicura e pericolosa.

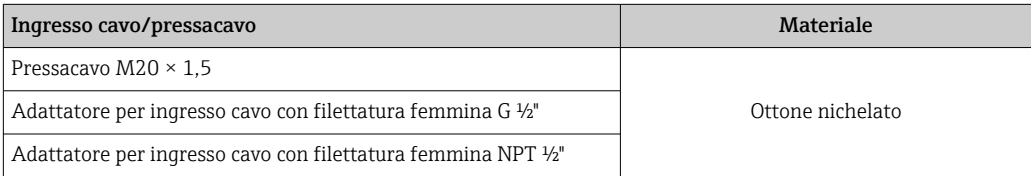

## *Codice d'ordine per "Custodia", opzione B "Compatta, igienica, inox"*

I vari ingressi cavo sono adatti per area sicura e pericolosa.

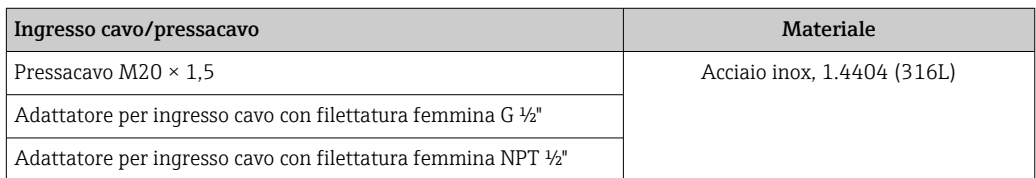

## Connettore del dispositivo

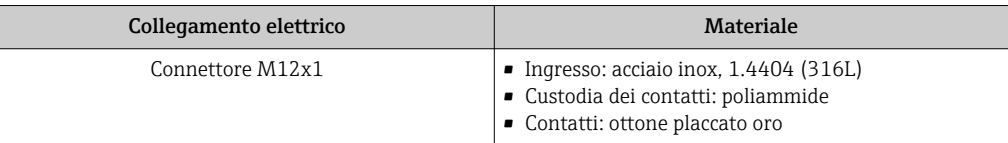

### Corpo del sensore

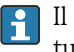

Il materiale del sensore dipende dall'opzione selezionata nel codice d'ordine per "Mat. tubo di misura, parti bagnate".

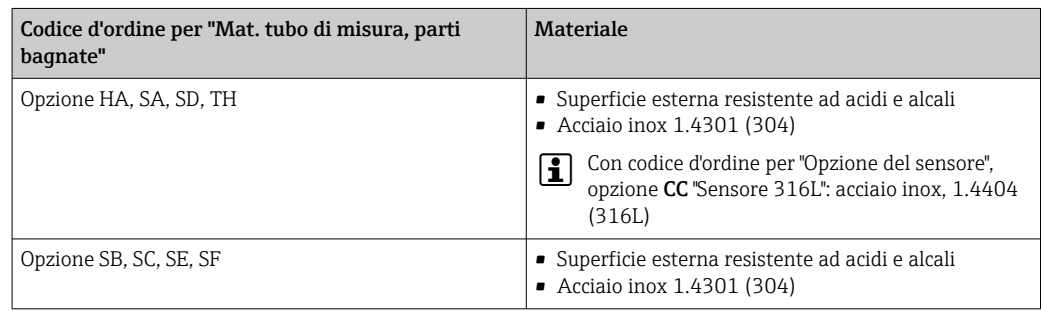

#### Tubi di misura

- DN 8...100 (3/8...4"): acciaio inox, 1.4539 (904L); Manifold: acciaio inox, 1.4404 (316/316L)
- DN 150 (6"), DN 250 (10"): acciaio inox, 1.4404 (316/316L); Manifold: acciaio inox, 1.4404 (316/316L)
- DN 8...250 (3/8...10"): Alloy C22, 2.4602 (UNS N06022); Manifold: Alloy C22, 2.4602 (UNS N06022)

## Connessioni al processo

- Flange secondo EN 1092-1 (DIN2501) / secondo ASME B 16.5 / secondo JIS B2220:
	- Acciaio inox, 1.4404 (F316/F316L)
	- Alloy C22, 2.4602 (UNS N06022)
	- Flange scorrevoli: acciaio inox, 1.4301 (F304); parti bagnate Alloy C22
- Tutte le altre connessioni al processo: Acciaio inox, 1.4404 (316/316L)

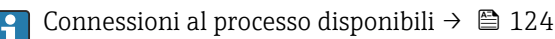

## Guarnizioni

Attacchi al processo saldati senza guarnizioni interne

<span id="page-123-0"></span>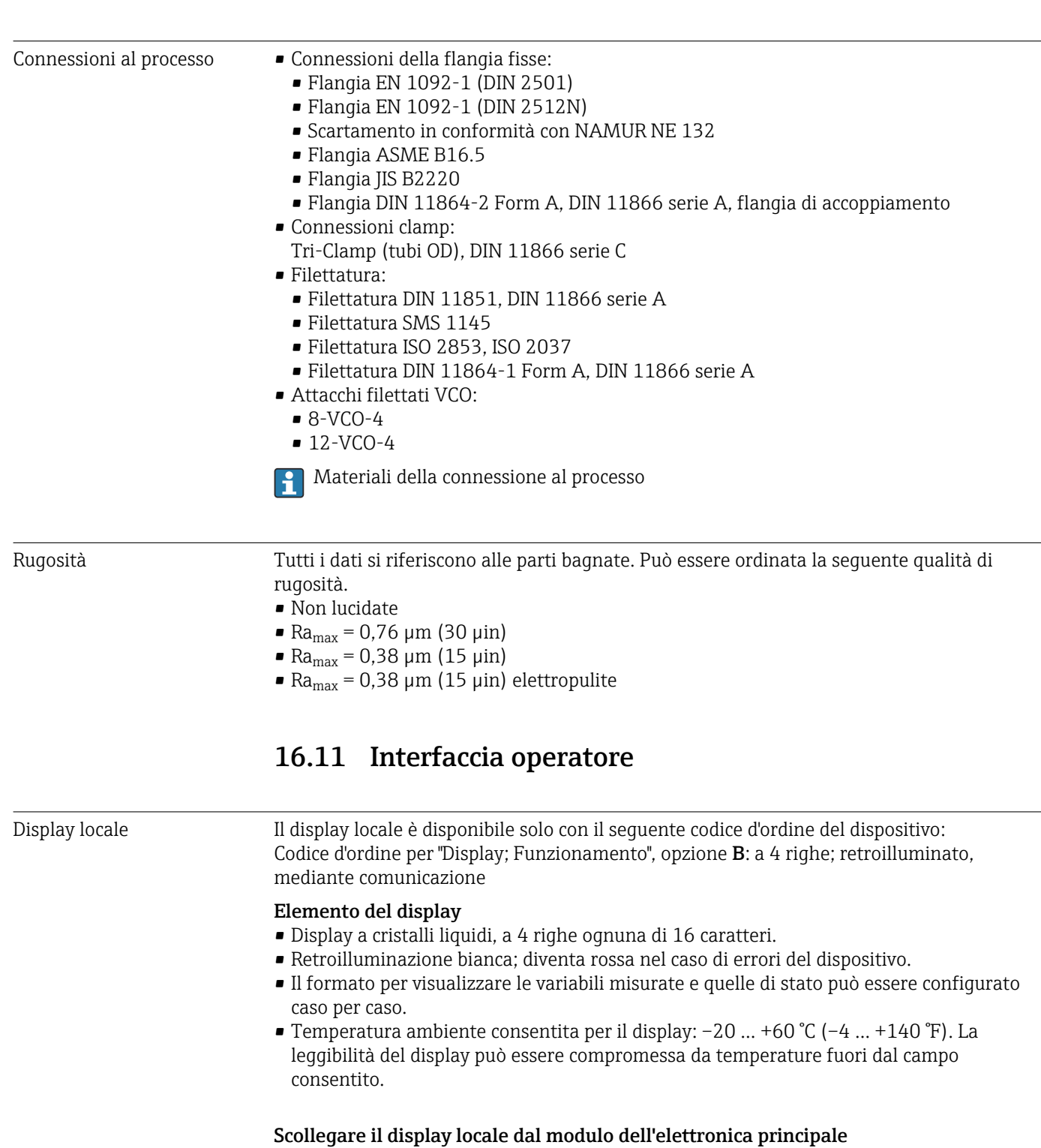

Nel caso di versione della custodia "Compatta, rivestita in alluminio", il display locale deve essere scollegato solo manualmente dal modulo dell'elettronica principale. Nel caso di versioni della custodia "Compatta, igienica, inox" e "Ultracompatta, igienica, inox", il display locale è integrato nel coperchio della custodia e si scollega dal modulo dell'elettronica principale quando si apre il coperchio della custodia.

*Versione della custodia "Compatta, rivestita in alluminio"*

Il display locale è innestato nel modulo dell'elettronica principale. La connessione elettronica tra display locale e modulo dell'elettronica principale è realizzata mediante un cavo di collegamento.

<span id="page-124-0"></span>Per alcuni interventi eseguiti sul misuratore (ad es. collegamento elettrico), si consiglia di scollegare il display locale dal modulo dell'elettronica principale:

- 1. Premere i fermi laterali del display locale.
- 2. Togliere il display locale dal modulo dell'elettronica principale. Nel toglierlo, considerare con attenzione la lunghezza del cavo di collegamento.

Terminato l'intervento, innestare nuovamente il display locale.

#### Funzionalità a distanza Mediante protocollo HART

Questa interfaccia di comunicazione è disponibile nelle versioni del dispositivo con uscita HART.

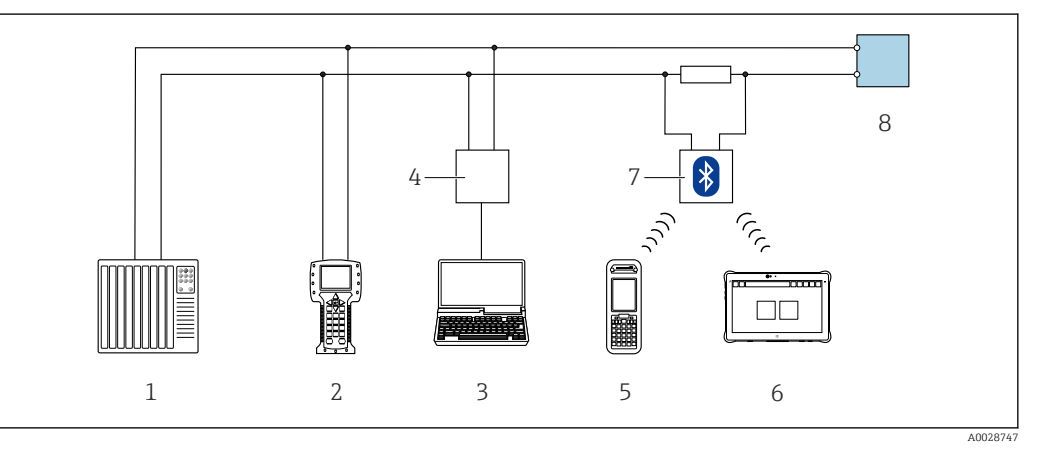

 *22 Opzioni per il funzionamento a distanza mediante protocollo HART*

*1 Sistema di controllo (ad es. PLC)*

*2 Field Communicator 475*

- *3 Computer con tool operativo (ad es. FieldCare, AMS Device Manager, SIMATIC PDM)*
- *4 Commubox FXA195 (USB)*
- *5 Field Xpert SFX350 o SFX370*
- *6 Field Xpert SMT70*
- *7 Modem VIATOR Bluetooth con cavo di collegamento*
- *8 Trasmettitore*

#### Interfaccia service Mediante interfaccia service (CDI-RJ45)

## *HART*

r.

<span id="page-125-0"></span>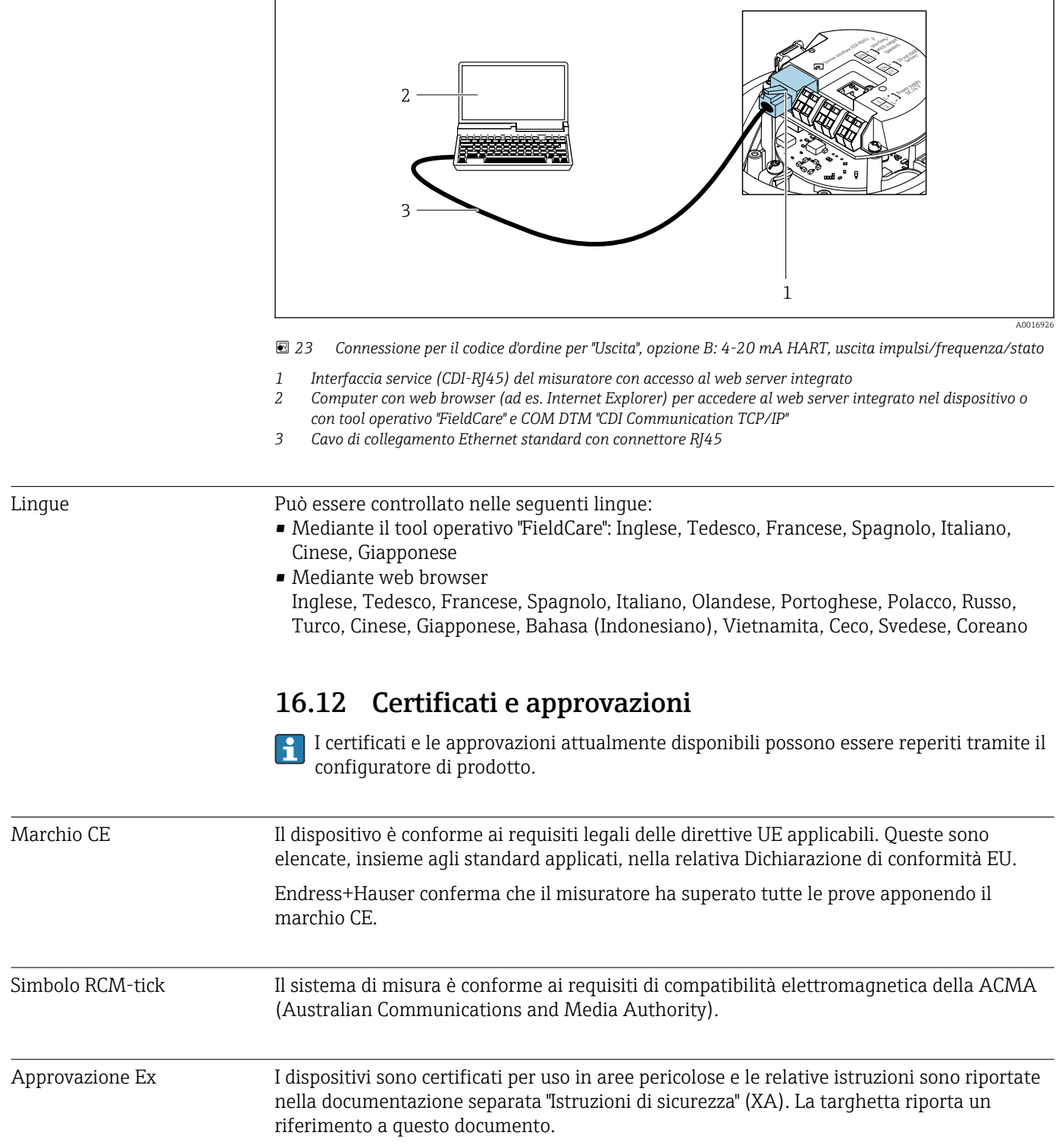

<span id="page-126-0"></span>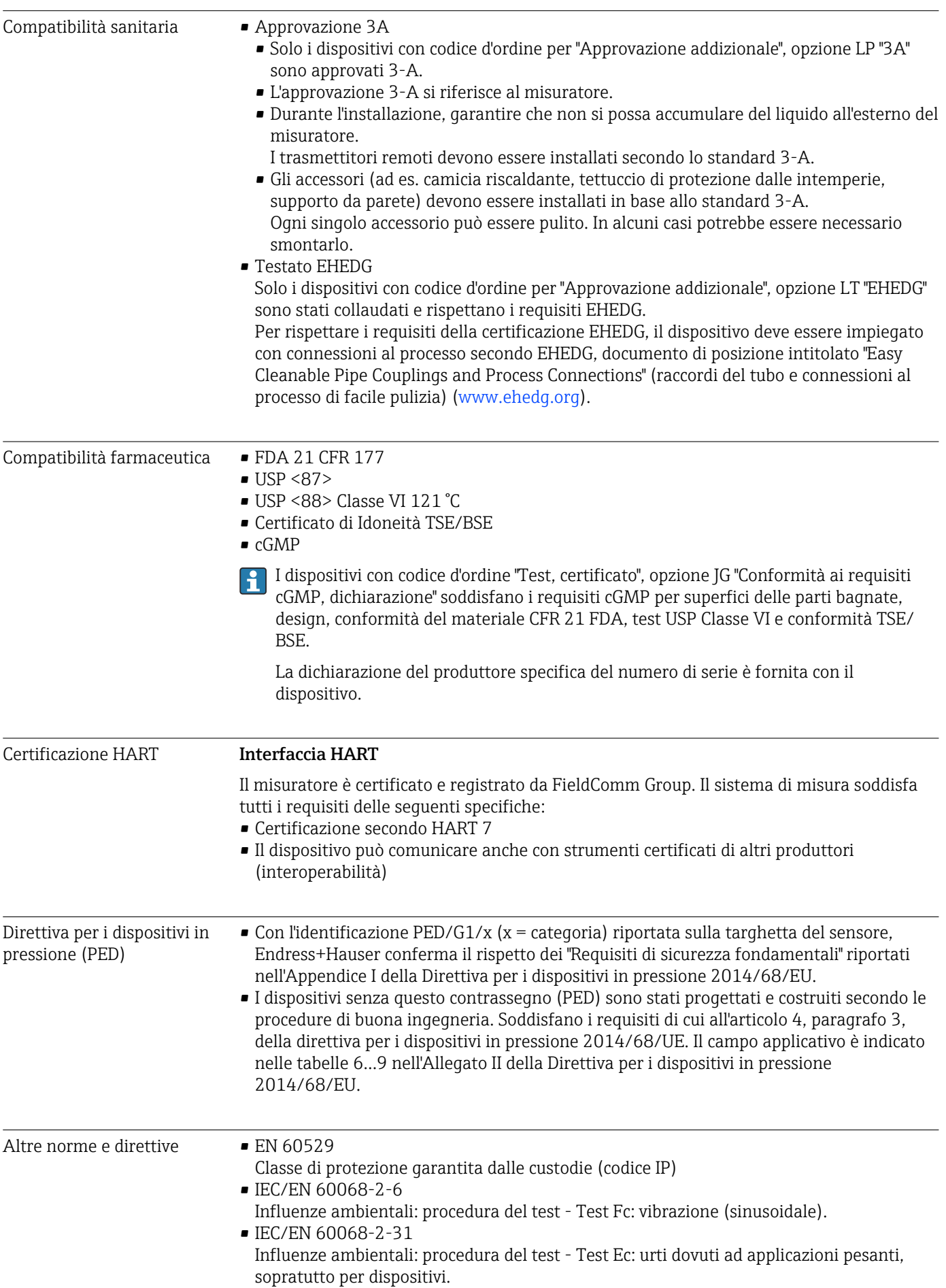

<span id="page-127-0"></span>• EN 61010-1 Requisiti di sicurezza per apparecchiature elettriche di misura, controllo e laboratorio - Requisiti generali

- IEC/EN 61326 Emissioni secondo i requisiti Classe A. Compatibilità elettromagnetica (requisiti EMC). • NAMUR NE 21
- Compatibilità elettromagnetica (EMC) dei processi industriali e delle attrezzature di controllo da laboratorio
- NAMUR NE 32 Salvataggio dati nel caso di mancanza rete in campo e strumentazione di controllo con microprocessori
- NAMUR NE 43

Livello del segnale unificato per le informazioni di guasto dei trasmettitori digitali con segnale di uscita analogico.

- NAMUR NE 53 Software dei dispositivi da campo e dispositivi per l'elaborazione del segnale con elettronica digitale
- NAMUR NE 80 Applicazione della Direttiva per i dispositivi in pressione (PED) alle unità di controllo del processo
- NAMUR NE 105 Specifiche per l'integrazione dei bus di campo in tool ingegneristici per dispositivi da campo
- NAMUR NE 107
	- Automonitoraggio e diagnostica dei dispositivi da campo
- NAMUR NE 131 Requisiti per dispositivi da campo in applicazioni standard
- NAMUR NE 132 Misuratore massico Coriolis
- NACE MR0103 Materiali resistenti alla corrosione da solfuri negli ambienti aggressivi dei processi di raffinazione.
- NACE MR0175/ISO 15156-1

Materiali per impieghi in ambienti con acido solfidrico nella produzione di petrolio e gas.

# 16.13 Pacchetti applicativi

Sono disponibili numerosi pacchetti applicativi per ampliare le funzionalità del dispositivo. Possono essere utili per gestire aspetti legati alla sicurezza o requisiti applicativi specifici.

I pacchetti applicativi possono essere ordinati a Endress+Hauser con il dispositivo o in un secondo tempo. Informazioni dettagliate sul relativo codice d'ordine possono essere richieste all'Ufficio commerciale Endress+Hauser locale o reperite sulla pagina del prodotto del sito Endress+Hauser: [www.endress.com](http://www.endress.com).

Maggiori informazioni sui pacchetti applicativi: Documentazione speciale del dispositivo →  $\triangleq$  130

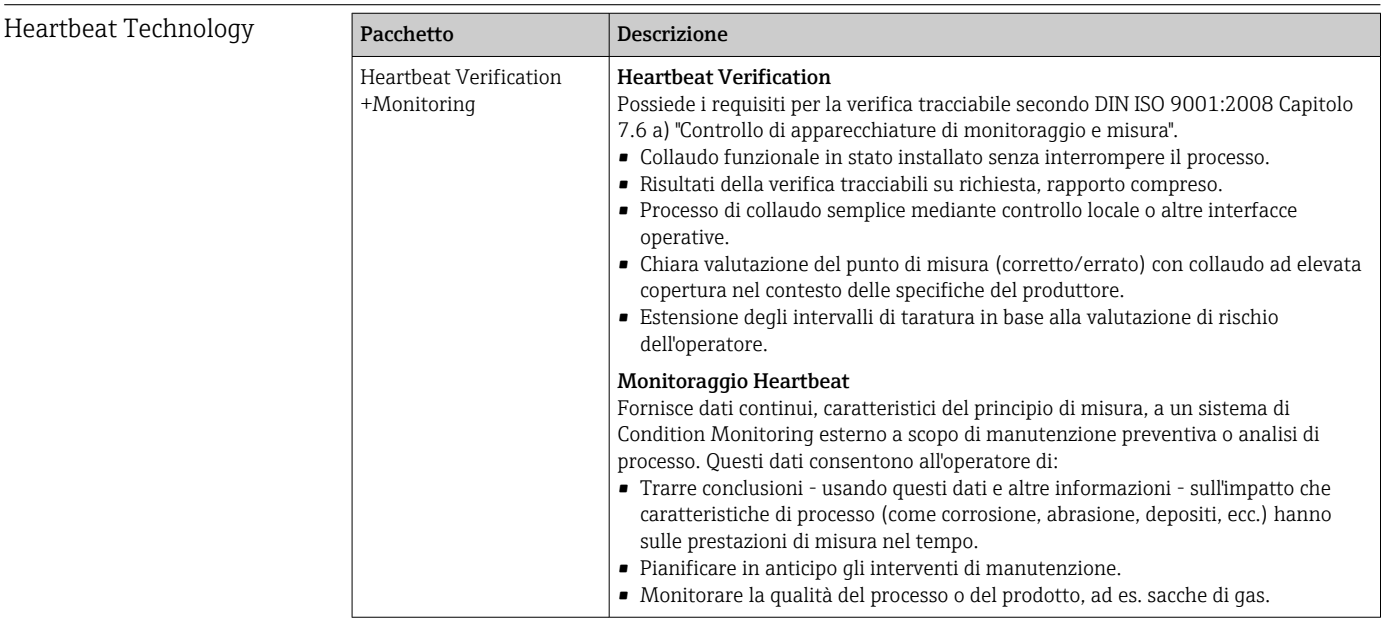

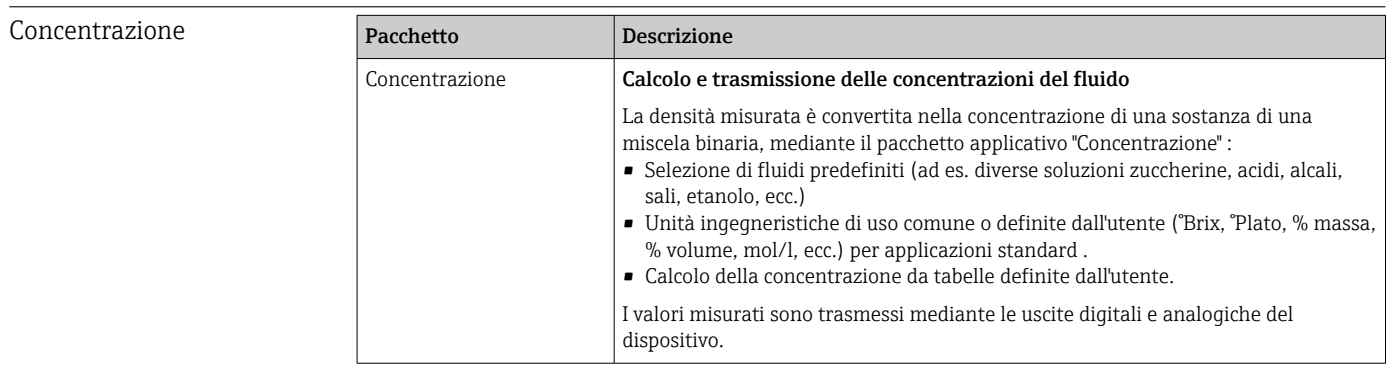

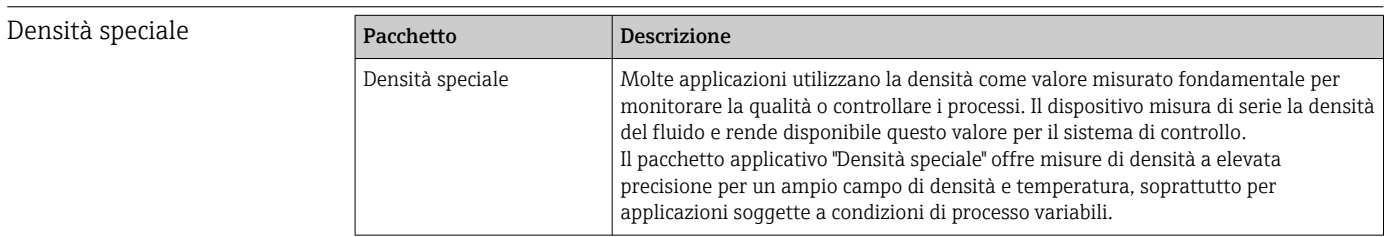

# 16.14 Accessori

Descrizione degli accessori disponibili per l'ordine [→ 102](#page-101-0)

# 16.15 Documentazione supplementare

Per una descrizione del contenuto della documentazione tecnica associata, consultare:

- *W@M Device Viewer* ([www.it.endress.com/deviceviewer](https://www.endress.com/deviceviewer)): inserire il numero di serie riportato sulla targhetta
- *Operations App di Endress+Hauser*: inserire il numero di serie riportato sulla targhetta o scansionare il codice matrice 2D (codice QR) indicato sulla targhetta

## <span id="page-129-0"></span>Documentazione standard Istruzioni di funzionamento brevi

## *Istruzioni di funzionamento brevi per il sensore*

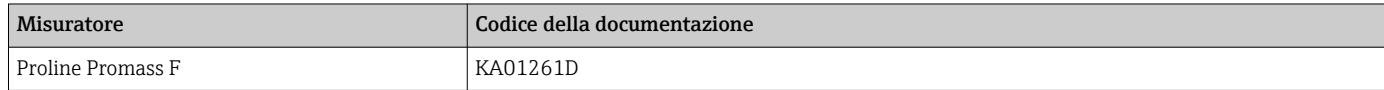

## *Istruzioni di funzionamento brevi del trasmettitore*

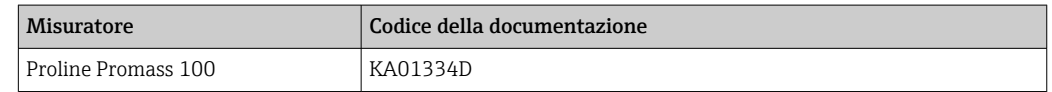

#### Informazioni tecniche

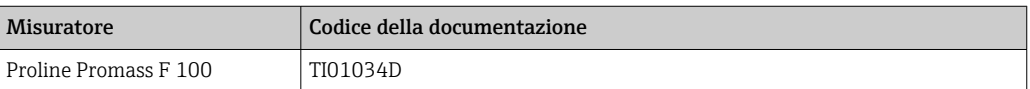

#### Descrizione dei parametri del dispositivo

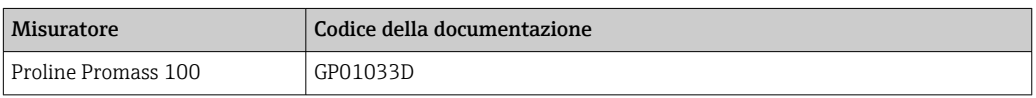

#### Documentazione supplementare in base al tipo di dispositivo

#### Istruzioni di sicurezza

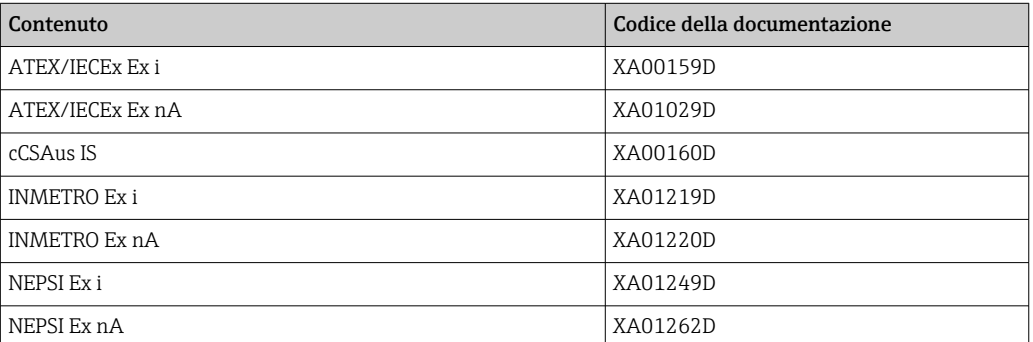

#### Documentazione speciale

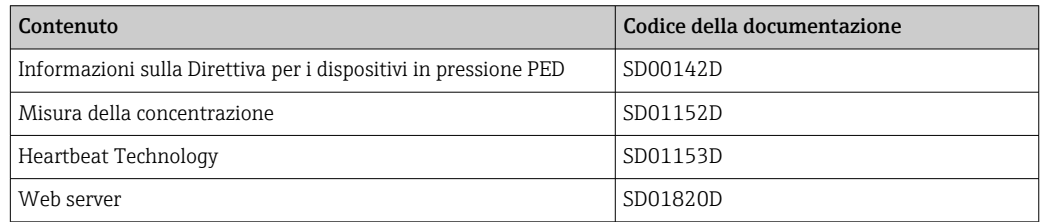

#### Istruzioni di installazione

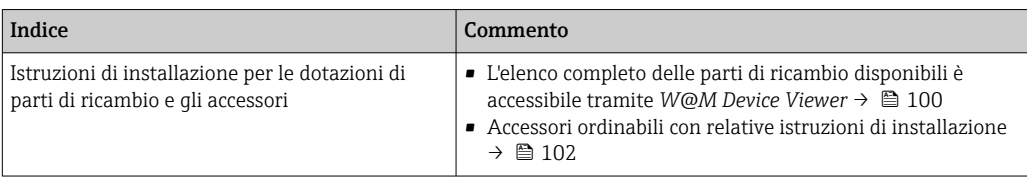

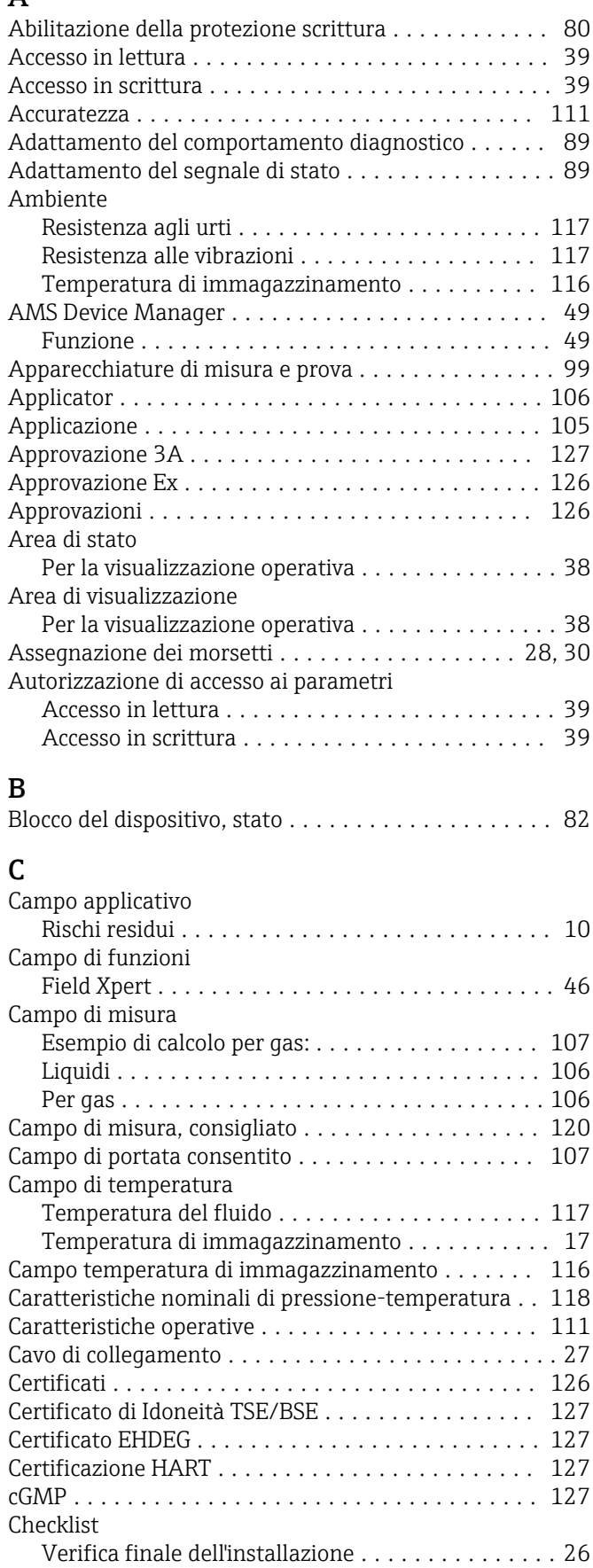

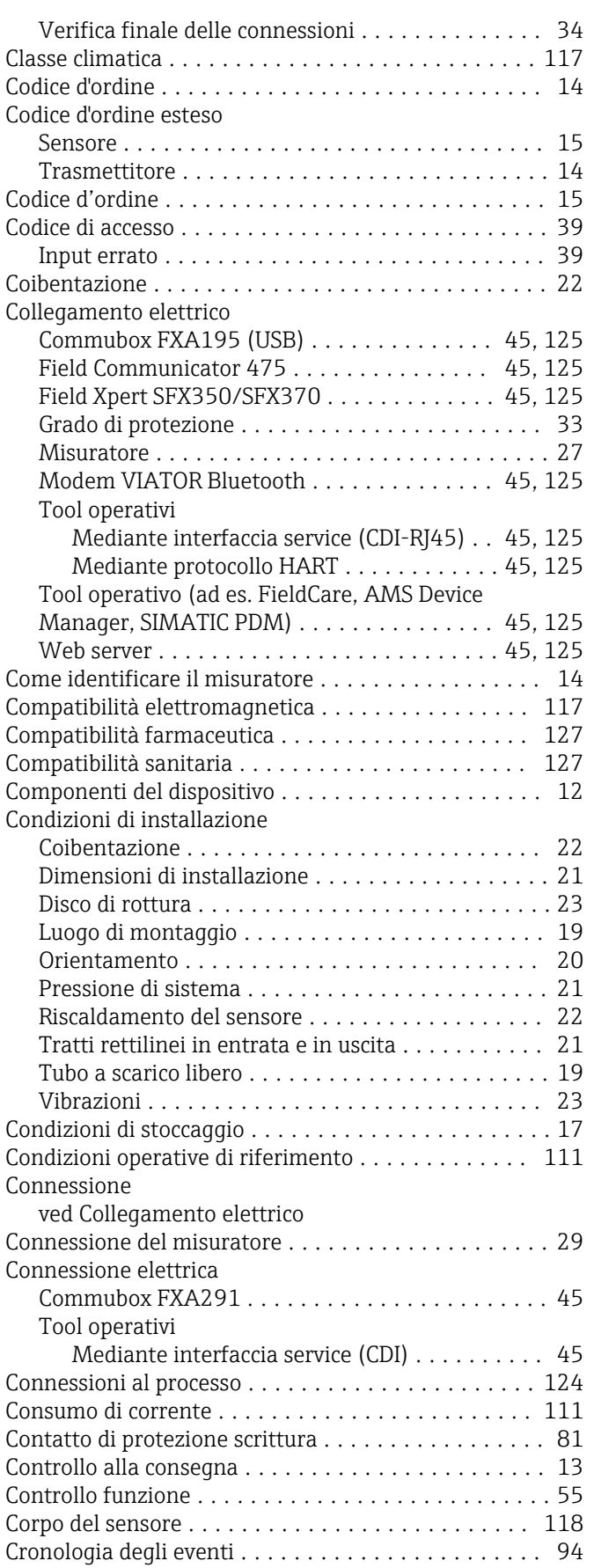

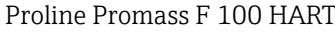

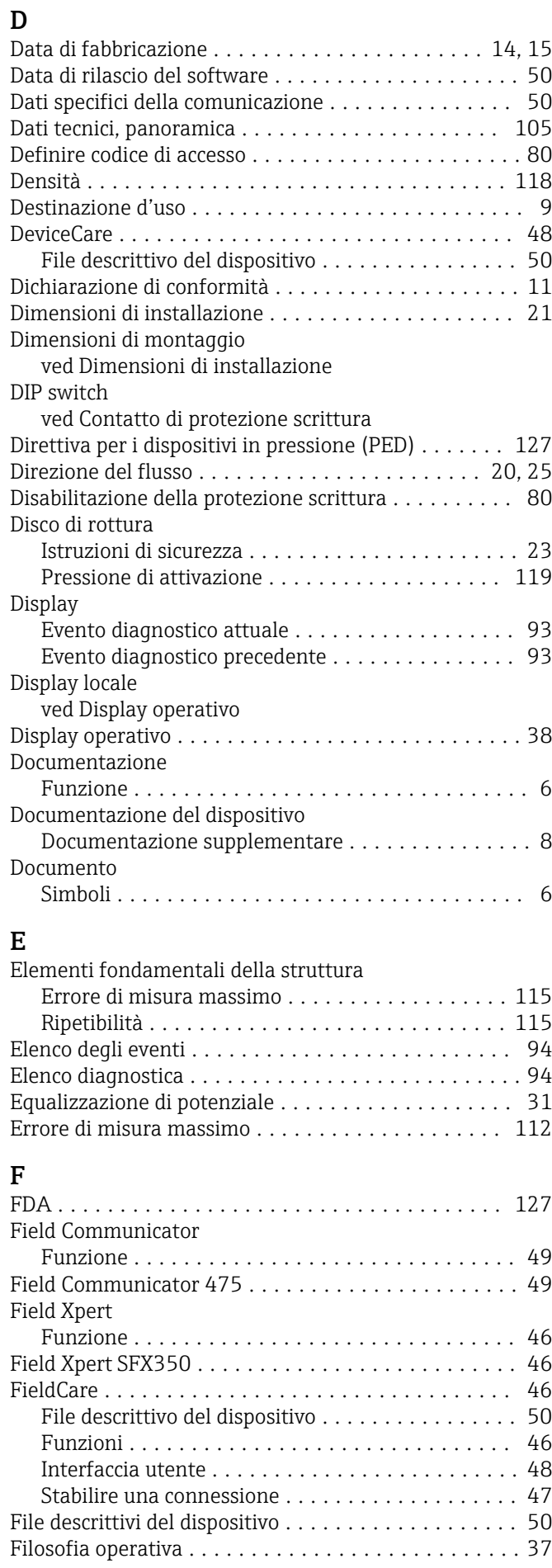

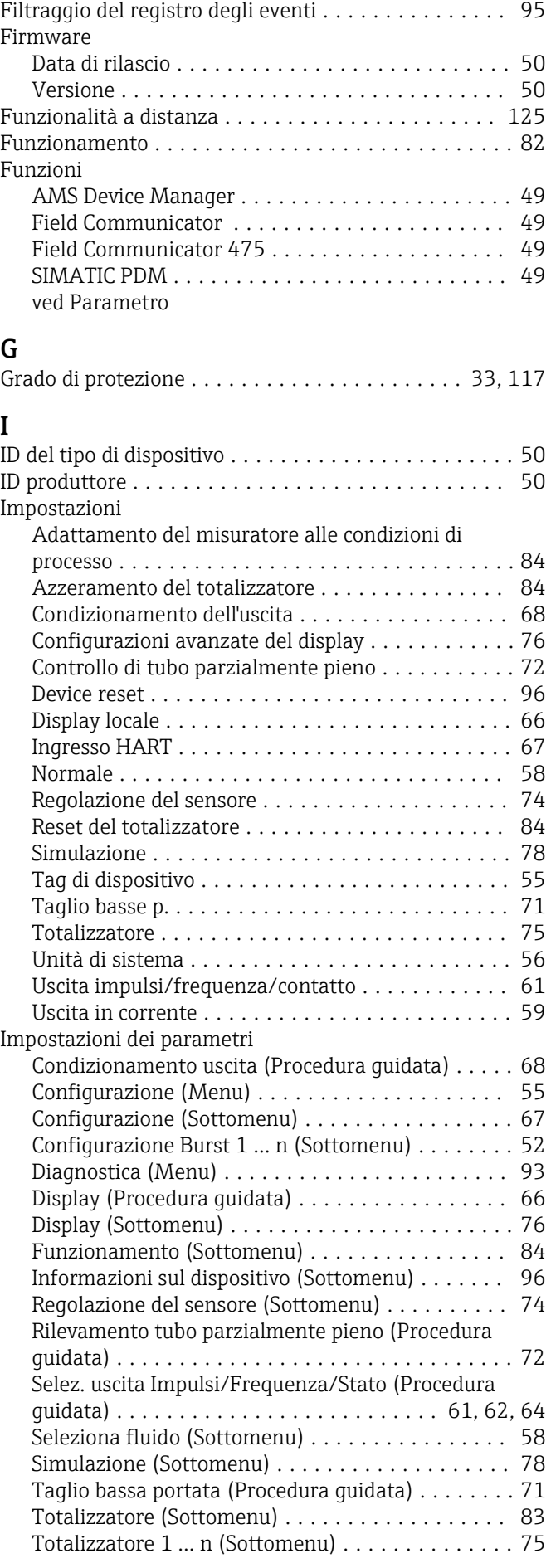

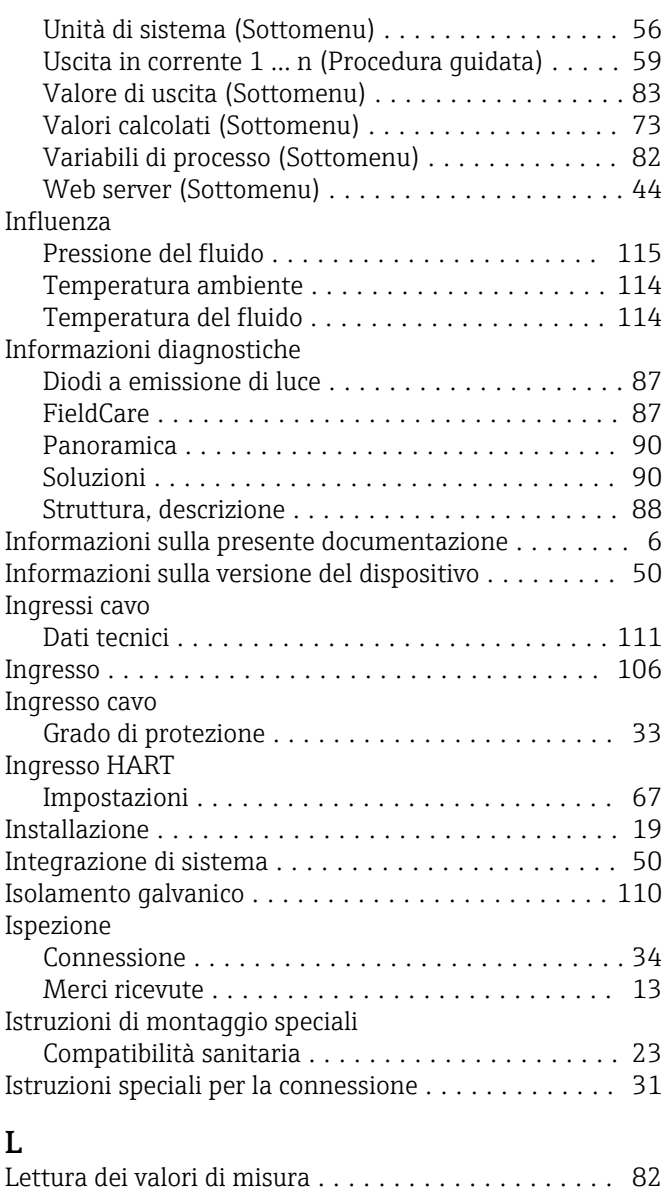

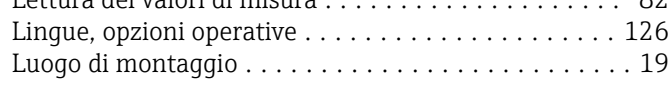

# M

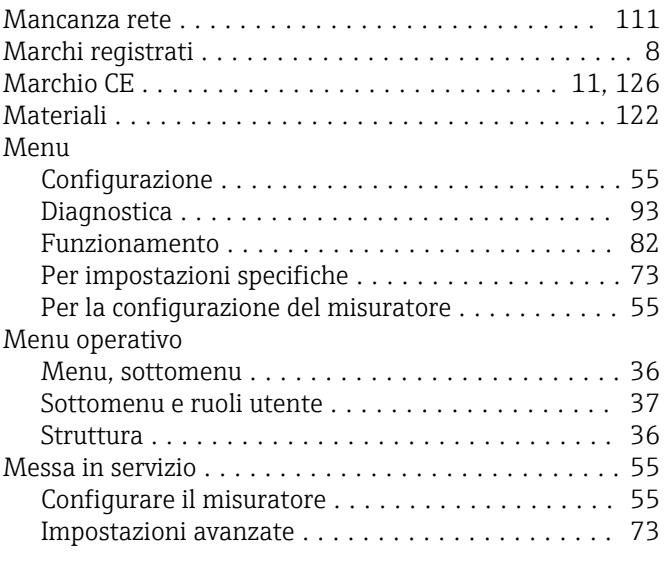

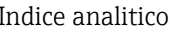

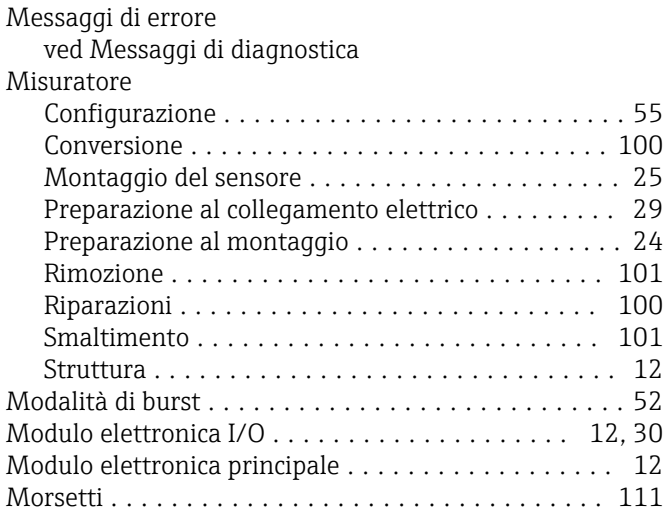

# N

Nome del dispositivo Sensore ................................ [15](#page-14-0) Normativa per i materiali a contatto con alimenti ... [127](#page-126-0) Norme e direttive .......................... [127](#page-126-0) Numero di serie ............................. [14](#page-13-0)

# O

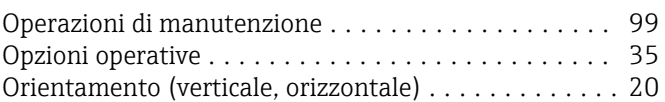

# P

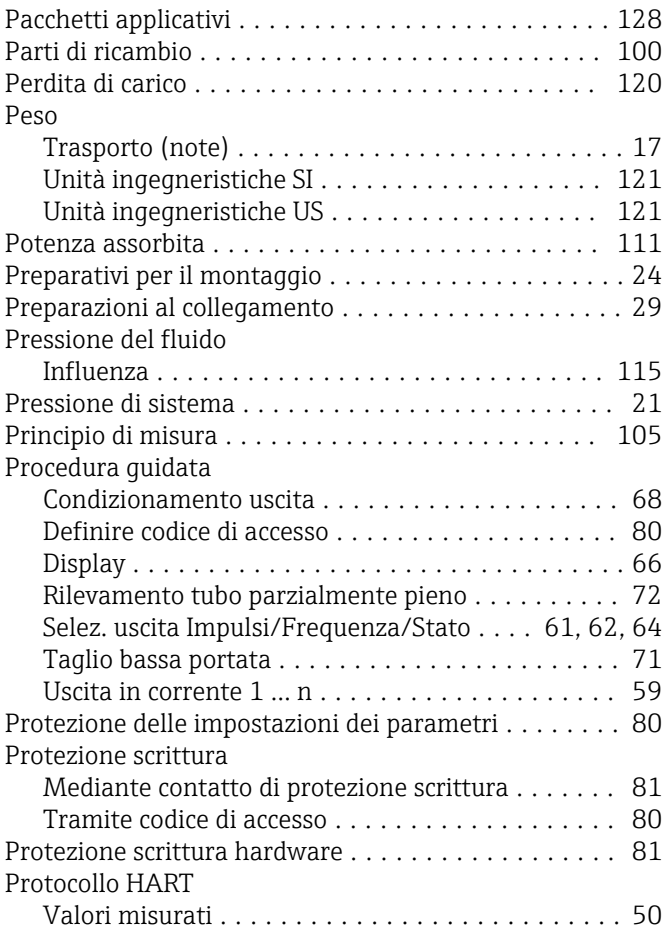

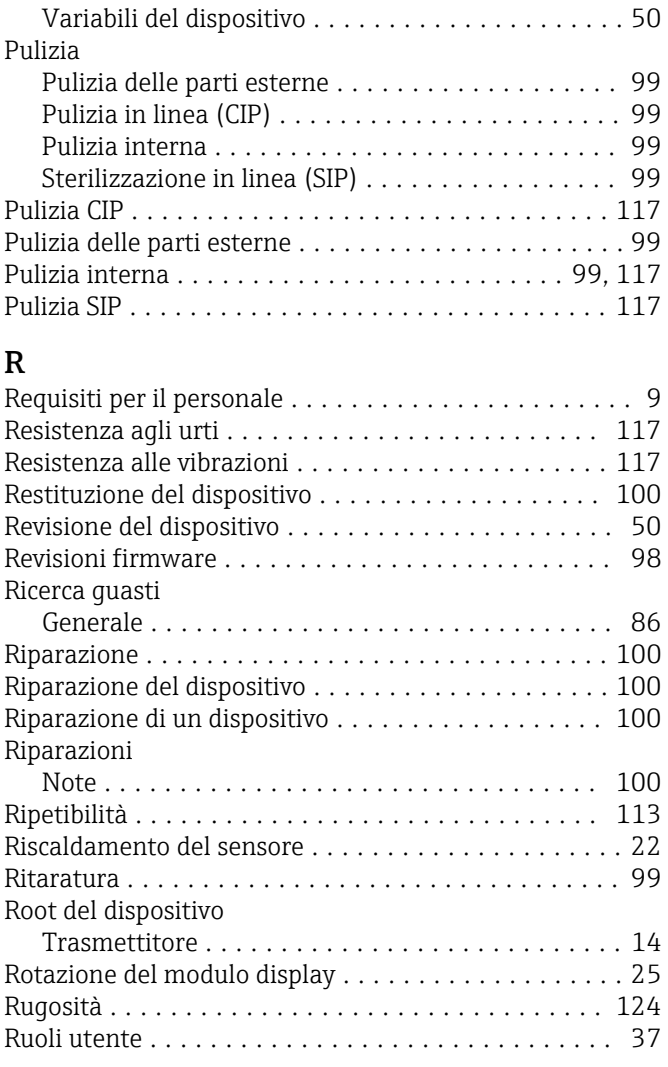

# S

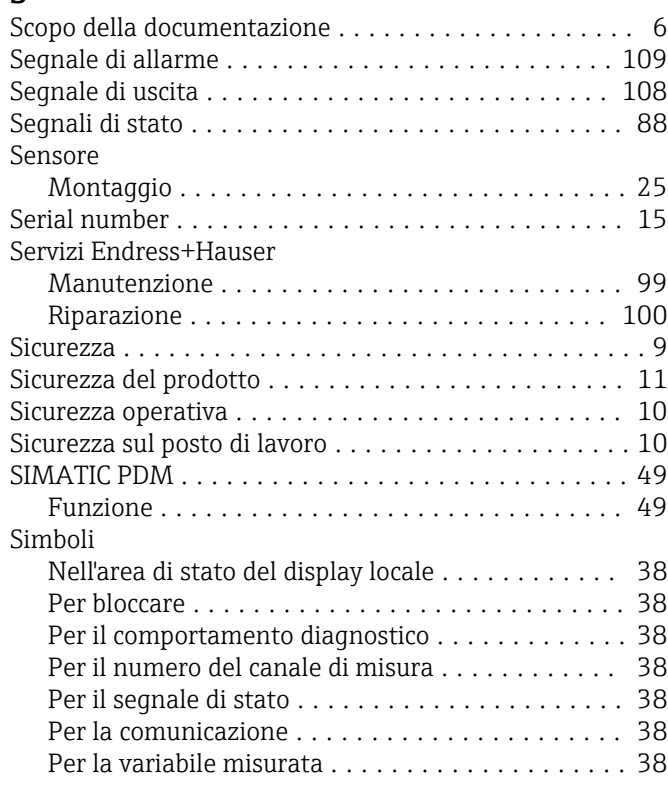

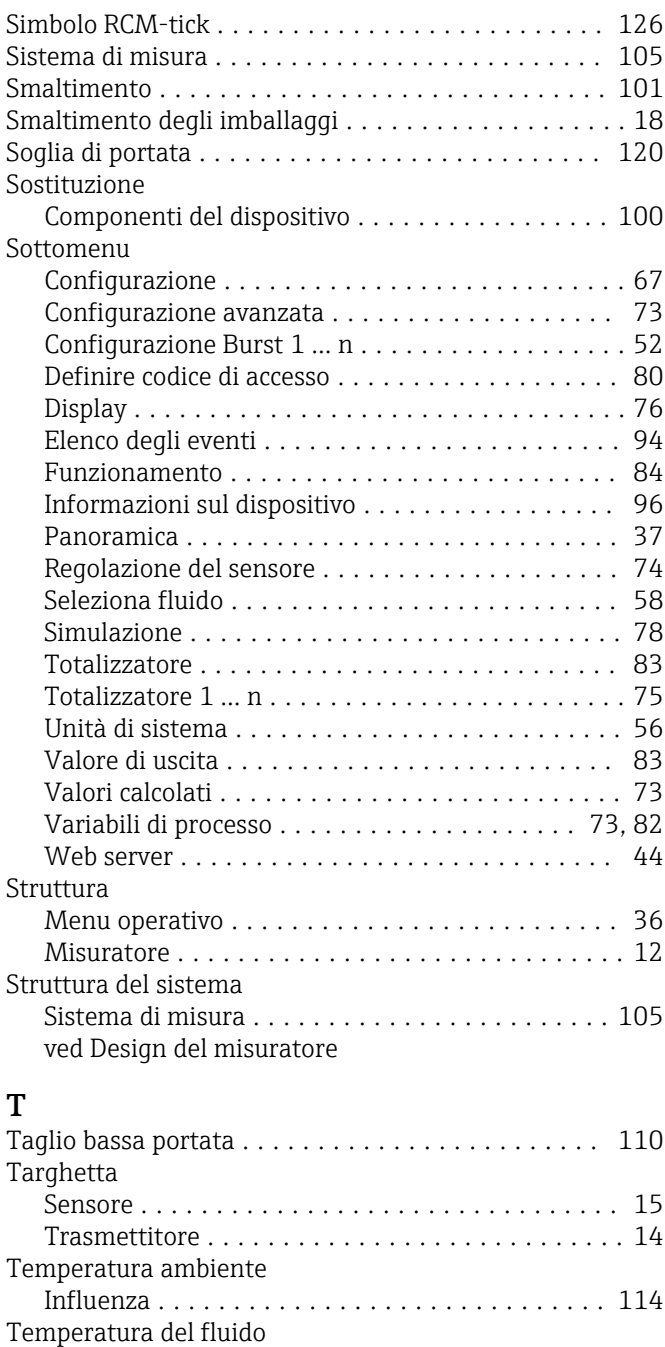

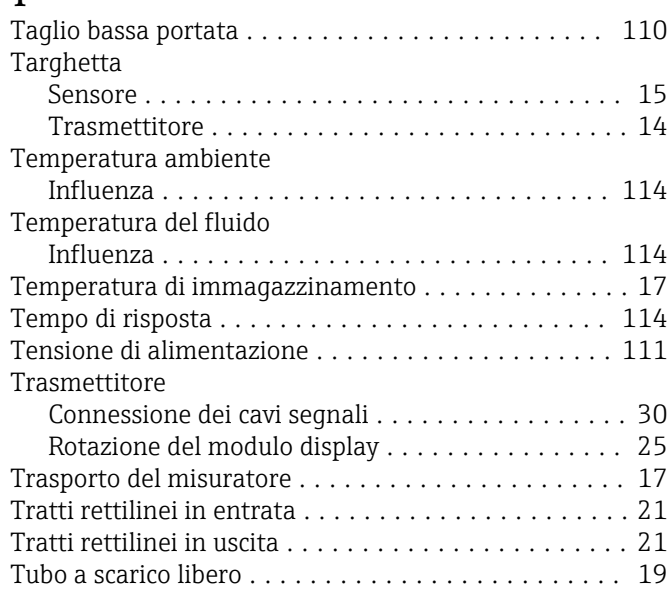

# U

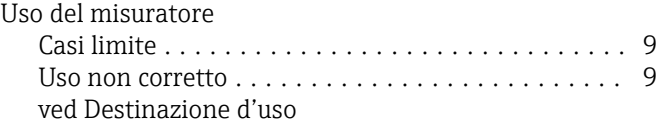

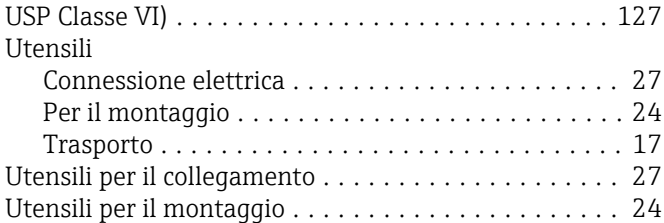

# V

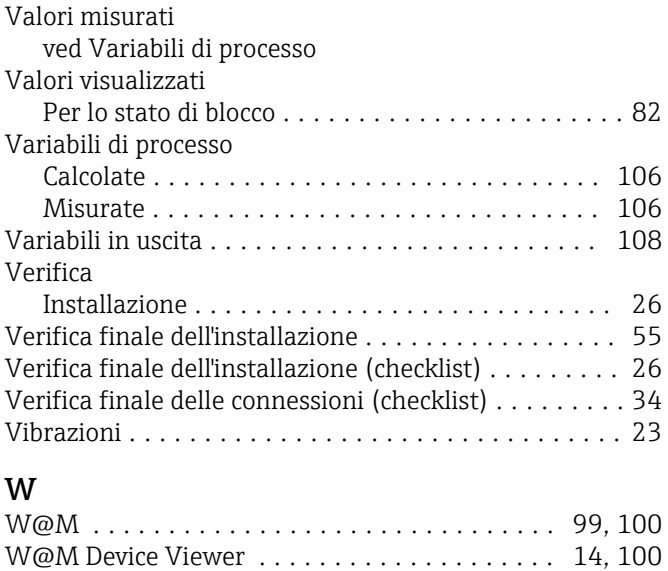

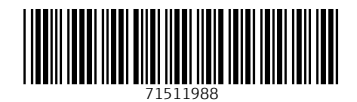

www.addresses.endress.com

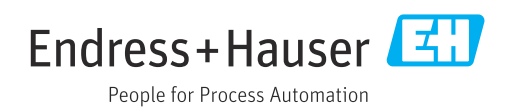